# HP Universal CMDB

Windows 및 Linux 운영 체제용

소프트웨어 버전: 9.02

# 배포 안내서

문서 릴리스 날짜: 2010년 10월 소프트웨어 릴리스 날짜: 2010년 10월

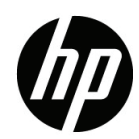

# 법적 고지

보증

HP 제품 및 서비스에 대한 모든 보증 사항은 해당 제품 및 서비스와 함께 제공된 익스프레스 보증서에 규정되어 있습니다. 여기에 수록된 어떤 내용도 추가 보증을 구성하는 것으로 해석될 수 없습니다. HP는 여기에 수록된 기술적 또는 편집상의 오류나 누락에 대해 책임지지 않습니다.

본 정보는 예고 없이 변경될 수 있습니다.

제한된 권리 범례

기밀 컴퓨터 소프트웨어. 소유, 사용 또는 복사하기 위해서는 HP로부터 유효한 라이센스를 확보해야 합니다. FAR 12.211 및 12.212에 의거하여 상용 컴퓨터 소프트웨어, 컴퓨터 소프트웨어 문서 및 상용 품목에 대한 기술 데이터는 공급업체의 표준 상용 라이센스 아래에서 미국 정부에 사용이 허가되었습니다.

저작권 고지

© Copyright 2005 - 2010 Hewlett-Packard Development Company, L.P

상표 표시

Adobe® 및 Acrobat® 은 Adobe Systems Incorporated의 상표입니다.

AMD 및 AMD Arrow 기호는 Advanced Micro Devices, Inc.의 상표입니다.

Google™ 및 Google Maps™ 는 Google Inc.의 상표입니다.

Intel®, Itanium®, Pentium® 및 Intel® Xeon®은 미국 및 기타 국가에서 Intel Corporation의 상표입니다.

Java™는 미국에서 Sun Microsystems, Inc.의 상표입니다.

Microsoft®, Windows®, Windows NT®, Windows® XP 및 Windows Vista® 는 미국에서 Microsoft Corporation의 등록 상표입니다.

Oracle은 Oracle Corporation 및/또는 해당 계열사의 등록 상표입니다.

UNIX® 는 The Open Group의 등록 상표입니다.

승인

• 이 제품에는 Apache Software Foundation(http://www.apache.org/licenses)에서 개발한 소프트웨어가 포함되어 있습니다.

- 이 제품에는 OpenLDAP Foundation(http://www.openldap.org/foundation/)의 OpenLDAP 코드가 포함되어 있습니다.
- 이 제품에는 Free Software Foundation, Inc.(http://www.fsf.org/)의 GNU 코드가 포함되어 있습니다.
- 이 제품에는 Dennis M. Sosnoski의 JiBX 코드가 포함되어 있습니다.
- 이 제품에는 Extreme! Lab(Indiana University)의 XPP3 XMLPull 파서가 포함되어 있습니다. 이 파서는 배포에 포함되며 JiBX 전체에서 사용됩니다.
- 이 제품에는 Robert Futrell(http://sourceforge.net/projects/officelnfs)의 Office Look and Feels 라이센스가 포함되어 있습니다.
- 이 제품에는 Netaphor Software, Inc.(http://www.netaphor.com/home.asp)의 JEP Java Expression Parser 코드가 포함되어 있습니다.

# 문서 업데이트

이 문서의 제목 페이지에는 다음과 같은 식별 정보가 있습니다.

- 소프트웨어 버전을 나타내는 소프트웨어 버전 번호
- 문서가 업데이트될 때마다 변경되는 문서 릴리스 날짜
- 이 소프트웨어 버전의 릴리스 날짜를 나타내는 소프트웨어 릴리스 날짜

최근 업데이트를 확인하거나 문서의 최신 버전을 사용하고 있는지 확인하려면 다음 사이트로 이동하십시오.

#### **http://h20230.www2.hp.com/selfsolve/manuals**

이 사이트를 사용하려면 HP Passport 사용자로 등록하여 로그인해야 합니다. HP Passport ID를 등록하려면 다음 웹 사이트를 방문하십시오.

#### **http://h20229.www2.hp.com/passport-registration.html**

또는 HP Passport 로그인 페이지에서 **New user registration** 링크를 클릭하십시오.

적절한 제품 지원 서비스에 가입할 경우 업데이트 버전이나 새 버전도 제공됩니다. 자세한 내용은 HP 판매 담당자에게 문의하십시오.

지원

다음 HP 소프트웨어 지원 웹 사이트를 방문하십시오.

#### **http://www.hp.com/go/hpsoftwaresupport**

이 웹 사이트에서는 연락처 정보를 비롯하여 HP 소프트웨어에서 제공하는 제품, 서비스 및 지원에 대한 자세한 내용을 확인할 수 있습니다.

온라인 지원을 통해 사용자가 스스로 문제를 해결할 수 있습니다. 또한 업무 관리에 필요한 대화식 기술 지원 도구에 신속하고 효율적으로 액세스할 수 있습니다. 소중한 지원 고객으로서 지원 웹사이트를 통해 다음과 같은 혜택을 누릴 수 있습니다.

- 관심 있는 지식 문서를 검색할 수 있습니다.
- 지원 사례 및 개선 요청을 제출하고 추적할 수 있습니다.
- 소프트웨어 패치를 다운로드할 수 있습니다.
- 지원 계약을 관리할 수 있습니다.
- HP 지원 연락처를 조회할 수 있습니다.
- 사용 가능한 서비스에 대한 정보를 검토할 수 있습니다.
- 다른 소프트웨어 고객과의 토론에 참여할 수 있습니다.
- 소프트웨어 교육을 조사하고 등록할 수 있습니다.

대부분의 지원 영역을 이용하려면 HP Passport 사용자로 등록하여 로그인해야 합니다. 이 영역에서는 지원 계약이 필요할 수도 있습니다. HP Passport ID를 등록하려면 다음 웹 사이트를 방문하십시오.

#### **http://h20229.www2.hp.com/passport-registration.html**

액세스 수준에 대한 자세한 내용을 보려면 다음 웹 사이트를 방문하십시오.

#### **http://h20230.www2.hp.com/new\_access\_levels.jsp**

# 목차

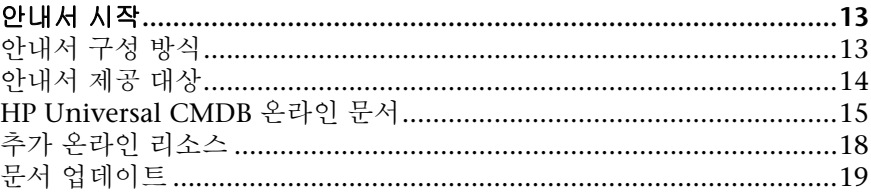

## Ⅰ부 : 소개

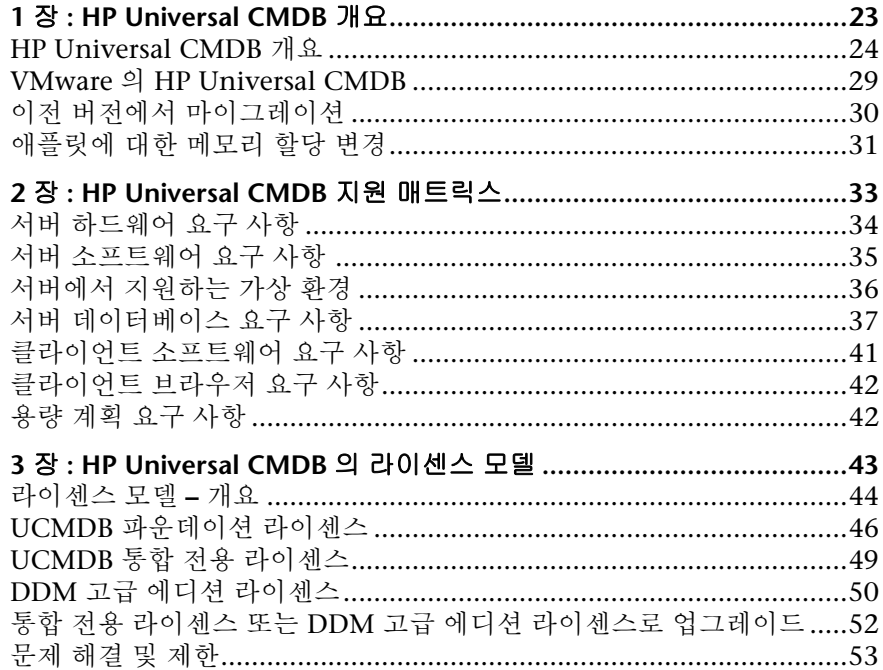

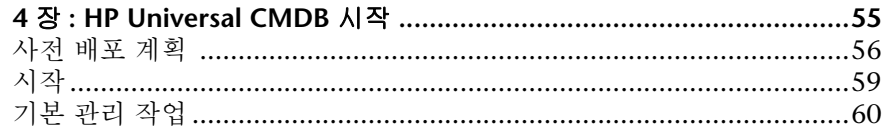

## II 부 : UCMDB SERVER 설치

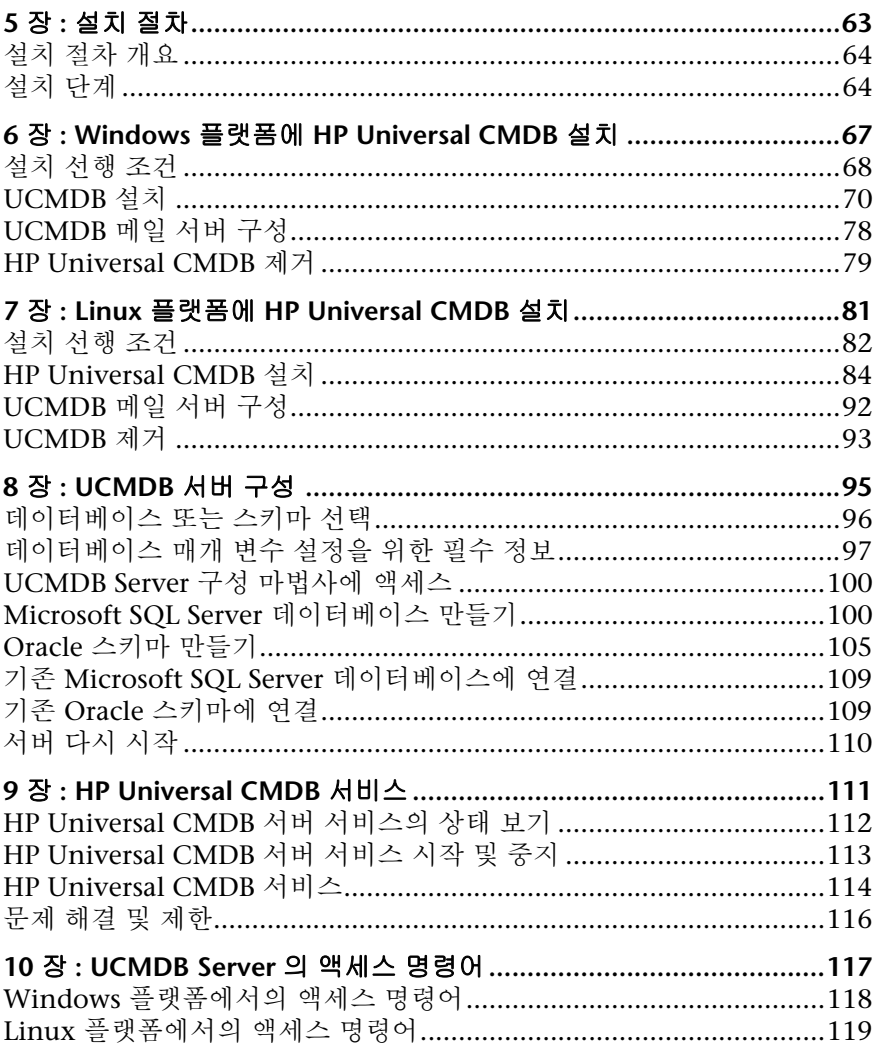

#### III 부 : DATA FLOW PROBE 설치

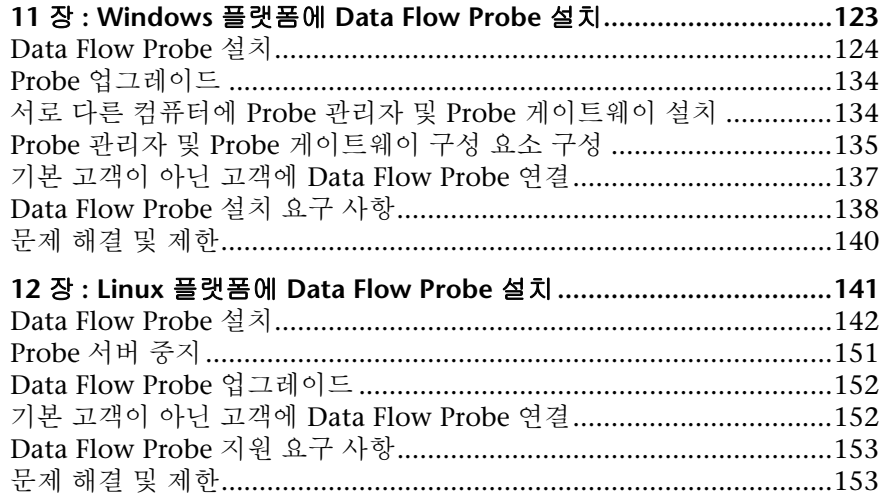

## IV 부 : HP UNIVERSAL CMDB 버전 8.0X 에서 9.0X 로 업그레이드

#### 13 장 : 버전 8.0x 에서 버전 9.0x 로 HP Universal CMDB

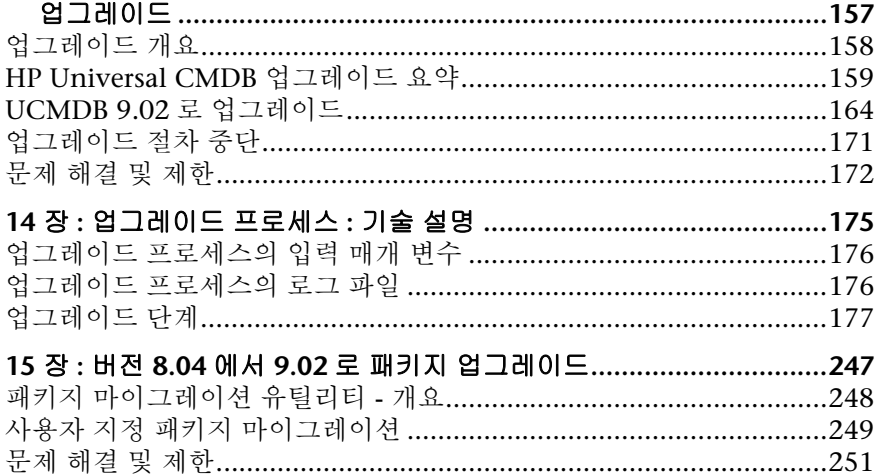

#### V 부 : 최고 가용성 및 용량 계획

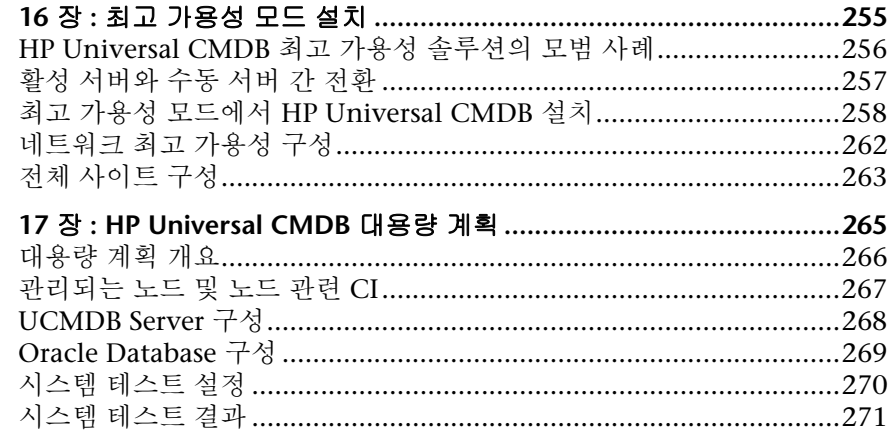

### VI 부 : HP UNIVERSAL CMDB 강화

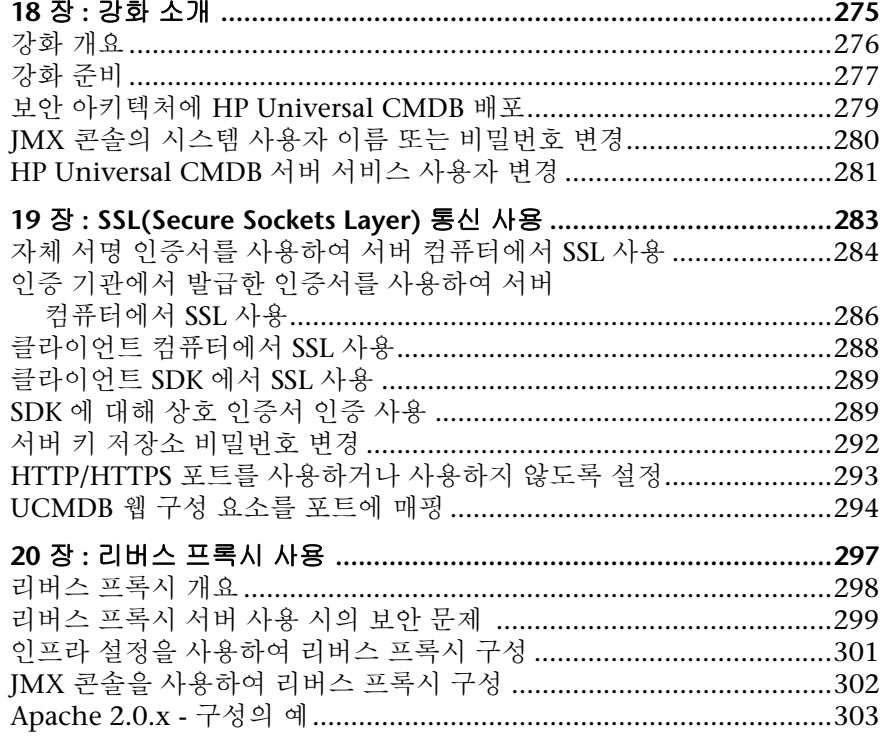

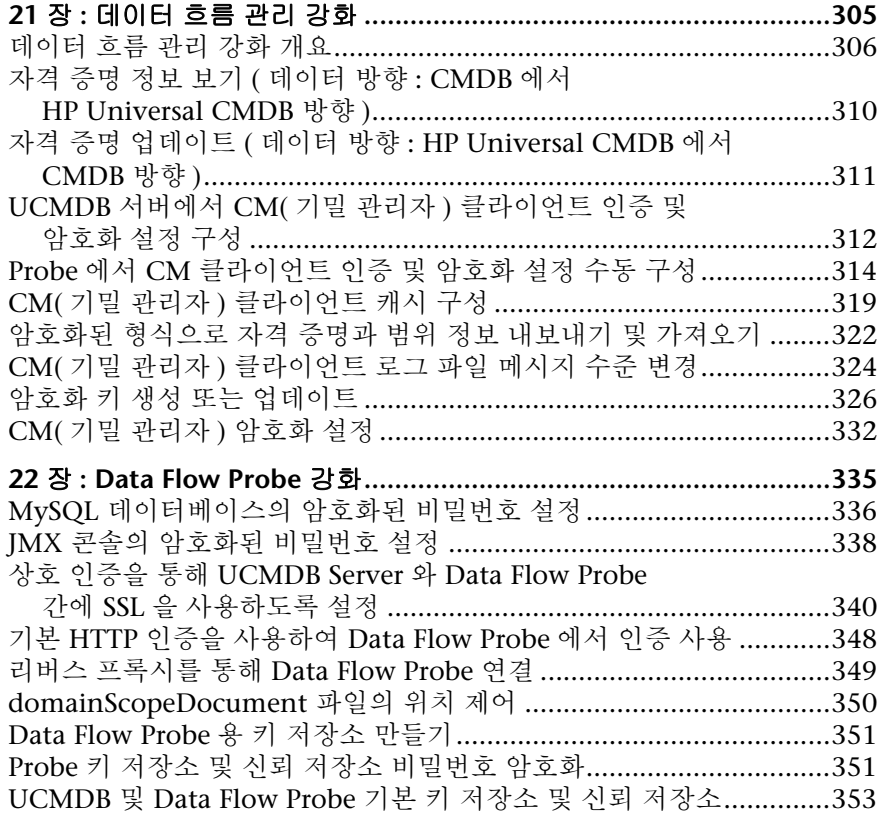

# **23** 장 **: LW-SSO(Lightweight Single Sign-On** 인증 **) -**

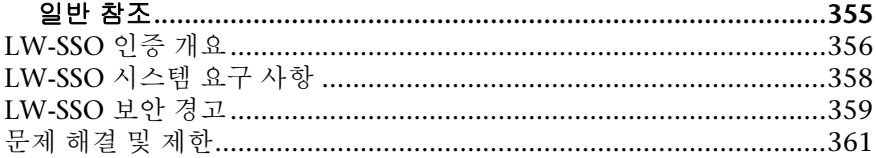

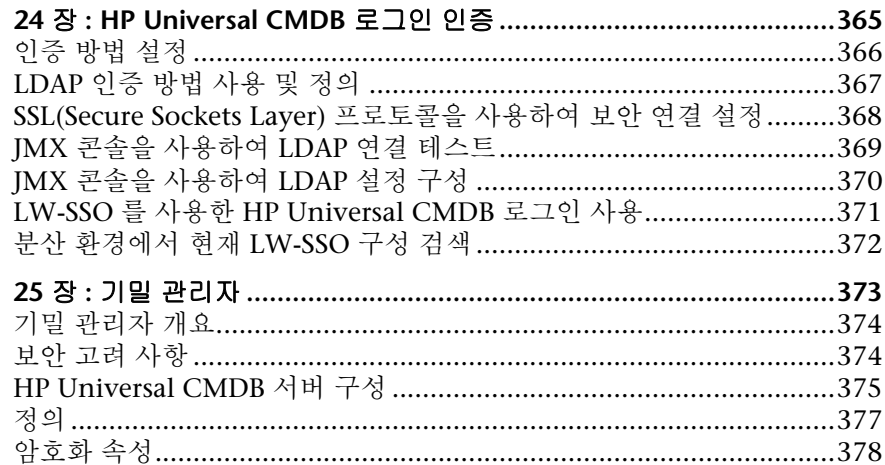

## **VII 부 : 재해 복구**

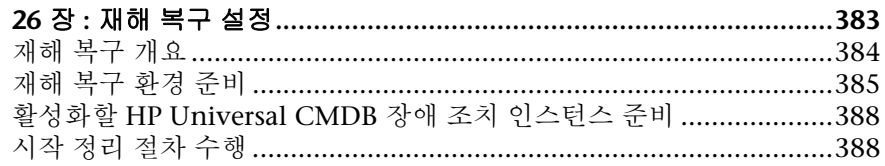

#### VIII 부 : HP UNIVERSAL CMDB 시작

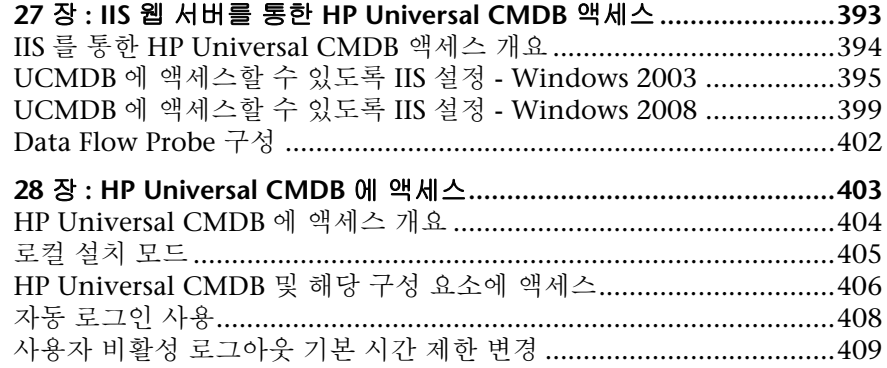

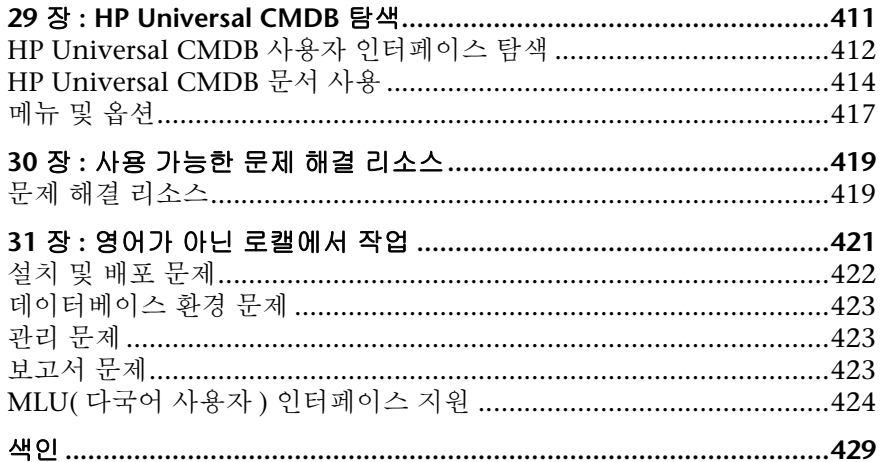

# <span id="page-14-0"></span>안내서 시작

HP Universal CMDB 배포 안내서를 시작합니다. 이 안내서에서는 HP Universal CMDB를 소개하고 시작하는 데 필요한 정보, 서버 설치, 서버 강화 및 업그레이드 프로세스를 설명합니다.

#### 이 장의 내용**:**

- ➤ 15 [페이지의](#page-14-1) 안내서 구성 방식
- ➤ 16 [페이지의](#page-15-0) 안내서 제공 대상
- ➤ 17 페이지의 [HP Universal CMDB](#page-16-0) 온라인 문서
- ➤ 20 [페이지의](#page-19-0) 추가 온라인 리소스
- ➤ 21 [페이지의](#page-20-0) 문서 업데이트

# <span id="page-14-1"></span>안내서 구성 방식

안내서에는 다음 항목이 포함됩니다.

#### **I**부 [소개](#page-22-1)

HP Universal CMDB 설치 중에 설치되는 구성 요소를 소개하고, 설치 워크플로 및 배포 선택 항목을 설명합니다.

#### **II**부 **[UCMDB Server](#page-62-1)** 설치

데이터베이스 구성을 비롯한 HP Universal CMDB 서버 설치 절차를 설명합니다.

#### **III**부 **[Data Flow Probe](#page-122-1)** 설치

Data Flow Probe의 설치 절차를 설명합니다.

#### **IV**부 **[HP Universal CMDB](#page-156-1)** 버전 **8.0x**에서 **9.0x**로 업그레이드

HP Universal CMDB를 버전 9.02로 업그레이드(마이그레이션)하는 절차와, 버전 8.0x에서 9.02로 패키지를 마이그레이션하는 절차를 설명합니다.

#### **V**부 최고 [가용성](#page-254-1) 및 용량 계획

HP Universal CMDB 버전 9.02를 최고 가용성 환경에서 실행할 수 있도록 설치, 시작 및 구성 절차를 설명합니다.

#### **VI**부 **[HP Universal CMDB](#page-274-1)** 강화

HP Universal CMDB 서버 및 Data Flow Probe 강화 절차를 설명합니다.

#### **VII**부 [재해](#page-382-1) 복구

재해 복구 시스템 설정 방법에 대한 기본 원칙과 지침을 제공합니다.

#### **VIII**부 **[HP Universal CMDB](#page-392-1)** 시작

설치 직후에 HP Universal CMDB에 처음 로그인할 때 필요한 정보와, 시작 메뉴에 대한 설명이 포함되어 있습니다. IIS 웹 서버를 통해 UCMDB에 액세스하는 방법에 대한 정보도 포함되어 있습니다.

# <span id="page-15-0"></span>안내서 제공 대상

이 안내서는 다음과 같은 HP Universal CMDB 사용자를 대상으로 제공됩니다.

- ➤ HP Universal CMDB 관리자
- ➤ HP Universal CMDB 플랫폼 관리자
- ➤ HP Universal CMDB 응용 프로그램 관리자
- ➤ HP Universal CMDB 데이터 관리 관리자

이 안내서의 독자는 엔터프라이즈 시스템 관리 및 HP Universal CMDB에 대해 잘 알고 있어야 하며, ITIL 개념에 익숙해야 합니다.

## <span id="page-16-0"></span>**HP Universal CMDB** 온라인 문서

HP Universal CMDB에는 다음의 온라인 문서가 포함되어 있습니다.

추가 정보 파일**.** 버전 제한 및 최신 업데이트 목록을 제공합니다. HP Universal CMDB DVD 루트 디렉터리에서 **readme.html**을 두 번 클릭합니다. HP [소프트웨](http://www.hp.com/go/hpsoftwaresupport) 어 지원 웹 [사이트](http://www.hp.com/go/hpsoftwaresupport)에서 업데이트된 최신 추가 정보 파일에 액세스할 수도 있습니다.

새로운 기능**.** 새 기능 및 버전 특징 목록을 제공합니다. HP Universal CMDB에서 도움말 > 새로운 기능을 선택합니다.

인쇄용 문서. 도움말 **> UCMDB** 도움말을 선택합니다. 다음 안내서는 PDF 형식으로만 게시됩니다.

- ➤ *HP Universal CMDB* 배포 안내서 PDF. HP Universal CMDB를 설정하는 데 필요한 하드웨어 및 소프트웨어 요구 사항, HP Universal CMDB를 설치하거나 업그레이드하는 방법, 시스템을 강화하는 방법 및 응용 프로그램에 로그인하는 방법을 설명합니다.
- ➤ *HP Universal CMDB* 데이터베이스 안내서 PDF. HP Universal CMDB에 필요한 데이터베이스(MS SQL Server 또는 Oracle)를 설정하는 방법을 설명합니다.
- ➤ *HP Universal CMDB* 디스커버리 및 통합 컨텐츠 안내서 PDF. 시스템에서 실행되는 응용 프로그램, 운영 체제 및 네트워크 구성 요소에 대해 디스커버리를 실행하는 방법을 설명합니다. 또한 통합을 통해 다른 데이터 저장소에서 데이터 디스커버리를 수행하는 방법을 설명합니다.

**HP Universal CMDB** 온라인 도움말에는 다음이 포함됩니다.

- ➤ 모델링 안내서. IT 유니버스 모델의 컨텐츠를 관리할 수 있습니다.
- ➤ 데이터 흐름 관리 안내서. HP Universal CMDB를 다른 데이터 저장소와 통합하고, 네트워크 구성 요소를 디스커버리하기 위해 HP Universal CMDB를 설정하는 방법을 설명합니다.
- ➤ 관리 안내서. HP Universal CMDB를 사용하는 방법을 설명합니다.
- ▶ 개발자 참조 안내서. HP Universal CMDB에 대한 고급 지식이 있는 사용자용입니다. 어댑터를 정의 및 사용하고, API를 사용하여 데이터에 액세스하는 방법을 설명합니다.

온라인 도움말은 특정 HP Universal CMDB 창을 클릭한 다음 도움말 단추를 클릭하는 방법으로도 사용할 수 있습니다.

온라인 설명서는 Adobe Reader를 사용하여 보고 인쇄할 수 있습니다. Adobe Reader는 Adobe 웹 사이트([www.adobe.com](http://www.adobe.com))에서 다운로드할 수 있습니다.

#### 항목 유형

이 안내서에서 각 주제 영역은 항목 단위로 구성되어 있습니다. 항목에는 주제와 관련된 고유한 정보 모듈이 포함됩니다. 항목은 일반적으로 포함하는 정보의 유형에 따라 분류됩니다.

이 구조는 문서를 각각의 경우에 필요한 서로 다른 정보 유형으로 나누어 특정 정보에 보다 쉽게 액세스할 수 있게 설계되었습니다.

이 안내서에서 사용되는 세 가지 주 항목 유형은 개념, 작업 및 참조입니다. 항목 유형은 아이콘을 통해 각각 다르게 표시됩니다.

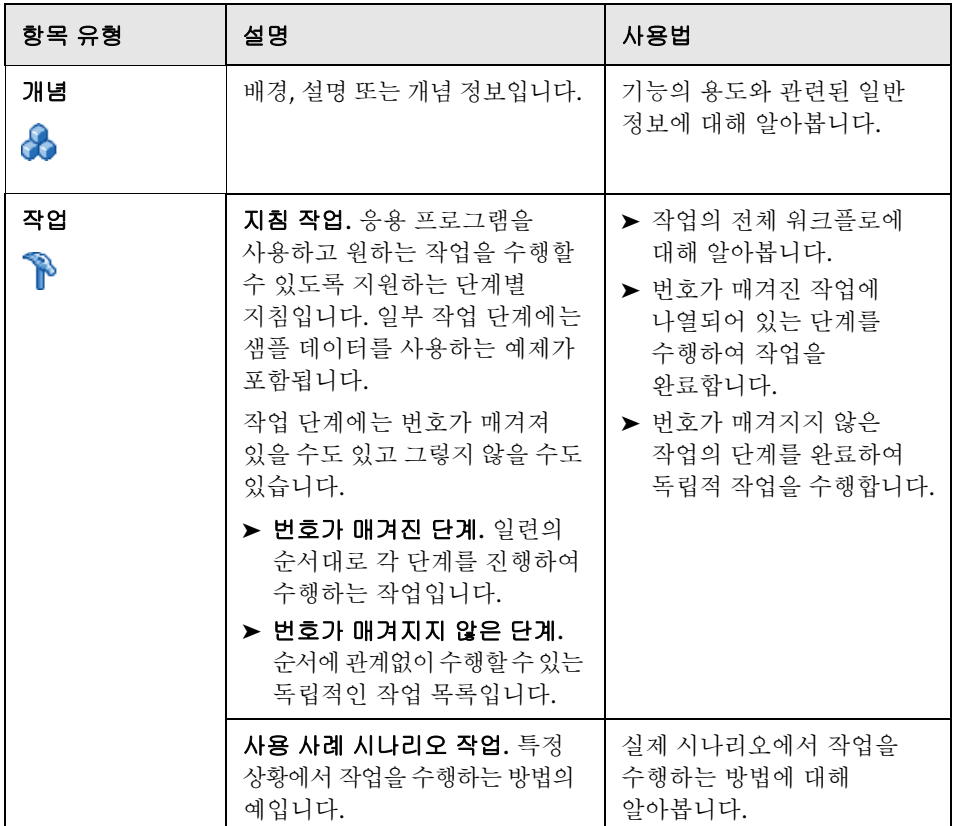

안내서 시작

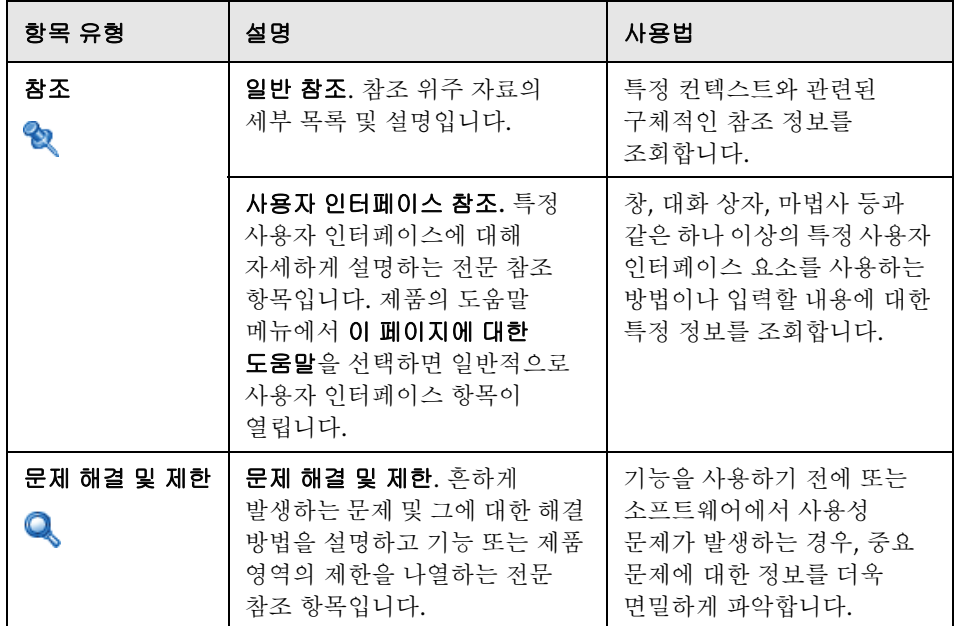

# <span id="page-19-0"></span>추가 온라인 리소스

문제 해결 및 기술 자료에서는 HP 소프트웨어 지원 웹 사이트의 문제 해결 페이지에 액세스하여 자체 해결 기술 자료를 검색할 수 있습니다. 도움말 > 문제 해결 및 기술 자료를 선택합니다. 이 웹 사이트의 URL은 <http://h20230.www2.hp.com/troubleshooting.jsp>입니다.

**HP** 소프트웨어 지원에서는 HP 소프트웨어 지원 웹 사이트에 액세스할 수 있습니다. 이 사이트에서 자체 해결 기술 자료를 찾아볼 수 있습니다. 사용자 토론 포럼에 글을 게시하거나 원하는 내용을 검색하고, 지원 요청을 제출하고, 패치 및 업데이트된 문서를 다운로드하는 등 다양한 작업을 할 수도 있습니다. 도움말 > **HP** 소프트웨어 지원을 선택합니다. 이 웹 사이트의 URL은 [www.hp.com/go/hpsoftwaresupport](http://www.hp.com/go/hpsoftwaresupport)입니다.

대부분의 지원 영역을 이용하려면 HP Passport 사용자로 등록하여 로그인해야 합니다. 이 영역에서는 지원 계약이 필요할 수도 있습니다.

액세스 수준에 대한 자세한 내용을 보려면 다음 웹 사이트를 방문하십시오.

[http://h20230.www2.hp.com/new\\_access\\_levels.jsp](http://h20230.www2.hp.com/new_access_levels.jsp)

HP Passport 사용자 ID를 등록하려면 다음 웹 사이트를 방문하십시오.

<http://h20229.www2.hp.com/passport-registration.html>

**HP** 소프트웨어 웹 사이트에서는 HP 소프트웨어 웹 사이트에 액세스할 수 있습니다. 이 사이트에서는 HP 소프트웨어 제품에 대한 최신 정보를 제공합니다. 여기에는 신규 소프트웨어 릴리스, 세미나/박람회, 고객 지원 등이 포함됩니다. 도움말 **> HP Software** 웹 사이트를 선택합니다. 이 웹 사이트의 URL은 [www.hp.co.kr/software](http://www.hp.com/go/software)입니다.

# <span id="page-20-0"></span>문서 업데이트

HP 소프트웨어에서는 새로운 정보를 추가하여 제품 문서를 지속적으로 업데이트하고 있습니다.

최신 업데이트를 확인하거나 문서의 최신 버전을 사용 중인지 확인하려면 HP 소프트웨어 제품 문서 웹 사이트(<http://h20230.www2.hp.com/selfsolve/manuals>)를 방문하십시오.

안내서 시작

# <span id="page-22-0"></span>부 !

<span id="page-22-1"></span>소개

# <span id="page-24-0"></span>**HP Universal CMDB** 개요

이 장의 내용:

#### 개념

- ▶ 26 페이지의 [HP Universal CMDB](#page-25-0) 개요
- ▶ 31 페이지의 VMware의 [HP Universal CMDB](#page-30-0)
- $>32$  페이지의 이전 버전에서 [마이그레이션](#page-31-0)

#### 작업

 $>$  33 [페이지의](#page-32-0) 애플릿에 대한 메모리 할당 변경

# 개념

# <span id="page-25-0"></span>*B* HP Universal CMDB 개요

이 장에서는 HP Universal CMDB에 대해 소개하고, HP Universal CMDB의 주요 설치 단계와 설치 워크플로, 사전에 설치해야 할 필수 하드웨어/소프트웨어 및 구성 요소 정보, 그리고 작업을 시작하는 데 도움이 되는 지침을 제공합니다.

이 섹션에는 다음 항목이 포함됩니다.

- ➤ 26 페이지의 ["HP Universal CMDB](#page-25-1) 정보"
- ➤ 28 페이지의 ["HP Universal CMDB](#page-27-0) 시스템 아키텍처"
- ➤ 28 페이지의 ["HP Universal CMDB](#page-27-1) 배포"
- ➤ 29 페이지의 "CMDB(구성 관리 [데이터베이스](#page-28-0))"
- ▶ 30 [페이지의](#page-29-0) "데이터 흐름 관리 매핑"
- ➤ 30 [페이지의](#page-29-1) "TQL(토폴로지 쿼리 언어)"
- ➤ 31 [페이지의](#page-30-1) "문서 규칙"

#### <span id="page-25-1"></span>**HP Universal CMDB** 정보

HP Universal CMDB는 CI(구성 항목) 및 구성 항목 종속 관계 디스커버리, 비즈니스 서비스 시각화 및 매핑, 그리고 구성 변경 내용 추적 기능을 기본적으로 제공하는 다기능 비즈니스 서비스 지향 데이터 모델로 구성됩니다.

HP Universal CMDB에서는 관리되는 환경에 포함된 모든 CI를 관리할 수 있습니다. '관리되는 환경'이란 HP의 TQL(토폴로지 쿼리 언어)로 정의되는 토폴로지 모델을 사용하여 설명할 수 있는 자체 포함 환경을 의미합니다. 예를 들어, 대규모 비즈니스의 IT 인프라를 관리 환경이라고 볼 수 있습니다. 이 환경에서 토폴로지는 네트워크, 프로토콜, 데이터베이스, 운영 체제 등의 여러 레이어로 구성됩니다. 보기를 관리하여 정보를 원하는 형식 그대로 볼 수 있습니다.

또한 각 TQL 결과에 포함된 정보는 CMDB(구성 관리 데이터베이스)에 입력되는 최신 데이터로 자동 업데이트됩니다. 따라서 TQL과 보기를 정의하면 관리되는 환경의 현재 상태에 대한 최신 정보가 계속 제공됩니다. 보기는 필요에 따라 주요 CI를 식별할 수 있도록 여러 수준의 맵으로 표시됩니다. 시스템에서 수집하는 정보에 대한 보고서는 HTML, Excel 또는 표 형식으로 만들 수도 있습니다.

HP Universal CMDB는 운영 및 기능에 관한 다음 요구 사항을 해결해 줍니다.

- ➤ **IT** 리소스와 응용 프로그램의 적절한 맞춤**.** 비즈니스 서비스 관점에서 IT 리소스와 리소스 간의 상호 종속 관계를 자동으로 디스커버리합니다.
- ➤ 문제 해결**.** CI 간의 인과 관계를 이해하여 인프라 문제의 근본 원인을 찾아 해결하고 문제 해결 시간을 줄입니다.
- ➤ 자산 및 변경 관리 제어**.** 인프라 변경 내용을 자동으로 검색하여 관련된 모든 하위 시스템을 자동으로 업데이트할 수 있습니다.
- ➤ 사용자 지정된 상태 관리**(**성능**,** 변경**).** CI 관리 상태를 정의할 수 있습니다.
- ➤ 성능 관리 및 용량 계획**.**
- ➤ 아키텍처 및 인프라 계획**.**
- ➤ 연합 및 조정 데이터**.** 기존 저장소 및 기타 CMDB에서 검색할 수 있습니다.

## <span id="page-27-0"></span>**HP Universal CMDB** 시스템 아키텍처

다음 다이어그램은 HP Universal CMDB 시스템 아키텍처를 간단한 그림으로 보여 줍니다.

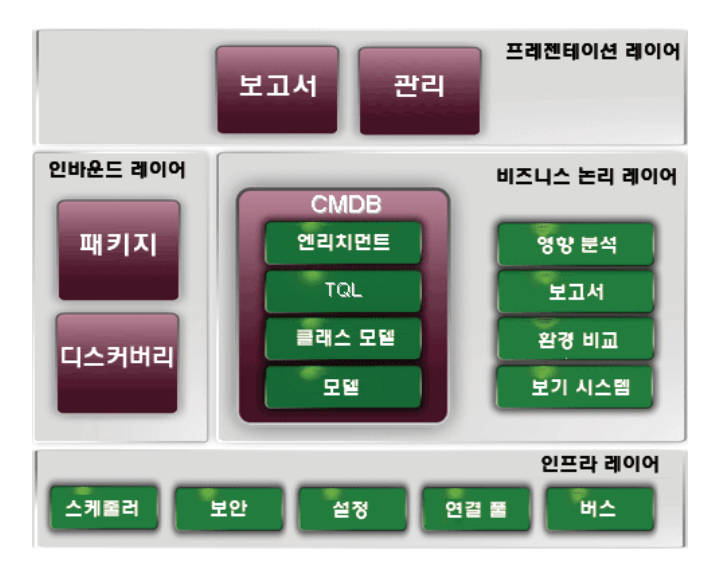

로그인을 위한 LDAP 인증 방법을 설정하려면 367 페이지의 ["HP Universal](#page-366-1)  [CMDB](#page-366-1) 로그인 인증"을 참조하십시오.

# <span id="page-27-1"></span>**HP Universal CMDB** 배포

다음 다이어그램은 일반적인 HP Universal CMDB 시스템배포를간단한그림으로 보여 줍니다.

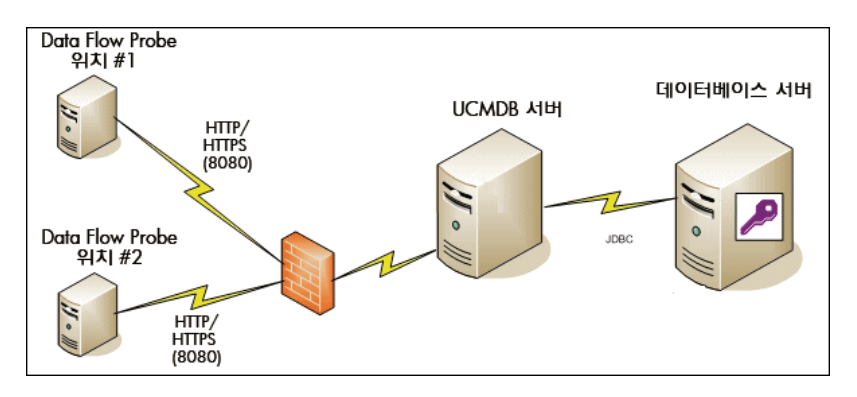

## <span id="page-28-0"></span>**CMDB(**구성 관리 데이터베이스**)**

CMDB는 HP Universal CMDB 및 다양한 타사 응용 프로그램과 도구에서 수집하는 구성 정보의 중앙 저장소입니다.

CMDB에는 디스커버리 프로세스에서 자동으로 만들어지거나 수동으로 삽입된 CI와 관계가 포함됩니다. CI 및 관계는 비즈니스를 운영하는 IT 환경의 구성 요소 모델을 나타냅니다.

CMDB는 데이터 흐름 관리를 통해 수집하거나 업데이트한 인프라 데이터도 저장하고 처리합니다.

IT 모델은 수천 개의 CI를 포함하는 매우 큰 규모일 수 있습니다. 이러한 CI를 효율적으로 관리하기 위해, IT 환경의 전체 구성 요소의 하위 집합을 제공하는 보기에서 CI를 사용합니다.

보기(HP Universal CMDB와 함께 제공되거나 토폴로지 맵에 정의된 팩터리 보기)를 사용하여 CMDB의 CI와 관계를 표시하고 관리합니다. 보기를 사용하면 특정 IT 영역에 집중할 수 있습니다.

CMDB에는 TQL 쿼리 정의도 포함됩니다. 이러한 정의는 CMDB에서 데이터를 쿼리하고 검색하여 다음 항목에 표시하는 데 사용됩니다.

- ▶ 패턴 보기(TQL 기반 보기)
- ➤ CIT(구성 항목 유형) 모델(모든 CI 유형과 관계 정의의 저장소)

참고**:** 다른 HP 제품에서 CMDB에 연결할 수 있습니다. 자세한 내용은 제품의 설치 문서를 참조하십시오.

#### <span id="page-29-0"></span>데이터 흐름 관리 매핑

디스커버리 프로세스는 IT 인프라 리소스와 리소스 간의 상호 종속 관계(관계)를 디스커버리하여 시스템에 대한 데이터를 수집할 수 있는 메커니즘입니다. 데이터 흐름은 응용 프로그램, 데이터베이스, 네트워크 장치, 다양한 유형의 서버 등과 같은 리소스를 디스커버리할 수 있습니다. 디스커버리된 각 IT 리소스는 CMDB(구성 관리 데이터베이스)로 전달되어 저장됩니다. CMDB에서 IT 리소스는 관리되는 CI(구성 항목)로 표시됩니다.

## <span id="page-29-1"></span>**TQL(**토폴로지 쿼리 언어**)**

TQL은 IT 인프라 데이터 디스커버리, 구성 및 관리를 위한 언어와 도구입니다. TQL은 CMDB에서 특정 데이터를 검색하여 표시하는 쿼리를 만드는 데 사용됩니다.

TQL 쿼리는 CMDB에서 관리되는 리소스 상태에 대한 변경 내용을 지속적으로 검색하여 관련 하위 시스템에 해당 변경 내용을 알리고 하위 시스템을 업데이트합니다.

TQL은 다음의 두 가지 중요한 기능을 추가하여 기존의 쿼리 언어를 확장합니다.

- ➤ TQL을 사용하면 HP Universal CMDB에서 CI 간의 실제 상호 종속 관계를 나타내는 개념적 관계를 설정할 수 있습니다. 미리 정의된 연산자를 사용하여 CI 간에 존재하는 서로 다른 유형의 상호 연결을 설정할 수 있으며, 이를 통해 인프라 설계와 성능을 보다 정확하게 표현할 수 있습니다. 이 표현은 복잡한 인프라의 디스커버리, 정렬, 쿼리 및 관리를 위한 기반 및 모델로 사용됩니다.
- ➤ TQL은 리소스와 리소스 간의 상호 연결을 나타내는 그래픽 요소(시각적 기호와 구문으로 구성됨)를 포함합니다. 이와 같이 IT 인프라가 시각화되므로 IT 비즈니스 작업을 간편하게 이해, 모니터링 및 관리할 수 있습니다.

## <span id="page-30-1"></span>문서 규칙

- ➤ HP Universal CMDB 문서에서는 HP Universal CMDB 서버와 Data Flow Probe가 기본 위치인 **C:\hp\UCMDB\UCMDBServer** 및 **C:\hp\UCMDB\DataFlowProbe**에 각각 설치되어 있다고 가정합니다.
- ➤ 응용 프로그램 구성 요소에 액세스하는 방법에 관한 지침에는 항상 왼쪽 메뉴의 경로가 제공됩니다. 예를 들어 Active Directory 토폴로지 쿼리를 보려는 경우에는 지침에 모델링 **>** 모델링 스튜디오 **>** 리소스 **> Root > Application > Active Directory** 경로가 표시됩니다.

# <span id="page-30-0"></span>**VMware**의 **HP Universal CMDB**

VMware 플랫폼에서 HP Universal CMDB를 배포하는 경우에는 일반 설치에 관한 크기 조정 지침이 적용되지 않습니다. VMware 설치에는 다음과 같은 일반 제한 및 권장 사항이 적용됩니다.

- ➤ VMware에서 HP Universal CMDB의 성능은 일반 설치 시보다 느려질 수 있습니다. 따라서 HP Universal CMDB의 엔터프라이즈 배포 시에는 VMware 플랫폼을 사용하지 않는 것이 좋으며, 표준 배포의 경우에만 VMware 플랫폼이 지원됩니다. 배포 요구 사항은 36 [페이지의](#page-35-1) "서버 하드웨어 요구 사항"을 참조하십시오.
- ➤ HP Universal CMDB 용량 및 성능은 HP Universal CMDB 구성 요소에 할당되는 네트워크 대역폭, 메모리, CPU 등 여러 서버 리소스에 따라 달라질 수 있습니다.
- ➤ ESX Server 버전 3.5~4.0을 사용해야 합니다.
- ➤ 기가비트 네트워크 카드를 사용해야 합니다.
- ➤ 데이터베이스 파일이 VMware 가상 디스크에 있는 경우에는 VMware에서 HP Universal CMDB 데이터베이스가 포함된 데이터베이스 서버를 실행하지 않는 것이 좋습니다.
- ➤ Windows용 HP Universal CMDB에서 지원하는 가상화 기술은 VMware뿐입니다.

VMware ESX Server 버전 3.5~4.0에서는 다음 HP Universal CMDB 구성 요소가 지원됩니다.

- ➤ HP Universal CMDB
- ➤ Data Flow Probe

# <span id="page-31-0"></span>이전 버전에서 마이그레이션

HP Universal CMDB를 버전 8.0x에서 9.02로 업그레이드하는 방법에 대한 자세한 내용은 159 페이지의 "버전 8.0x에서 버전 9.0x로 [HP Universal CMDB](#page-158-1) 업그레 [이드](#page-158-1)"를 참조하십시오.

HP Universal CMDB를 버전 7.0x 및 7.5x에서 8.0x로 업그레이드하는 방법에 대한 자세한 내용은 버전 8.04 문서를 참조하십시오.

# 작업

## <span id="page-32-0"></span> $\bigcirc$  애플릿에 대한 메모리 할당 변경

참고**:** 이 섹션의 내용은 JRE 6u9 이하를 사용하여 클라이언트 컴퓨터에서 HP Universal CMDB에 연결하는 경우에만 적용됩니다.

HP Universal CMDB 애플릿을 정확하게 작동하려면 기본적으로 할당되는 양보다 많은 메모리가 필요할 수 있습니다. 특히 매우 큰 토폴로지 맵을 보거나, 브라우저를 다시 시작하지 않고 애플릿을 오랫동안 사용하는 경우에는 더욱 많은 메모리가 필요합니다.

메모리 할당을 변경하려면 클라이언트 컴퓨터(애플릿을 사용 중인 사용자의 컴퓨터)에서 파일을 수정합니다.

- **1** Windows 컴퓨터에서 **...\Documents and Settings\%userprofile%\ ApplicationData\Sun\Java\Deployment\deployment.properties** 파일을 엽니다.
- **2** 최신 Java 버전이 포함된 줄의 끝에 -**XmxYYYm** 텍스트를 추가하여 이 줄을 변경합니다. 여기서 **YYY**는 Java 애플릿에 할당할 메모리의 양(MB 단위)입니다. 예를 들면 다음과 같습니다.

deployment.javapi.jre.6u10.args=-Xmx256m

위와 같이 변경하면 256MB의 메모리가 애플릿에 할당됩니다.

기본값(-**Xmx** 매개 변수가 없는 경우)은 64MB입니다. 값을 128MB와 256MB로 변경하여 메모리 할당을 시험해 볼 수 있습니다. 256MB 보다 큰 값은 사용하지 않는 것이 좋습니다. 지정된 메모리를 확보하지 못하면 Java가 로드되지 않습니다. 이러한 현상이 발생하면 메모리 할당 값을 더 낮은 값으로 설정합니다.

시작 **>** 설정 **>** 제어판을 선택하여 변경할 수도 있습니다. Java 아이콘을 두 번 클릭하고 **Java** 탭을 클릭합니다. 애플릿을 실행할 때 Runtime 설정을 사용하려면 보기 단추를 클릭합니다. 위의 지침에 따라 Java Runtime 매개변수 필드를 변경합니다.

#### 참고**:**

- ▶ 기술적 제한으로 인해, 모든 애플릿이 브라우저에 다운로드되기 전에 모드를 전환(예: 관리로부터 응용 프로그램으로)하거나 관리자를 전환하면 치명적인 오류라는 오류 메시지가 표시될 수 있습니다. 이 경우에는 Java 캐시를 지우십시오.
- ➤ 애플릿 jar 다운로드 진행률을 확인하려면 Java 콘솔 창에서 **5**를 입력합니다.
- ➤ 클라이언트 컴퓨터에서 Java를 설치하거나 업데이트하는 방법에 대한 자세한 내용은 177 페이지의"Java 구성 업데이트"를 참조하십시오.

# <span id="page-34-0"></span>**HP Universal CMDB** 지원 매트릭스

이 장의 내용:

#### 참조

- $\triangleright$  36 [페이지의](#page-35-0) 서버 하드웨어 요구 사항
- ➤ 37 페이지의 서버 [소프트웨어](#page-36-0) 요구 사항
- ➤ 38 [페이지의](#page-37-0) 서버에서 지원하는 가상 환경
- $\triangleright$  39 페이지의 서버 [데이터베이스](#page-38-0) 요구 사항
- ➤ 43 페이지의 [클라이언트](#page-42-0) 소프트웨어 요구 사항
- ➤ 44 페이지의 [클라이언트](#page-43-0) 브라우저 요구 사항
- $\triangleright$  44 [페이지의](#page-43-1) 용량 계획 요구 사항

# 참조

# <span id="page-35-1"></span><span id="page-35-0"></span>서버 하드웨어 요구 사항

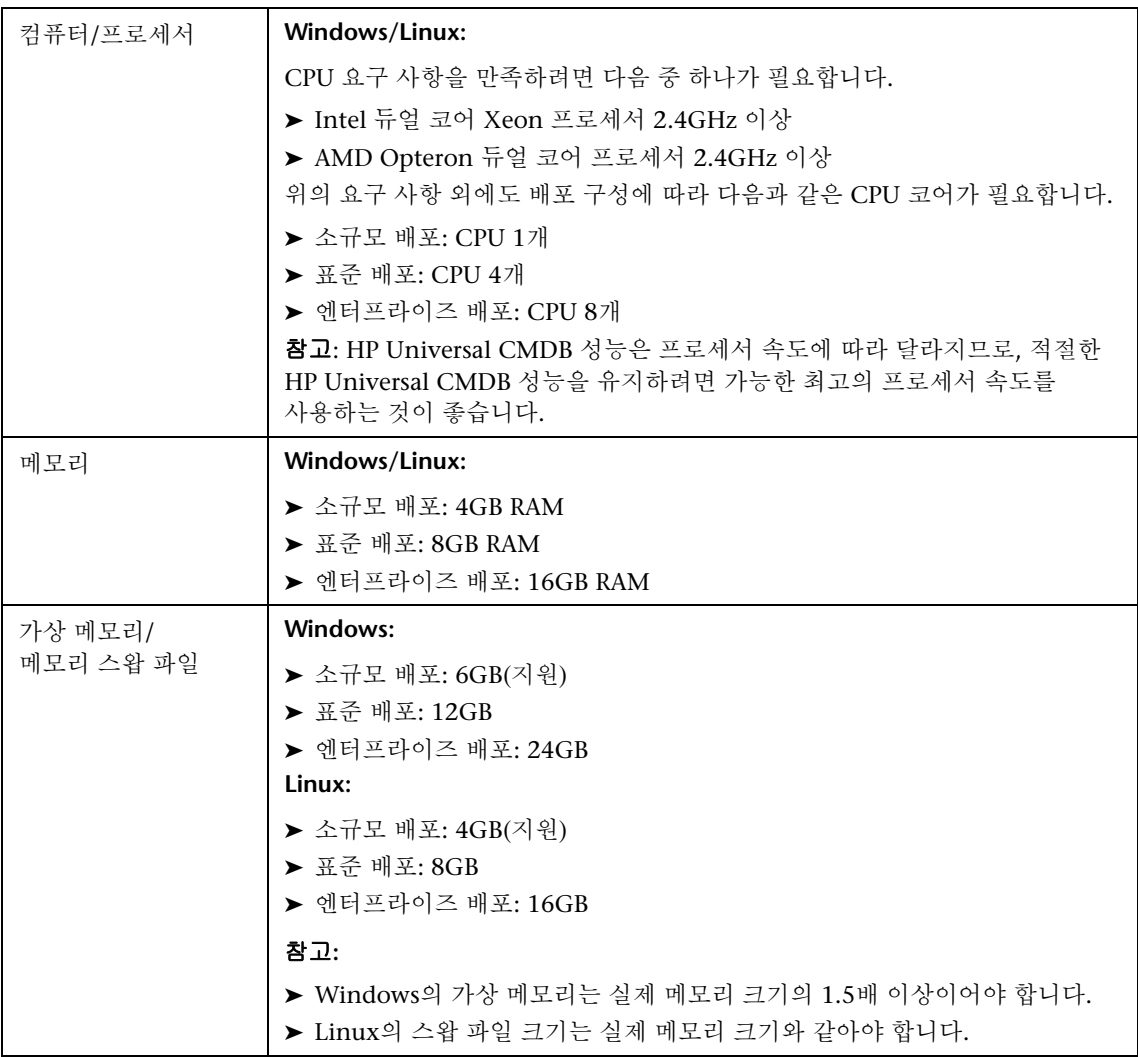
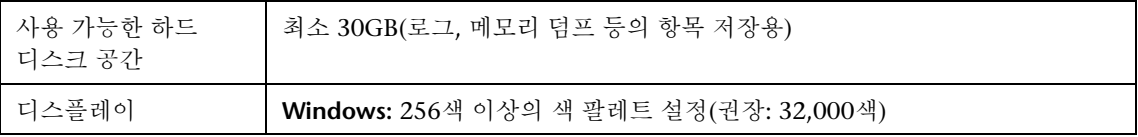

### 서버 소프트웨어 요구 사항

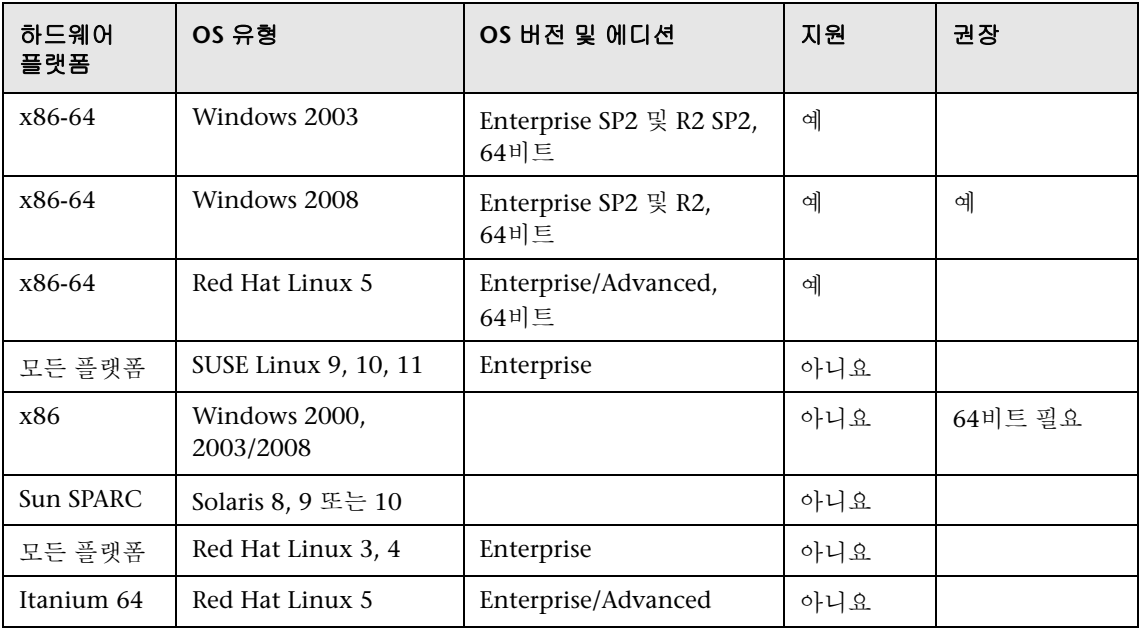

#### 참고**:**

- ▶ 지원 매트릭스의 범위를 명확하게 파악할 수 있도록, 지원되지 않는 구성도 나와 있습니다.
- ➤ Dr. Watson을 사용하도록 설정하고 자동 모드로 구성하는 것이 좋습니다(Dr. Watson(Drwtsn32.exe)을 한 번 이상 실행한 후). 자동 모드를 설정하려면 Windows 레지스트리에서 **\\HKEY\_LOCAL\_MACHINE\Software\Microsoft\Windows NT\CurrentVersion\AeDebug**를 검색하여 Auto 매개 변수의 값을 **1**로 설정합니다.
- ➤ 운영 체제 버전에 관계없이, 전체 배포(OEM 지원 포함) 및 권장되는 최신 패치 클러스터가 필요합니다.

### 서버에서 지원하는 가상 환경

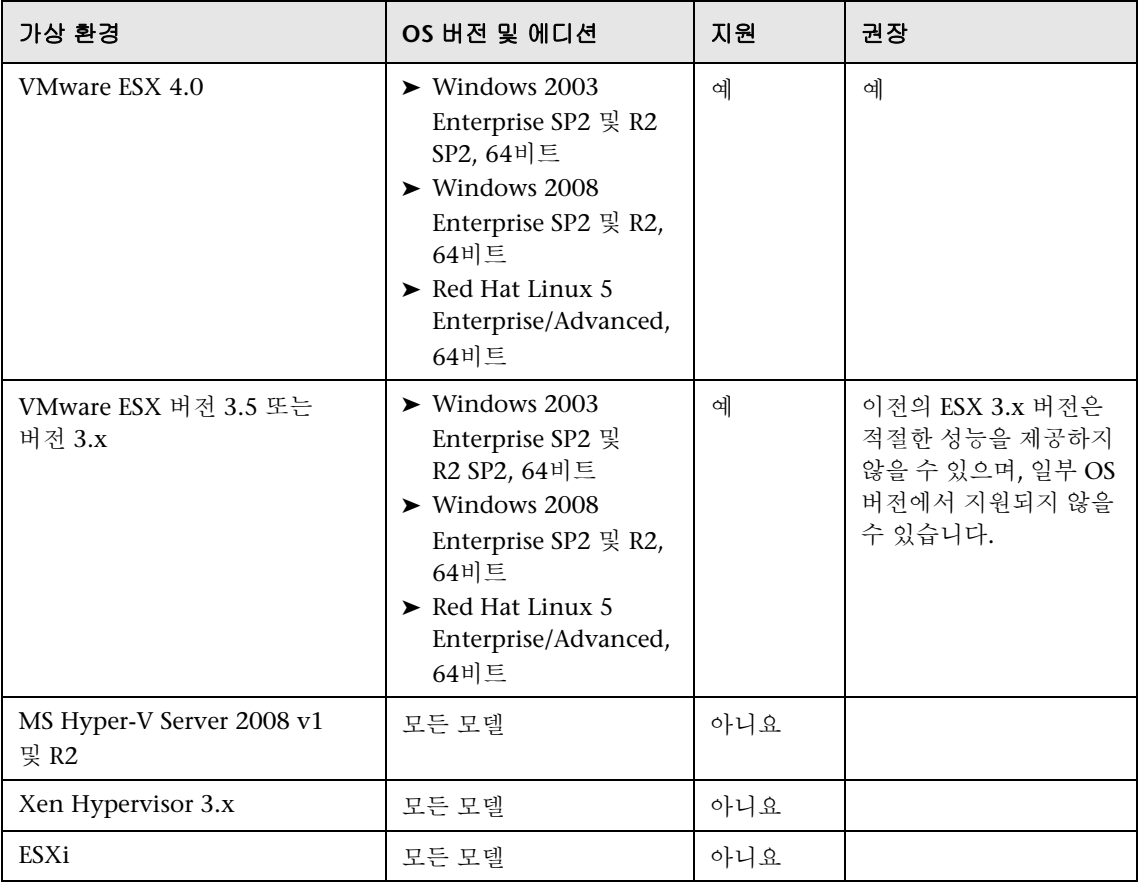

### 서버 데이터베이스 요구 사항

이 섹션에서는 HP Universal CMDB 사용을 위해 지원되는 데이터베이스 서버에 대해 설명합니다.

이 섹션에는 다음 항목이 포함됩니다.

- ▶ 39 [페이지의](#page-38-0) "Oracle 시스템 요구 사항"
- ▶ 41 페이지의 ["Microsoft SQL Server](#page-40-0) 시스템 요구 사항"

### <span id="page-38-0"></span>**Oracle** 시스템 요구 사항

다음 표에는 HP Universal CMDB 사용을 위해 지원되는 Oracle Server가 나와 있습니다. 지원되는 옵션이란 HP 품질 관리 담당자가 해당 옵션에 대해 기본 테스트를 성공적으로 수행했음을 의미합니다.

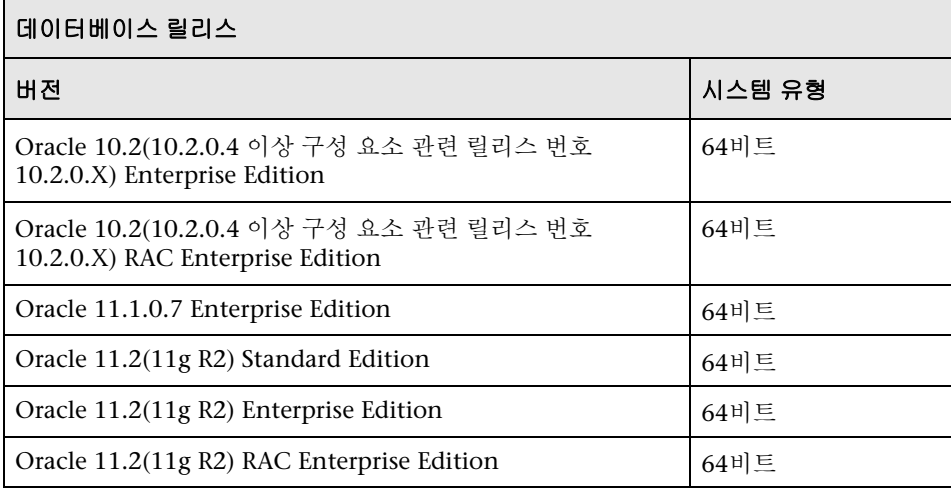

#### 참고**:**

- ▶ 운영 체제별로 최신 중요 Oracle 패치를 적용하는 것이 좋습니다. 자세한 내용은 Oracle 문서를 참조하십시오.
- ▶ 지원되는 플랫폼은 Oracle 문서를 참조하십시오.
- ▶ Oracle 파티션 옵션을 사용하도록 설정해야 합니다.

### 테스트된 배포의 예

다음 표에서는 HP 품질 관리 담당자가 엄격하게 테스트한 배포 환경에 대해 자세하게 설명합니다.

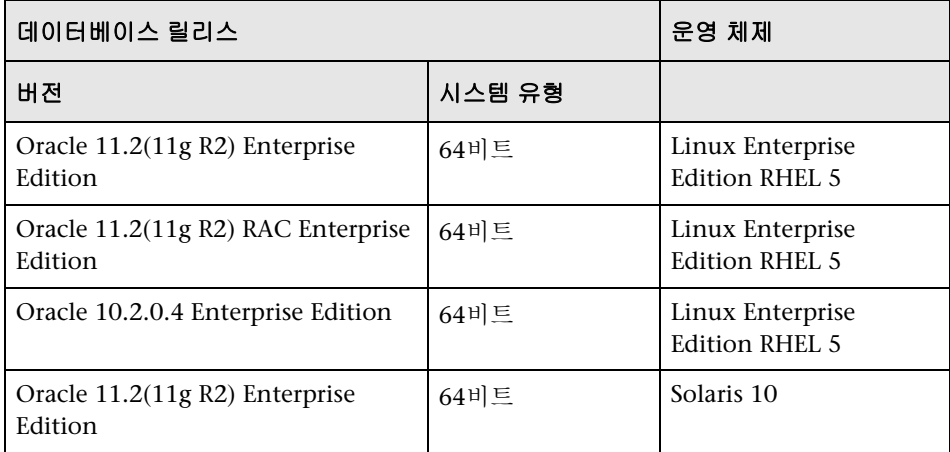

### <span id="page-40-0"></span>**Microsoft SQL Server** 시스템 요구 사항

다음 표에는 HP Universal CMDB 사용을 위해 지원되는 Microsoft SQL Server 가 나와 있습니다. 지원되는 옵션이란 HP 품질 관리 담당자가 해당 옵션에 대해 기본 테스트를 성공적으로 수행했음을 의미합니다.

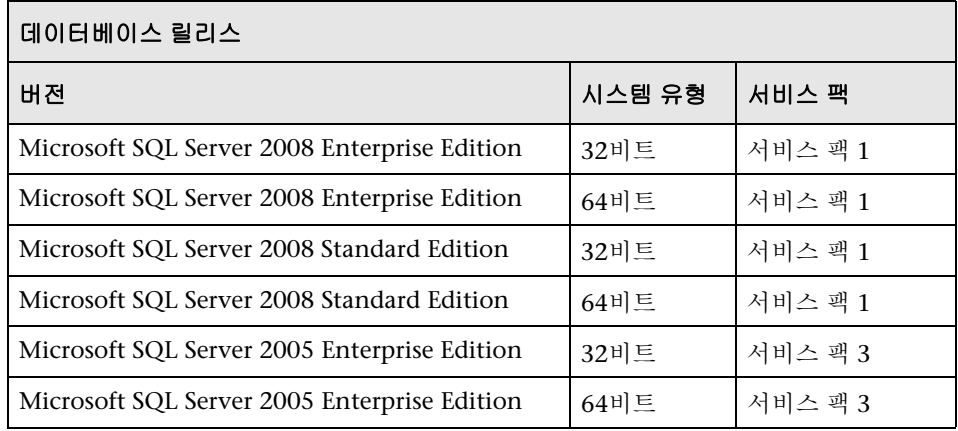

### 참고**:**

- ➤ 지원되는 서비스 팩만 최신 패치와 함께 설치해야 합니다.
- ▶ 지원되는 플랫폼은 Microsoft 문서를 참조하십시오.

### 테스트된 배포의 예

다음 표에서는 HP 품질 관리 담당자가 엄격하게 테스트한 배포 환경에 대해 자세하게 설명합니다.

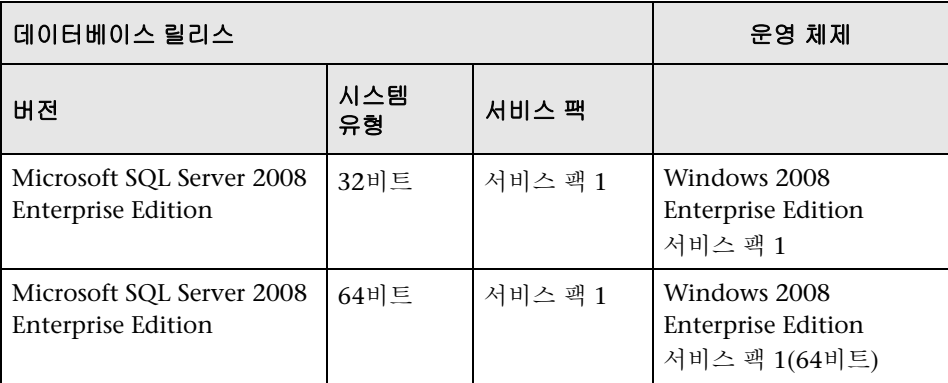

### 클라이언트 소프트웨어 요구 사항

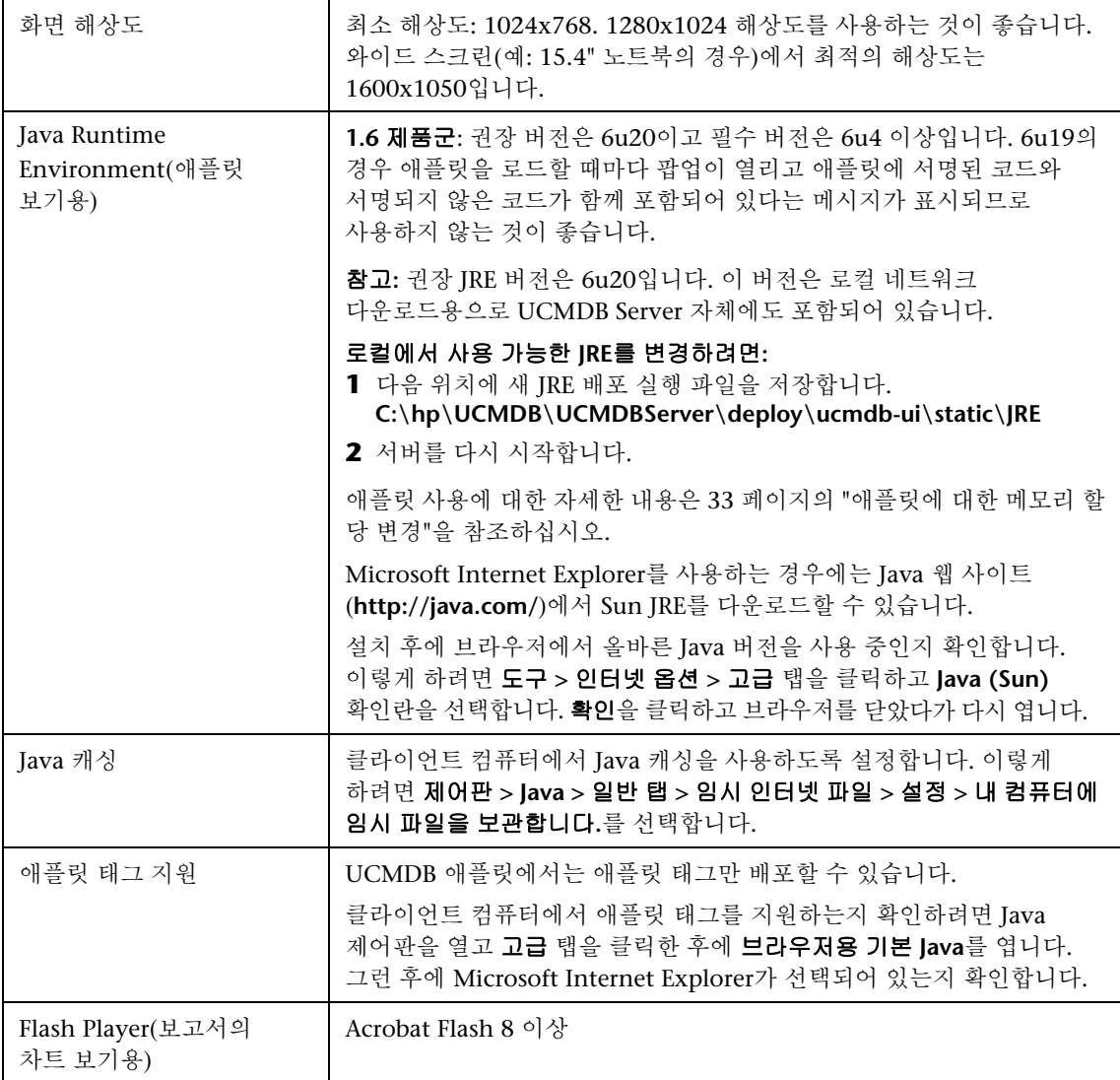

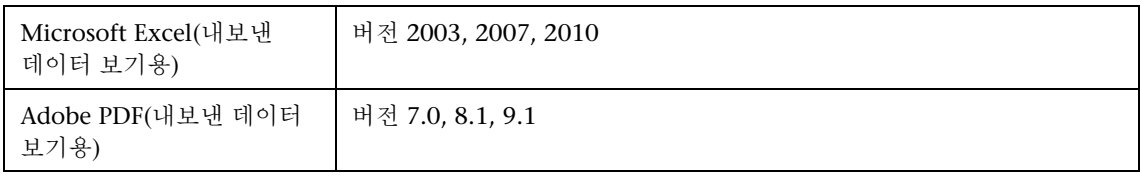

### 클라이언트 브라우저 요구 사항

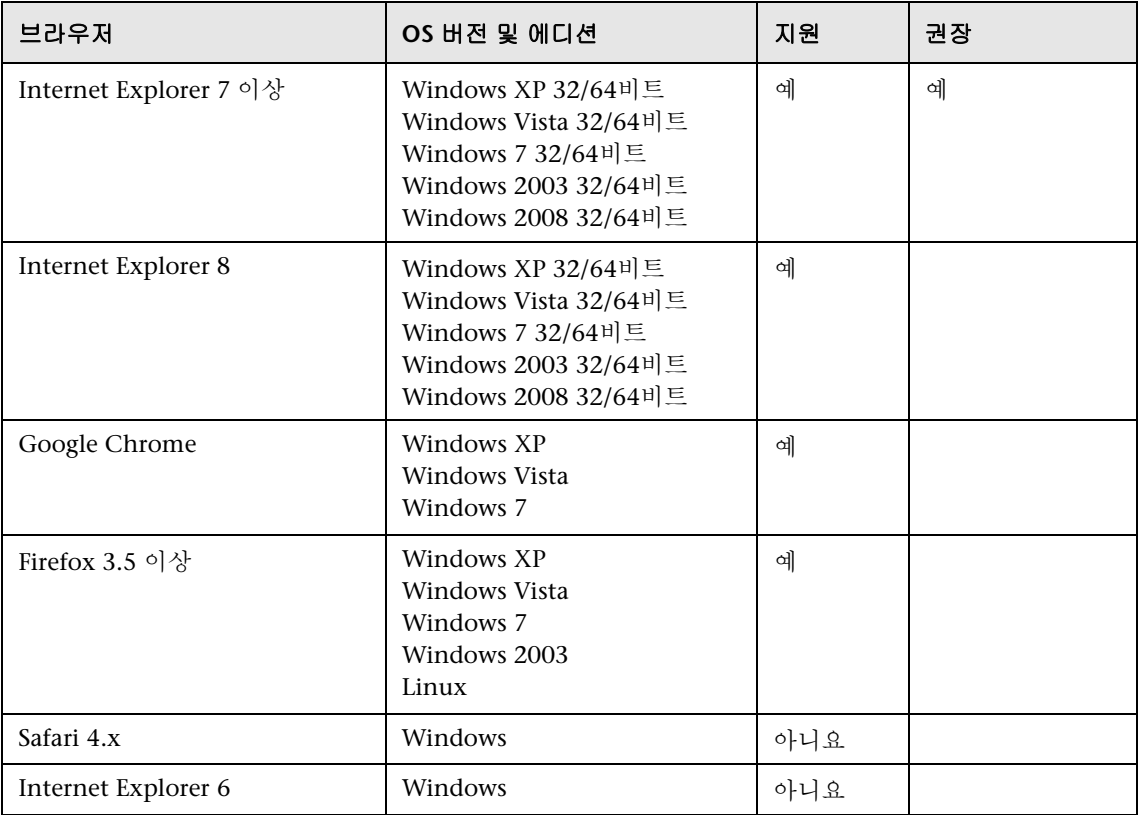

### 용량 계획 요구 사항

자세한 내용은 267 페이지의 ["HP Universal CMDB](#page-266-0) 대용량 계획"을 참조하십시오.

## <span id="page-44-0"></span>**HP Universal CMDB**의 라이센스 모델

이 장의 내용:

### 개념

- ➤ 46 [페이지의](#page-45-0) 라이센스 모델 **–** 개요
- ▶ 48 페이지의 UCMDB [파운데이션](#page-47-0) 라이센스
- ➤ 51 페이지의 [UCMDB](#page-50-0) 통합 전용 라이센스
- ▶ 52 [페이지의](#page-51-0) DDM 고급 에디션 라이센스

#### 작업

 ➤ 54 페이지의 통합 전용 라이센스 또는 DDM 고급 에디션 [라이센스로](#page-53-0) [업그레이드](#page-53-0)

### 참조

➤ 55 [페이지의](#page-54-0) 문제 해결 및 제한

### 개념

### <span id="page-45-0"></span>라이센스 모델 **–** 개요

HP Universal CMDB의 라이센스 모델은 세 가지 상호 보완 라이센스 유형, 즉 라이센스 수준을 기반으로 합니다. 그 중 첫 번째 수준인 UCMDB 파운데이션 라이센스는 자격이 있는 고객에게 무료로 부여됩니다. 그리고 다른 두 수준 (UCMDB 통합 전용 라이센스 및 DDM 고급 에디션 라이센스)은 유료입니다.

- 이 섹션에는 다음 항목이 포함됩니다.
- ➤ 46 [페이지의](#page-45-1) "라이센스 수준"
- ▶ 47 [페이지의](#page-46-0) "측정 단위"

#### <span id="page-45-1"></span>라이센스 수준

#### ➤ **UCMDB** 파운데이션 라이센스

이 라이센스는 다음 작업에 필요한 권한을 부여합니다.

- ➤ 선택한 BTO 제품의 백본 구성 요소로 UCMDB 사용
- ➤ UCMDB 인스턴스를 서로 통합
- ➤ 다양한 유형의 통합을 사용하여 BTO 제품과 UCMDB 통합

#### ➤ **UCMDB** 통합 전용 라이센스

이 라이센스는 다양한 통합 유형을 사용하여 HP 제품이 아닌 타사 제품과 UCMDB를 통합할 수 있는 권한을 부여합니다.

#### ➤ **DDM** 고급 에디션 라이센스

이 라이센스는 다음 작업에 필요한 권한을 부여합니다.

- ➤ 모든 Discovery and Dependency Mapping(DDM) 기능을 사용하여 UCMDB 채우기
- ➤ 다양한 통합 유형을 사용하여 BTO 및 HP 제품이 아닌 타사 제품과 UCMDB 통합

다음 표에서는 다양한 라이센스에서 허용되는 권한을 간략하게 소개합니다.

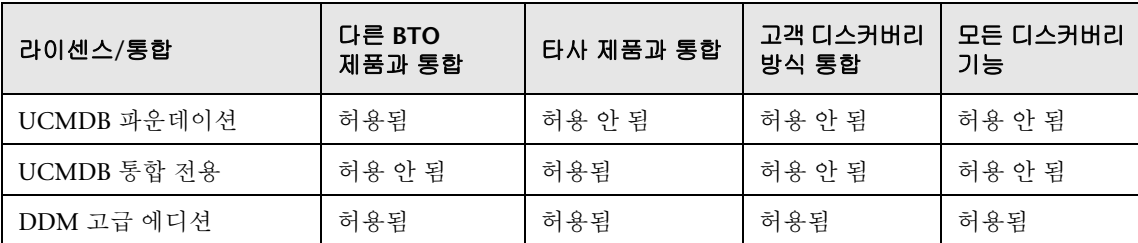

#### <span id="page-46-0"></span>측정 단위

#### ➤ **OS** 인스턴스

실제 시스템이나 실제 시스템 내의 파티션에 설치할 수 있는 부팅 가능한 각 프로그램의 구현입니다. 실제 시스템에는 여러 운영 체제 인스턴스가 포함될 수 있습니다.

 $\triangleright$  관리되는 서버

부팅 가능한 프로그램이 설치되어 있는 컴퓨터 시스템 또는 컴퓨터 시스템 파티션입니다. PC나 주로 한 개인이 사용하는 컴퓨터는 포함되지 않습니다.

참고**:** 프린터와 네트워크 장치는 관리되는 서버 수에 포함되지 않습니다.

### <span id="page-47-0"></span>**UCMDB** 파운데이션 라이센스

UCMDB 제품에 대한 무료 라이센스입니다. HP Discovery and Dependency Mapping(DDM), HP Service Manager(SM) 또는 HP Asset Manager(AM)를 구매한 HP 고객에게는 이 라이센스가 자동으로 부여됩니다.

이 섹션에는 다음 내용도 포함됩니다.

- ▶ 48 [페이지의](#page-47-1) "표준 BTO 통합"
- ▶ 49 [페이지의](#page-48-0) "기타 통합"
- ▶ 49 [페이지의](#page-48-1) "CI 및 관계의 수"
- ➤ 50 페이지의 "UCMDB [인스턴스의](#page-49-0) 수"
- ➤ 50 페이지의 ["Data Flow Probe](#page-49-1) 인스턴스의 수"
- ➤ 50 [페이지의](#page-49-2) "특정 BSM 사례"

### <span id="page-47-1"></span>표준 **BTO** 통합

이 라이센스를 사용하는 경우 다음의 BTO 제품을 UCMDB와 통합할 수 있는 권한이 부여됩니다.

- ➤ HP Universal CMDB \* (다른 인스턴스)
- ➤ HP Asset Manager \*
- ► HP Service Manager \*
- ➤ HP DDM Inventory
- ➤ HP Network Node Manager
- ➤ HP Storage Essentials
- ➤ HP Systems Insight Manager
- (\*) 양방향 통합

이러한 제품 간의 데이터 흐름은 HP Universal CMDB에서 기본적으로 제공되거나 SACM 솔루션에 번들로 포함된 어댑터를 통해 구현됩니다. 대부분의 어댑터는 HP Universal CMDB의 Data Flow Probe 인프라를 활용할 수 있습니다. 단, 기술적인 제한으로 인해 UCMDB에서 SM으로의 밀어넣기 데이터 흐름 또는 연합 데이터 흐름을 지원하는 어댑터는 예외입니다.

참고**:** UCMDB에서 Asset Manager로의 데이터 흐름은 Connect-It 커넥터를 사용합니다. 이 커넥터의 라이센스는 AM 고객에게 무료로 제공됩니다.

UCMDB 파운데이션 라이센스를 통해 BTO 제품과 UCMDB를 통합하는 권한이 부여되더라도, 우선은 각 제품에 대한 적절한 라이센스가 필요합니다.

#### <span id="page-48-0"></span>기타 통합

또한 이 라이센스를 사용하는 경우에는 다음을 통해 BTO 제품을 UCMDB와 통합할 수 있는 권한이 부여됩니다.

- ➤ HP 파트너가 제공하는 표준 통합(추가 비용이 부과될 수 있음)
- ➤ 사용자 지정 데이터 교환 통합(일반 DB 어댑터, 일반 밀어넣기 어댑터 및 고객이 개발한 Java 어댑터)
- ▶ HP Universal CMDB 웹 서비스 API 및 HP Universal CMDB API(Java)
- ➤ 디스커버리 방식 통합(Jython 어댑터를 사용하여 만든 통합)은 해당되지 않음

#### <span id="page-48-1"></span>**CI** 및 관계의 수

UCMDB 파운데이션 라이센스는 UCMDB에 저장할 수 있는 CI 및 관계의 수 또는 UCMDB와 기타 BTO 제품 간에 교환되는 CI 및 관계의 수를 제한하지 않습니다. 유일한 제한 사항은 실제 용량과 성능입니다.

### <span id="page-49-0"></span>**UCMDB** 인스턴스의 수

UCMDB 파운데이션 라이센스는 개발, 테스트, 프로덕션, HA 및/또는 DR 플랫폼 구현을 위해 고객의 작업 환경에 배포할 수 있는 UCMDB 인스턴스의 수를 제한하지 않습니다. 그러나 다중 인스턴스 설치에서 데이터를 관리 및 교환할 수 있는 방법과 관련하여 기술적 제한이 적용될 수는 있습니다. DDM을 통해 디스커버리되거나 타사 제품에서 제공하는 서버는 운영 관리용으로 여러 UCMDB 인스턴스에 표시되는 경우에도 DDM 고급 에디션 라이센스 또는 UCMDB 통합 전용 라이센스 수에 한 번만 포함해야 합니다.

### <span id="page-49-1"></span>**Data Flow Probe** 인스턴스의 수

UCMDB 파운데이션 라이센스는 디스커버리 또는 통합 어댑터 호스팅용으로 고객의 작업 환경에 배포할 수 있는 Data Flow Probe 인스턴스의 수를 제한하지 않습니다. 그러나 UCMDB에서 사용할 수 있는 최대 Probe 수와 관련하여 기술적 제한이 적용될 수는 있습니다. 또한 위에서 설명한 것처럼 일부 어댑터는 Probe를 통해 호스팅할 수 없습니다.

### <span id="page-49-2"></span>특정 **BSM** 사례

HP Application Performance Manager(APM) 버전 9.0x 이상을 구입한 고객에게는 RTSM(런타임 서비스 모델)으로 레이블이 지정된 포함 UCMDB 구성 요소를 사용하고 BTO 제품을 RTSM과 통합할 수 있는 무료 라이센스가 자동으로 부여됩니다. 따라서 APM 고객에게는 UCMDB 파운데이션 라이센스가 없으며 이 라이센스가 필요하지도 않습니다.

참고**:** APM의 이전 명칭은 HP Business Availability Center 버전 8.0x(BAC)였으며 RTSM의 이전 명칭은 Operational Database(ODB)였습니다.

### <span id="page-50-0"></span>**UCMDB** 통합 전용 라이센스

이 라이센스는 관리되는 서버 측정 단위를 기반으로 합니다. 자세한 내용은 47 [페이지의](#page-46-0) "측정 단위"를 참조하십시오. 타사 제품을 UCMDB와 통합해야 하는 고객은 이 라이센스를 필요한 수만큼 구입해야 합니다.

이 섹션에는 다음 내용도 포함됩니다.

- ➤ 52 [페이지의](#page-51-1) "라이센스 규칙"
- ▶ 51 [페이지의](#page-50-1) "유효한 통합 유형"

### 라이센스 규칙

타사 제품에 정의되어 있고 해당 정의가 UCMDB로 복사되어 CI 형식으로 기록되는 각 관리되는 서버에 대해 LTU(사용 라이센스)를 하나씩 구입해야 합니다. UCMDB 통합 전용 라이센스의 경우 최초 구입 시 최소 100개 이상의 LTU를 구입해야 합니다.

#### <span id="page-50-1"></span>유효한 통합 유형

이 라이센스를 사용하는 경우 다음을 통해 타사 제품을 UCMDB와 통합할 수 있습니다.

- ➤ HP 에서 제공하는 표준 통합
- ➤ HP 파트너가 제공하는 표준 통합(추가 비용이 부과될 수 있음)
- ➤ 사용자 지정 데이터 교환 통합(일반 DB 어댑터, 일반 밀어넣기 어댑터 및 고객이 개발한 Java 어댑터)
- ▶ HP Universal CMDB 웹 서비스 API 및 HP Universal CMDB API(Java)
- ➤ 디스커버리 방식 통합(Jython 어댑터를 사용하여 만든 통합)은 해당되지 않음

참고**:** HP Universal CMDB에서는 Microsoft SCCM 및 BMC Atrium CMDB와 같은 타사 제품용으로 기본 어댑터를 제공합니다.

### <span id="page-51-0"></span>**DDM** 고급 에디션 라이센스

이 라이센스는 OS 인스턴스 측정 단위를 기반으로 합니다. 자세한 내용은 47 [페이지의](#page-46-0) "측정 단위"를 참조하십시오. DDM의 모든 Discovery and Dependency Mapping 기능에 액세스해야 하는 고객은 이 라이센스를 필요한 수만큼 구입해야 합니다.

이 섹션에는 다음 내용도 포함됩니다.

- ➤ 52 [페이지의](#page-51-1) "라이센스 규칙"
- ▶ 52 페이지의 "[디스커버리](#page-51-2) 및 종속 관계 매핑"
- ➤ 53 [페이지의](#page-52-0) "통합"
- ➤ 53 페이지의 "DDM 고급 에디션을 통한 [DDM Inventory](#page-52-1) 무료 권한 부여"

#### <span id="page-51-1"></span>라이센스 규칙

DDM을 통해 디스커버리되고 UCMDB에서 CI 형식으로 기록되는 각 OS 인스턴스에 대해 LTU(사용 라이센스)를 하나씩 구입해야 합니다. UCMDB 고급 에디션 라이센스의 경우 최초 구입 시 최소 100개 이상의 LTU를 구입해야 합니다.

예: 가상 컴퓨터 한 대를 호스팅하는 VMware ESX Server에는 두 개의 LTU(사용 라이센스)가 필요합니다.

DDM을 통해 디스커버리되고 추가 데이터 수집을 위해 타사 제품에서 제공하는 서버의 경우에는 UCMDB 통합 전용 라이센스 수에 포함할 필요가 없습니다. DDM 고급 에디션 라이센스에는 해당 사용 시나리오가 포함됩니다.

### <span id="page-51-2"></span>디스커버리 및 종속 관계 매핑

이 라이센스를 사용하는 경우 디스커버리 제어판 및 기타 관련 기능을 사용하여 기본적으로 제공되는 모든 디스커버리 컨텐츠를 활용할 수 있습니다. 또한 새로운 Jython 어댑터를 만들어 다른 리소스를 디스커버리할 수 있습니다.

#### <span id="page-52-0"></span>통합

이 라이센스를 사용하는 경우에는 통합 스튜디오에서 디스커버리 방식 통합(사용자 지정 Jython 어댑터)을 사용해 BTO와 타사 제품의 통합 포인트를 만들 수 있습니다.

### <span id="page-52-1"></span>**DDM** 고급 에디션을 통한 **DDM Inventory** 무료 권한 부여

지정된 서버에 대해 DDM 고급 에디션 라이센스로 구입한 각 LTU의 경우, 동일한 서버에서 인벤토리 데이터를 수집할 수 있는 무료 DDM Inventory 라이센스가 부여됩니다.

### 작업

### <span id="page-53-0"></span>통합 전용 라이센스 또는 **DDM** 고급 에디션 라이센스로 업그레이드

HP Universal CMDB를 설치하면 Universal CMDB 파운데이션 라이센스를 받습니다. 통합 전용 라이센스나 DDM 고급 에디션 라이센스로 업그레이드하는 데 필요한 파일을 받으려면 HP 소프트웨어 지원에 문의한 후에 다음 절차를 수행합니다.

#### 라이센스를 업그레이드하려면**:**

- **1** HP 소프트웨어 지원에서 적절한 파일을 받습니다.
- **2** C:\hp\UCMDB\UCMDBServer\conf\ 폴더의 **ucmdb\_license.xml** 파일을 바꿉니다. 파일 이름은 ucmdb\_license.xml이어야 합니다.
- **3** JMX 콘솔을 사용하여 라이센스를 변경합니다.
	- **a** 웹 브라우저를 시작하고 서버 주소를 다음과 같이 입력합니다. **http://<UCMDB Server** 호스트 이름 또는 **IP>:8080/jmx-console**
	- **b** 메시지가 표시되면 JMX 콘솔 인증 자격 증명을 입력합니다. 이러한 자격 증명이 없는 경우에는 시스템 관리자에게 문의하십시오. 기본 사용자 이름과 비밀번호는 **sysadmin**/**sysadmin**입니다.
	- **c UCMDB**에서 **service=Server Services**를 클릭하여 작업 페이지를 엽니다.
	- **d getLicense**를 찾아서 다음 정보를 입력합니다.

**customerID** 매개 변수의 값 상자에 **1**을 입력합니다.

**Invoke**를 클릭합니다.

라이센스 유형, 고객 이름, 허용되는 패키지 및 응용 프로그램 차단 여부에 대한 정보가 표시됩니다.

### 참조

### <span id="page-54-0"></span>**Q** 문제 해결 및 제한

이 섹션에서는 UCMDB 라이센스에 대한 문제 해결 및 제한을 설명합니다.

▶ 문제: UCMDB를 HP Storage Essentials와 통합할 때 파운데이션 라이센스를 사 용하여 **SE Integration by SQL** 작업을 실행할 수 없습니다.

해결 방법: *HP Universal CMDB* 디스커버리 및 통합 컨텐츠 안내서 PDF의 "SE Oracle 데이터베이스 디스커버리" 나와 있는 절차를 수행합니다.

 ➤ 문제: UCMDB를 HP Network Node Manager(NNMi)와 통합할 때 파운데이션 라이센스를 사용하여 **Layer2 by NNM** 작업을 실행할 수 없습니다.

해결 방법: 자세한 내용은 *HP Universal CMDB* 디스커버리 및 통합 컨텐츠 안내서 PDF의 *"Network Node Manager i (NNMi)* 통합*"*을 참조하십시오.

#### 장 • HP Universal CMDB 의 라이센스 모델

# **HP Universal CMDB** 시작

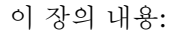

개념

▶ 58 [페이지의](#page-57-0) 사전 배포 계획

### 작업

- ➤ 61 [페이지의](#page-60-0) 시작
- ➤ 62 [페이지의](#page-61-0) 기본 관리 작업

### 개념

### <span id="page-57-0"></span>사전 배포 계획

HP Universal CMDB를 엔터프라이즈 네트워크 환경에 배포하는 프로세스를 수행하려면 리소스 계획, 시스템 아키텍처 설계 및 적절하게 계획된 배포 전략이 필요합니다. 다음 검사 목록에서는 설치 전에 고려해야 하는 몇 가지 기본적인 사항에 대해 설명합니다. 배포 계획에 대한 포괄적인 모범 사례 문서를 확인하려면 HP Professional Services에 문의하십시오.

HP Universal CMDB 배포를 계획할 때 조직에서 고려해야 하는 기본적인 사항을 검토하려면 다음 검사 목록을 사용하십시오.

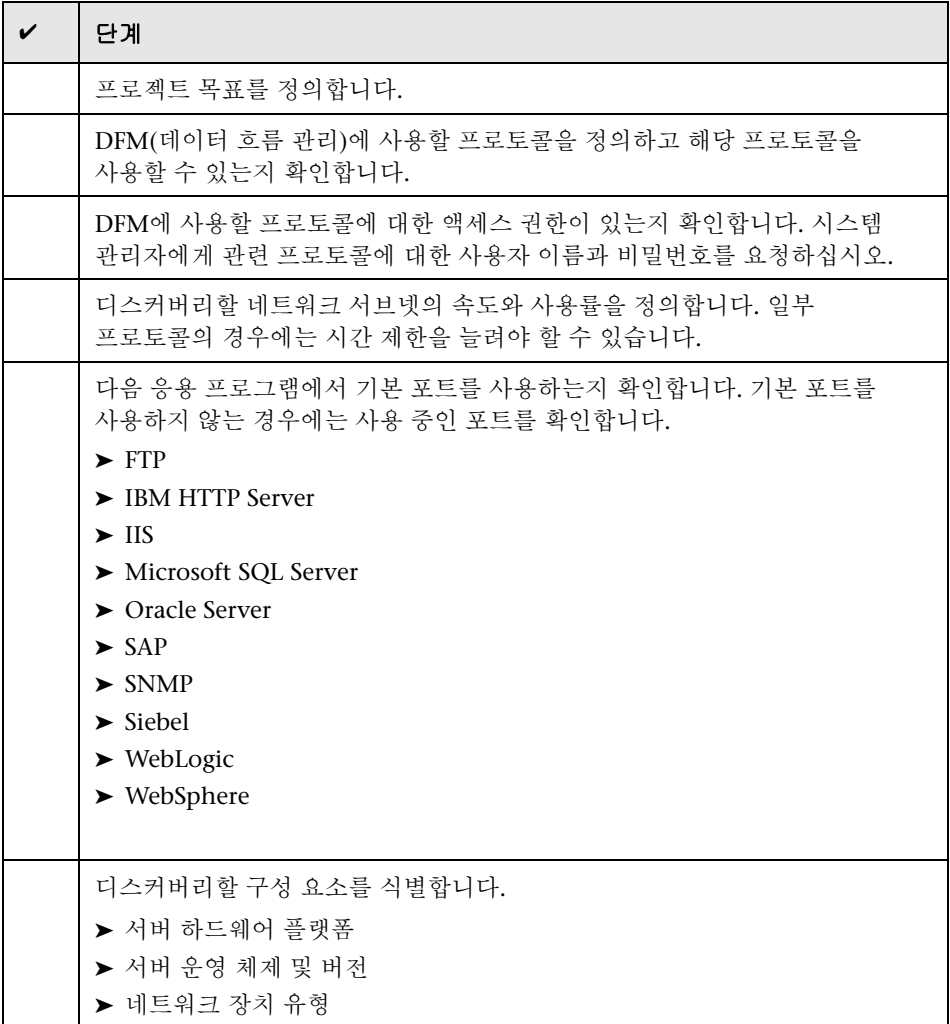

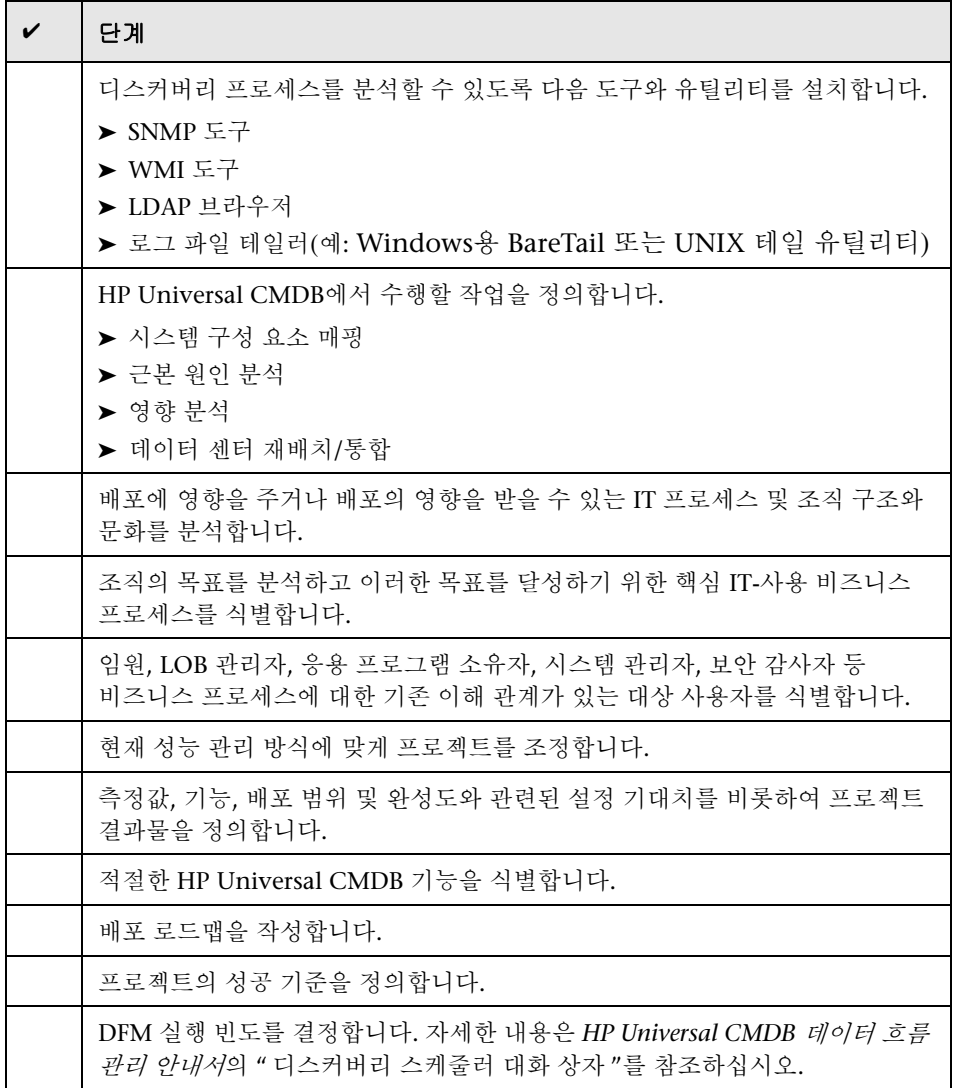

### 작업

### <span id="page-60-0"></span>시작

이 섹션에서는 HP Universal CMDB 시작을 위한 기본적인 단계별 로드맵을 제공합니다.

#### **1** 도움말을 찾을 수 있는 위치를 확인합니다**.**

HP Professional Services 및 HP 소프트웨어 지원 등의 다양한 지원 출처와 HP Universal CMDB 문서를 확인합니다. 자세한 내용은 15 [페이지의](#page-14-0) "안내서 [시작](#page-14-0)"을 참조하십시오.

#### **2 HP Universal CMDB** 구성 요소를 확인합니다**.**

HP Universal CMDB 시스템의 기능을 향상시키는 구성 요소를 확인합니다. 자세한 내용은 26 페이지의 ["HP Universal CMDB](#page-25-0) 개요"를 참조하십시오.

#### **3 HP Universal CMDB** 배포를 계획합니다**.**

HP Universal CMDB 설치 전에 완전한 배포 계획을 작성합니다. [사전](#page-57-0) 배포 계획 검사 목록을 사용하면 도움이 됩니다. 상세한 배포 계획 모범 사례는 HP Professional Services 담당자에게 문의하십시오. 자세한 내용은 58 [페이지의](#page-57-0) "[사전](#page-57-0) 배포 계획"을 참조하십시오.

#### **4 HP Universal CMDB** 구성 요소를 설치합니다**.**

Windows 또는 Linux 시스템에 서버를 설치하고 Data Flow Probe를 설치합니다. 자세한 내용은 II부[, "UCMDB Server](#page-62-0) 설치"를 참조하십시오.

#### **5 HP Universal CMDB**에 로그온합니다**.**

HP Universal CMDB를 시작합니다. 자세한 내용은 405 [페이지의](#page-404-0) "HP [Universal CMDB](#page-404-0)에 액세스"를 참조하십시오.

#### **6** 시스템 관리를 시작합니다**.**

HP Universal CMDB 시스템을 설정합니다. 자세한 내용은 *HP Universal CMDB* 관리 안내서의 "관리"를 참조하십시오.

### <span id="page-61-0"></span> $\mathbb{\hat{P}}$  기본 관리 작업

이 섹션에서는 기본 관리 및 구성 작업 검사 목록을 제공합니다. 이 검사 목록을 통해 HP Universal CMDB 시스템을설정하는데필요한기본관리작업을검토할 수 있습니다.

#### **1 DFM(**데이터 흐름 관리**)**을 설정합니다**.**

라이센스가 있는 DDM 사용자는 디스커버리 프로세스를 실행하여 네트워크 인프라에서 IT 리소스를 식별할 수 있습니다. 자세한 내용은 *HP Universal CMDB* 데이터 흐름 관리 안내서를 참조하십시오.

#### **2 DFM**을 설정할 때 시스템 관리자에게 다음 정보를 요청합니다**.**

- $\blacktriangleright$  유영 체제 자격 증명
- ➤ 네트워크 프로토콜 자격 증명
- ➤ 응용 프로그램 자격 증명

#### **3** 사용자를 설정합니다**.**

보기에 대한 권한을 정의합니다. 권한을 통해 보기, TQL 및 기타 구성 요소에 대한 사용자 액세스를 허용하거나 거부합니다. 자세한 내용은 *HP Universal CMDB* 관리 안내서의 "사용자 설정 및 사용" 및 "보안 관리자 "를 참조하십시오.

#### **4** 전달 방법을 포함하여 예약된 보고서의 받는 사람을 구성합니다**.**

자세한 내용은 *HP Universal CMDB* 모델링 안내서의 "보고서"를 참조하십시오.

#### **5** 모델에서 **CI(**구성 항목**)** 및 **CI** 관계를 정의하여 **IT** 유니버스 모델을 수동으로 작성합니다**.**

모델을 전체 모델의 논리적인 하위 집합을 나타내는 보기로 나눕니다. 그리고 디스커버리한 네트워크 리소스를 기반으로 CI를 추가하거나, 인프라 구성 요소를 수동으로 정의합니다.

자세한 내용은 다음을 참조하십시오.

- ➤ *HP Universal CMDB* 모델링 안내서의 "IT유니버스 관리자"
- ➤ *HP Universal CMDB* 모델링 안내서의 "모델링 스튜디오"

# **II** 부

# <span id="page-62-0"></span>**UCMDB Server** 설치

# **5**

# 설치 절차

이 장의 내용:

### 개념

- ▶ 66 [페이지의](#page-65-0) 설치 절차 개요
- ▶ 66 [페이지의](#page-65-1) 설치 단계

### 개념

### <span id="page-65-0"></span>설치 절차 개요

설치 중에는 다음과 같은 HP Universal CMDB 구성 요소가 설치됩니다.

- ➤ HP Universal CMDB 서버
- ▶ CMDB(구성 관리 데이터베이스)
- ➤ 기록 내역 데이터베이스
- ➤ HP Universal CMDB 패키지
- ➤ DFM(데이터 흐름 관리) Probe(적절한 라이센스가 있는 경우에만 해당. 자세 한 내용은 45 페이지의 ["HP Universal CMDB](#page-44-0)의 라이센스 모델" 참조)

중요**:** HP Universal CMDB는 한 서버에 두 번 이상 설치하지 마십시오. 각 인스턴스를 서로 다른 폴더에 설치하거나, 인스턴스의 버전이 서로 다른 경우에도 마찬가지입니다.

### <span id="page-65-1"></span>♣ 설치 단계

설치 워크플로에는 다음과 같은 주요 단계가 포함됩니다.

 **1** CMDB 및 기록 내역 데이터베이스를 설정합니다.

Microsoft SQL Server 또는 Oracle Server에서 HP Universal CMDB를 설정합니다.

자세한 내용은 *HP Universal CMDB* 데이터베이스 안내서 PDF의 "MICROSOFT SQL SERVER 데이터베이스 배포 및 유지 관리" 및 "ORACLE SERVER 데이터베이스 배포 및 유지 관리"를 참조하십시오.  **2** 해당하는 HP Universal CMDB 라이센스를 받습니다.

HP Universal CMDB를 설치할 컴퓨터에서 액세스할 수 있는 컴퓨터에 라이센스를 저장합니다.

자세한 내용은 45 페이지의 ["HP Universal CMDB](#page-44-0)의 라이센스 모델"을 참조하십시오.

 **3** HP Universal CMDB 서버를 설치합니다.

자세한 내용은 69 페이지의 "Windows 플랫폼에 [HP Universal CMDB](#page-68-0) 설치" 또는 83 페이지의 "Linux 플랫폼에 [HP Universal CMDB](#page-82-0) 설치"를 참조하십시오.

서버 설치가 완료되면 곧바로 데이터베이스(CMDB 및 기록 내역) 설치 절차가 계속됩니다. 새 데이터베이스(Microsoft SQL Server) 또는 스키마(Oracle Server)를 만들 수도 있고, 기존 데이터베이스 또는 스키마에 연결할 수도 있습니다. 자세한 내용은 97 페이지의 ["UCMDB](#page-96-0) 서버 구성"을 참조하십시오.

참고**:** 팩터리 패키지는 첫 서버를 시작할 때만 한 번 자동으로 배포됩니다.

- **4** 수집기(Data Flow Probe)를 설치합니다. 자세한 내용은 125 [페이지의](#page-124-0) "Windows 플랫폼에 [Data Flow Probe](#page-124-0) 설치" 또는 143 [페이지의](#page-142-0) "Linux 플랫 폼에 [Data Flow Probe](#page-142-0) 설치"를 참조하십시오.
- **5** UCMDB Server 및 Data Flow Probe에 대한 액세스 권한을 설정합니다.

자세한 내용은 VI부[, "HP Universal CMDB](#page-274-0) 강화"를 참조하십시오.

- **6** UCMDB Server 서비스 인증 권한을 설정합니다.
- **7** HP Universal CMDB를 시작합니다.

자세한 내용은 119 페이지의 ["UCMDB Server](#page-118-0)의 액세스 명령어"를 참조하십시오.

장 • 설치 절차

## <span id="page-68-0"></span>**Windows** 플랫폼에 **HP Universal CMDB** 설치

중요**:** 서비스 팩 버전(예: 9.02)을 설치하는 경우 릴리스 정보에서 최신 지침을 참 조하십시오.

이 장의 내용:

### 개념

➤ 70 [페이지의](#page-69-0) 설치 선행 조건

### 작업

- ▶ 72 페이지의 [UCMDB](#page-71-0) 설치
- ➤ 80 페이지의 [UCMDB](#page-79-0) 메일 서버 구성
- ▶ 81 페이지의 [HP Universal CMDB](#page-80-0) 제거

### 개념

### <span id="page-69-0"></span>♣ 설치 선행 조건

HP Universal CMDB를 설치하기 전에 다음 사항을 확인하십시오.

- ▶ 설치를 시작하기 저에 이 안내서의 소개를 철저하게 확인하는 것이 좋습니다. 자세한 내용은 25 페이지의 ["HP Universal CMDB](#page-24-0) 개요"를 참조하십시오.
- ▶ 네트워크 리소스에 매핑된 드라이브에는 HP Universal CMDB를 설치하지 마십시오.
- ➤ 웹 브라우저의 제한으로 인해 HP Universal CMDB 서버를 실행하는 서버 컴퓨터의 이름에는 영숫자(a-z, A-Z, 0-9), 하이픈(-) 및 마침표(.)만 사용할 수 있습니다.

HP Universal CMDB 서버를 실행하는 컴퓨터의 이름에 밑줄이 포함된 경우에는 HP Universal CMDB에 로그인하지 못할 수 있습니다. 이 경우에는 컴퓨터 이름 대신 컴퓨터의 IP 주소를 사용해야 합니다.

- ➤ 중요**:** HP Universal CMDB는 한 서버에 두 번 이상 설치하지 마십시오. 각 인스턴스를 서로 다른 폴더에 설치하거나, 인스턴스의 버전이 서로 다른 경우에도 마찬가지입니다.
- ➤ 데이터베이스 사용자 및 비밀번호 이름에는 데이터베이스 문자 집합의 영숫자와 밑줄 기호를 모두 사용할 수 있습니다. 이름은 영문자로 시작해야 하며 30자를 초과할 수 없습니다.
- ➤ HP Universal CMDB 프로그램 디렉터리에는 영어가 아닌 문자를 사용할 수 없습니다.
- ➤ 라이센스에 대한 자세한 내용은 45 페이지의 ["HP Universal CMDB](#page-44-0)의 라이센 스 [모델](#page-44-0)"을 참조하십시오.
- ➤ 로그인 문제 해결에 대한 자세한 내용은 421 [페이지의](#page-420-0) "사용 가능한 문제 해결 [리소스](#page-420-0)"를 참조하십시오.
- ➤ 중요**:** 현재 사용 중인 버전을 9.02로 업그레이드하는 경우에는 현재 버전을 제거하기 전에 159 페이지의 "버전 8.0x에서 버전 9.0x로 [HP Universal](#page-158-0)  CMDB [업그레이드](#page-158-0)" 장의 내용을 확인하십시오. 이 장의 164 [페이지의](#page-163-0) "업그레 이드 후 [절차](#page-163-0) 수행" 섹션에는 어댑터 구성 파일의 손실을 방지하는 방법이 설명되어 있습니다.
- ➤ 설치를 시작하기 전에 다음 정보를 준비해 두십시오.
	- ➤ CMDB 및 CMDB 기록 내역 데이터베이스 매개 변수 설정을 위한 정보. 서버 설치 중에 이러한 데이터베이스를 설정하려는 경우 97 [페이지](#page-96-0) 의 ["UCMDB](#page-96-0) 서버 구성"을 참조하십시오.
	- ➤ 강화된 플랫폼(HTTPS 프로토콜을 사용하는 플랫폼 포함)에서 UCMDB Server를 실행하려는 경우 VI부[, "HP Universal CMDB](#page-274-0) 강화"에 설명된 강화 절차를 검토하십시오.
	- ➤ 관리자의 전자 메일 주소(선택 사항)
	- ➤ SMTP 메일 서버 이름(선택 사항)
	- ➤ SMTP 보낸 사람 이름. 이 이름은 UCMDB에서 보낸 알림에 표시됩니다. (선택 사항)

### 작업

### <span id="page-71-0"></span>**UCMDB** 설치

다음 절차에서는 HP Universal CMDB를 설치하는 방법을 설명합니다.

- **1** 네트워크 드라이브에서 설치하는 경우에는 해당 드라이브에 연결합니다.
- **2** UCMDB 실행 파일(**HPUCMDB\_Server\_902.exe**)을 찾습니다.
- **3** 파일을 두 번 클릭하여 시작 화면을 엽니다.

디지털 서명이 유효하면 시작 화면이 열립니다.

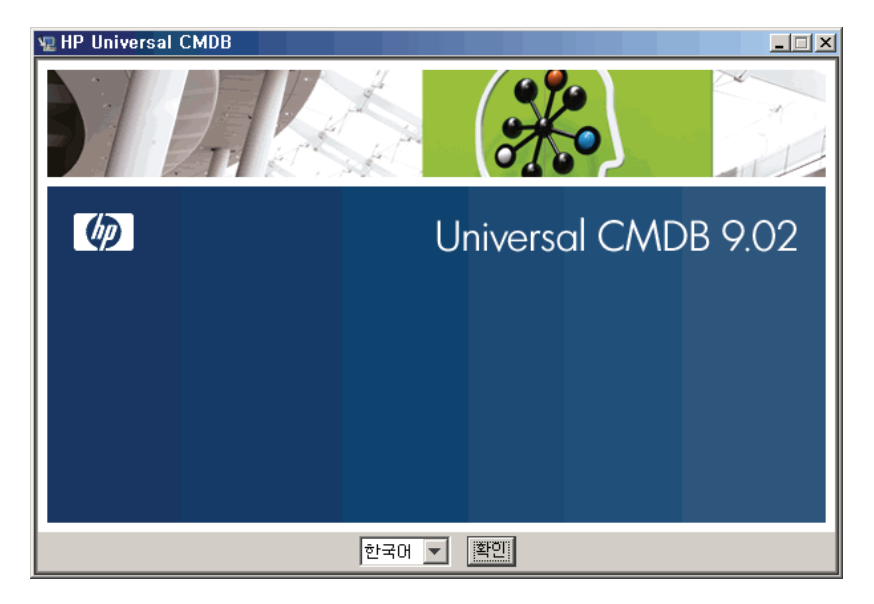

 **4** 로캘 언어를 선택하고 확인을 클릭합니다.
소개 대화 상자가 열립니다.

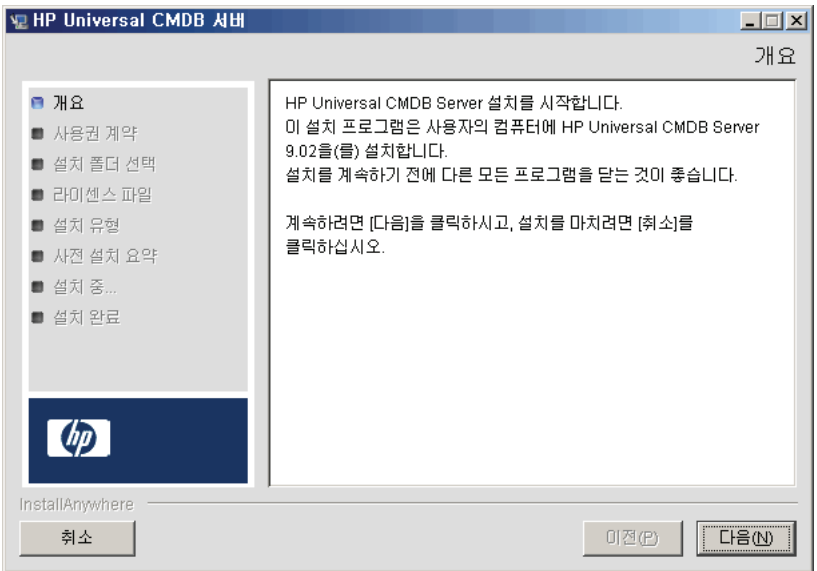

다음을 클릭하여 사용권 계약 대화 상자를 엽니다.

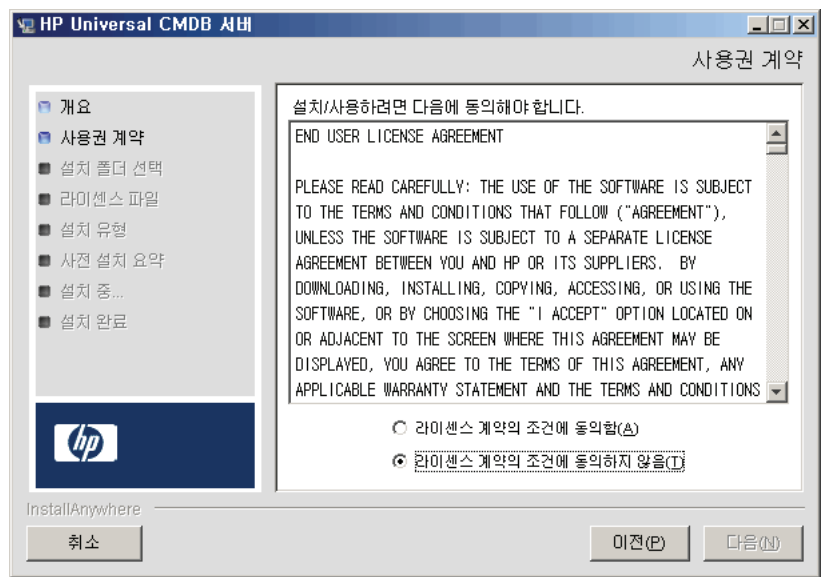

라이센스 약관에 동의하고 다음을 클릭하여 설치 폴더 선택 대화 상자를 엽니다.

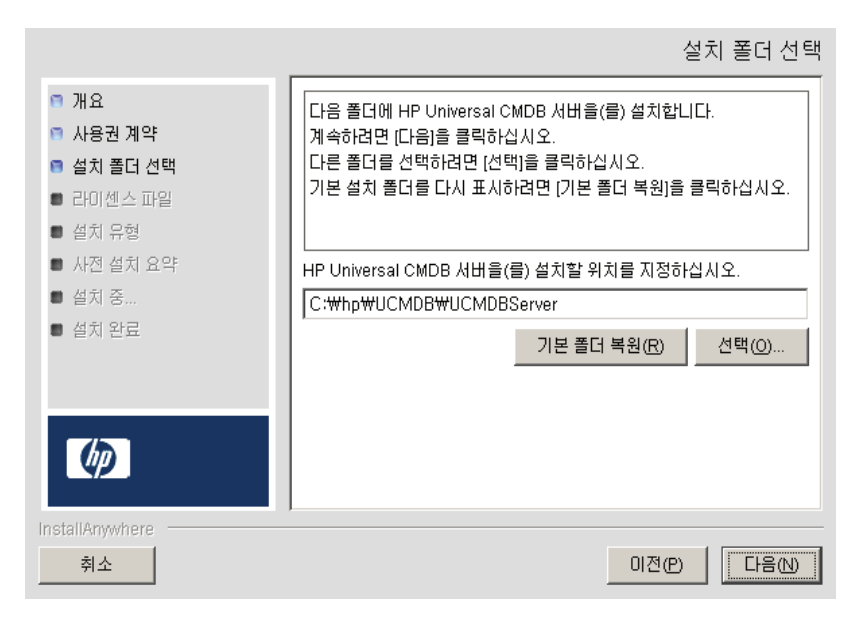

기본 항목을 적용하거나 선택을 클릭하여 표준 찾아보기 대화 상자를 표시합니다. 다른 디렉터리에 설치하려면 설치 폴더를 찾아서 선택합니다. 설치 경로에는 공백이 포함되어서는 안 됩니다.

팁**:** 기본 설치 폴더를 다시 표시하려면 기본 폴더 복원을 클릭합니다.

 **6** 다음을 클릭하여 라이센스 유형 파일 선택 대화 상자를 엽니다.

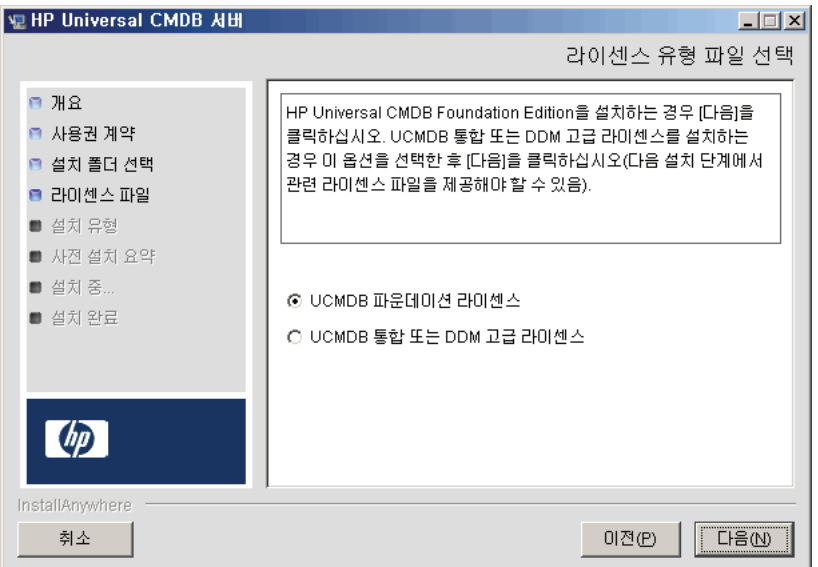

파운데이션 라이센스를 설치하려면 기본 항목에 동의합니다. 통합 또는 DDM 고급 라이센스를 설치하려면 **UCMDB** 통합 또는 **DDM** 고급 라이센스를 선택합니다. 라이센스에 대한 자세한 내용은 45 페이지의 ["HP Universal](#page-44-0)  CMDB의 [라이센스](#page-44-0) 모델"을 참조하십시오.

**UCMDB** 파운데이션 라이센스를 선택하는 경우 7 [페이지의](#page-76-0) 77단계로 건너뜁니다.

**UCMDB** 통합 또는 **DDM** 고급 라이센스를 선택하는 경우 다음을 클릭하여 라이센스 파일 선택 대화 상자를 엽니다.

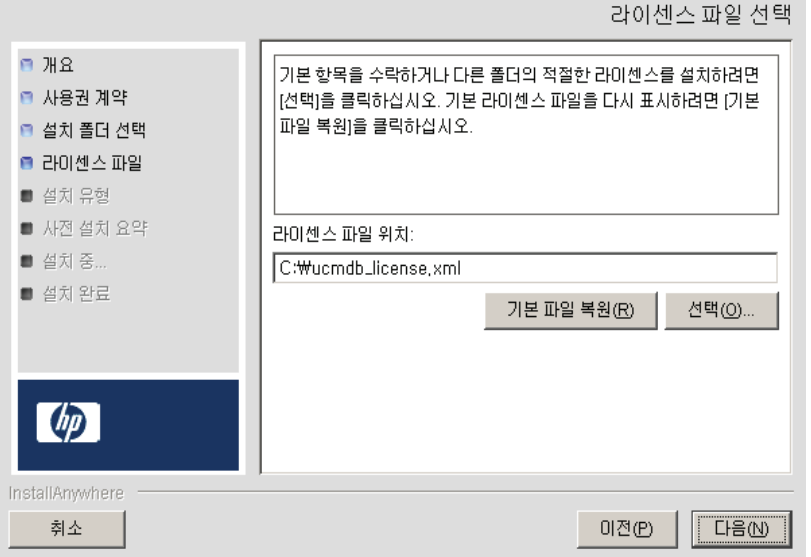

기본 항목을 적용하거나 선택을 클릭하여 표준 찾아보기 대화 상자를 표시합니다. 라이센스 파일이 있는 폴더를 찾아서 선택합니다. 라이센스 파일 (**ucmdb\_license.xml**)을 선택합니다.

팁**:** 기본 설치 폴더를 다시 표시하려면 기본 파일 복원을 클릭합니다.

<span id="page-76-0"></span> **7** 다음을 클릭하여 설치 유형 선택 대화 상자를 엽니다.

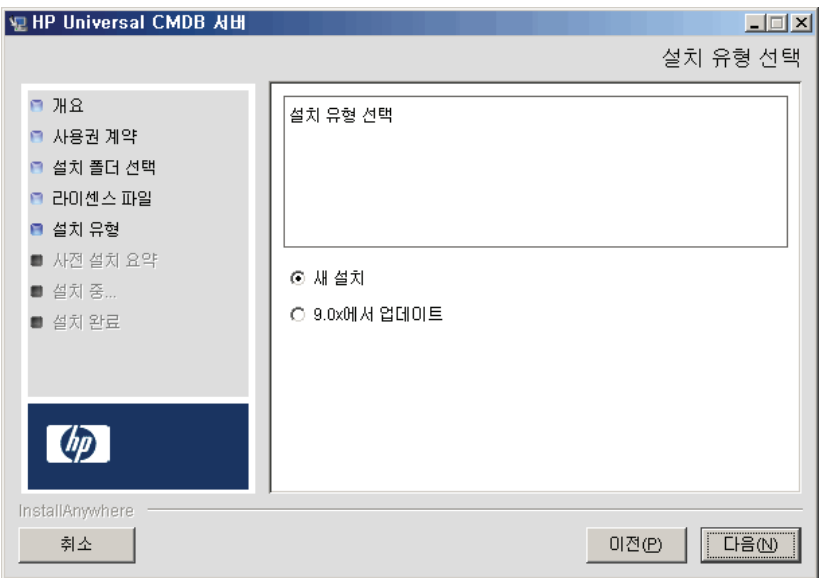

전체 제품 설치를 수행할 때는 새 설치를 선택합니다. 패치 설치를 수행할 때는 **9.0x**에서 업데이트를 선택합니다.

 **8** 다음을 클릭하여 선택한 설치 옵션이 나열되는 사전 설치 요약 대화 상자를 엽니다.

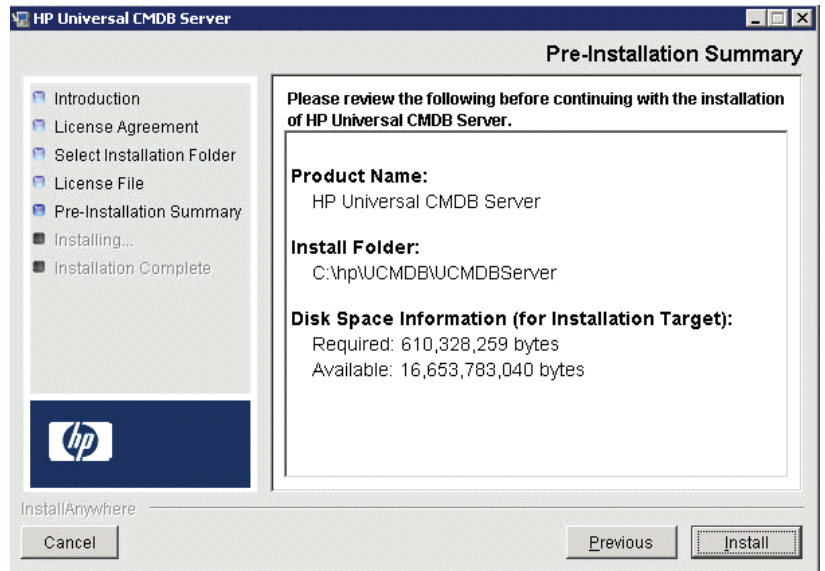

- **9** 요약 내용을 확인하고 내용이 적절하면 설치를 클릭합니다. 현재 설치를 수행 중임을 나타내는 메시지가 표시됩니다.
- **10** 설치가 완료되면 HP Universal CMDB 서버 구성 메시지가 표시됩니다.

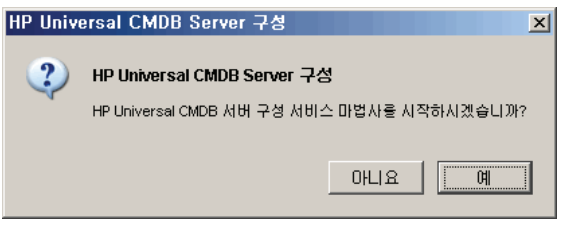

이 절차의 다음 단계는 UCMDB Server 구성 마법사를 시작하여 데이터베이스 또는 스키마를 설정하는 단계입니다. 예를 클릭하여 구성을 계속합니다.

버전 8.0x에서 9.02로 업그레이드하려면 아니요를 클릭하고 166 [페이지의](#page-165-0) "버 전 [9.02 Data Flow Probe](#page-165-0) 설치"의 절차를 계속합니다.

데이터베이스 또는 스키마를 나중에 설정할 수 있습니다. 이 경우 Windows 시작 메뉴에서 UCMDB Server 구성 마법사에 액세스합니다.

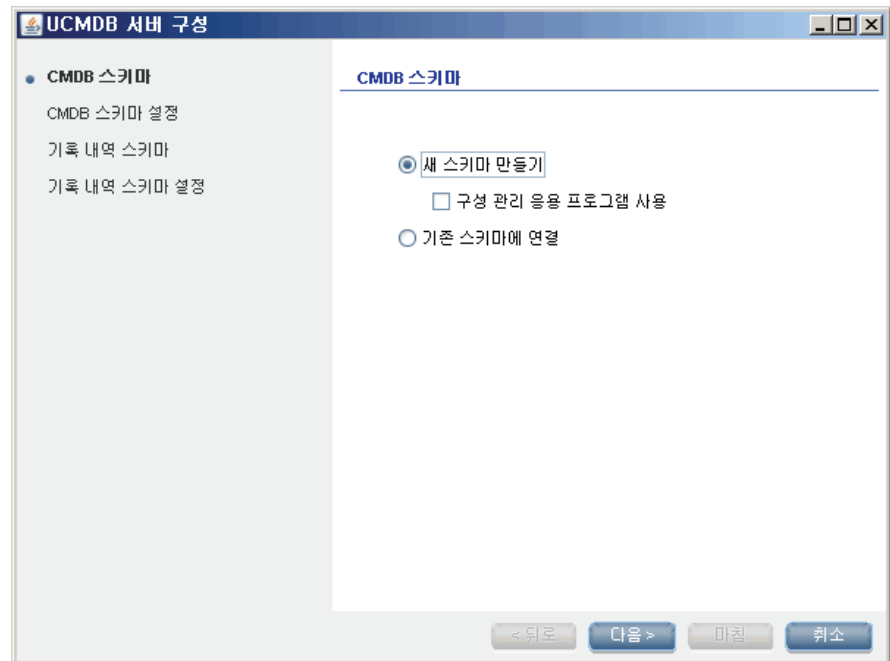

UCMDB Server 구성 대화 상자가 열립니다.

다음 단계를 수행하는 중에 새 데이터베이스나 스키마(Microsoft SQL Server 또는 Oracle Server)를 만들지, 아니면 기존 데이터베이스나 스키마에 연결할지를 선택합니다. 일반적으로 HP Universal CMDB를 새로 설치할 때는 새 데이터베이스나 스키마를 만들고, 서버를 다시 설치하거나 추가 서버를 설치할 때는 기존 스키마나 데이터베이스에 연결합니다.

- ▶ 데이터베이스 만들기 또는 연결 작업에 대한 소개는 98 [페이지의](#page-97-0) "데이터베 이스 또는 [스키마](#page-97-0) 선택"을 참조하십시오.
- ▶ Microsoft SQL Server 데이터베이스를 만드는 절차는 102 [페이지](#page-101-0) 의 ["Microsoft SQL Server](#page-101-0) 데이터베이스 만들기"를 참조하십시오.
- ▶ Oracle 스키마를 만드는 절차는 107 [페이지의](#page-106-0) "Oracle 스키마 만들기"를 참조하십시오.
- ▶ 기존 Microsoft SQL Server 데이터베이스에 연결하는 절차는 111 [페이지](#page-110-0) 의 "기존 [Microsoft SQL Server](#page-110-0) 데이터베이스에 연결"을 참조하십시오.
- ➤ 기존 Oracle 스키마에 연결하는 절차는 111 [페이지의](#page-110-1) "기존 Oracle 스키마 에 [연결](#page-110-1)"을 참조하십시오.
- **11** 구성 마법사에서 구성을 완료하고 나면 설치 완료 대화 상자가 열립니다.

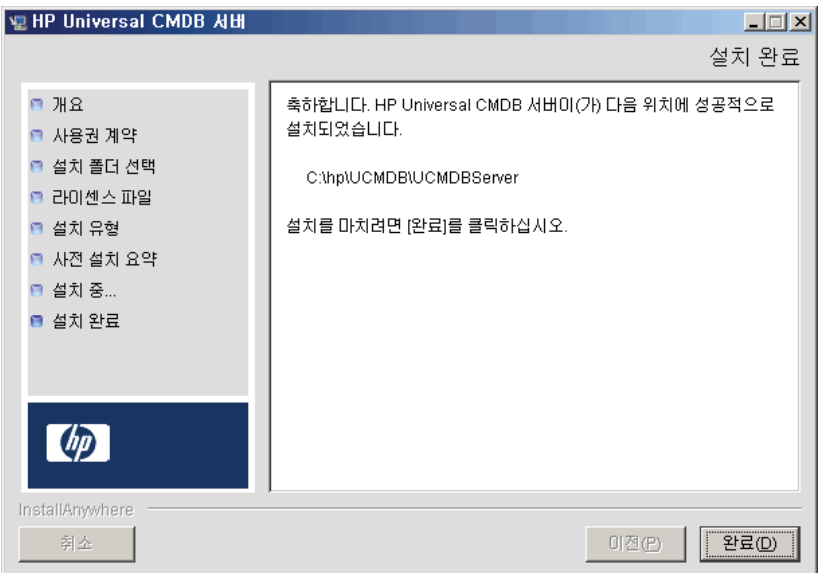

 **12** 완료를 클릭하여 설치를 완료합니다.

# **UCMDB** 메일 서버 구성

이 절차는 HP Universal CMDB를 설치한 후에 수행합니다.

#### **UCMDB** 메일 서버를 구성하려면**:**

- **1** 관리 > 인프라 설정 관리자 > 메일 설정 범주를 선택합니다.
- **2 SMTP** 서버 설정을 정의합니다. SMTP 서버의 이름을 입력합니다.
- **3 SMTP** 서버 포트 설정을 편집합니다. 기본값은 25입니다.
- **4** 주 SMTP 서버의 백업으로 대체 서버에 대한 정보를 제공할 수 있습니다. 2-3단계를 반복하되, 이번에는 대체 **SMTP** 서버의 이름 및 대체 **SMTP** 서버 포트를 입력합니다.
- **5** 전자 메일 보낸 사람 설정을 HP Universal CMDB에서 보내는 보고서에 표시할 이름으로 편집합니다.
- **6** 사용자가 메일을 보낸 양식 내에서 전자 메일 보낸 사람 이름을 변경할 수 있도록 설정하려면 보낸 사람 편집 가능성 값을 **True**로 변경합니다. 그렇지 않으면 해당 값을 **False**로 유지합니다.

## **HP Universal CMDB** 제거

다음 절차에서는 HP Universal CMDB를 제거하는 방법을 설명합니다.

 **1** 시작 메뉴에서 모든 프로그램 **> HP UCMDB > HP Universal CMDB Server**  제거를 선택합니다. HP Universal CMDB Server 제거 대화 상자가 열립니다.

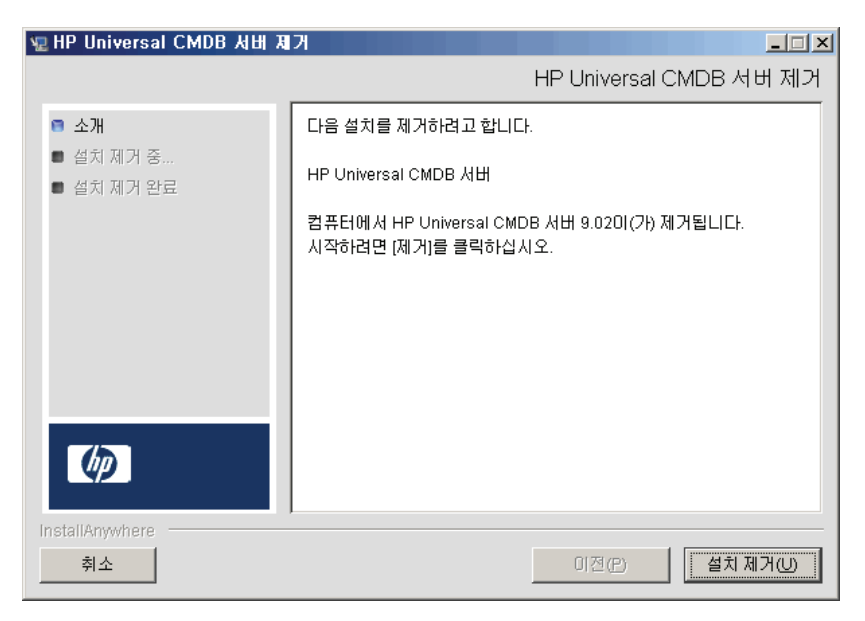

 **2** 설치 제거를 클릭합니다.

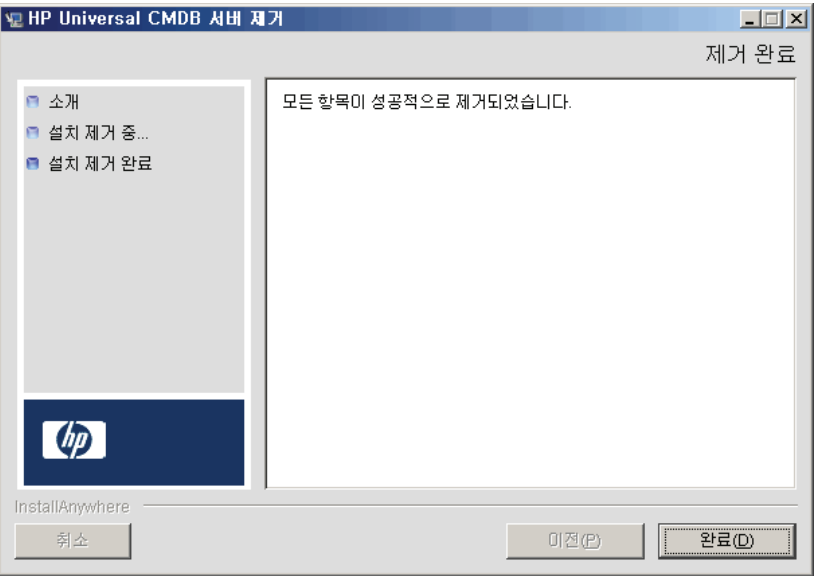

제거가 완료되면 다음과 같은 확인 메시지가 표시됩니다.

완료를 클릭합니다.

# <span id="page-82-0"></span>**Linux** 플랫폼에 **HP Universal CMDB** 설치

중요**:** 서비스 팩 버전(예: 9.02)을 설치하는 경우 릴리스 정보에서 최신 지침을 참 조하십시오.

이 장의 내용:

#### 개념

➤ 84 [페이지의](#page-83-0) 설치 선행 조건

#### 작업

- ▶ 86 페이지의 [HP Universal CMDB](#page-85-0) 설치
- ▶ 94 페이지의 [UCMDB](#page-93-0) 메일 서버 구성
- ▶ 95 페이지의 [UCMDB](#page-94-0) 제거

# 개념

## <span id="page-83-0"></span>♣ 설치 선행 조건

HP Universal CMDB를 설치하기 전에 다음 사항을 확인하십시오.

- ▶ 설치를 시작하기 저에 이 안내서의 소개를 철저하게 확인하는 것이 좋습니다. 자세한 내용은 25 페이지의 ["HP Universal CMDB](#page-24-0) 개요"를 참조하십시오.
- ▶ 웹 브라우저의 제한으로 인해 HP Universal CMDB 서버를 실행하는 서버 컴퓨터의 이름에는 영숫자(a-z, A-Z, 0-9), 하이픈(-) 및 마침표(.)만 사용할 수 있습니다.

HP Universal CMDB 서버를 실행하는 컴퓨터의 이름에 밑줄이 포함된 경우에는 HP Universal CMDB에 로그인하지 못할 수 있습니다. 이 경우에는 컴퓨터 이름 대신 컴퓨터의 IP 주소를 사용해야 합니다.

- ➤ 중요**:** HP Universal CMDB는 한 서버에 두 번 이상 설치하지 마십시오. 각 인스턴스를 서로 다른 폴더에 설치하거나, 인스턴스의 버전이 서로 다른 경우에도 마찬가지입니다.
- ➤ Linux 컴퓨터에 다음 구성을 적용합니다.
	- ➤ /etc/sysctl.conf. **fs.file-max** 값을 다음 줄에 다음과 같이 추가하거나 업데이트합니다. **fs.file-max = 300000**
	- ➤ /etc/security/limits.conf. 파일 끝에 다음과 같이 추가합니다. **\* soft nofile 20480**
		- **\* hard nofile 20480**

참고**:** 이러한 파일을 수정하려면 권한이 필요할 수 있습니다. 변경 내용을 적용하려면 Linux 컴퓨터를 다시 시작해야 할 수 있습니다.

- ➤ 데이터베이스 사용자 및 비밀번호 이름에는 데이터베이스 문자 집합의 영숫자와 밑줄 기호를 모두 사용할 수 있습니다. 이름은 영문자로 시작해야 하며 30자를 초과할 수 없습니다.
- ➤ HP Universal CMDB 프로그램 디렉터리에는 영어가 아닌 문자를 사용할 수 없습니다.
- ▶ 라이센스에 대한 자세한 내용은 45 페이지의 ["HP Universal CMDB](#page-44-0)의 라이센 스 [모델](#page-44-0)"을 참조하십시오.
- ➤ 로그인 문제 해결에 대한 자세한 내용은 421 [페이지의](#page-420-0) "사용 가능한 문제 해결 [리소스](#page-420-0)"를 참조하십시오.
- ➤ 설치를 시작하기 전에 다음 정보를 준비해 두십시오.
	- ➤ CMDB 및 CMDB 기록 내역 데이터베이스 매개 변수 설정을 위한 정보. 서버 설치 중에 이러한 데이터베이스를 설정하려는 경우 97 [페이지](#page-96-0) 의 ["UCMDB](#page-96-0) 서버 구성"을 참조하십시오.
	- ➤ 강화된 플랫폼(HTTPS 프로토콜을 사용하는 플랫폼 포함)에서 UCMDB Server를 실행하려는 경우 VI부[, "HP Universal CMDB](#page-274-0) 강화"에 설명된 강화 절차를 검토하십시오.

# 작업

## <span id="page-85-0"></span>**HP Universal CMDB** 설치

다음 절차에서는 HP Universal CMDB를 설치하는 방법을 설명합니다.

- **1** HP Universal CMDB Linux 설치 과정은 그래픽 기반 설치로 진행됩니다. 설치 관리자를 실행하기 전에 **DISPLAY** 환경 변수가 X Windows Server에서 실행 중인 인스턴스를 가리키도록 구성합니다.
- **2** UCMDB 실행 파일(**HPUCMDB\_Server\_902.bin**)을 찾습니다.
- **3** 실행 파일(**sh <**설치 파일 경로**>/HPUCMDB\_Server\_902.bin**)을 실행합니다.

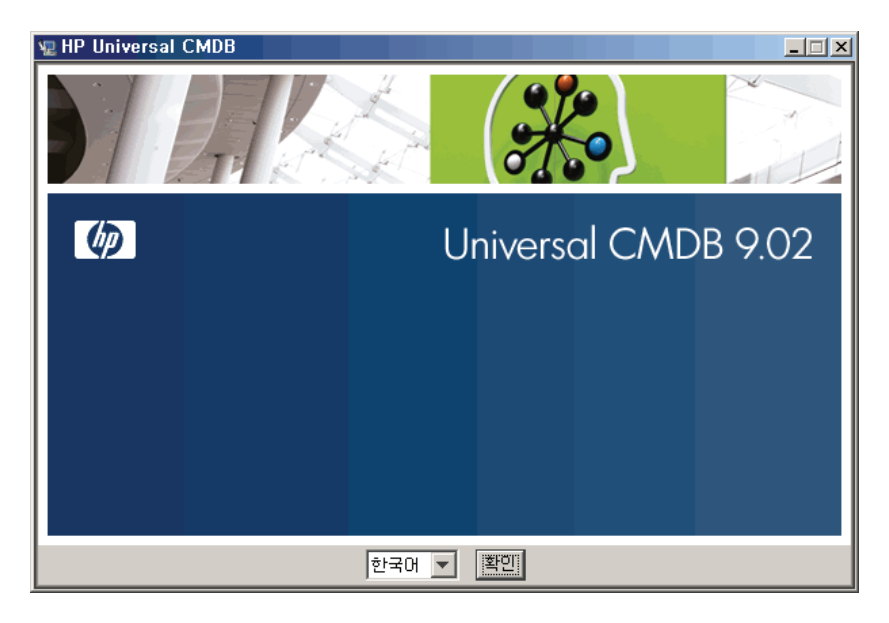

시작 화면이 열립니다.

 **4** 로캘 언어를 선택하고 확인을 클릭합니다.

소개 대화 상자가 열립니다.

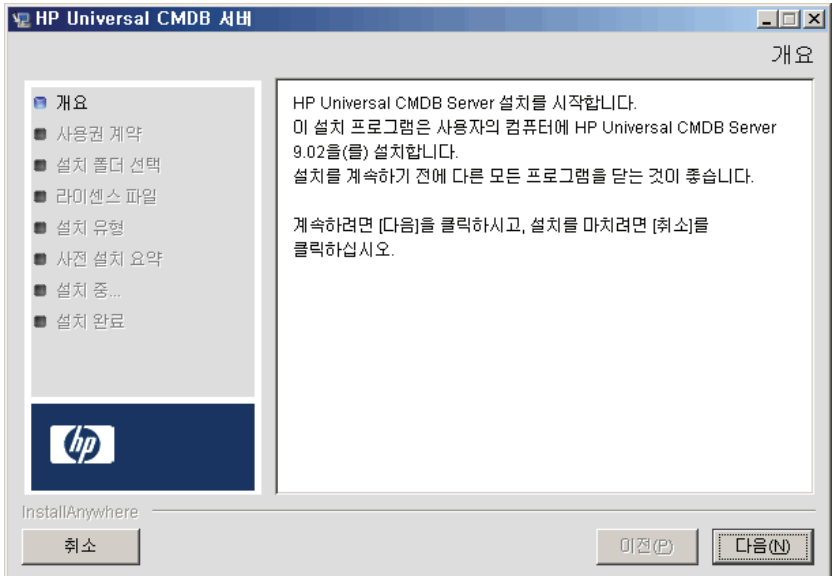

### 다음을 클릭하여 사용권 계약 대화 상자를 엽니다.

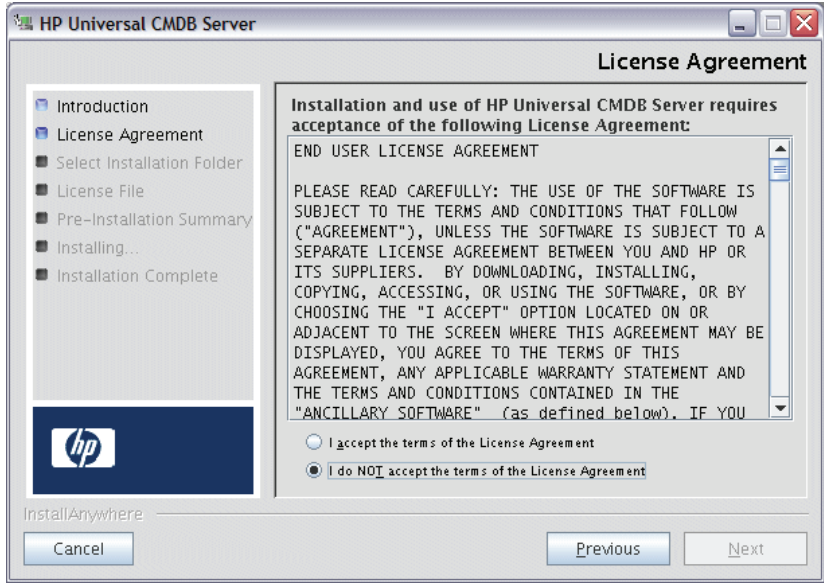

라이센스 약관에 동의하고 다음을 클릭하여 설치 폴더 선택 대화 상자를 엽니다.

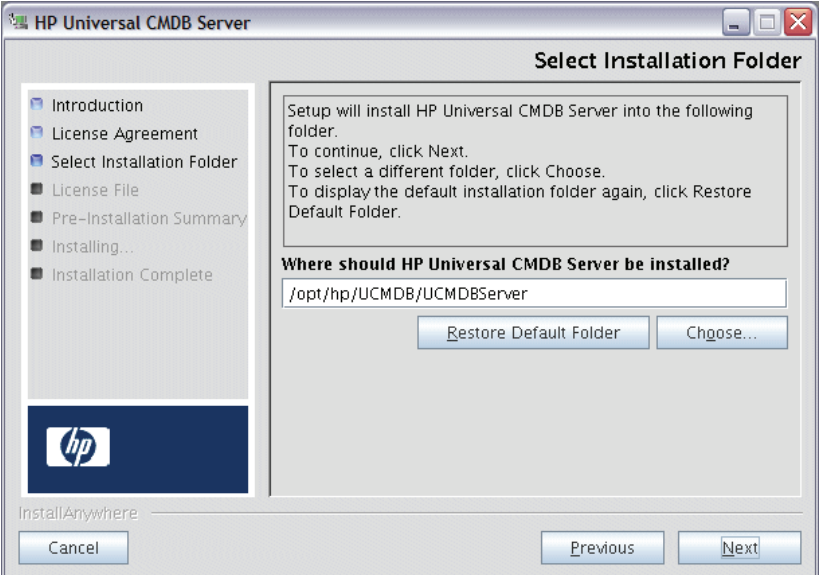

다른 경로를 입력하거나 선택을 클릭하여 표준 찾아보기 대화 상자를 표시합니다. 다른 디렉터리에 설치하려면 설치 폴더를 찾아서 선택합니다. 설치 경로에는 공백이 포함되어서는 안 됩니다.

팁**:** 기본 설치 폴더를 다시 표시하려면 기본 폴더 복원을 클릭합니다.

 **6** 다음을 클릭하여 라이센스 유형 파일 선택 대화 상자를 엽니다.

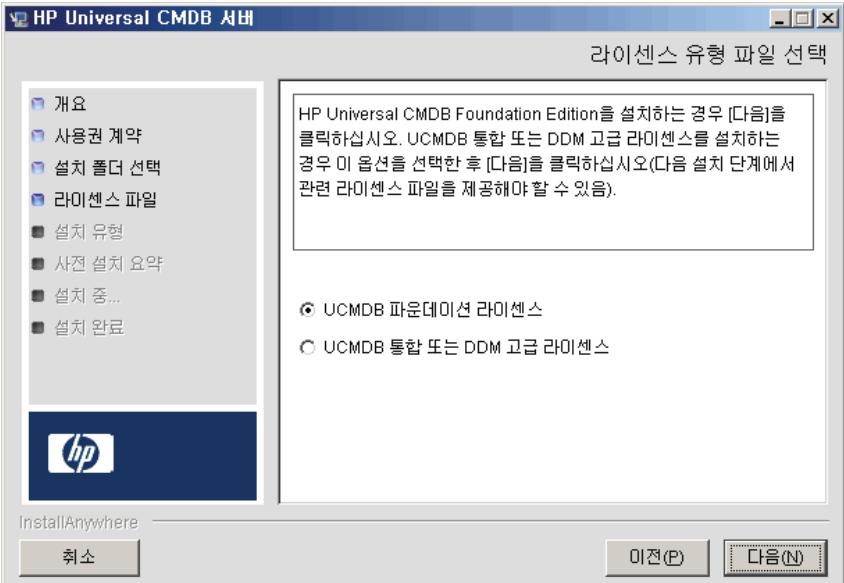

파운데이션 라이센스를 설치하려면 기본 항목에 동의합니다. 통합 또는 DDM 고급 라이센스를 설치하려면 **UCMDB** 통합 또는 **DDM** 고급 라이센스를 선택합니다. 라이센스에 대한 자세한 내용은 45 페이지의 ["HP Universal](#page-44-0)  CMDB의 [라이센스](#page-44-0) 모델"을 참조하십시오.

**UCMDB** 파운데이션 라이센스를 선택하는 경우 [8](#page-91-0)단계로 건너뜁니다.

**UCMDB** 통합 또는 **DDM** 고급 라이센스를 선택하는 경우 다음을 클릭하여 라이센스 파일 선택 대화 상자를 엽니다.

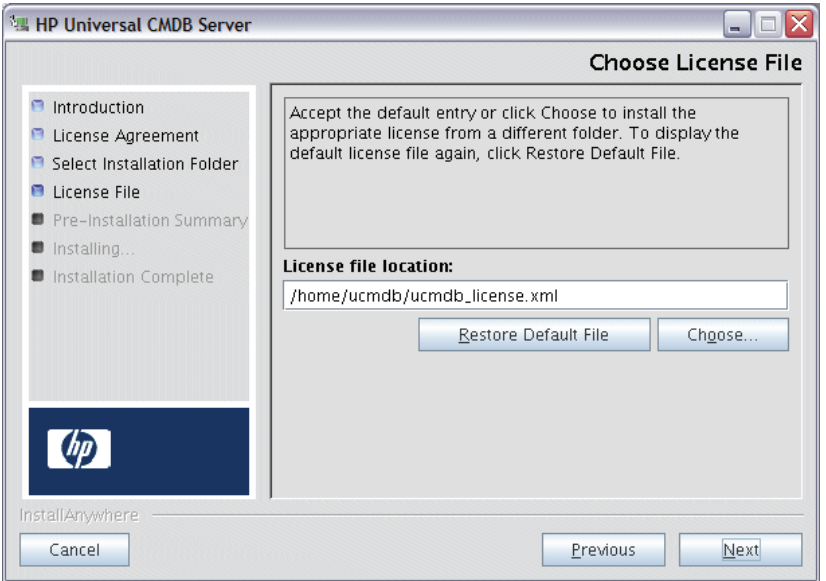

선택을 클릭하여 표준 찾아보기 대화 상자를 표시합니다. 라이센스 파일이 있는 폴더를 찾아서 선택합니다. 라이센스 파일(**ucmdb\_license.xml**)을 선택합니다.

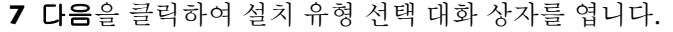

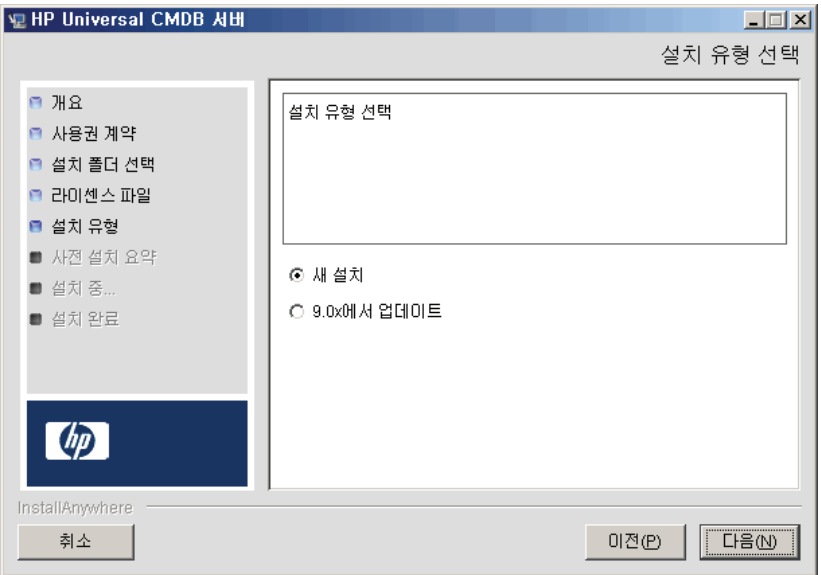

전체 제품 설치를 수행할 때는 새 설치를 선택합니다. 패치 설치를 수행할 때는 **9.0x**에서 업데이트를 선택합니다.

<span id="page-91-0"></span> **8** 다음을 클릭하여 선택한 설치 옵션이 나열되는 사전 설치 요약 대화 상자를 엽니다.

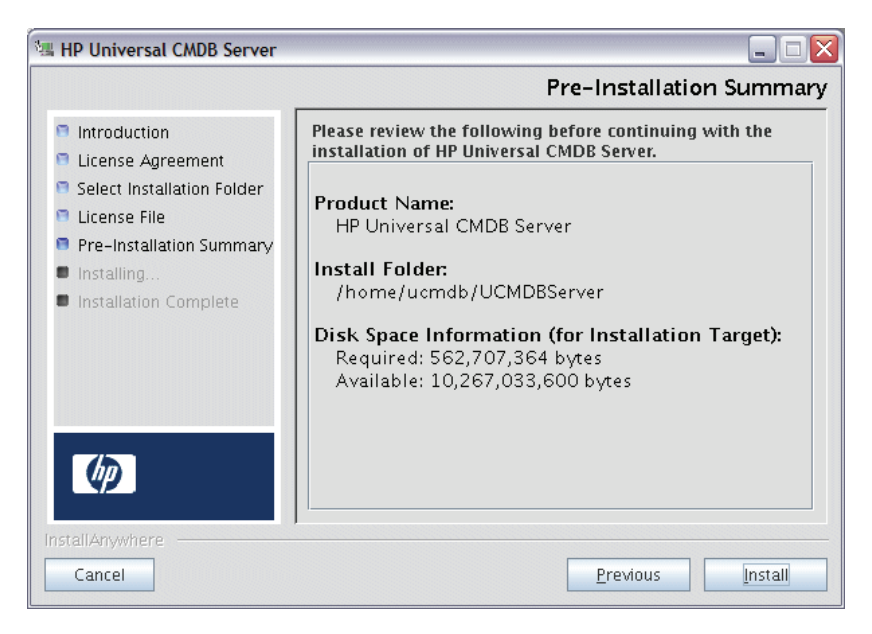

요약 내용을 확인하고 내용이 적절하면 설치를 클릭합니다.

 **9** 현재 설치를 수행 중임을 나타내는 메시지가 표시됩니다.

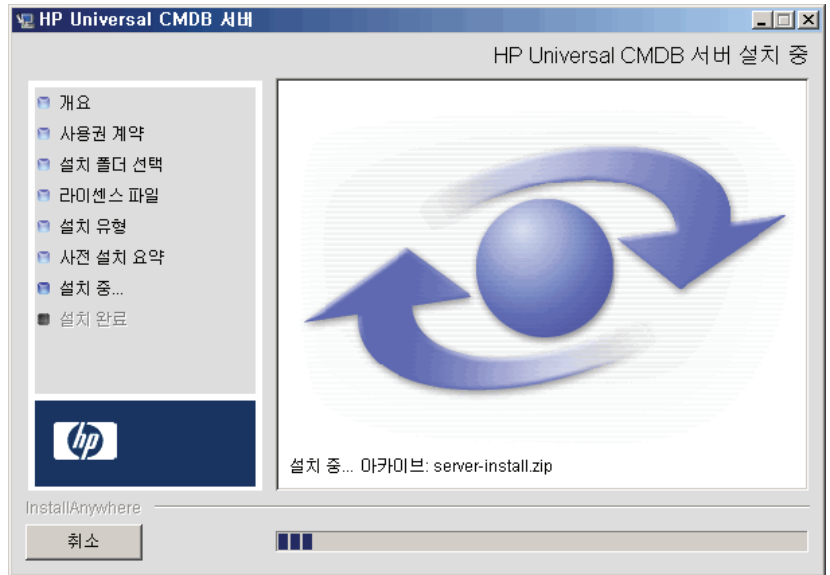

HP Universal CMDB 서버 구성 메시지가 표시됩니다.

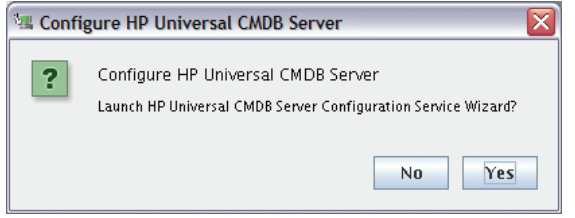

 **10** 예를 클릭하여 구성을 계속 진행하고 HP Universal CMDB 서버 구성 시작 대화 상자를 엽니다.

원하는 경우 데이터베이스 또는 스키마를 나중에 설정할 수 있습니다. 이 경우에는 설치 폴더의 하위 폴더인 **bin** 폴더에 있는 **configure.sh** 스크립트를 실행합니다.

- **11** 다음 단계를 수행하는 중에 새 데이터베이스나 스키마(Microsoft SQL Server 또는 Oracle Server)를 만들지, 아니면 기존 데이터베이스나 스키마에 연결할지를 선택합니다. 일반적으로 HP Universal CMDB를 새로 설치할 때는 새 데이터베이스나 스키마를 만들고, 서버를 다시 설치하거나 추가 서버를 설치할 때는 기존 스키마나 데이터베이스에 연결합니다. 데이터베이스 만들기 또는 연결 작업에 대한 소개는 98 페이지의 "[데이터베이스](#page-97-0) 또는 스키마 [선택](#page-97-0)"을 참조하십시오.
- **12** 구성 마법사에서 구성을 완료하고 나면 설치 완료 대화 상자가 열립니다. 완료를 클릭하여 설치를 완료합니다.

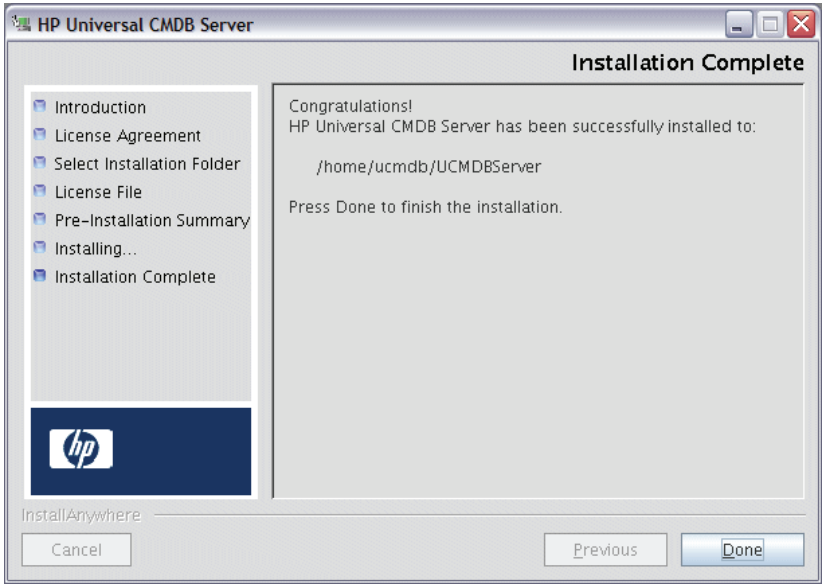

# <span id="page-93-0"></span>**UCMDB** 메일 서버 구성

- **1** 관리 > 인프라 설정 관리자 > 메일 설정 범주를 선택합니다.
- **2 SMTP** 서버 설정을 정의합니다. SMTP 서버의 이름을 입력합니다.
- **3 SMTP** 서버 포트 설정을 편집합니다. 기본값은 25입니다.
- **4** 주 SMTP 서버의 백업으로 대체 서버에 대한 정보를 제공할 수 있습니다. 2-3단계를 반복하되, 이번에는 대체 **SMTP** 서버의 이름 및 대체 **SMTP** 서버 이름를 입력합니다.
- **5** 전자 메일 보낸 사람 설정을 HP Universal CMDB에서 보내는 보고서에 표시할 이름으로 편집합니다.
- **6** 사용자가 메일을 보낸 양식 내에서 전자 메일 보낸 사람 이름을 변경할 수 있도록 설정하려면 보낸 사람 편집 가능성 값을 **TRUE**로 변경합니다. 그렇지 않으면 해당 값을 **FALSE**로 유지합니다.

## <span id="page-94-0"></span>**P**UCMDB 제거

다음은 UCMDB 제거 절차입니다.

 **1** 설치 폴더의 하위 폴더인 **UninstallerData** 폴더에서 **Uninstall\_UCMDBServer** 스크립트를 실행합니다.

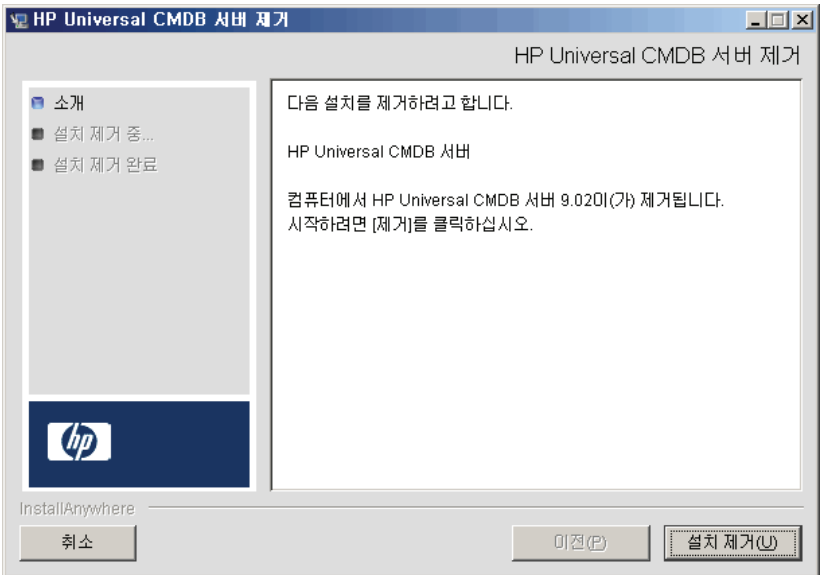

같은 위치에서 제거를 선택하여 HP Universal CMDB 서버를 제거합니다.

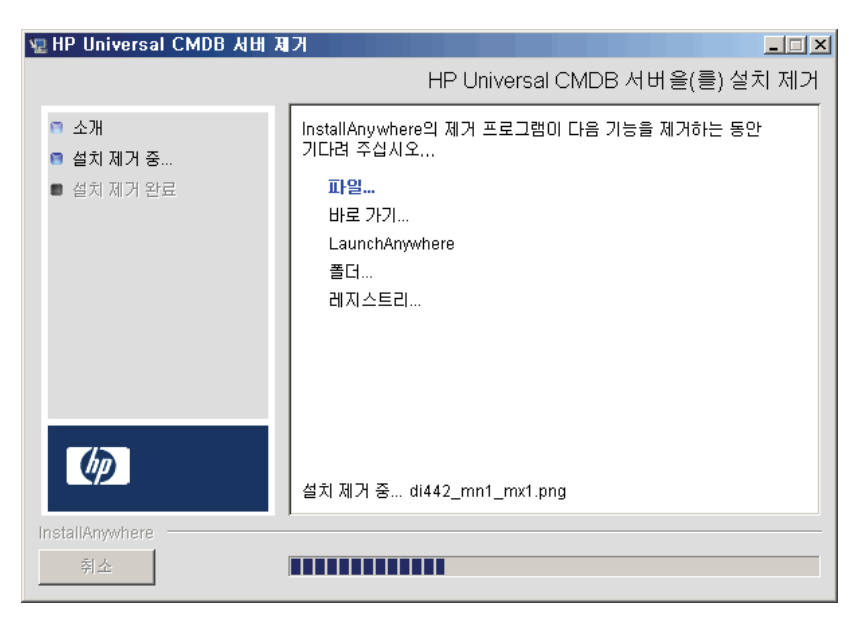

완료를 클릭하여 제거 프로세스를 완료합니다.

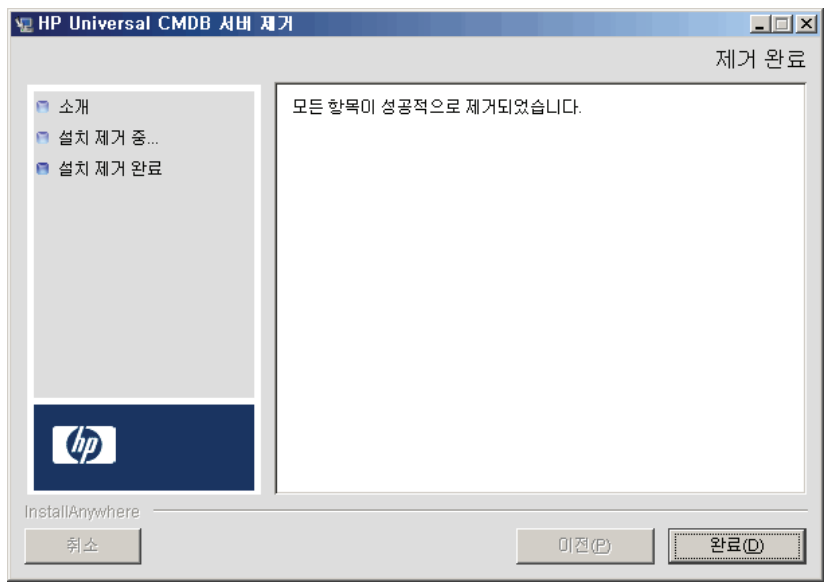

**8**

# <span id="page-96-0"></span>**UCMDB** 서버 구성

이 장의 내용:

#### 개념

- ➤ 98 페이지의 [데이터베이스](#page-97-1) 또는 스키마 선택
- ▶ 99 페이지의 [데이터베이스](#page-98-0) 매개 변수 설정을 위한 필수 정보

#### 작업

- ▶ 102 페이지의 [UCMDB Server](#page-101-1) 구성 마법사에 액세스
- ▶ 102 페이지의 [Microsoft SQL Server](#page-101-2) 데이터베이스 만들기
- ➤ 107 [페이지의](#page-106-1) Oracle 스키마 만들기
- ➤ 111 페이지의 기존 [Microsoft SQL Server](#page-110-2) 데이터베이스에 연결
- ▶ 111 [페이지의](#page-110-3) 기존 Oracle 스키마에 연결
- ➤ 112 [페이지의](#page-111-0) 서버 다시 시작

# 개념

### <span id="page-97-1"></span><span id="page-97-0"></span>데이터베이스 또는 스키마 선택

이 장에서는 설치 절차의 두 번째 단계를 설명합니다. 이 단계에서는 UCMDB Server 구성 마법사를 시작하여 데이터베이스 또는 스키마를 설정합니다. 첫 번째 설치 단계에 대한 자세한 내용은 69 페이지의 ["Windows](#page-68-0) 플랫폼에 HP [Universal CMDB](#page-68-0) 설치" 또는 83 페이지의 "Linux 플랫폼에 [HP Universal](#page-82-0)  [CMDB](#page-82-0) 설치"를 참조하십시오.

참고**:** 설치를 시작하기 전에 이 안내서의 소개를 철저하게 확인하는 것이 좋습니다. 자세한 내용은 25 페이지의 ["HP Universal CMDB](#page-24-0) 개요"를 참조하십시오.

설치 중에 데이터베이스 사용자를 만들지 아니면 미리 정의된 사용자를 사용할지를 결정해야 합니다. HP Universal CMDB에서는 응용 프로그램을 실행할 데이터베이스를 선택할 때 이 사항도 동시에 선택할 수 있습니다.

#### 다음과 같은 경우 데이터베이스 또는 스키마 사용자를 만들도록 선택합니다**.**

- ▶ 기존 데이터베이스 사용자가 없는 경우
- ➤ 기존 데이터베이스 사용자가 있지만 데이터베이스의 기본 컨텐츠를 초기화하려는 경우

#### 다음과 같은 경우에는 기존 데이터베이스 또는 스키마 사용자에 연결하도록 선택합니다**.**

 ➤ HP Universal CMDB의 새 버전으로 업그레이드한 후 이전 버전 HP Universal CMDB의 데이터베이스 컨텐츠를 사용하려는 경우

- ➤ 예를 들어 동일한 릴리스의 이전 설치에서 만든 데이터베이스 또는 스키마에 데이터가 있어서 데이터베이스의 기본 컨텐츠를 변경하지 않으려는 경우. 이 경우 설치 과정에서 데이터베이스 세부 정보를 사용하여 필요한 서버 구성 파일을 업데이트하고, 데이터베이스 스크립트 구성 파일을 업데이트합니다. 자세한 내용은 *HP Universal CMDB* 데이터베이스 안내서 PDF를 참조하십시오.
- ➤ 데이터베이스 관리자는 회사 정책에 따라 데이터베이스 사용자를 만들기 위한 지침을 미리 제공합니다. Microsoft SQL Server 데이터베이스 또는 Oracle 스키마를 수동으로 만들려면 *HP Universal CMDB* 데이터베이스 안내서 PDF를 참조하십시오.

## <span id="page-98-0"></span>♣ 데이터베이스 매개 변수 설정을 위한 필수 정보

CMDB 및 CMDB 기록 내역 데이터베이스 매개 변수를 설정하기 전에 다음 섹션에 설명된 정보를 준비해야 합니다.

#### **Microsoft SQL Server** 배포

새 데이터베이스를 만들어 기존 데이터베이스에 연결하려면 다음 정보가 필요합니다.

- ➤ 호스트 이름**.** Microsoft SQL Server가 설치된 컴퓨터의 이름입니다. 기본값이 아닌 Microsoft SQL Server 인스턴스에 연결하는 경우 <호스트 이름>\<인스턴스 이름>을 입력합니다.
- ➤ 포트**.** Microsoft SQL Server TCP/IP 포트입니다. HP Universal CMDB에는 자동으로 기본 포트(**1433**)가 표시됩니다.
- ➤ 데이터베이스**(**스키마**)** 이름**.** 기존 데이터베이스의 이름 또는 새 데이터베이스에 지정할 이름(예: UCMDB\_History)입니다.
- ➤ 사용자 이름 및 비밀번호**.** (Microsoft SQL Server 인증을 사용하는 경우) Microsoft SQL Server에 대한 관리 권한이 있는 사용자의 사용자 이름 및 비밀번호입니다. 기본 Microsoft SQL Server 관리자의 사용자 이름은 **sa**입니다. 비밀번호는 반드시 입력해야 합니다.

Microsoft SQL Server 인증 대신 Windows 인증을 사용하여 데이터베이스를 만들고 데이터베이스에 연결할 수 있습니다. 이렇게 하려면 HP Universal CMDB 서비스를 실행하는 Windows 사용자에게 Microsoft SQL Server 데이터베이스에 액세스하는 데 필요한 권한이 있는지 확인해야 합니다. Windows 사용자에게 HP Universal CMDB 서비스 실행 권한을 할당하는 방법에 대한 자세한 내용은 283 페이지의 ["HP Universal CMDB](#page-282-0) 서버 서비스 사 용자 [변경](#page-282-0)"을 참조하십시오. Microsoft SQL Server에 Windows 사용자를 추가하는 방법에 대한 자세한 내용은 *HP Universal CMDB* 데이터베이스 안내서 PDF의 "Windows 인증을 사용하여 Microsoft SQL Server 데이터베이스 액세스" 를 참조하십시오.

#### **Oracle Server** 배포

CMDB 및 CMDB 기록 내역 데이터베이스 매개 변수를 설정하기 전에, 데이터 지속성을 위해 각 사용자 스키마에 대해 기본 테이블스페이스를 하나 이상 만들었으며 각 사용자 스키마에 임시 테이블스페이스를 하나 이상 할당했는지 확인합니다.

새 사용자 스키마를 만들어 기존 사용자 스키마에 연결하려면 다음 정보가 필요합니다.

- ➤ 호스트 이름**.** Oracle Server가 설치된 호스트 컴퓨터의 이름입니다.
- ➤ 포트**.** Oracle 수신기 포트입니다. HP Universal CMDB에는 자동으로 기본 포트(**1521**)가 표시됩니다.
- ➤ **SID.** HP Universal CMDB에서 사용 중인 Oracle 데이터베이스 인스턴스를 고유하게 식별하는 Oracle 인스턴스 이름입니다.
- ➤ 스키마 이름 및 스키마 비밀번호**.** 기존 사용자 스키마의 이름 및 비밀번호 또는 새 사용자 스키마에 지정할 이름(예: UCMDB\_FOUNDATION)입니다.

새 사용자 스키마를 만드는 경우에는 다음 정보가 추가로 필요합니다.

- ➤ 관리자 이름 및 관리자 비밀번호(관리자로 연결하려는 경우). Oracle Server에 대한 관리 권한이 있는 사용자(예: 시스템 사용자)의 이름 및 비밀번호입니다.
- ➤ 기본 테이블스페이스**.** 사용자 스키마용으로 만든 기본 테이블스페이스의 이름입니다. HP Universal CMDB 테이블스페이스를 만드는 방법에 대한 자세한 내용은 *HP Universal CMDB* 데이터베이스 안내서 PDF의 "수동으로 Oracle Server 데이터베이스 스키마 만들기"를 참조하십시오.
- ➤ 임시 테이블스페이스**.** 사용자 스키마에 할당한 임시 테이블스페이스의 이름입니다. 기본 Oracle 임시 테이블스페이스는 **temp**입니다.

참고**:** 새 사용자 스키마를 만들려면 사용자 만들기 권한이 있어야 합니다.

# 작업

## <span id="page-101-1"></span>**UCMDB Server** 구성 마법사에 액세스

설치 중에 데이터베이스나 스키마를 설정하지 않은 경우에는 Windows 시작 메뉴에서 시작 **>** 모든 프로그램 **> HP UCMDB > HP Universal CMDB Server**  구성 마법사 시작을 선택하여 UCMDB Server 구성 마법사에 액세스하면 설정할 수 있습니다.

## <span id="page-101-2"></span><span id="page-101-0"></span>**Microsoft SQL Server** 데이터베이스 만들기

이 섹션에서는 Microsoft SQL Server 데이터베이스를 설정하는 방법을 설명합니다. 이 설치 단계는 CMDB 설정과 CMDB 기록 내역 데이터베이스 설정 등 두 부분으로 구성됩니다.

참고**:** UCMDB 버전 9.00 이상에서는 파운데이션 및 CMDB 데이터베이스가 결합되어 있습니다. 업그레이드 정보는 159 [페이지의](#page-158-0) "버전 8.0x에서 버전 9.0x로 [HP Universal CMDB](#page-158-0) 업그레이드"를 참조하십시오.

**Microsoft SQL Server** 데이터베이스를 설정하려면**:**

 **1** 설치 후에 다음을 클릭하여 CMDB 스키마 대화 상자를 엽니다.

참고**:** 설치를 마친 경우 Windows 시작 메뉴에서 UCMDB Server 구성 마법사에 액세스할 수 있습니다. 자세한 내용은 102 페이지의 ["UCMDB](#page-101-1)  Server 구성 [마법사에](#page-101-1) 액세스"를 참조하십시오.

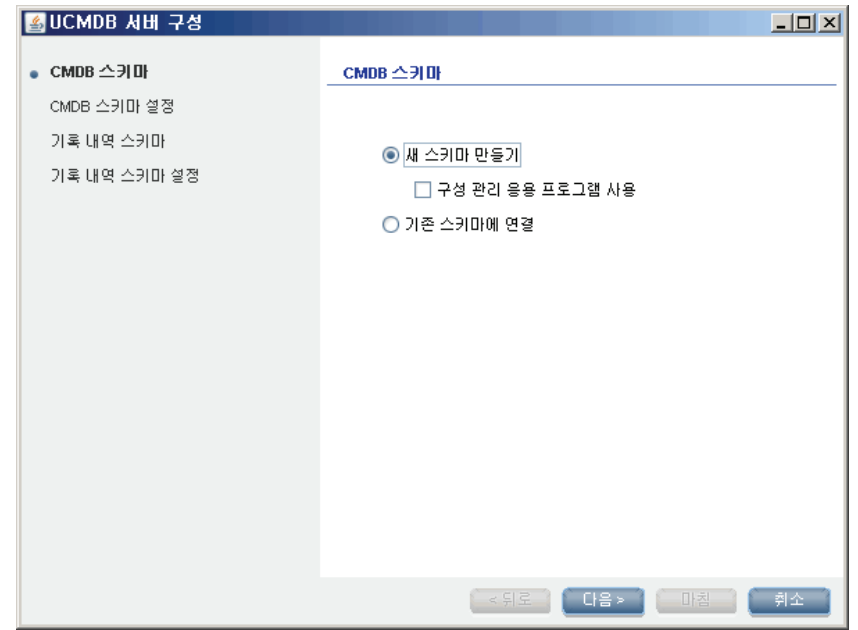

새 스키마 만들기를 선택합니다.

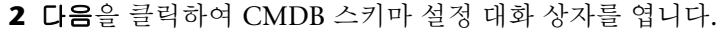

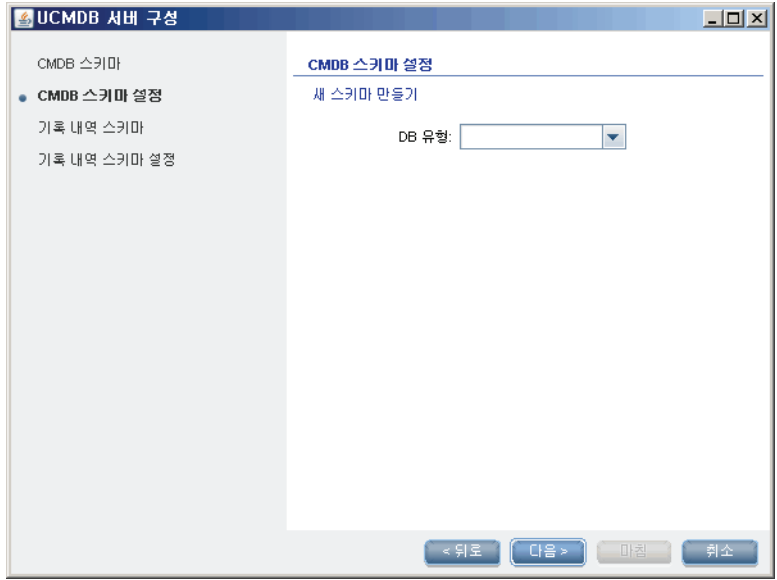

**MS SQL Server**를 선택합니다.

대화 상자에 추가 필드가 표시됩니다.

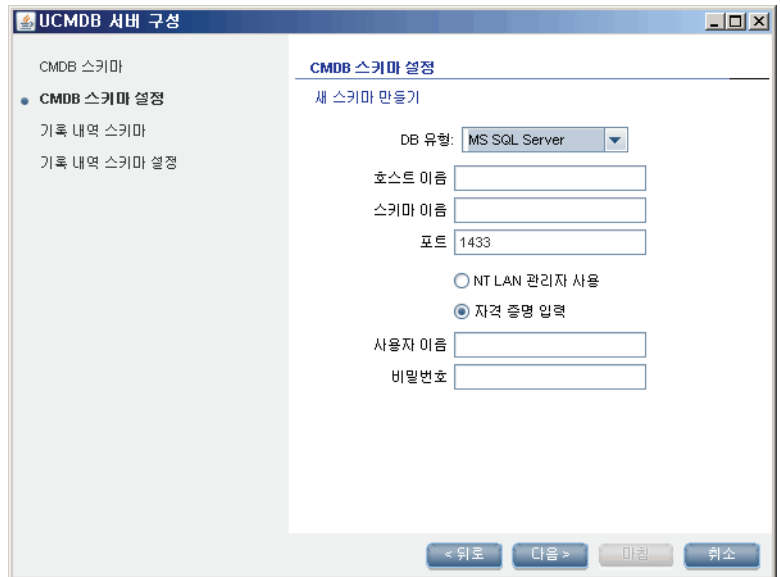

- **4** 호스트 이름과 데이터베이스 이름을 입력하고, HP Universal CMDB에서 데이터베이스 서버에 연결할 때 사용할 인증을 결정합니다. Windows 인증에 대한 자세한 내용은 *HP Universal CMDB* 데이터베이스 안내서 PDF의 "Windows 인증을 사용하여 Microsoft SQL Server 데이터베이스 액세스"를 참조하십시오.
- **5** 다음을 클릭합니다. CMDB 데이터베이스가 만들어지고 기록 내역 스키마 대화 상자가 표시됩니다.

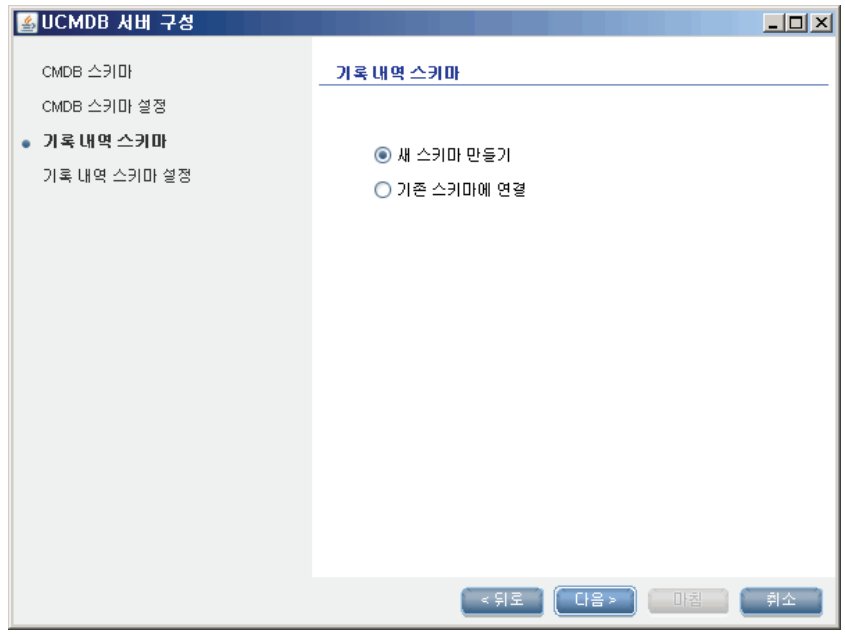

새 스키마 만들기를 선택합니다.

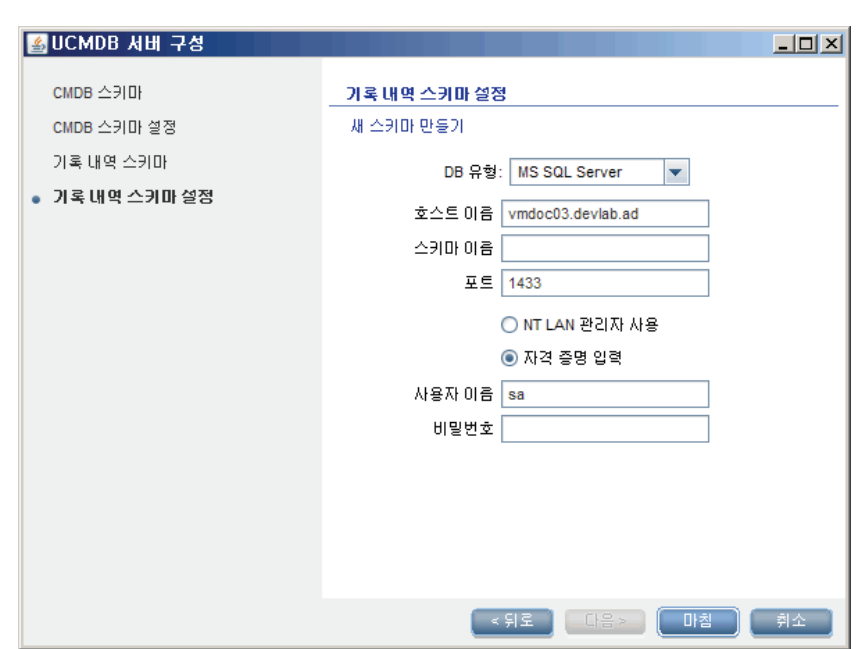

 **6** 다음을 클릭하여 기록 내역 스키마 설정 대화 상자를 엽니다.

**MS SQL Server**를 선택합니다. CMDB 설정에 대해 입력한 값이 상자에 표시됩니다.

 **7** 마침을 클릭합니다. CMDB 기록 내역 데이터베이스가 만들어집니다.

# <span id="page-106-1"></span><span id="page-106-0"></span>**Oracle** 스키마 만들기

이 섹션에서는 Oracle 스키마를 설정하는 방법을 설명합니다. 이 설치 단계는 CMDB 스키마 설정과 CMDB 기록 내역 스키마 설정 등 두 부분으로 구성됩니다.

#### **Oracle** 스키마를 설정하려면**:**

 **1** 설치 후에 다음을 클릭하여 CMDB 스키마 대화 상자를 엽니다.

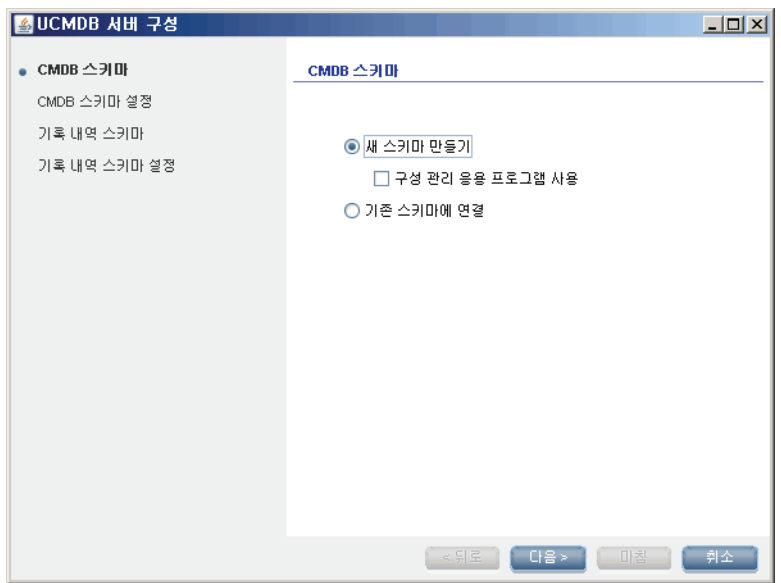

새 스키마 만들기를 선택합니다.

다음을 클릭하여 CMDB 스키마 설정 대화 상자를 엽니다.

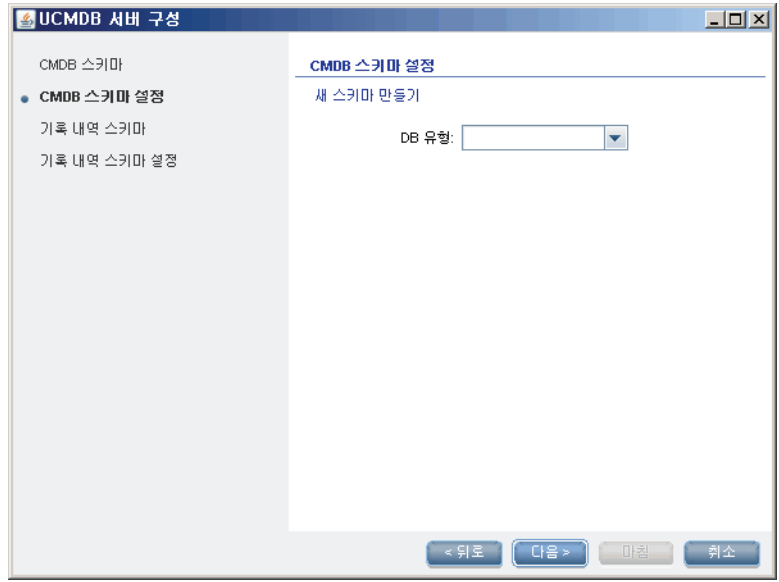

**Oracle**을 선택합니다.
**3** 대화 상자에 추가 필드가 표시됩니다.

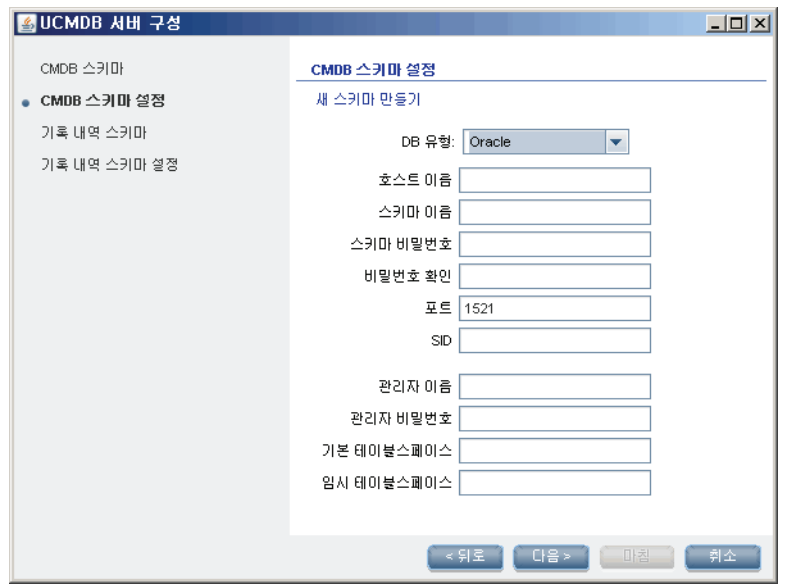

스키마의 세부 정보를 입력합니다.

- ➤ 스키마 이름**.** 스키마 이름은 고유해야 합니다.
- ➤ 기본 테이블스페이스**.** 이 필드를 업데이트합니다.
- ➤ 임시 테이블스페이스**.** 데이터베이스 관리자가 기본값이 아닌 임시 테이블스페이스를 만든 경우에는 해당 이름을 입력하고, 그렇지 않으면 **temp**를 입력합니다.

<span id="page-109-0"></span>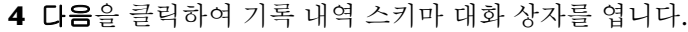

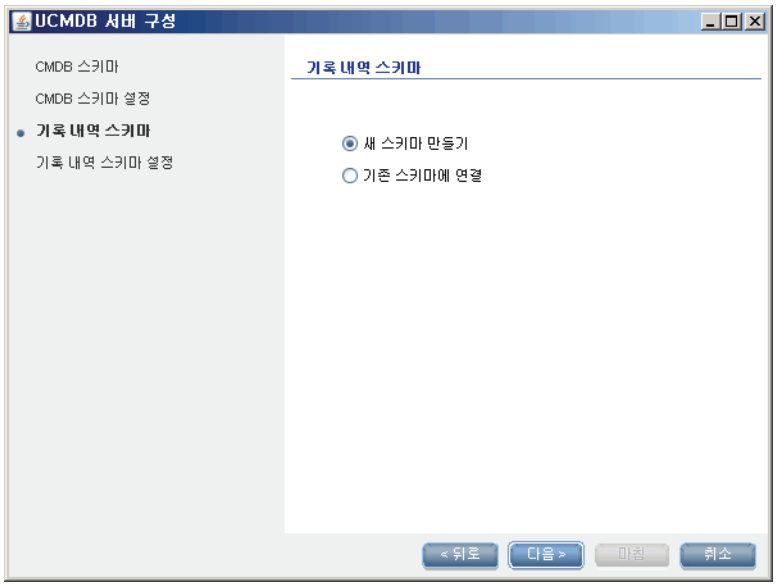

새 스키마 만들기를 선택합니다.

다음을 클릭하여 기록 내역 스키마 설정 대화 상자를 엽니다.

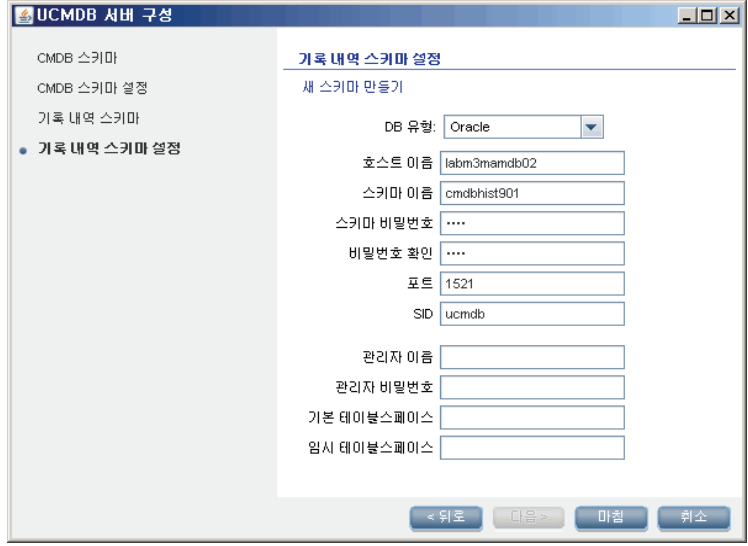

**Oracle**을 선택합니다. CMDB 설정에 대해 입력한 값이 상자에 표시됩니다.

 **6** 마침을 클릭합니다. CMDB 기록 내역 데이터베이스가 만들어집니다.

#### 기존 **Microsoft SQL Server** 데이터베이스에 연결

이 섹션에서는 기존 Microsoft SQL Server 데이터베이스에 연결하는 방법을 설명합니다. 이 설치 단계는 CMDB 데이터베이스에 연결과 CMDB 기록 내역 데이터베이스에 연결 등 두 부분으로 구성됩니다.

Microsoft SQL Server 데이터베이스를 만드는 지침을 따르되, 다음 단계만 아래 설명을 따릅니다.

- ▶ 1 [페이지의](#page-102-0) 103단계에서 기존 스키마에 연결을 선택하고 다음을 클릭합니다.
- ▶ 5 [페이지의](#page-104-0) 105단계에서 **기존 스키마에 연결**을 선택하고 **다음**을 클릭합니다.

### 기존 **Oracle** 스키마에 연결

이 섹션에서는 기존 Oracle Server 스키마에 연결하는 방법을 설명합니다. 이 설치 단계는 CMDB 스키마에 연결과 CMDB 기록 내역 스키마에 연결 등 두 부분으로 구성됩니다.

Oracle Server 스키마를 만드는 지침을 따르되, 다음 단계만 아래 설명을 따릅니다.

- ▶ 1 [페이지의](#page-106-0) 107단계에서 기존 스키마에 연결을 선택하고 다음을 클릭합니다.
- ▶ 4 [페이지의](#page-109-0) 110단계에서 기존 스키마에 연결을 선택하고 다음을 클릭합니다.

## $\bigcirc$  서버 다시 시작

HP Universal CMDB 서버를 설치할 때 UCMDB Server 구성 마법사를 실행한 경우에는 모든 데이터베이스에 대해 매개 변수를 성공적으로 설정한 후에만 서버에서 HP Universal CMDB를 시작해야 합니다.

UCMDB Server 구성 마법사를 실행하여 이전에 정의한 데이터베이스 유형 또는 연결 매개 변수를 수정한 경우에는 매개 변수 수정 프로세스를 성공적으로 완료한 후에 HP Universal CMDB 서버 및 Data Flow Probe를 다시 시작합니다.

## **HP Universal CMDB** 서비스

이 장의 내용:

작업

- ▶ 114 페이지의 [HP Universal CMDB](#page-113-0) 서버 서비스의 상태 보기
- ▶ 115 페이지의 [HP Universal CMDB](#page-114-0) 서버 서비스 시작 및 중지

#### 참조

- ▶ 116 페이지의 [HP Universal CMDB](#page-115-0) 서비스
- ➤ 118 [페이지의](#page-117-0) 문제 해결 및 제한

## 작업

## <span id="page-113-0"></span>**HP Universal CMDB** 서버 서비스의 상태 보기

시작 **>** 모든 프로그램 **> HP UCMDB > HP Universal CMDB Server** 상태를

선택합니다. 모든 서비스의 상태 및 세부 상태가 표시됩니다.

**Status** 

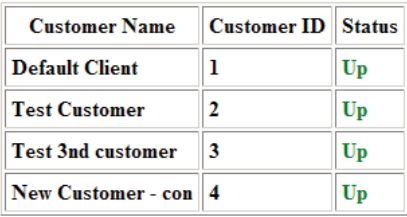

#### **Detailed Status**

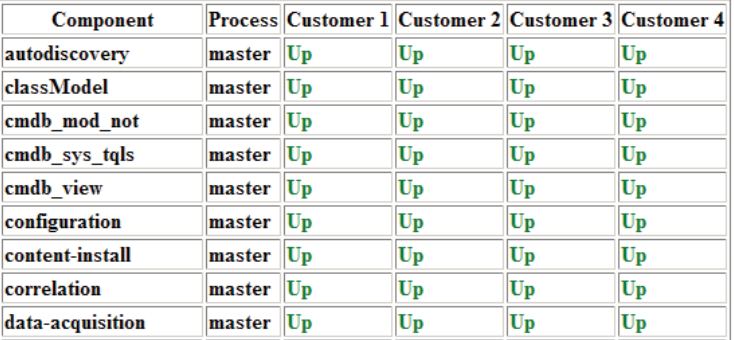

Customer 열에는 모든 HP Universal CMDB 서비스가 실행 중인지(**Up**) 아니면 일부 서비스가 중지되었는지()가 표시됩니다.

참고**:** 일부 서비스가 실행되지 않는 경우 HP 소프트웨어 지원에 문의하여 문제를 해결해 봅니다.

## <span id="page-114-1"></span><span id="page-114-0"></span>**HP Universal CMDB** 서버 서비스 시작 및 중지

Windows 서비스 창에 액세스하여 **UCMDB Server** 서비스를 찾습니다. **UCMDB Server** 속성**(**로컬 컴퓨터**)** 대화 상자를 열고 서비스를 시작합니다. 필요한 경우 시작 유형을 자동으로 변경합니다.

UCMDB Server를 시작하고 중지하는 방법에 대한 자세한 내용은 120 [페이지](#page-119-0) 의 "Windows [플랫폼에서의](#page-119-0) 액세스 명령어" 또는 121 [페이지의](#page-120-0) "Linux 플랫폼에 서의 [액세스](#page-120-0) 명령어"를 참조하십시오.

## 참조

## <span id="page-115-1"></span><span id="page-115-0"></span>**& HP Universal CMDB 서비스**

아래 표에는 HP Universal CMDB 서버 서비스에 대한 설명이 나와 있습니다.

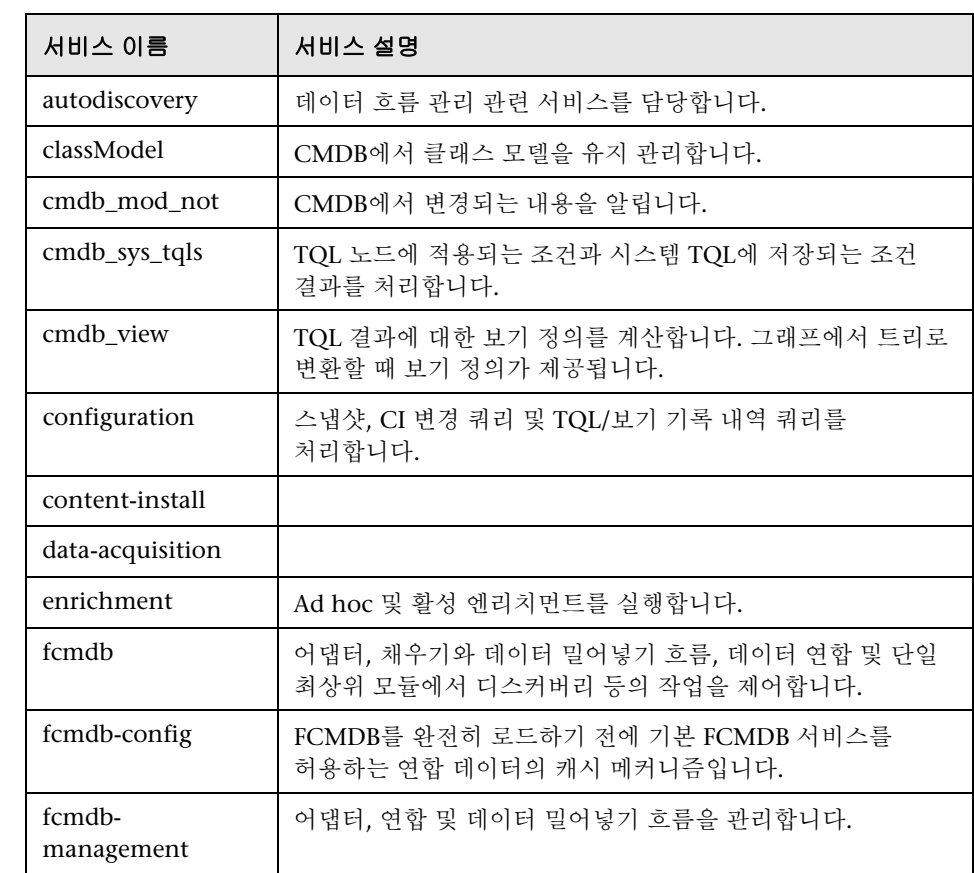

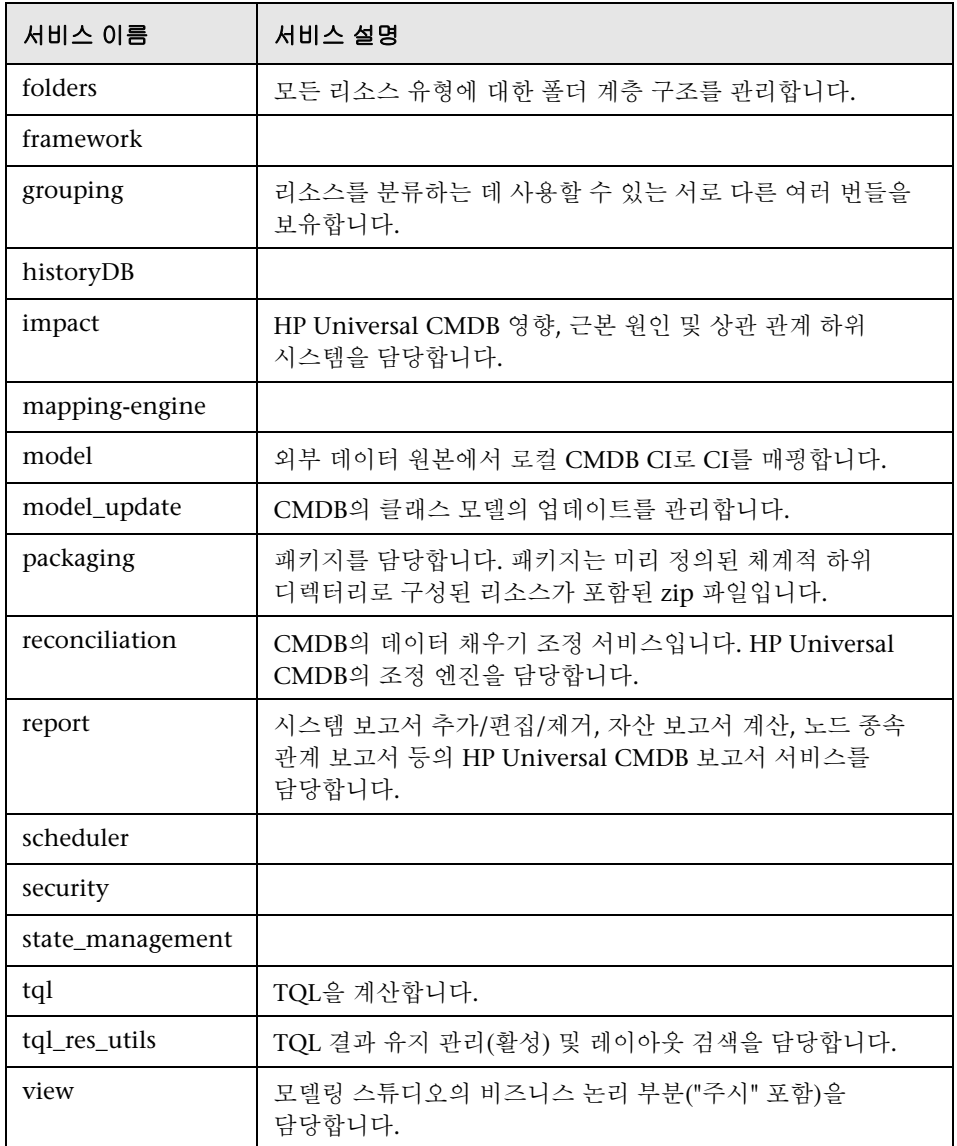

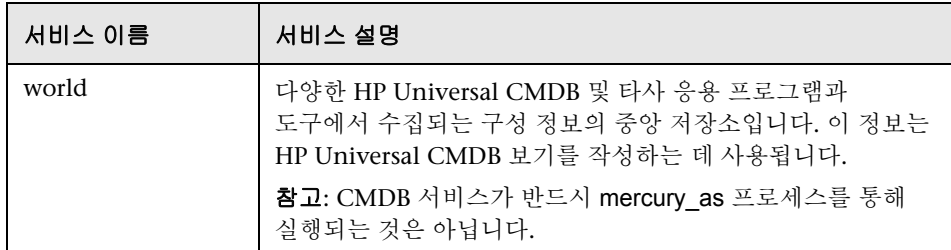

#### <span id="page-117-0"></span>**Q** 문제 해결 및 제한

문제: 시스템을 다시 시작할 때 UCMDB가 자동으로 다시 시작되지 않습니다.

#### 해결 방법:

- **1** 시작 **>** 모든 프로그램 **> HP UCMDB > HP Universal CMDB Server** 시작을 선택합니다.
- **2** Windows 서비스 대화 상자를 열고 **UCMDB Server** 서비스를 선택합니다.
- **3 UCMDB Server** 속성**(**로컬 컴퓨터**)** 대화 상자를 엽니다.
- **4** 일반 탭에서 다음을 확인합니다.
	- ▶ 실행 파일 경로 필드가 정확한 실행 파일 위치를 가리키는지 확인합니다.
	- ➤ 서비스가 자동으로 시작되도록 구성되어 있는지 확인합니다(시작 유형이 자동이어야 함).
- **5** 로그온 탭에서 다음을 확인합니다.
	- ▶ 서비스가 올바른 사용자로 로그온하는지 확인합니다. 서비스 사용자를 변경하는 방법에 대한 자세한 내용은 283 페이지의 ["HP Universal CMDB](#page-282-0)  서버 [서비스](#page-282-0) 사용자 변경"을 참조하십시오.
- **6** 종속성 탭에서 다음을 확인합니다.
	- ➤ 서비스가 종속성을 포함하지 않도록 구성되어 있는지 확인합니다(**<**종속성 없음**>**).

# **10**

## **UCMDB Server**의 액세스 명령어

이 장의 내용:

#### 작업

- ➤ 120 페이지의 Windows [플랫폼에서의](#page-119-1) 액세스 명령어
- $\blacktriangleright$  121 페이지의 Linux [플랫폼에서의](#page-120-1) 액세스 명령어

## 작업

#### <span id="page-119-1"></span><span id="page-119-0"></span>**Windows** 플랫폼에서의 액세스 명령어

HP Universal CMDB를 설치할 때 UCMDB를 설치한 컴퓨터의 설정에 시작 메뉴가 추가됩니다. UCMDB Server를 시작하거나 중지하고, 데이터베이스 구성 마법사에 액세스하여 서버 서비스 상태를 보고, 서버를 제거할 수 있습니다.

참고**:** UCMDB Server를 서비스로 시작하고 중지하는 방법에 대한 자세한 내용은 115 페이지의 ["HP Universal CMDB](#page-114-1) 서버 서비스 시작 및 중지"를 참조하십시오.

HP Universal CMDB 시작 메뉴에 액세스하려면 시작 **>** 프로그램 **> HP UCMDB**를 선택합니다. 이 메뉴에는 다음 옵션이 포함되어 있습니다.

- ➤ **HP Universal CMDB Server** 구성 마법사 시작**.** 마법사를 실행하여 기존 데이터베이스 또는 스키마에 연결하거나 새 데이터베이스 또는 스키마를 만들 수 있습니다. 자세한 내용은 98 페이지의 "[데이터베이스](#page-97-0) 또는 스키마 선택" 을 참조하십시오.
- ➤ **HP Universal CMDB Server** 시작**.** 서버 서비스를 시작하려면 클릭합니다.
- ➤ **HP Universal CMDB Server** 중지**.** 서버 서비스를 중지하려면 클릭합니다.
- ➤ **HP Universal CMDB Server** 상태**.** 서버에 대한 정보가 포함된 웹 페이지를 열려면 클릭합니다. 자세한 내용은 116 페이지의 ["HP Universal CMDB](#page-115-1)  [서비스](#page-115-1)"를 참조하십시오.
- ➤ **HP Universal CMDB Server** 제거**.** 서버를 제거하려면 클릭합니다.

#### <span id="page-120-1"></span><span id="page-120-0"></span>**Linux** 플랫폼에서의 액세스 명령어

다음 명령을 실행하여 UCMDB Server를 시작하거나 중지하고, 데이터베이스 구성 마법사에 액세스하여 서버 서비스 상태를 보고, 서버를 제거할 수 있습니다.

#### 참고**:**

- ➤ UCMDB Server를 서비스로 시작하고 중지하는 방법에 대한 자세한 내용은 115 페이지의 ["HP Universal CMDB](#page-114-1) 서버 서비스 시작 및 중지"를 참조하십시오.
- ➤ 다음 명령에서는 UCMDB가 기본 경로(**/opt/hp**)에 설치되어 있다고 가정합니다. 서버가 다른 위치에 설치되어 있는 경우에는 **/opt/hp**를 해당 경로로 대체하십시오.
- ➤ HP Universal CMDB 서버를 시작하려면:

/opt/hp/UCMDB/UCMDBServer/bin/server.sh start

➤ HP Universal CMDB 서버를 중지하려면:

/opt/hp/UCMDB/UCMDBServer/bin/server.sh stop

➤ HP Universal CMDB Server 구성 마법사를 호출하려면:

/opt/hp/UCMDB/UCMDBServer/bin/configure.sh

▶ UCMDB Server 상태 웹 페이지에 액세스하려면 브라우저 페이지를 열고 다음 URL을 입력합니다. **http://<UCMDB Server** 호스트 이름 또는 **IP>:8080/status**

참고**:** UCMDB Server를 호스팅하는 Linux 컴퓨터뿐만 아니라 모든 컴퓨터에서 상태 페이지에 액세스할 수 있습니다.

➤ UCMDB Server를 제거하려면:

/opt/hp/UCMDB/UCMDBServer/UninstallerData/Uninstall\_UCMDBServer

## **III** 부

**Data Flow Probe** 설치

## **11**

## **Windows** 플랫폼에 **Data Flow Probe** 설치

이 장의 내용:

#### 작업

- ▶ 126 페이지의 [Data Flow Probe](#page-125-0) 설치
- $\blacktriangleright$  136 페이지의 Probe [업그레이드](#page-135-0)
- ➤ 136 페이지의 서로 다른 컴퓨터에 Probe 관리자 및 Probe [게이트웨이](#page-135-1) 설치
- ➤ 137 페이지의 Probe 관리자 및 Probe [게이트웨이](#page-136-0) 구성 요소 구성
- ▶ 139 페이지의 기본 고객이 아닌 고객에 [Data Flow Probe](#page-138-0) 연결

#### 참조

- ▶ 140 페이지의 [Data Flow Probe](#page-139-0) 설치 요구 사항
- ➤ 142 [페이지의](#page-141-0) 문제 해결 및 제한

## 작업

#### <span id="page-125-0"></span>**Data Flow Probe** 설치

참고**:** 설치를 시작하기 전에 25 페이지의 ["HP Universal CMDB](#page-24-0) 개요"의 내용을 철저하게 확인하는 것이 좋습니다. 데이터 흐름 관리에 대한 자세한 내용은 *HP Universal CMDB* 데이터 흐름 관리 안내서의 "데이터 흐름 관리 개요"를 참조하십시오.

다음 절차는 Windows 플랫폼에 Data Flow Probe를 설치하는 방법을 설명합니다.

Probe는 HP Universal CMDB 서버를 설치하기 전이나 설치한 후에 설치할 수 있습니다. 그러나 Probe를 설치할 때 서버 이름을 제공해야 하므로 Probe를 설치하기 전에 서버부터 설치하는 것이 좋습니다.

설치를 시작하기 전에 사용 가능한 디스크 공간이 충분한지 확인합니다. 자세한 내용은 140 페이지의 ["Data Flow Probe](#page-139-0) 설치 요구 사항"을 참조하십시오.

참고**:** 라이센스에 대한 자세한 내용은 45 [페이지의](#page-44-0) "HP Universal CMDB의 라이센스 모델"을 참조하십시오.

#### **UCMDB Data Flow Probe**를 설치하려면**:**

- **1** Probe를 설치할 드라이브에 **HP Universal CMDB 9.02** 설치 **Windows** DVD를 넣습니다. 네트워크 드라이브에서 설치하는 경우에는 해당 드라이브에 연결합니다.
- **2 <DVD** 루트 폴더**>\UCMDB902\HPUCMDB\_DataFlowProbe\_902.exe** 파일을 두 번 클릭합니다.

진행률 표시줄이 표시됩니다. 초기 프로세스가 완료되면 시작 화면이 열립니다.

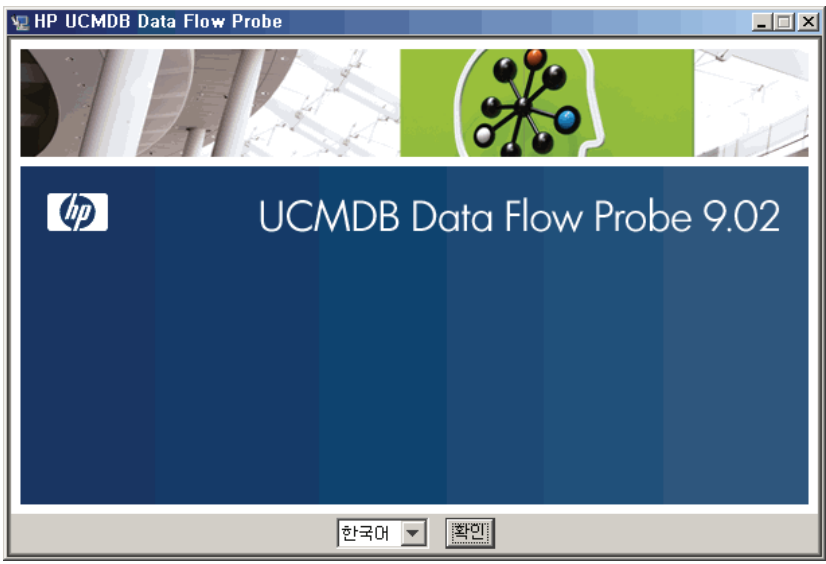

 **3** 로캘 언어를 선택하고 확인을 클릭하여 소개 대화 상자를 엽니다.

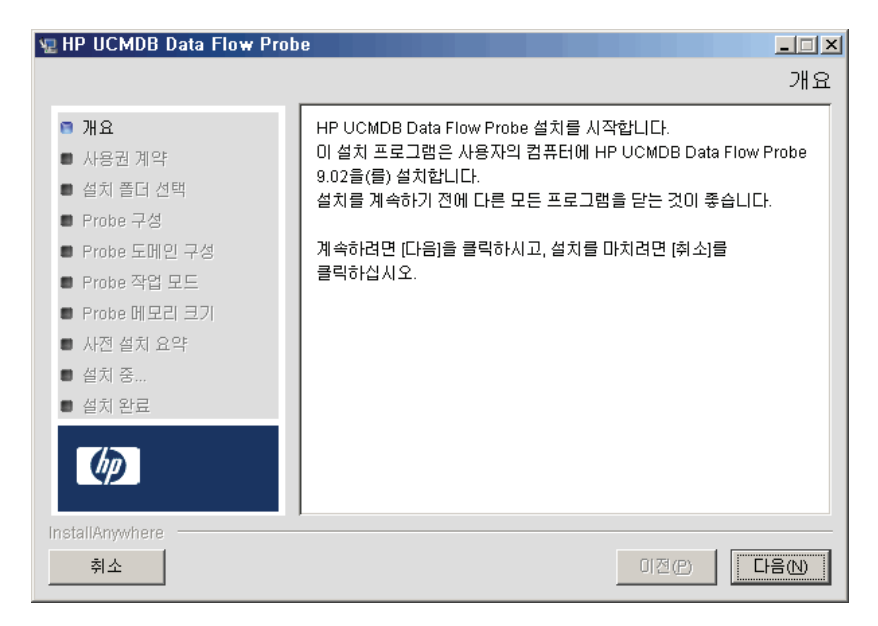

다음을 클릭하여 사용권 계약으로 이동합니다.

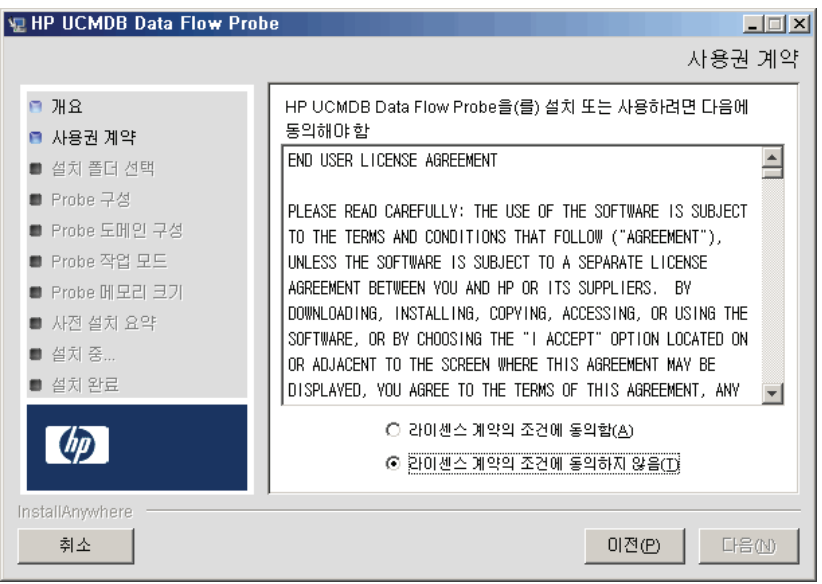

계약 약관에 동의하고 다음을 클릭하여 설치 폴더 선택 대화 상자를 엽니다.

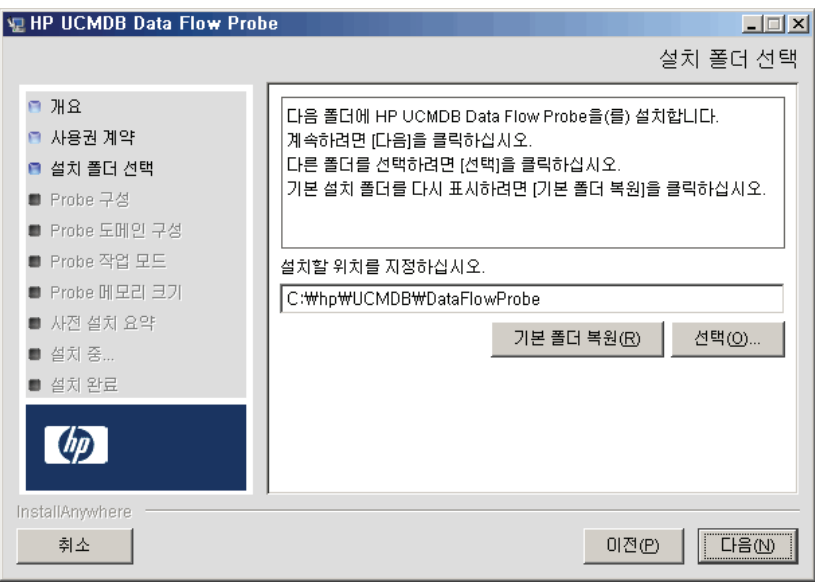

 **6** 기본 항목을 적용하거나 선택을 클릭하여 표준 찾아보기 대화 상자를 표시합니다. 다른 디렉터리에 설치하려면 설치 폴더를 찾아서 선택합니다.

참고**:** 찾아보기 대화 상자에서 디렉터리를 선택한 후에 기본 설치 디렉터리를 복원하려면 기본 폴더 복원을 클릭합니다.

 **7** 다음을 클릭하여 HP UCMDB Data Flow Probe 구성 대화 상자를 엽니다.

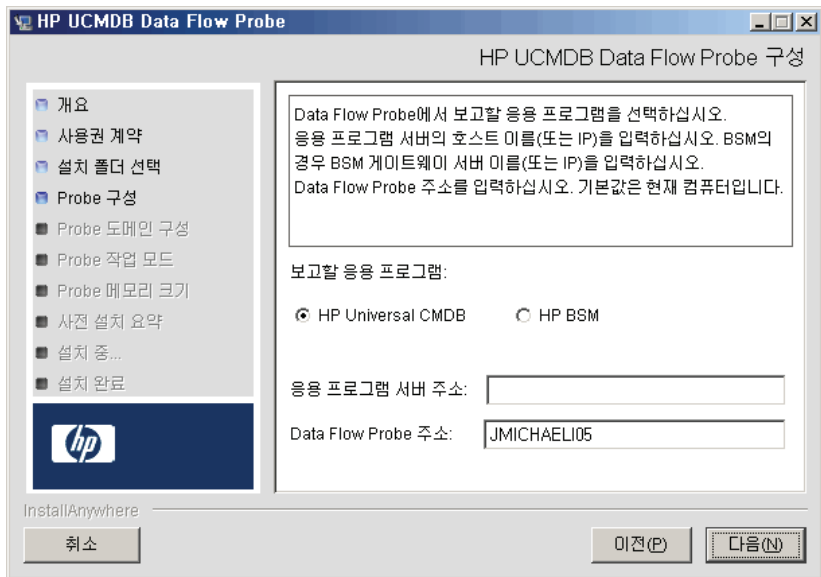

- ➤ 보고할 응용 프로그램**.** 작업에 사용 중인 응용 프로그램 서버를 선택합니다. HP Universal CMDB 또는 Business Service Management에서 Probe를 사용할 수 있습니다.
	- ➤ **HP Universal CMDB**를 선택하는 경우 응용 프로그램 서버 주소 상자에 Probe를 연결할 HP Universal CMDB 서버의 이름 또는 IP 주소를 입력합니다.
	- ▶ HP BSM을 선택하는 경우에는 응용 프로그램 서버 주소 상자에 게이트웨이 서버의 DNS 이름 또는 IP를 입력합니다.
- ➤ **Data Flow Probe** 주소 상자에 현재 Probe를 설치하고 있는 컴퓨터의 DNS 이름 또는 IP 주소를 입력하거나, 기본값을 그대로 사용합니다.
- **8** 응용 프로그램 서버의 주소를 입력하지 않으면 메시지가 표시됩니다. 주소를 입력하지 않고 Probe를 계속 설치하거나, 이전 페이지로 돌아가서 주소를 추가할 수 있습니다.

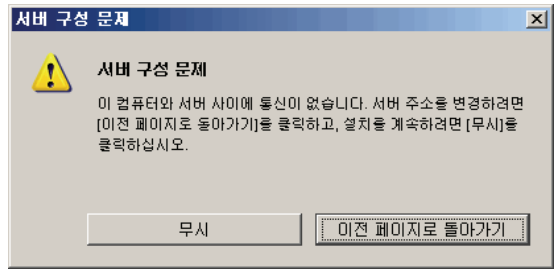

 **9** 다음을 클릭하여 HP UCMDB Data Flow Probe 구성 대화 상자를 엽니다.

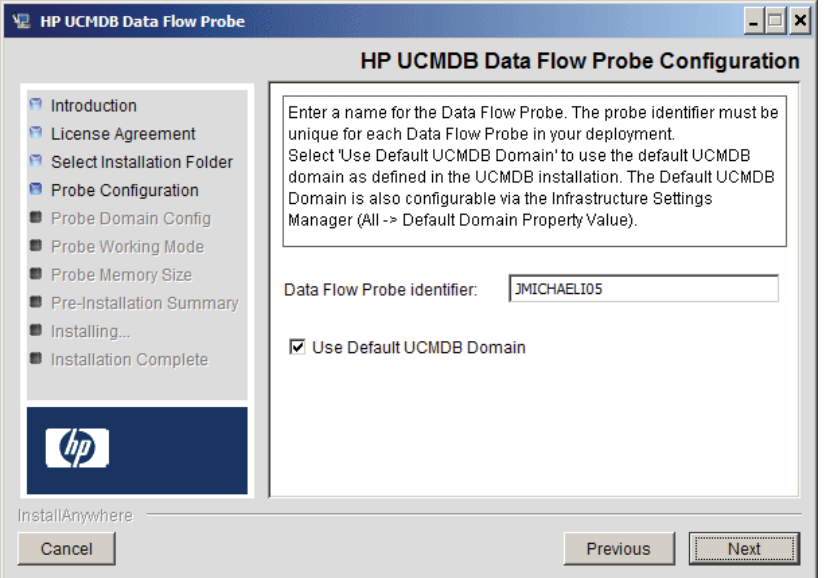

 ➤ 작업 환경에서 Probe를 식별하는 데 사용할 Probe의 이름을 **Data Flow Probe**  식별자 상자에 입력합니다.

#### 중요**:**

- ➤ UCMDB Probe 식별자는 배포의 각 Probe마다 고유해야 합니다.
- ➤ 별도의 모드에서 Probe를 설치하는 경우, 즉 Probe 게이트웨이와 Probe 관리자를 각각 다른 컴퓨터에 설치하는 경우에는 Probe 게이트웨이와 모든 해당 관리자에 같은 이름을 지정해야 합니다. 이 이름은 UCMDB에 단일 Probe 노드로 표시됩니다. 같은 이름을 지정하지 않으면 작업을 실행하지 못할 수 있습니다.

 ➤ UCMDB 서버 설치에서 정의한 대로 기본 UCMDB IP 주소 또는 컴퓨터 이름을 사용하려면 기본 **CMDB** 도메인 사용을 선택합니다.

기본 UCMDB 도메인은 HP Universal CMDB를 설치한 후에 인프라 설정을 통해서도 구성할 수 있습니다(관리 **>** 인프라 설정 관리자 **>** 클래스 모델 설정 **>**  기본 도메인 속성 값).

 **10** 다음을 클릭합니다. HP UCMDB Data Flow Probe 구성 대화 상자에서 기본 **CMDB** 도메인 사용 확인란 선택을 취소한 경우에는 HP UCMDB Data Flow Probe 도메인 구성 대화 상자가 나타납니다.

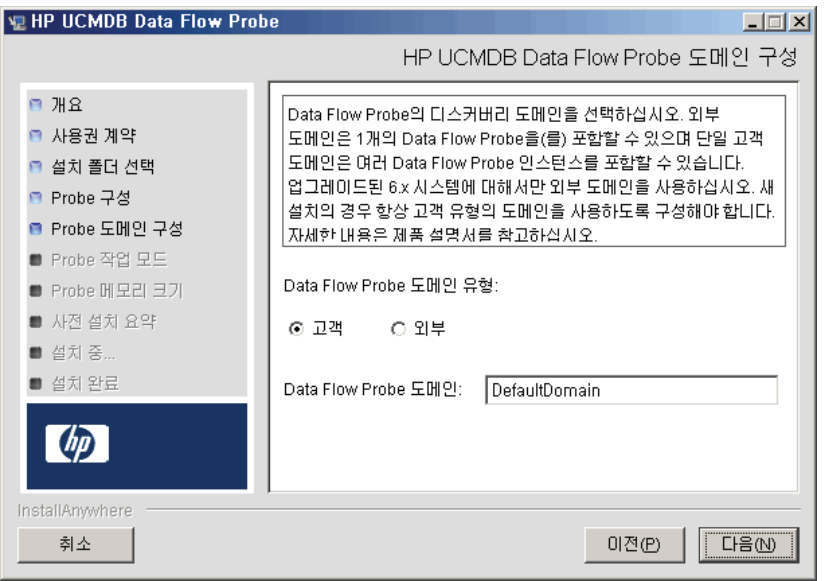

- ➤ **Data Flow Probe** 도메인 유형. Probe를 실행할 도메인 유형에 따라 고객과 외부 중 하나를 선택합니다.
	- ➤ 고객**.** 배포에 하나 이상의 Probe를 설치하는 경우 선택합니다.
	- ➤ 외부**.** 버전 6.x 시스템에서 업그레이드하는 경우 선택합니다.

중요**:** 새 설치의 경우 항상 고객을 선택합니다.

- ➤ **Data Flow Probe** 도메인: UCMDB에 정의된 기본 도메인을 사용하지 않을 경우 여기에 도메인 이름을 입력합니다.
- <span id="page-132-0"></span> **11** 다음을 클릭하여 HP UCMDB Data Flow Probe 작업 모드 대화 상자를 엽니다.

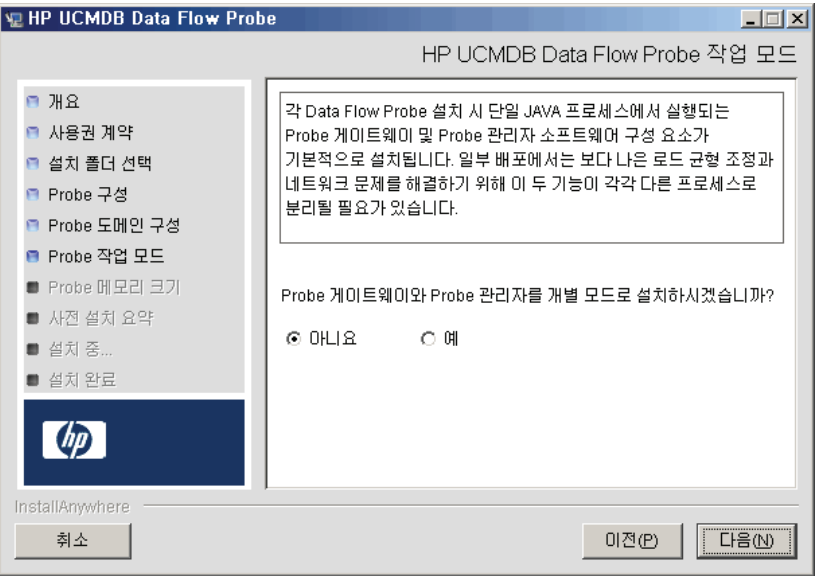

Probe 게이트웨이 및 관리자를 단일 Java 프로세스 또는 별도의 프로세스로 실행할 수 있습니다. 일반적으로 보다 효율적인 로드 균형 조정이 필요한 배포에서 네트워크 문제를 해결하려면 Probe 게이트웨이 및 관리자를 별도의 프로세스로 실행합니다.

Probe 게이트웨이와 Probe 관리자를 단일 프로세스로 실행하려면 아니요를 클릭합니다.

Probe 게이트웨이와 Probe 관리자를 두 프로세스로 실행하려면 예를 클릭합니다. 절차에 대한 자세한 내용은 136 페이지의 "서로 다른 [컴퓨터에서](#page-135-1) Probe 관리자 및 Probe 게이트웨이 실행"을 참조하십시오.

 **12** 다음을 클릭하여 HP UCMDB Data Flow Probe 메모리 크기 대화 상자를 엽니다.

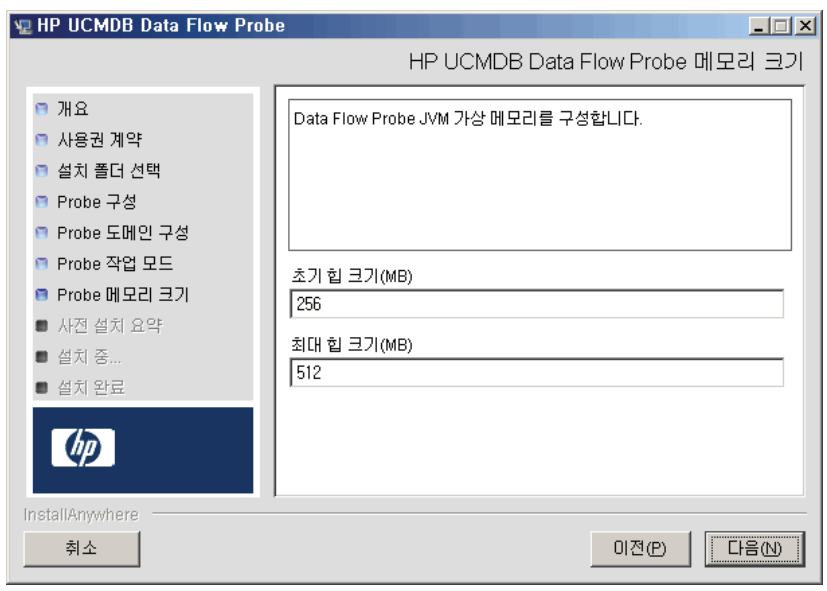

Probe에 할당할 최소 및 최대 메모리를 정의합니다. 값은 MB 단위로 측정됩니다.

 **13** 다음을 클릭하여 사전 설치 요약 대화 상자를 열고 선택한 항목을 검토합니다.

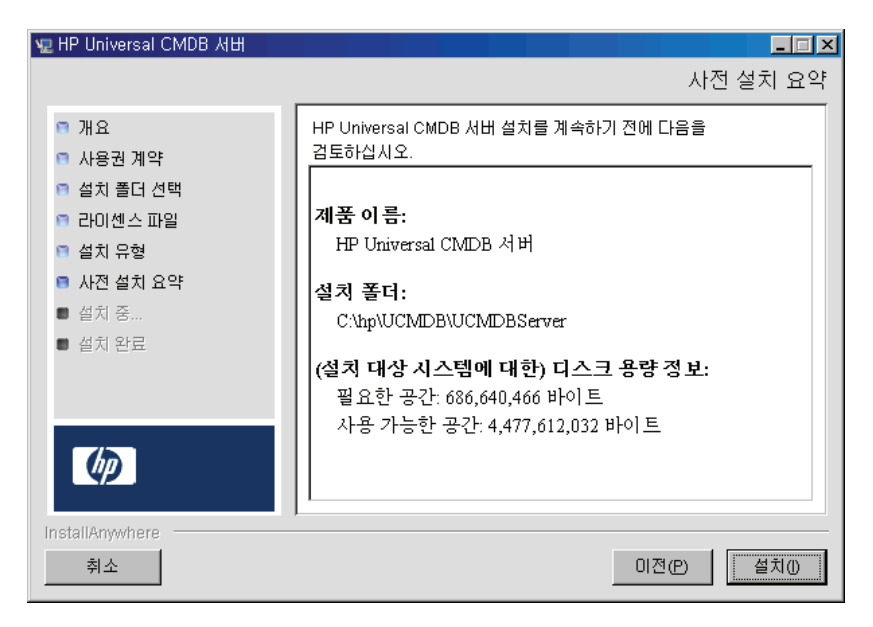

 **14** 설치를 클릭하여 Probe 설치를 완료합니다. 설치가 완료되면 설치 완료 페이지가 표시됩니다.

설치 중에 발생하는 모든 오류는 **C:\hp\UCMDB\DataFlowProbe\ HP\_UCMDB\_Data\_Flow\_Probe\_InstallLog.log** 파일에 기록됩니다.

 **15** 완료를 클릭합니다. Windows 시작 메뉴에 다음 바로 가기가 추가됩니다.

모든 프로그램 **> HP UCMDB > Data Flow Probe** 시작

 **16** 바로 가기를 선택하여 Probe를 활성화합니다.

콘솔에서 Probe를 실행할 수 있습니다. 자세한 내용은 *HP Universal CMDB* 데 이터 흐름 관리 안내서의 "콘솔에서 Probe 시작"을 참조하십시오.

HP Universal CMDB에 Probe가 표시됩니다. 데이터 흐름 관리 **> Data Flow Probe** 설정에 액세스합니다. 자세한 내용은 140 페이지의 ["Data Flow Probe](#page-139-0)  설치 [요구](#page-139-1) 사항"을 참조하십시오.

## <span id="page-135-0"></span>**Probe** 업그레이드

이 작업에서는 Data Flow Probe를 업그레이드하는 방법을 설명합니다.

#### **1** 이전 **Probe** 제거

기존 Probe를 모두 제거합니다. Probe를 실행하고 있는 경우 제거하기 전에 중지합니다.

시작 **>** 모든 프로그램 **> HP UCMDB > Data Flow Probe** 제거

#### **2** 새 **Probe** 설치

같은 구성으로 새 Probe를 설치해야 합니다. 즉, 이전 Probe 설치에서와 동일한 Probe ID, 도메인 이름 및 서버 이름을 사용해야 합니다.

## <span id="page-135-1"></span>서로 다른 컴퓨터에 **Probe** 관리자 및 **Probe** 게이트웨이 설치

설치 중에 Probe 관리자와 Probe 게이트웨이 프로세스가 서로 다른 컴퓨터에서 실행되도록 분리할 수 있습니다. 이렇게 하려면 다음을 수행해야 합니다.

- **1** 126 페이지의 ["Data Flow Probe](#page-125-0) 설치"의 절차에 따라 두 컴퓨터에 모두 Probe를 설치합니다.
- **2** 11 페이지의 133단계에서 예를 [선택합니다](#page-132-0).
- **3** 137 페이지의 "Probe 관리자 및 Probe [게이트웨이](#page-136-0) 구성 요소 구성"의 구성을 수행합니다.

#### 참고**:**

- ➤ Probe 게이트웨이 구성 요소를 하나 이상 설치해야 합니다. 게이트웨이는 UCMDB Server에 연결하여 서버에서 작업을 받은 다음 수집기(Probe 관리자)와 통신합니다.
- ▶ 여러 Probe 관리자를 설치할 수 있습니다. 관리자에서는 작업을 실행하고 네트워크로부터 정보를 수집합니다.
- ➤ Probe 게이트웨이는 연결된 관리자 목록을 포함해야 합니다.
- ➤ Probe 관리자는 연결된 게이트웨이를 확인해야 합니다.

### <span id="page-136-0"></span>**Probe** 관리자 및 **Probe** 게이트웨이 구성 요소 구성

이 섹션에서는 Probe 관리자와 Probe 게이트웨이가 두 컴퓨터에서 별도의 프로세스로 실행되는 경우 Data Flow Probe를 설정하는 방법을 설명합니다.

이 섹션에는 다음 항목이 포함됩니다.

- ▶ 137 페이지의 "Probe [게이트웨이](#page-136-1) 컴퓨터 설정"
- ➤ 138 [페이지의](#page-137-0) "Probe 관리자 컴퓨터 설정"
- ➤ 138 [페이지의](#page-137-1) "서비스 시작"

#### <span id="page-136-1"></span> **1 Probe** 게이트웨이 컴퓨터 설정

 **a** 다음 파일을 엽니다.

#### **C:\hp\UCMDB\DataFlowProbe\conf\probeMgrList.xml**

 **b <probeMgr ip=**로 시작하는 줄을 찾아서 다음과 같이 관리자 컴퓨터 이름 또는 IP 주소를 추가합니다.

<probeMgr ip="OLYMPICS08">

 **c** 다음 파일을 엽니다.

#### **C:\hp\UCMDB\DataFlowProbe\conf\DiscoveryProbe.properties**

 **d appilog.collectors.local.ip =** 및 **appilog.collectors.probe.ip =**로 시작하는 줄을 찾아서 다음과 같이 게이트웨이 컴퓨터 이름 또는 IP 주소를 입력합니다.

appilog.collectors.local.ip = STARS01 appilog.collectors.probe.ip = STARS01

#### <span id="page-137-0"></span> **2 Probe** 관리자 컴퓨터 설정

 **a C:\hp\UCMDB\DataFlowProbe\conf\DiscoveryProbe.properties**에서 **appilog.collectors.local.ip =**로 시작하는 줄을 찾아서 다음과 같이 관리자 컴퓨터 이름 또는 IP 주소를 입력합니다.

appilog.collectors.local.ip = OLYMPICS08

 **b appilog.collectors.probe.ip =**로 시작하는 줄을 찾아서 다음과 같이 게이트웨이 컴퓨터 이름을 대문자로 입력합니다.

appilog.collectors.probe.ip = STARS01

#### <span id="page-137-1"></span> **3** 서비스 시작

- **a** Probe 관리자 컴퓨터에서 관리자 서비스를 시작합니다. 시작 **>** 모든 프로그램 **> HP UCMDB > Data Flow Probe** 시작.
- **b** Probe 게이트웨이 컴퓨터에서 게이트웨이 서비스를 시작합니다. 시작 **>** 모든 프로그램 **> HP UCMDB > Data Flow Probe** 시작**(**콘솔**)**.

#### <span id="page-138-0"></span>기본 고객이 아닌 고객에 **Data Flow Probe** 연결

기본 고객이 아닌 고객에 Data Flow Probe를 연결할 수 있습니다. 기본 고객 ID는 입니다.

다음 파일을 텍스트 편집기에서 엽니다.

**C:\hp\UCMDB\DataFlowProbe\conf\DiscoveryProbe.properties**.

- **customerID** 항목을 찾습니다.
- 값을 고객 ID로 업데이트합니다(예: **customerId = 2**).
- Probe를 다시 시작합니다. 그러면 변경 내용이 적용되어 Probe가 업데이트됩니다.

## <span id="page-139-1"></span>참조

### <span id="page-139-0"></span>**Data Flow Probe** 설치 요구 사항

- 이 섹션에는 다음 항목이 포함됩니다.
- ➤ 140 [페이지의](#page-139-2) "하드웨어 요구 사항"
- ➤ 140 페이지의 "[소프트웨어](#page-139-3) 요구 사항"
- ➤ 141 [페이지의](#page-140-0) "가상 환경 요구 사항"

#### 하드웨어 요구 사항

<span id="page-139-2"></span>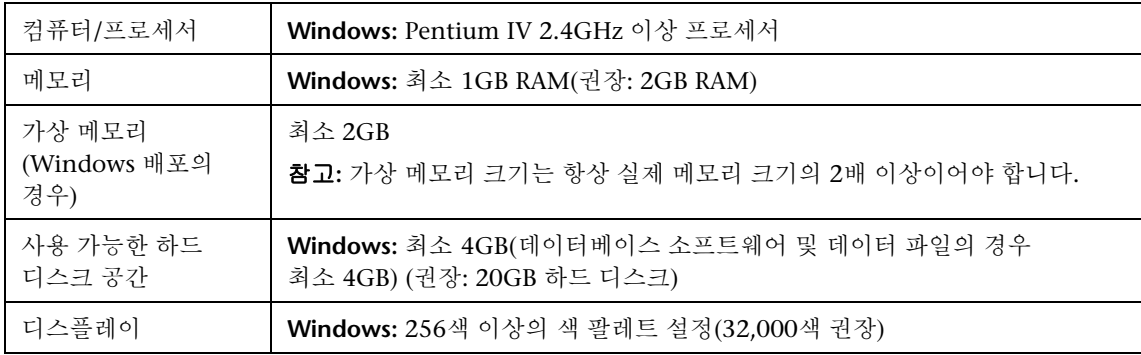

#### 소프트웨어 요구 사항

<span id="page-139-3"></span>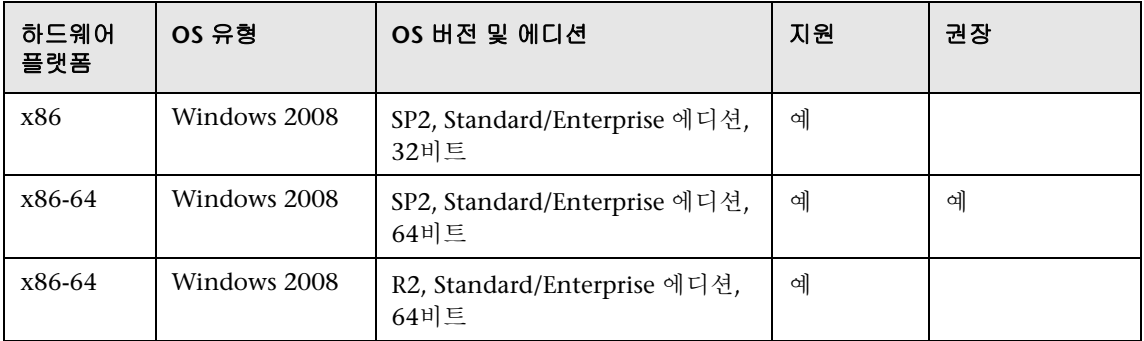

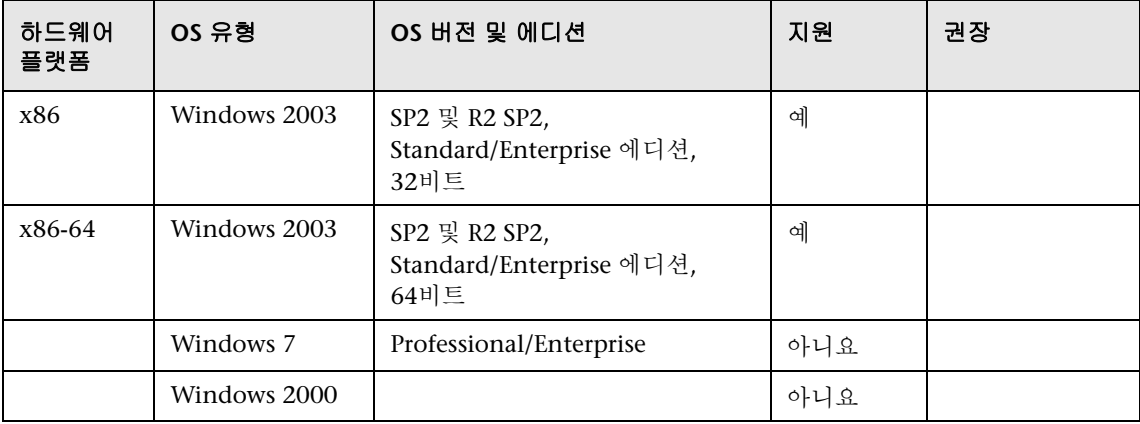

#### 가상 환경 요구 사항

<span id="page-140-0"></span>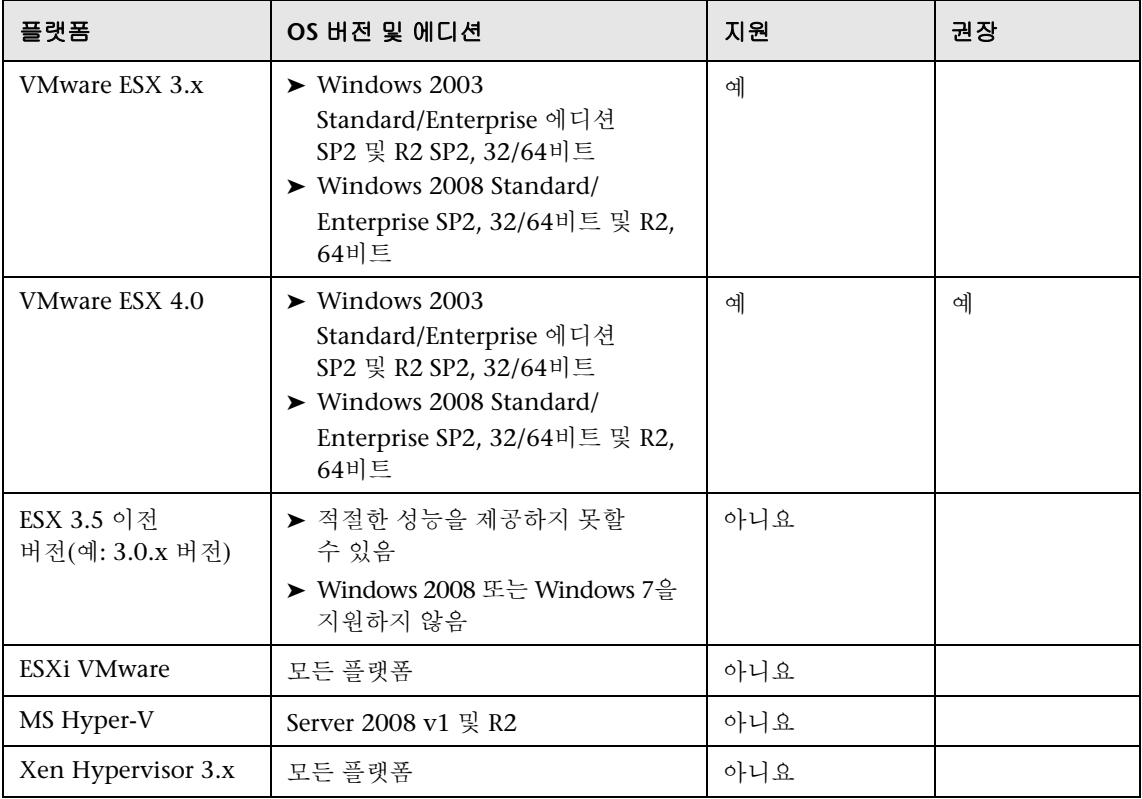

## <span id="page-141-0"></span>**Q** 문제 해결 및 제한

예를 들어 MySQL 서비스를 중지하지 않고 컴퓨터를 종료하는 등의 경우에는 Data Flow Probe MySQL 데이터베이스가 복구할 수 없는 상태로 손상될 수 있습니다.

#### 손상된 데이터베이스를 복구하려면**:**

- **1** Probe를 중지합니다.
- **2** 다음 폴더에서 **repair\_mysql.bat** 도구를 실행합니다. **C:\hp\UCMDB\DataFlowProbe\tools\**
- **3** Probe를 시작합니다.

이 절차를 수행해도 손상 문제가 해결되지 않으면 HP 소프트웨어 지원에 문의하십시오.

## **12**

## **Linux** 플랫폼에 **Data Flow Probe** 설치

이 장의 내용:

#### 작업

- ▶ 144 페이지의 [Data Flow Probe](#page-143-0) 설치
- **▶ 153 [페이지의](#page-152-0) Probe 서버 중지**
- ▶ 154 페이지의 [Data Flow Probe](#page-153-0) 업그레이드
- ➤ 154 페이지의 기본 고객이 아닌 고객에 [Data Flow Probe](#page-153-1) 연결

#### 참조

- ▶ 155 페이지의 [Data Flow Probe](#page-154-0) 지원 요구 사항
- ➤ 155 [페이지의](#page-154-1) 문제 해결 및 제한

## 작업

#### <span id="page-143-0"></span>**Data Flow Probe** 설치

#### 중요**:**

- ▶ 이 Probe는 통합용으로만 사용되며 디스커버리에는 사용할 수 없습니다. 즉, 데이터 흐름 설정 창에는 이 Probe가 표시되지 않습니다.
- ▶ Data Flow Probe를 설치할 컴퓨터에서 Microsoft MySQL 데이터베이스 인스턴스를 실행하고 있으면 안 됩니다. 인스턴스가 있는 경우에는 사용하지 않도록 설정해야 합니다.
- ▶ Data Flow Probe를 설치하려면 Linux 컴퓨터에 대한 루트 권한이 있어야 합니다.

다음 절차는 Linux 플랫폼에 Data Flow Probe를 설치하는 방법을 설명합니다.

Probe는 HP Universal CMDB 서버를 설치하기 전이나 설치한 후에 설치할 수 있습니다. 그러나 Probe를 설치할 때 서버 이름을 제공해야 하므로 Probe를 설치하기 전에 서버부터 설치하는 것이 좋습니다.

설치를 시작하기 전에 사용 가능한 디스크 공간이 충분한지 확인합니다. 자세한 내용은 155 페이지의 ["Data Flow Probe](#page-154-0) 지원 요구 사항"을 참조하십시오.

참고**:** 라이센스에 대한 자세한 내용은 45 페이지의 ["HP Universal CMDB](#page-44-0)의 라이 센스 [모델](#page-44-0)"을 참조하십시오.
#### **UCMDB Data Flow Probe**를 설치하려면**:**

 **1** 설치 마법사를 실행하려면 다음 명령을 실행합니다.

#### **sh <**설치 관리자 경로**>/HPUCMDB\_DataFlowProbe\_902Linux.bin**

다음 명령이 실행됩니다.

Preparing to install... Extracting the JRE from the installer archive... Unpacking the JRE... Extracting the installation resources from the installer archive... Configuring the installer for this system's environment... Launching installer...

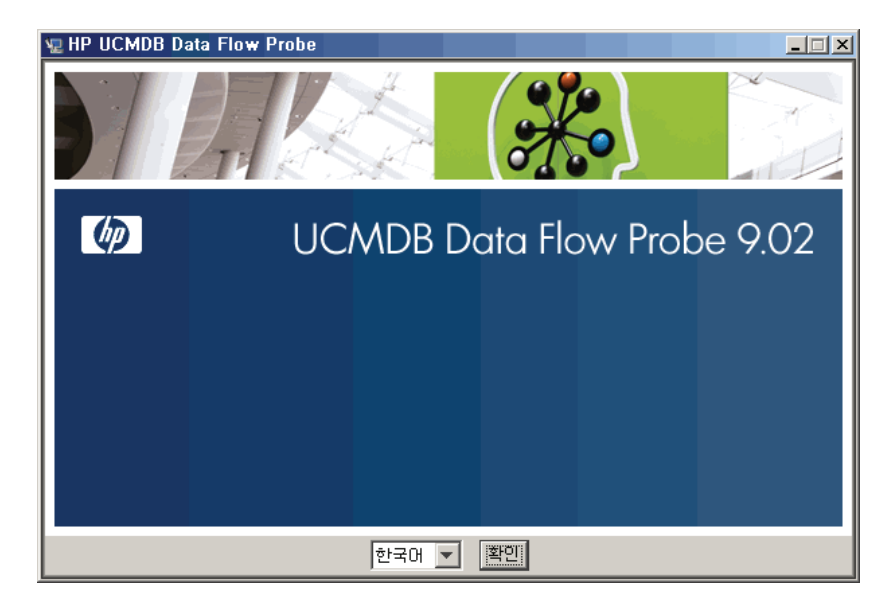

초기 프로세스가 완료되면 시작 화면이 열립니다.

로캘 언어를 선택하고 확인을 클릭하여 소개 대화 상자를 엽니다.

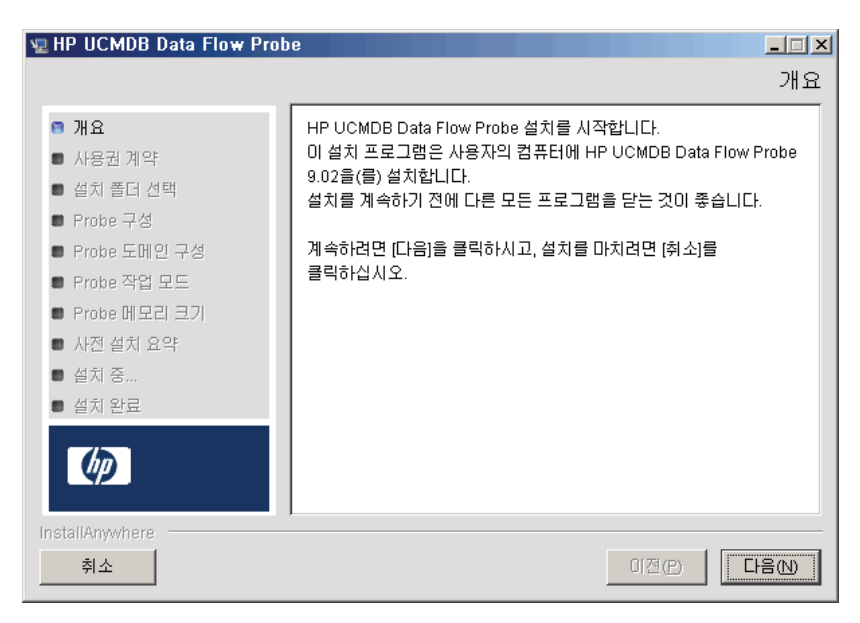

다음을 클릭하여 사용권 계약으로 이동합니다.

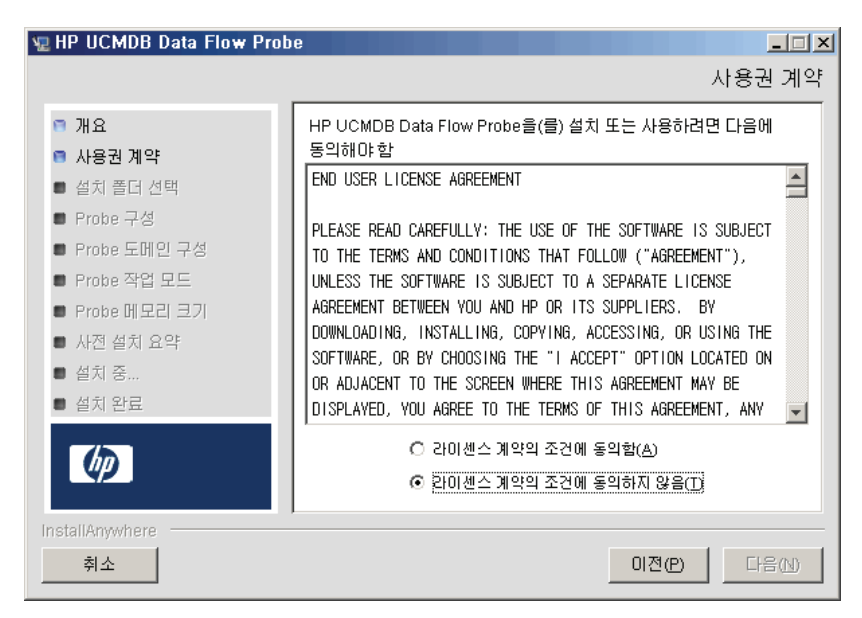

 **4** 계약 약관에 동의하고 다음을 클릭하여 설치 폴더 선택 대화 상자를 엽니다.

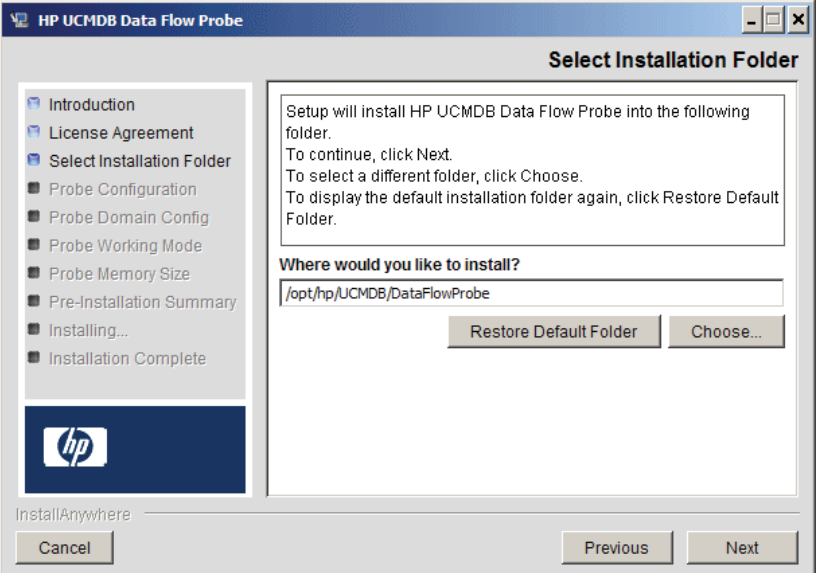

 **5** 기본 항목을 적용하거나 선택을 클릭하여 표준 찾아보기 대화 상자를 표시합니다. 다른 디렉터리에 설치하려면 설치 폴더를 찾아서 선택합니다.

#### 참고**:**

- ➤ 설치 위치를 변경할 수는 있지만, 선택하는 디렉터리는 **/opt/** 아래에 있어야 합니다.
- ▶ 찾아보기 대화 상자에서 디렉터리를 선택한 후에 기본 설치 디렉터리를 복원하려면 기본 폴더 복원을 클릭합니다.

 **6** 다음을 클릭하여 HP UCMDB Data Flow Probe 구성 대화 상자를 엽니다.

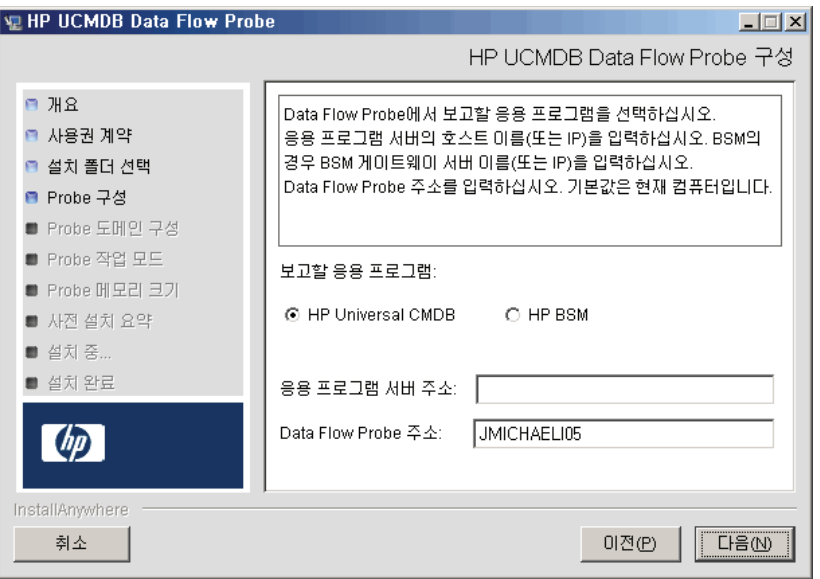

- ➤ 보고할 응용 프로그램**.** 작업에 사용 중인 응용 프로그램 서버를 선택합니다. HP Universal CMDB 또는 Business Service Management에서 Probe를 사용할 수 있습니다.
	- ➤ **HP Universal CMDB**를 선택하는 경우 응용 프로그램 서버 주소 상자에 Probe를 연결할 HP Universal CMDB 서버의 이름 또는 IP 주소를 입력합니다.
	- $\triangleright$  HP BSM을 선택하는 경우에는 응용 프로그램 서버 주소 상자에 게이트웨이 서버의 DNS 이름 또는 IP를 입력합니다.
- ➤ **Data Flow Probe** 주소 상자에 현재 Probe를 설치하고 있는 컴퓨터의 DNS 이름 또는 IP 주소를 입력하거나, 기본값을 그대로 사용합니다.

 **7** 응용 프로그램 서버의 주소를 입력하지 않으면 메시지가 표시됩니다. 주소를 입력하지 않고 Probe를 계속 설치하거나, 이전 페이지로 돌아가서 주소를 추가할 수 있습니다.

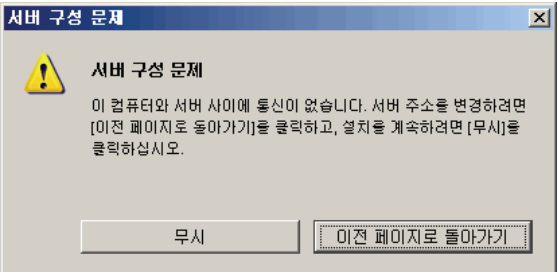

 **8** 다음을 클릭하여 HP UCMDB Data Flow Probe 구성 대화 상자를 엽니다.

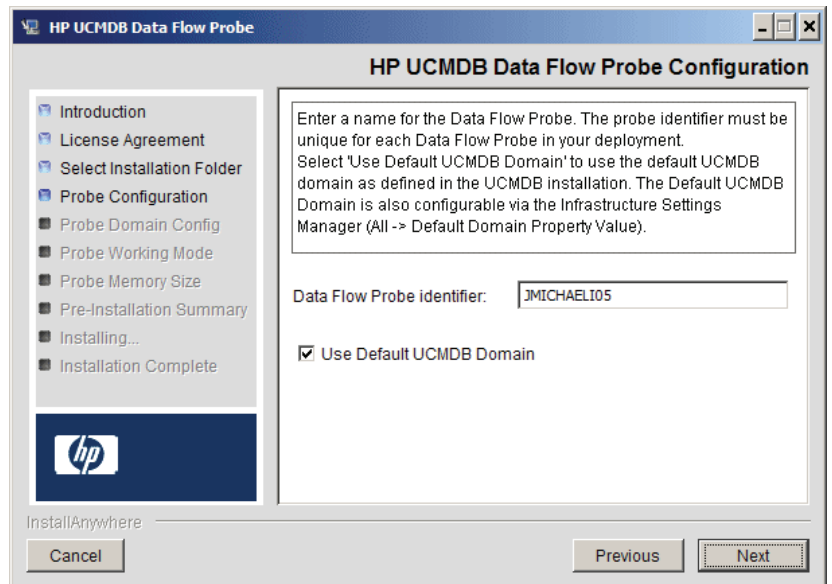

 ➤ 작업 환경에서 Probe를 식별하는 데 사용할 Probe의 이름을 **Data Flow Probe**  식별자 상자에 입력합니다. 이 이름은 통합 포인트 대화 상자에 표시됩니다. 자세한 내용은 *HP Universal CMDB* 데이터 흐름 관리 안내서의 "새통합포인트 만들기/통합 포인트 편집 대화 상자"를 참조하십시오.

중요**:** UCMDB Probe 식별자는 배포의 각 Probe마다 고유해야 합니다.

 ➤ UCMDB 서버 설치에서 정의한 대로 기본 UCMDB IP 주소 또는 컴퓨터 이름을 사용하려면 기본 **CMDB** 도메인 사용을 선택합니다.

기본 UCMDB 도메인은 HP Universal CMDB를 설치한 후에 인프라 설정을 통해서도 구성할 수 있습니다(관리 **>** 인프라 설정 관리자 **>** 클래스 모델 설정 **>**  기본 도메인 속성 값).

 **9** 다음을 클릭합니다. HP UCMDB Data Flow Probe 구성 대화 상자에서 기본 **CMDB** 도메인 사용 확인란 선택을 취소한 경우에는 HP UCMDB Data Flow Probe 도메인 구성 대화 상자가 나타납니다.

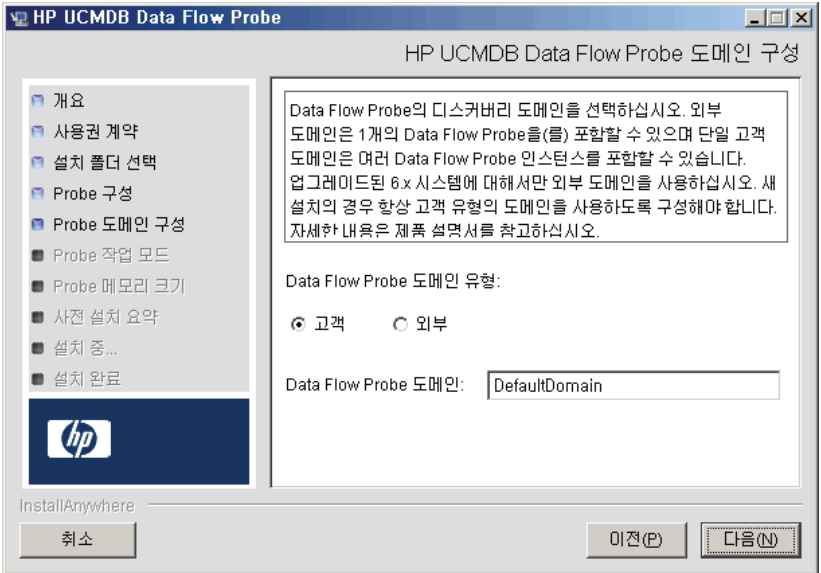

- ➤ **Data Flow Probe** 도메인 유형. Probe를 실행할 도메인 유형에 따라 고객과 외부 중 하나를 선택합니다.
	- ➤ 고객**.** 배포에 하나 이상의 Probe를 설치하는 경우 선택합니다.
	- ➤ 외부**.** 버전 6.x 시스템에서 업그레이드하는 경우 선택합니다.

중요**:** 새 설치의 경우 항상 고객을 선택합니다.

 ➤ **Data Flow Probe** 도메인: UCMDB에 정의된 기본 도메인을 사용하지 않을 경우 여기에 도메인 이름을 입력합니다.

참고**:** 설치 절차에서 HP UCMDB Data Flow Probe 작업 모드 대화 상자를 건너뜁니다. Probe 게이트웨이와 Probe 관리자는 하나의 Java 프로세스로 실행해야 하기 때문입니다.

 **10** 다음을 클릭하여 HP UCMDB Data Flow Probe 메모리 크기 대화 상자를 엽니다.

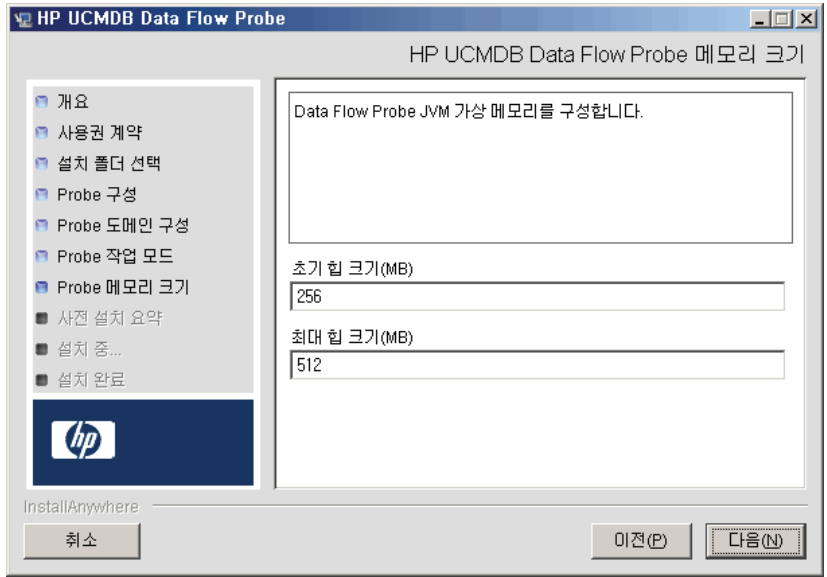

Probe에 할당할 최소 및 최대 메모리를 정의합니다. 값은 MB 단위로 측정됩니다.

 **11** 다음을 클릭하여 사전 설치 요약 대화 상자를 열고 선택한 항목을 검토합니다.

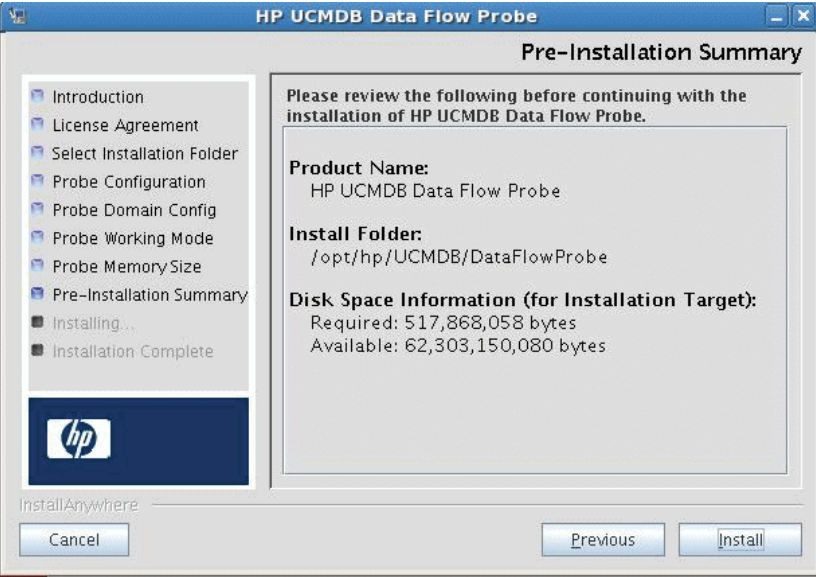

 **12** 설치를 클릭하여 Probe 설치를 완료합니다. 설치가 완료되면 설치 완료 페이지가 표시됩니다.

설치 중에 발생하는 모든 오류는 **/opt/hp/UCMDB/DataFlowProbe/ HP\_UCMDB\_Data\_Flow\_Probe\_InstallLog.log** 파일에 기록됩니다. **/opt/** 아래의 다른 디렉터리에 Probe를 설치한 경우 로그 파일은 해당 디렉터리에 있습니다.

- **13** 완료를 클릭합니다.
- **14** 다음 명령을 실행하여 Probe를 활성화합니다. **/opt/hp/UCMDB/DataFlowProbe/bin/ProbeGateway.sh start**

콘솔에서 Probe를 활성화하려면 다음 명령을 실행합니다. **/opt/hp/UCMDB/DataFlowProbe/bin/ProbeGateway.sh console**

설치된 Probe는 새 통합 포인트 대화 상자의 Probe 목록에 표시됩니다. 자세한 내용은 *HP Universal CMDB* 데이터 흐름 관리 안내서의 "새 통합 포인트 만들기/통합 포인트 편집 대화 상자"를 참조하십시오.

참고**:** Probe 서비스를 실행 중인 사용자는 Administrators 그룹의 구성원이어야 합니다.

## **Probe** 서버 중지

Probe 서버를 중지하려면 다음 명령을 실행합니다.

**/opt/hp/UCMDB/DataFlowProbe/bin/ProbeGateway.sh stop**

## <span id="page-153-0"></span>**Data Flow Probe** 업그레이드

이 작업에서는 Data Flow Probe를 업그레이드하는 방법을 설명합니다.

#### **1** 이전 **Probe** 제거

기존 Probe를 모두 제거합니다. Probe를 실행하고 있는 경우 제거하기 전에 중지합니다.

다음 중 하나를 수행합니다.

➤ 셸에서 다음을 실행합니다.

sh /opt/hp/UCMDB/DataFlowProbe/UninstallerData/Uninstall\_Discovery\_Probe

또는

▶ 파일 시스템에서 Uninstall Discovery Probe 파일을 두 번 클릭합니다.

#### **2** 새 **Probe** 설치

같은 구성으로 새 Probe를 설치해야 합니다. 즉, 이전 Probe 설치에서와 동일한 Probe ID, 도메인 이름 및 서버 이름을 사용해야 합니다.

## 기본 고객이 아닌 고객에 **Data Flow Probe** 연결

기본 고객이 아닌 고객에 Data Flow Probe를 연결할 수 있습니다. 기본 고객 ID 는 **1**입니다.

 **1** 다음 파일을 텍스트 편집기에서 엽니다.

**../DataFlowProbe/conf/DiscoveryProbe.properties**

- **2 customerID** 항목을 찾습니다.
- **3** 값을 고객 ID로 업데이트합니다(예: **customerId = 2**).
- **4** Probe를 다시 시작합니다. 그러면 변경 내용이 적용되어 Probe가 업데이트됩니다.

## 참조

## **Data Flow Probe** 지원 요구 사항

최소 요구 사항에 대한 자세한 내용은 35 페이지의 ["HP Universal CMDB](#page-34-0) 지원 [매트릭스](#page-34-0)"를 참조하십시오.

## **Q** 문제 해결 및 제한

예를 들어 MySQL 서비스를 중지하지 않고 컴퓨터를 종료하는 등의 경우에는 Data Flow Probe MySQL 데이터베이스가 복구할 수 없는 상태로 손상될 수 있습니다.

#### 손상된 데이터베이스를 복구하려면**:**

- **1** Probe를 중지합니다.
- **2** 다음 폴더에서 **epair\_mysql.sh** 도구를 실행합니다. **/opt/hp/UCMDB/DataFlowProbe/tools**
- **3** Probe를 시작합니다.

이 절차를 수행해도 손상 문제가 해결되지 않으면 HP 소프트웨어 지원에 문의하십시오.

#### 장 • Linux 플랫폼에 Data Flow Probe 설치

## **IV** 부

**HP Universal CMDB** 버전 **8.0x** 에서 **9.0x** 로 업그레이드

# **13**

## 버전 **8.0x**에서 버전 **9.0x**로 **HP Universal CMDB** 업그레이드

#### 중요**:**

- ▶ 서비스 팩 버전(예: 9.02)을 설치하는 경우 릴리스 정보에서 최신 지침을 참조하십시오.
- ▶ 업그레이드 절차를 시작하기 전에 이 장의 내용을 철저하게 확인하는 것이 좋습니다.

이 장의 내용:

#### 개념

 $\blacktriangleright$  160 페이지의 [업그레이드](#page-159-0) 개요

#### 작업

- ➤ 161 페이지의 [HP Universal CMDB](#page-160-0) 업그레이드 요약
- ▶ 166 페이지의 [UCMDB 9.02](#page-165-0)로 업그레이드
- $\triangleright$  173 페이지의 [업그레이드](#page-172-0) 절차 중단

#### 참조

#### ➤ 174 [페이지의](#page-173-0) 문제 해결 및 제한

## 개념

## <span id="page-159-0"></span>♣ 업그레이드 개요

이 장에서는 UCMDB(HP Universal CMDB)를 버전 8.0x에서 버전 9.02로 업그레이드하는 방법을 설명합니다.

업그레이드 프로세스는 오프라인으로 실행되며, 실행 시간 동안 모든 리소스와 데이터가 8.0x 클래스 모델에서 BDM(BTO 데이터 모델)으로 변환됩니다. 데이터 모델에 대한 자세한 내용은 *HP Universal CMDB* 모델링 안내서의 "UCMDBRTSM 데이터 모델 소개"를 참조하십시오.

리소스만 업그레이드할 수도 있고 전체 업그레이드를 수행할 수도 있습니다.

- ▶ 리소스만 업그레이드. 설정, 리소스 및 클래스 모델을 업그레이드합니다. 모든 CI 및 기록 내역 이벤트가 삭제되므로 데이터를 다시 디스커버리해야 합니다.
- ▶ 전체 업그레이드. 리소스와 함께 데이터와 기록 내역도 업그레이드합니다.

## 작업

### <span id="page-160-0"></span>**HP Universal CMDB** 업그레이드 요약

이 섹션에서는 업그레이드 프로세스에 필요한 단계를 설명합니다.

참고**:** 강화된 플랫폼(HTTPS 프로토콜을 사용하는 플랫폼 포함)에서 UCMDB Server를 실행하려는 경우 VI부[, "HP Universal CMDB](#page-274-0) 강화."에 설명된 강화 절차를 검토하십시오.

이 작업에는 다음 단계가 포함됩니다.

- ▶ 161 [페이지의](#page-160-1) "선행 조건"
- ▶ 162 [페이지의](#page-161-0) "하드웨어 및 운영 체제 요구 사항 확인"
- ➤ 162 페이지의 "[데이터베이스](#page-161-1) 준비"
- ➤ 162 [페이지의](#page-161-2) "수정된 통합(연합) 어댑터 저장"
- ➤ 163 페이지의 "이전 [UCMDB](#page-162-0) 버전 제거"
- ➤ 164 [페이지의](#page-163-0) "이전 Probe 제거"
- ➤ 164 페이지의 ["UCMDB](#page-163-1) 버전 9.02 설치"
- ▶ 164 페이지의 "[업그레이드](#page-163-2) 도구 실행"
- ➤ 164 페이지의 "[업그레이드](#page-163-3) 후 절차 수행"
- ➤ 166 페이지의 "버전 [9.02 Data Flow Probe](#page-165-1) 설치"

#### <span id="page-160-1"></span> **1** 선행 조건

 ➤ HP Universal CMDB 8.04 이전 버전을 사용 중인 경우 버전 8.04 이상으로 업그레이드하십시오. 업그레이드하는 경우에는 최신 8.0x 버전으로 업그레이드하는 것이 좋습니다.

 ➤ DDM 컨텐츠 팩 6.00 이하를 사용 중인 경우에는 DDM 컨텐츠 팩 7.00을 설치해야 합니다. 버전 8.04 이상으로 업그레이드한 후에 이 단계를 수행해야 합니다.

#### <span id="page-161-0"></span> **2** 하드웨어 및 운영 체제 요구 사항 확인

자세한 내용은 35 페이지의 ["HP Universal CMDB](#page-34-0) 지원 매트릭스"를 참조하십시오.

#### <span id="page-161-1"></span> **3** 데이터베이스 준비

- ➤ 업그레이드에는 일반적으로 CMDB 스키마에 필요한 공간의 약 250%가 필요합니다. 이 수치에 해당하는 공간을 할당해야 합니다.
- ➤ 버전 8.0x CMDB, 기록 내역 및 파운데이션 데이터베이스를 백업합니다. UCMDB 9.02에서는 파운데이션 및 CMDB 스키마가 결합되었습니다. 버전 9.02로 업그레이드하는 동안 올바르게 바인딩되도록 세 스키마를 모두 각각 백업하십시오.

중요**:** 또한 안전을 위한 예방 조치로 백업 스키마에 대해 현재 UCMDB 버전을 실행하여 백업 스키마가 손상되지 않았는지 확인합니다.

- ➤ 버전 8.0x 설치에서 데이터베이스 일관성 도구를 실행하여 다음의 손상된 데이터에서 CMDB 스키마를 지웁니다.
	- ➤ 끝 개체가 없는 링크
	- ➤ 데이터 모델 계층 구조의 일부 테이블에서 정보가 누락된 CI

CMDB 사용에 대한 자세한 내용은 *HP Universal CMDB* 데이터베이스 안내서 PDF를 참조하십시오.

#### <span id="page-161-2"></span> **4** 수정된 통합**(**연합**)** 어댑터 저장

모든 기본 어댑터의 경우: 버전 8.0x에서 어댑터 구성을 수정한 경우에는 해당 버전의 모든 어댑터 파일을 저장한 다음, 버전 9.02 어댑터 파일에서 다시 수정하는 것이 좋습니다.

기본 어댑터가 아닌 모든 어댑터의 경우: 버전 9.02에서 어댑터를 다시 배포해야 합니다. 자세한 내용은 *HP Universal CMDB* 관리 안내서의 "패키지 관리자"를 참조하십시오.

중요**:** 모든 어댑터는 새 BDM 모델과 호환되어야 합니다. 기존의 기본 어댑터를 변경한 경우에는 9.00 버전에서도 어댑터 파일을 동일하게 변경해야 합니다. 즉, 버전 8.0x에서 파일을 복사해 버전 9.00의 파일을 덮어써서는 안 됩니다.

#### <span id="page-162-0"></span> **5** 이전 **UCMDB** 버전 제거

**UCMDB** 버전 **9.02** 서버를 이전에 버전 **8.0x**를 실행한 컴퓨터에 설치하려는 경우에만 이 절차를 수행하십시오. 둘 이상의 서버를 사용하는 경우에는 9.02로 업그레이드하기 전에 8.0x를 제거할 필요 없이 다음 단계(164 [페이지](#page-163-0) 의 "이전 [Probe](#page-163-0) 제거")로 건너뛰면 됩니다. 그러나 버전 9.02를 설치하기 전에 8.0x 인스턴스를 중지해야 합니다.

참고**:** 버전 7.x가 설치되어 있는 경우에는 해당 버전에서 최신 8.0x 버전으로 업그레이드한 후에 이 장의 절차를 계속 진행합니다. 8.0x로 업그레이드하는 방법에 대한 자세한 내용은 버전 8.0x 문서를 참조하십시오.

#### **UCMDB 8.0x** 서버를 제거하려면**:**

- **a** UCMDB Server를 중지합니다. 이렇게 하려면 시작 **>** 모든 프로그램 > **HP UCMDB** > **HP Universal CMDB Server** 중지를 선택합니다.
- **b** 서버를 제거합니다. 이렇게 하려면 시작 **>** 모든 프로그램 > **HP UCMDB** > **HP Universal CMDB Server** 제거를 선택합니다. 자세한 내용은 81 [페이지](#page-80-0) 의 ["HP Universal CMDB](#page-80-0) 제거"를 참조하십시오.
- **c** UCMDB Server 컴퓨터에서 **C:\hp\UCMDB** 폴더 전체를 제거합니다.
- **d** UCMDB Server 컴퓨터를 다시 시작합니다.

#### <span id="page-163-0"></span> **6** 이전 **Probe** 제거

UCMDB 9.02로 업그레이드하려면 최소한 UCMDB 버전 8.04 및 DDM 컨텐츠 팩 7.00이 설치되어 있어야 합니다.

DDM 또는 Data Flow Probe를 중지하고 제거합니다. 자세한 내용은 136 [페이](#page-135-0) 지의 "Probe [업그레이드](#page-135-0)"(Windows) 또는 154 페이지의 ["Data Flow Probe](#page-153-0) 업 [그레이드](#page-153-0)"(Linux)를 참조하십시오.

#### <span id="page-163-1"></span> **7 UCMDB** 버전 **9.02** 설치

자세한 내용은 버전 9.02에 관한 *HP Universal CMDB* 배포 안내서 PDF의 [69](#page-68-0)  페이지의 "Windows 플랫폼에 [HP Universal CMDB](#page-68-0) 설치" 또는 83 [페이지의](#page-82-0) "Linux 플랫폼에 [HP Universal CMDB](#page-82-0) 설치"를 참조하십시오.

중요**:** 데이터베이스 또는 스키마는 설정하지 마십시오. 설치가 완료된 후에 UCMDB Server 구성 마법사를 계속 진행하여 데이터베이스 또는 스키마를 설정해서는 안 됩니다. 설치 완료 후 12 [페이지의](#page-79-0) 80단계에서 아니요를 클릭하고 이 절차의 다음 단계를 계속 진행하십시오.

#### <span id="page-163-2"></span> **8** 업그레이드 도구 실행

전체 업그레이드를 수행할 수도 있고 리소스만 업그레이드할 수도 있습니다. 자세한 내용은 160 페이지의 "[업그레이드](#page-159-0) 개요"를 참조하십시오.

업그레이드 실행에 대한 자세한 내용은 166 페이지의 ["UCMDB 9.02](#page-165-0)로 업그 [레이드](#page-165-0)"를 참조하십시오.

오류의 의미와 로그 메시지에 대한 자세한 내용은 177 페이지의 "[업그레이드](#page-176-0) [프로세스](#page-176-0): 기술 설명"을 참조하십시오.

#### <span id="page-163-3"></span> **9** 업그레이드 후 절차 수행

업그레이드 후에는 다음 단계를 수행해야 할 수 있습니다.

- ➤ 리버스 프록시. 업그레이드된 시스템을 버전 8.0x 시스템과 같은 환경에서 실행하지 않을 경우 업그레이드 후에 리버스 프록시를 다시 구성합니다. 자세한 내용은 299 [페이지의](#page-298-0) "리버스 프록시 사용"을 참조하십시오.
- ➤ **SSL**. SSL 구성을 다시 설치합니다. 자세한 내용은 285 [페이지의](#page-284-0) ["SSL\(Secure Sockets Layer\)](#page-284-0) 통신 사용"을 참조하십시오.
- ➤ **LW-SSO**. LW-SSO를 다시 설치합니다. 자세한 내용은 357 [페이지의](#page-356-0) "LW-[SSO\(Lightweight Single Sign-On](#page-356-0) 인증) - 일반 참조" 및 373 [페이지의](#page-372-0) "LW-SSO를 사용한 [HP Universal CMDB](#page-372-0) 로그인 사용"을 참조하십시오.
- ➤ **LDAP**. LDAP 사용자와 그룹 간의 매핑 및 LDAP 구성을 다시 설치합니다. 자세한 내용은 *HP Universal CMDB* 관리 안내서의 "HPUniversal CMDB 사용자 역할과 LDAP 그룹 동기화"를 참조하십시오.
- ➤ **JMX** 콘솔. 관리자의 기본 사용자 이름과 비밀번호는 둘 다 **sysadmin**입니다. JMX 콘솔 강화에 대한 자세한 내용은 282 [페이지의](#page-281-0) "JMX 콘솔의 시스템 사용자 이름 또는 [비밀번호](#page-281-0) 변경"을 참조하십시오.
- ▶ 파운데이션 스키마 삭제. 업그레이드 후에는 파운데이션 스키마를 더 이상 사용하지 않으므로 삭제해도 됩니다.
- ➤ 통합**(**연합**)** 어댑터에 대한 수정 다시 실행. 모든 어댑터는 새 BDM 모델과 호환되어야 합니다. 기존의 기본 어댑터를 변경한 경우에는 9.02 버전에서도 어댑터 파일을 동일하게 변경해야 합니다. 즉, 버전 8.0x에서 파일을 복사해 버전 9.02의 파일을 덮어써서는 안 됩니다. 기본 어댑터가 아닌 모든 어댑터의 경우에는 어댑터를 다시 배포해야 합니다. 자세한 내용은 *HP Universal CMDB* 관리 안내서의 "패키지 관리자"를 참조하십시오.
- ▶ 에이징 활성화. 업그레이드 후에는 에이징이 사용하지 않도록 설정됩니다. 그 이유는 Probe가 데이터를 수집하지 않는 시간(업그레이드 프로세스를 실행할 때부터 디스커버리에서 모든 CI 보고를 시작할 때까지의 시간)으로 인해 CI가 삭제되는 현상을 방지하기 위해서입니다.

따라서 시스템이 안정될 때까지 기다렸다가 에이징을 다시 사용하도록 설정하는 것이 좋습니다. 이를 확인하려면 디스커버리를 실행하고 삭제하도록 표시된 모든 CI를 모니터링합니다.

에이징에 대한 자세한 내용은 *HP Universal CMDB* 관리 안내서의 "CI 수명 주기 및 에이징 메커니즘"을 참조하십시오.

디스커버리 실행에 대한 자세한 내용은 *HP Universal CMDB* 데이터 흐름 관리 안내서의 "디스커버리 제어판 - 고급 모드 워크플로"를 참조하십시오.

#### <span id="page-165-1"></span> **10** 버전 **9.02 Data Flow Probe** 설치

Data Flow Probe 버전 9.02를 설치합니다. **HPUCMDB\_DataFlowProbe\_902.exe** 파일의 위치는 125 페이지의 "Windows 플랫폼에 [Data Flow Probe](#page-124-0) 설치" 또는 143 페이지의 "Linux 플랫폼에 [Data Flow Probe](#page-142-0) 설치"를 참조하십시오.

## <span id="page-165-0"></span>**UCMDB 9.02**로 업그레이드

이 섹션에서는 데이터를 UCMDB 버전 8.04 이상에서 버전 9.02로 업그레이드하는 방법을 설명합니다.

중요**:** UCMDB 버전 8.04 이상이 설치되어 있고 DDM 컨텐츠 팩 7.00이 배포된 경우에만 이 업그레이드 절차를 수행해야 합니다.

- **1** 업그레이드 파일을 찾아서 실행합니다. 이 파일은 **C:\hp\UCMDB\UCMDBServer\tools\upgrade.bat**(Windows) 또는 **upgrade.sh**(Linux)입니다.
- **2** 업그레이드 준비 마법사가 열립니다. 다음을 클릭하여 UCMDB Server 업그레이드 창을 엽니다.
- **3 Oracle** 또는 **MS SQL Server** 데이터베이스를 선택하고 파운데이션 스키마 연결 매개 변수를 설정합니다.

스키마 이름은 이전에 복제한 UCMDB 8.0x 파운데이션 스키마의 이름과 일치해야 합니다. 연결 매개 변수에 대한 자세한 내용은 99 [페이지의](#page-98-0) "데이터 [베이스](#page-98-0) 매개 변수 설정을 위한 필수 정보"를 참조하십시오.

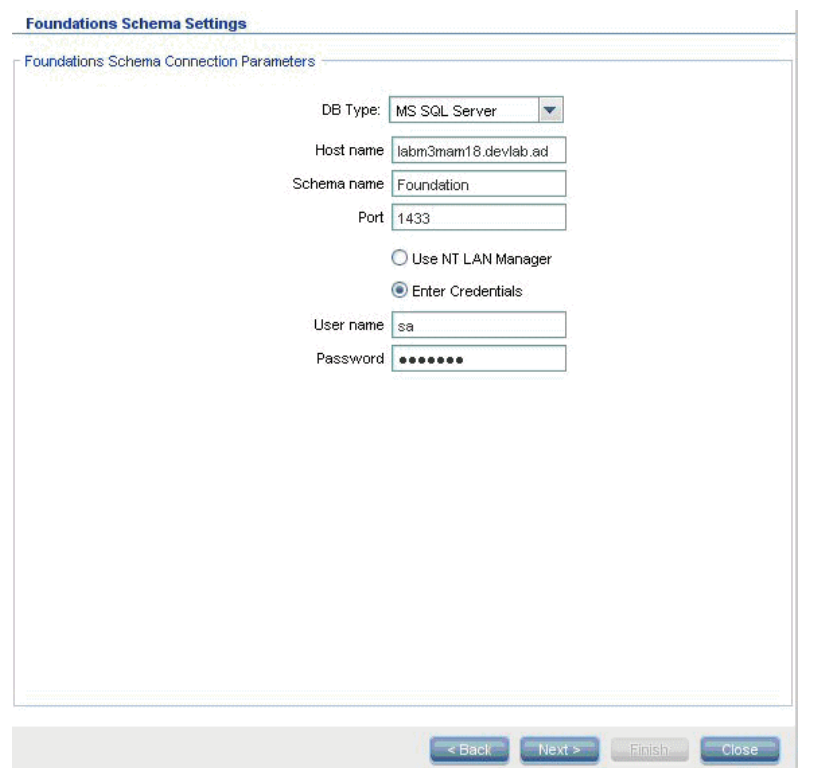

 다음을 클릭하고 **CMDB** 스키마 연결 매개 변수를 설정합니다**.** 스키마 이름은 이전에 복제한 UCMDB 8.0x **CMDB** 스키마의 이름과 일치해야 합니다.

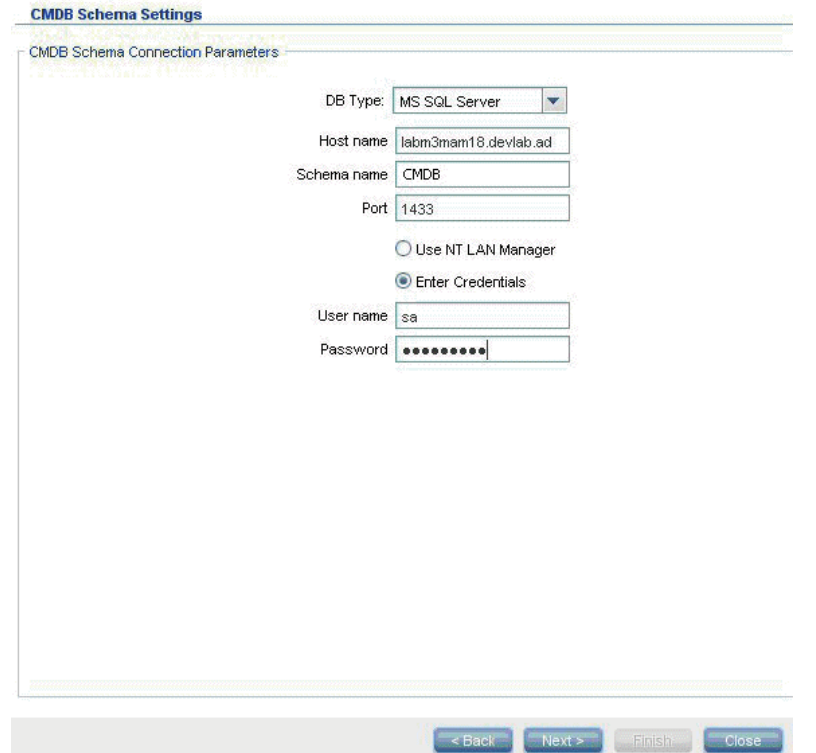

 다음을 클릭하고 기록 내역 스키마 연결 매개 변수를 설정합니다**.** 스키마 이름은 이전에 복제한 UCMDB 8.0x 기록 내역 스키마의 이름과 일치해야 합니다.

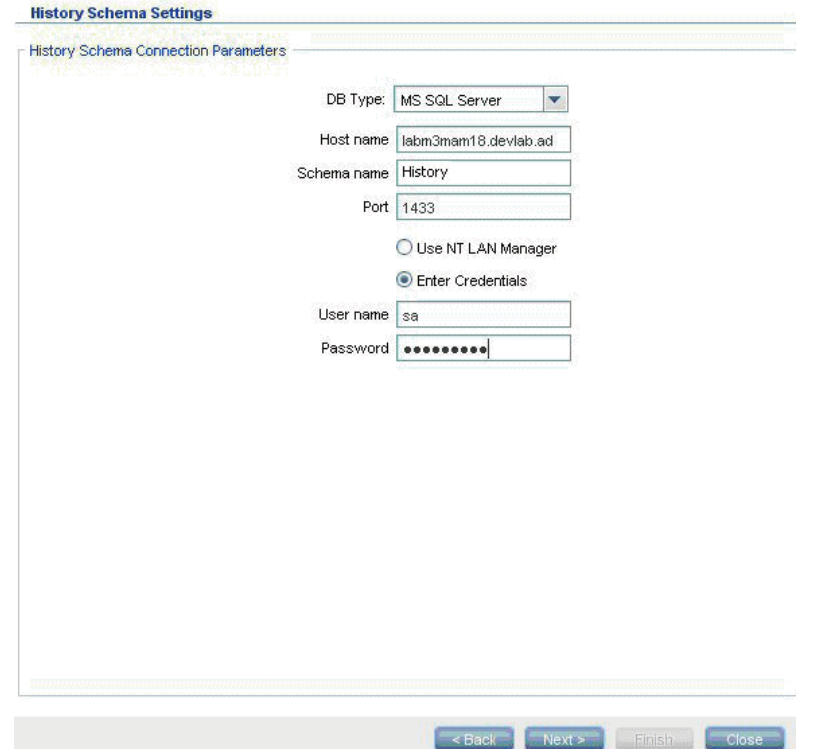

 **6** 다음을 클릭하고 업그레이드 모드를 선택합니다.

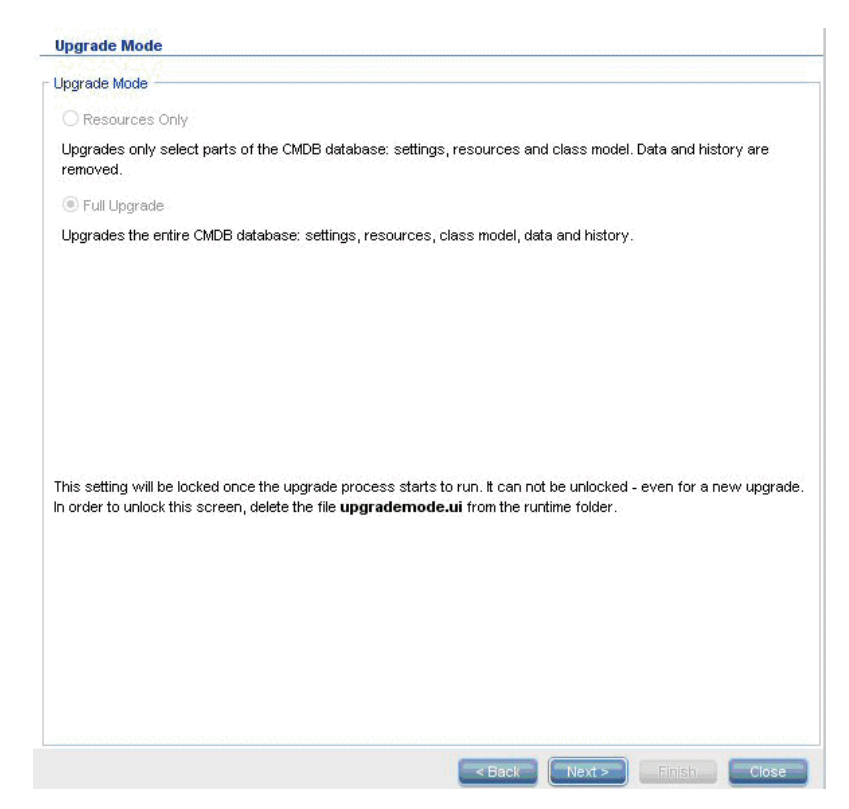

- ➤ 리소스만**.** 데이터와 기록 내역은 제외하고 선택한 CMDB 부분만 업그레이드합니다.
- ▶ 전체 업그레이드. 데이터와 기록 내역을 포함하여 전체 CMDB를 업그레이드합니다.

 다음을 클릭합니다. 업그레이드 실행 화면에 업그레이드 단계가 나열됩니다. 실행을 클릭하여 업그레이드를 시작합니다.

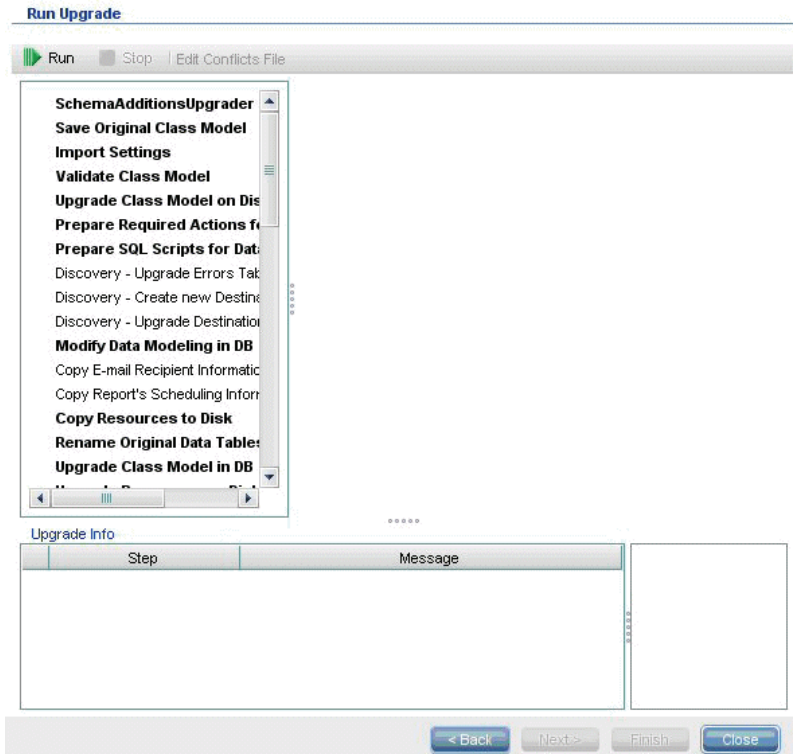

 **8** 업그레이드 실행 화면에 각 단계의 진행률이 표시됩니다.

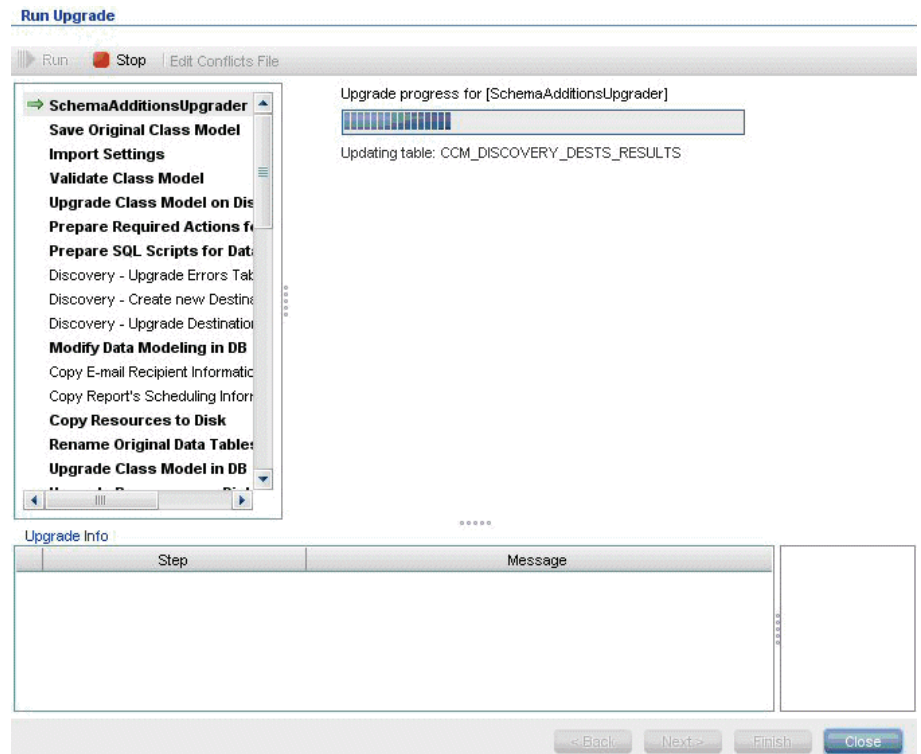

각 단계에서 발생하는 오류의 의미와 로그 메시지에 대한 자세한 내용은 179 페이지의 "[업그레이드](#page-178-0) 단계"를 참조하십시오.

데이터 모델 충돌을 확인하는 방법에 대한 자세한 내용은 174 [페이지의](#page-173-1) "데이 터 [모델](#page-173-1) 충돌 확인"을 참조하십시오.

 **9** 특정 단계를 다시 실행하려면 단계 창에서 해당 단계를 마우스 오른쪽 단추로 클릭하고 선택한 항목 실행을 선택합니다.

중요**:** 성공한 업그레이드 단계는 문제 해결을 위해서만 다시 실행해야 합니다.

## <span id="page-172-0"></span> $\,$  업그레이드 절차 중단

업그레이드를 완료하려면 시간이 오래 걸릴 수 있습니다. 원하는 지점에서 업그레이드를 중단하려면 빨간색 중지 단추를 클릭합니다.

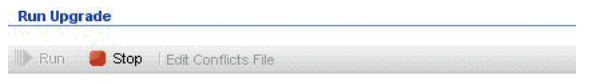

완료되었으나 경고가 발생한 단계나 실행하지 못한 단계는 업그레이드 정보 창에 기록됩니다. 이 정보를 보려면 해당 업그레이드 단계가 표시된 행을 선택합니다. 그러면 관련 정보가 오른쪽에 표시됩니다.

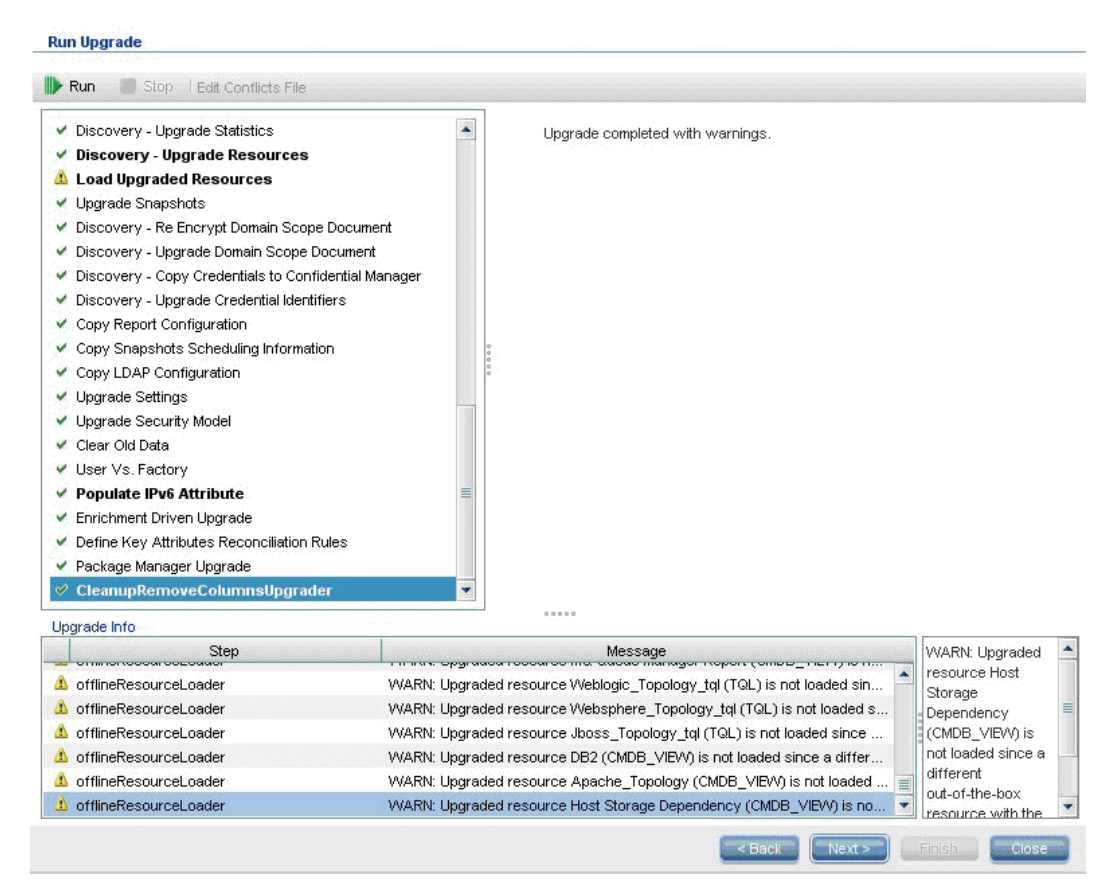

## 참조

### <span id="page-173-1"></span><span id="page-173-0"></span>**Q** 문제 해결 및 제한

이 섹션에서는 UCMDB 8.04 이상에서 UCMDB 9.02로 업그레이드할 때의 문제 해결 및 제한을 설명합니다.

#### 데이터 모델 충돌 확인

업그레이드의 데이터 모델 유효성 검사 단계에서는 이전 클래스 모델, 미리 정의된 변환 및 기본 데이터 모델을 입력으로 사용하여 누락된 데이터 모델 엔터티가 추가된 후의 수정된 데이터 모델을 디스크의 **C:\hp\UCMDB\UCMDBServer\runtime\ old-class-model.xml**에 생성합니다.

예를 들어 사용자가 정의한 새 클래스 또는 특성 이름을 새 기본 클래스 또는 특성에 할당하는 경우에 충돌이 검색되면 추가 변환 파일이 새로 생성되어 디스크의 **C:\hp\UCMDB\UCMDBServer\runtime\added-class-model-changes.xml**에 저장되고 업그레이드 프로세스가 실패합니다.

새 변환 파일은 클래스와 특성의 이름을 바꿔서 충돌을 해결하기 위한 추가 변환을 정의합니다. 업그레이드를 다시 실행하면 이러한 새 변환이 포함되며 업그레이드를 계속 진행할 수 있습니다.

중요**:** 추가 변환 파일이 생성되는 경우에는 업그레이드 마법사를 닫았다가 다시 시작해야 합니다.

#### 업그레이드된 **UCMDB**에 리소스가 로드되지 않음

업그레이드 중에 제거된 클래스를 사용하는 리소스는 업그레이드되지 않으며 업그레이드된 UCMDB에 로드되지 않습니다. 마찬가지로, 특성을 속성 조건으로 사용하는 쿼리도 업그레이드 중에 제거됩니다. 이러한 리소스에 적용되는 데이터 모델 변환 외에, 다음과 같은 사항이 변경됩니다.

➤ 보기는 새 보기 정의와 일치하도록 다시 정의됩니다.

- ▶ 토폴로지 보고서는 보기로 다시 정의됩니다. UCMDB 9.02에서는 보고서와 보기가 동일한 데이터를 다르게 표시하는 것으로 간주됩니다.
- ➤ 쿼리는 사용자에게 친숙한 XML 형식으로 저장됩니다.

# **14**

## <span id="page-176-0"></span>업그레이드 프로세스**:** 기술 설명

이 장의 내용:

#### 참조

- ➤ 178 페이지의 [업그레이드](#page-177-0) 프로세스의 입력 매개 변수
- ▶ 178 페이지의 [업그레이드](#page-177-1) 프로세스의 로그 파일
- $\blacktriangleright$  179 페이지의 [업그레이드](#page-178-1) 단계

## 참조

### <span id="page-177-0"></span>업그레이드 프로세스의 입력 매개 변수

실행하는 업그레이드 유형(전체 또는 리소스만)에 따라 업그레이드 프로세스에서 다음 구성 요소를 사용합니다.

- ➤ 데이터베이스 스키마
- ➤ 업그레이드 중에 수행되는 클래스 모델 변환을 설명하는 파일. 이러한 파일은 **C:\hp\UCMDB\UCMDBServer\conf\upgrade** 디렉터리 아래에 있는 **\_changes.xml**로 끝나는 파일입니다.
- ➤ 버전 8.04 및 DDM 컨텐츠 팩 6.00의 기본 클래스 모델. 이 버전에서는 업그레이드 프로세스를 통해 업그레이드 전에 누락된 클래스 모델 엔터티를 추가할 수 있습니다.
- ➤ 버전 9.00 및 DDM 컨텐츠 팩 6.00의 기본 데이터 모델. 이 버전에서는 업그레이드 프로세스를 통해 업그레이드 절차 후에 누락된 클래스 모델 엔터티를 추가할 수 있으며, 업그레이드된 클래스 모델이 HP Universal CMDB 및 Business Service Management와 호환되도록 할 수 있습니다.

## <span id="page-177-1"></span>업그레이드 프로세스의 로그 파일

업그레이드 중에는 다음 로그 파일이 사용됩니다.

- ➤ **upgrade.detailed.log**. 업그레이드 절차의 주 로그 파일입니다. 특정 업그레이드 단계에서 별도로 표시되는 경우를 제외하면 모든 업그레이드 수행은 이 로그에 기록됩니다. 일반적으로 이 파일의 크기는 30MB~70MB입니다.
- ➤ **upgrade.short.log**. 자세한 로그의 요약입니다. 이 파일의 모든 줄은 **upgrade.detailed.log**에도 표시됩니다. 이 파일은 보다 자세한 파일의 목차나 일반 개요로 사용해야 합니다. 일반적으로 이 파일의 크기는 5MB 미만입니다.
- <mark>≻ upgrade.detailed.attribute cleanup.log</mark>. 이 로그 파일에는 데이터 모델의 전체 정리 진행 과정이 표시되어 클래스 계층 구조에서 한 특성이 한 번만 정의되도록 합니다. 다른 모든 정의는 특성 다시 정의여야 하며, 유효하지 않은 특성 다시 정의는 모두 제거됩니다. 이 프로세스는 전체 업그레이드 중에 클래스 모델 관련 작업(이전 클래스 모델을 사용한 유효성 검사, 클래스 모델 업그레이드 및 대상 클래스 모델을 사용한 유효성 검사)을 수행하는 동안 여러 번 수행됩니다. 일반적으로 이러한 로그 파일(**.log** 파일과 모든 롤오버 파일)을 모두 합한 크기는 수백 MB에 달할 수 있습니다.
- ➤ **error.log**. 이 파일에는 업그레이드 관련 내용만 포함되지 않고 다른 모든 로그에서 보낸 모든 오류 및 경고가 포함됩니다. 단, 차단하도록 지정된 특정 오류 및 경고는 제외됩니다. 이 파일은 업그레이드 성공을 위한 맵과 일반적인 개요로 사용할 수 있습니다.
- ➤ **mam.packaging.log**. 이 로그는 기본 패키지 다시 배포 단계에서만 사용되며, 해당 단계의 모든 정보가 포함됩니다. 자세한 내용은 230 [페이지의](#page-229-0) "기본 패키 지 [다시](#page-229-0) 배포"를 참조하십시오.

## <span id="page-178-1"></span><span id="page-178-0"></span> $\bullet$  업그레이드 단계

이 섹션에서는 전체 업그레이드 프로세스를 구성하는 단계를 설명합니다. 업그레이드 절차의 각 단계에 대해 다음 사항을 설명합니다.

- $\blacktriangleright$  단계에 대한 설명
- ▶ 중요한 단계인지 여부. 다음과 같은 경우 중요한 단계로 간주됩니다.
	- ▶ 해당 단계를 건너뛰면 업그레이드 후에 UCMDB Server가 시작되지 않는 경우
	- ➤ 해당 단계를 건너뛰면 필수 구성 또는 데이터가 손실되어 업그레이드 후에 복원할 수 없는 경우
	- ➤ 해당 단계를 건너뛰면 업그레이드 후에 중요 구성 요소가 제대로 작동하지 않는 경우
- ➤ 단계를 다시 실행할 수 있는지 여부. 업그레이드가 중간에 실패하는 경우 같은 스키마에 대해 이 단계를 다시 실행할 수 있는지 여부입니다.
- ➤ 오류의 의미. 해당 업그레이드 단계가 실패하는 경우 UCMDB에 미치는 영향을 설명하고, 단계를 다시 실행할 수 있는 경우 문제를 해결하기 위해 수행할 수 있는 작업을 설명합니다.
- ▶ 로그 파일. 로그 파일에서 이 업그레이드 단계 중에 일반적으로 나타나는 중요한 메시지와 각 메시지의 의미입니다. 별도로 지정하지 않은 경우에는 모든 메시지가 다음 로그 파일에 표시됩니다.
	- ➤ **C:\hp\UCMDB\UCMDBServer\runtime\log\upgrade.detailed.log**
	- ➤ **C:\hp\UCMDB\UCMDBServer\runtime\log\upgrade.short.log**. 이 파일의 로그 메시지는 **upgrade.detailed.log** 파일의 메시지와 중복될 수 있습니다.

로그에 대한 자세한 내용은 178 페이지의 "[업그레이드](#page-177-1) 프로세스의 로그 [파일](#page-177-1)"을 참조하십시오.

중요**:** 리소스만 업그레이드하는 경우와 관련된 단계는 해당 내용이 표시되어 있습니다.

이 섹션에는 다음 단계가 포함됩니다.

- ➤ 182 페이지의 "스키마 추가 [업그레이더](#page-181-0)"
- ▶ 182 [페이지의](#page-181-1) "원본 클래스 모델 저장"
- ▶ 183 [페이지의](#page-182-0) "설정 가져오기"
- ▶ 184 [페이지의](#page-183-0) "클래스 모델 유효성 검사"
- ▶ 189 페이지의 "디스크의 클래스 모델 [업그레이드](#page-188-0)"
- ▶ 192 페이지의 "데이터 [업그레이드를](#page-191-0) 위한 필요한 수행 주비"
- ➤ 203 페이지의 "데이터 [업그레이드를](#page-202-0) 위한 SQL 스크립트 준비"
- ➤ 204 페이지의 "[디스커버리](#page-203-0) 오류 테이블 업그레이드"
- ➤ 205 페이지의 "[디스커버리](#page-204-0) 새 대상 IP 테이블 만들기"
- ➤ 206 페이지의 "[디스커버리](#page-205-0) 대상 테이블 업그레이드"
- ▶ 206 [페이지의](#page-205-1) "DB의 데이터 모델링 수정"
- ➤ 207 [페이지의](#page-206-0) "전자 메일 받는 사람 정보 복사"
- ➤ 208 [페이지의](#page-207-0) "보고서의 예약 정보 복사"
- ➤ 208 [페이지의](#page-207-1) "디스크에 리소스 복사"
- ➤ 211 [페이지의](#page-210-0) "데이터 테이블 자르기"
- ▶ 212 [페이지의](#page-211-0) "원본 데이터 테이블 이름 바꾸기"
- ➤ 212 페이지의 "DB의 클래스 모델 [업그레이드](#page-211-1)"
- ➤ 213 페이지의 "디스크의 리소스 [업그레이드](#page-212-0)"
- ➤ 218 페이지의 "데이터 [업그레이드](#page-217-0)"
- ➤ 219 [페이지의](#page-218-0) "임시 제거된 CI 테이블 만들기"
- ➤ 220 [페이지의](#page-219-0) "루트 테이블 채우기"
- ▶ 220 페이지의 "목록 특성 테이블 [업그레이드](#page-219-1)"
- ➤ 221 [페이지의](#page-220-0) "레거시 구성 테이블 삭제"
- ▶ 221 페이지의 "기록 내역 DB [업그레이드](#page-220-1)"
- ▶ 226 [페이지의](#page-225-0) "불일치 데이터 처리"
- ➤ 227 [페이지의](#page-226-0) "임의로 생성되지 않은 ID 다시 계산"
- ▶ 227 [페이지의](#page-226-1) "글로벌 ID 채우기"
- ➤ 228 페이지의 "디스커버리 구성 [업그레이드](#page-227-0)"
- ➤ 230 [페이지의](#page-229-0) "통합 이전 구성 제거"
- ▶ 230 [페이지의](#page-229-1) "기본 패키지 다시 배포"
- ▶ 231 페이지의 "[업그레이드된](#page-230-0) 클래스 모델 유효성 검사"
- ➤ 232 페이지의 "디스커버리 통계 [업그레이드](#page-231-0)"
- ➤ 232 페이지의 "디스커버리 리소스 [업그레이드](#page-231-1)"
- ➤ 233 페이지의 "[업그레이드된](#page-232-0) 리소스 로드"
- ➤ 235 페이지의 "스냅샷 [업그레이드](#page-234-0)"
- ▶ 236 페이지의 "[디스커버리](#page-235-0) 도메이 범위 문서 다시 암호화"
- ▶ 237 페이지의 "디스커버리 도메이 범위 문서 [업그레이드](#page-236-0)"
- ▶ 238 페이지의 "[디스커버리](#page-237-0) 자격 증명을 자격 증명 관리자로 복사"
- ➤ 239 페이지의 "디스커버리 자격 증명 식별자 [업그레이드](#page-238-0)"
- ➤ 240 [페이지의](#page-239-0) "보고서 구성 복사"
- ➤ 240 [페이지의](#page-239-1) "스냅샷 일정 정보 복사"
- ▶ 241 페이지의 "설정 [업그레이드](#page-240-0)"
- ➤ 242 페이지의 "보안 모델 [업그레이드](#page-241-0)"
- ➤ 242 [페이지의](#page-241-1) "이전 데이터 지우기"
- ➤ 243 [페이지의](#page-242-0) "사용자 엔터티와 팩터리 엔터티 비교"
- ➤ 245 [페이지의](#page-244-0) "IPv6 특성 채우기"
- ▶ 245 페이지의 "[엔리치먼트](#page-244-1) 구동 업그레이드"
- ➤ 246 [페이지의](#page-245-0) "키 특성 조정 규칙 정의"
- ▶ 246 페이지의 "패키지 관리자 [업그레이드](#page-245-1)"

# 스키마 추가 업그레이더

새 필수 테이블과 열을 CMDB에 추가합니다.

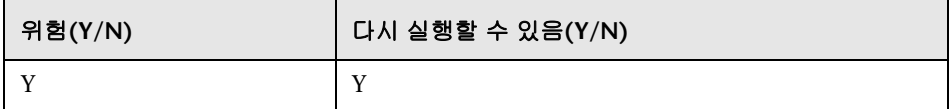

### 오류의 의미

- ▶ 권한 문제(권한 부족)
- ▶ 데이터베이스 연결 문제(데이터베이스를 연결할 수 없음)
- ➤ 잠금(테이블을 수정할 수 없음)

## 로그 파일

- ▶ 테이블 업데이트 중: 데이터베이스에서 특정 테이블을 업데이트할 때 표시됩니다.
- ▶ 기본 고객 등록을 초기화하는 중. 글로벌 고객 정보를 업데이트할 때 표시됩니다.

# 원본 클래스 모델 저장

참고**:** 이 작업은 리소스만 업그레이드하는 경우에 수행합니다.

업그레이드하기 전에 디스크의

**C:\hp\UCMDB\UCMDBServer\runtime\original-class-model.xml** 아래에 전체 클래스 모델을 저장합니다.

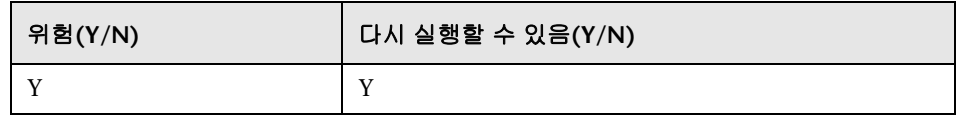

## 오류의 의미

- ▶ 기존 사용자 클래스 모델을 CMDB에서 읽을 수 없습니다. 가능한 원인: 클래스 모델 정의가 손상되었습니다. 해결 방법: 단계를 다시 실행하기 전에 데이터베이스에서 클래스 모델 정의를 수동으로 편집합니다.
- ➤ CMDB에는 **C:\hp\UCMDB\UCMDBServer\runtime** 폴더에 쓸 수 있는 권한이 없습니다. 전체 설치 폴더에 대해 폴더 읽기**/**쓰기**/**만들기 권한이 필요합니다. 단, 대부분의 쓰기 명령은 **C:\hp\UCMDB\UCMDBServer\ runtime** 폴더에 대해서만 실행됩니다.

# 로그 파일

**cmdb.classmodel.log** 또는 **error.log** 파일에 포함된 오류에는 클래스 모델에서 로드하지 못한 엔터티가 나와 있을 수 있습니다.

# 설정 가져오기

참고**:** 이 작업은 리소스만 업그레이드하는 경우에 수행합니다.

관련 설정을 파운데이션 데이터베이스에서 CMDB의 관리 테이블로 복사합니다.

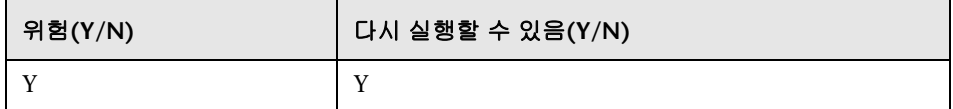

## 오류의 의미

설정이 제대로 마이그레이션되지 않아 **CMDB** 팩터리 기본값이 대신 사용됩니다. 에이징 메커니즘을 사용하는 경우에는 CMDB를 처음 시작할 때 CMDB 데이터 모델의 대부분이 제거될 수 있습니다.

파운데이션 데이터베이스의 구성이 잘못되었거나 데이터베이스가 없습니다. 해결 방법: 업그레이드 마법사를 사용하여 파운데이션 데이터베이스를 구성합니다. 데이터베이스가 손상되었거나 새 데이터베이스를 사용하려는 경우 UCMDB 8.0x 데이터베이스 마법사를 사용하여 빈 파운데이션 데이터베이스를 만듭니다.

### 로그 파일

- ➤ 이전 설정 가져오기. 8.0x 파운데이션 데이터베이스에서 설정을 검색할 때 표시됩니다.
- ▶ 새 설정 지정. 설정을 새 관리 데이터베이스에 쓸 때 표시됩니다.
- ➤ 에이징 메커니즘이 사용하지 않도록 설정되었습니다. 에이징에 대한 자세한 내용은 *HP Universal CMDB* 관리 안내서의 "CI 수명 주기 및 에이징 메커니즘" 을 참조하십시오.

## <span id="page-183-0"></span>클래스 모델 유효성 검사

참고**:** 이 작업은 리소스만 업그레이드하는 경우에 수행합니다.

**C:\hp\UCMDB\UCMDBServer\runtime\original-class-model.xml**에서 읽은 이전 클래스 모델이 필요한 기본 클래스 모델과 일치하는지를 확인합니다. 이와 같이 확인하는 이유는, 업그레이드 프로세스의 일부분인 클래스 모델 변환을 위해 이전 클래스 모델에 액세스할 수 있어야 하기 때문입니다. 이 단계에서는 이전 클래스 모델, 미리 정의된 변환 및 기본 클래스 모델을 입력으로 사용하며, **C:\hp\UCMDB\UCMDBServer\runtime\original-fixed-class-model.xml** 파일에 누락된 클래스 모델 엔터티를 추가한 후에 수정된 클래스 모델을 생성합니다.

### 중요**:**

이 단계가 완료된 후에는 클래스 모델 변경 내용 파일을 수정하면 안 됩니다. 클래스 모델 변경 내용 파일이란 기본 파일, 자동 충돌 해결 파일 및

**C:\hp\UCMDB\UCMDBServer\conf\upgrade**에 수동으로 저장한 파일입니다.

클래스 모델 변경 내용 파일이 변경된 경우 업그레이드 마법사와 자동 충돌 해결 파일을 완전히 닫았다가 다시 열어야 변경 내용이 적용됩니다.

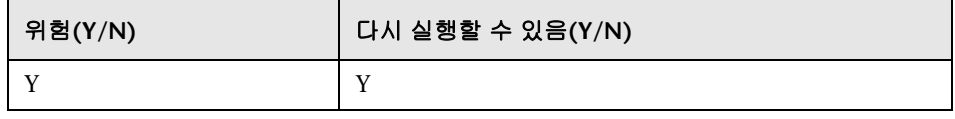

참고**:** 이 단계가 시작될 때 **original-class-model.xml** 파일이 없으면 데이터베이스에서 해당 파일을 다시 읽습니다.

### 오류의 의미

이 단계가 실패하는 경우 다음 중 하나를 확인하십시오.

- ➤ 특성 불일치. 특성 유형이 기본 클래스 모델 특성 유형과 다릅니다. 유형 변환은 지원되지 않습니다.
- ➤ 클래스 또는 특성 충돌. 사용자가 정의한 새 클래스 또는 특성 이름이 다른 기본 클래스 또는 특성에 할당되어 있습니다. 이 경우 새 변환 파일이 자동으로 생성되어 디스크의 **C:\hp\UCMDB\UCMDBServer\runtime\added-classmodel-changes.xml**에 저장되며, 업그레이드 프로세스가 실패합니다. 새 변환 파일은 클래스와 특성의 이름을 바꿔서 충돌을 해결하기 위한 추가 변환을 정의합니다. 이러한 새 변환을 포함하고 업그레이드를 계속 진행하려면 업그레이드를 다시 실행하십시오. 업그레이드를 다시 실행하기 전에 새 이름을 선택하는 등의 방법으로 이러한 수행을 수동으로 수정할 수도 있습니다.

참고**:** 충돌 해결 파일을 만들었거나 UI를 통해 파일을 편집한 경우 업그레이드 마법사를 완전히 닫았다가 다시 열어야 이러한 변경 내용이 올바르게 다시 로드됩니다.

## 로그 파일

- ➤ 사용자 클래스 모델에서 엔터티가 누락되었거나 지원되지 않는 추가 엔터티가 있는 경우 로그 파일에 경고가 기록됩니다. 경고에는 엔터티 유형, 엔터티 이름, 클래스 모델 계층 구조에서 이 엔터티의 위치 및 엔터티를 처리하기 위해 진행한 수행(있는 경우)이 포함됩니다.
	- ➤ 특성 유형은 변경할 수 없습니다. <이름> 클래스의 <이름> 특성은 유형을 <이전 유형>에서 <새 유형>으로 변경합니다. 특성 유형이 변경되는 경우 오류에는 특성 및 해당 클래스의 이름이 포함됩니다.
	- ➤ 클래스 계층 구조 변경으로 인해 <이름> 클래스에서 업그레이드 문제가 발생할 수 있습니다. 클래스 모델 계층 구조에서 클래스 이름의 위치가 변경되었습니다. 업그레이드 과정에서는 특정 종류의 계층 구조 변경을 처리할 수 있지만, 업그레이드 과정의 이 시점에서는 아직 변경을 결정할 충분한 정보가 없습니다.
	- ➤ <이름> 클래스에서는 클래스를 제거할 수 없습니다. 클래스가 추가되었습니다. 사용자 클래스 모델에서 팩터리 클래스가 누락되어 클래스가 모델에 강제로 다시 포함되었습니다. 컨텐츠 팩 6.00 배포가 실패하거나 사용자가 클래스를 제거하는 경우 이러한 현상이 발생할 수 있습니다.
	- ➤ <이름> 유형의 클래스 한정자는 추가할 수 없습니다. <이름> 클래스에서 한정자가 제거되었습니다. 특정 유형의 클래스 한정자는 사용자가 추가할 수 없습니다. 사용자가 이러한 한정자 중 하나를 추가한 경우 이 메시지가 표시되고 해당 클래스 한정자가 클래스에서 제거됩니다.
	- ➤ <이름> 클래스에서는 <이름> 유형의 클래스 한정자를 제거할 수 없습니다. 한정자가 추가되었습니다. 팩터리 클래스에서 한정자가 누락된 경우에는 클래스에 한정자가 추가됩니다.
- ➤ <이름> 특성은 제거할 수 없습니다. <이름> 특성이 <이름> 클래스에 있습니다. 특성이 추가되었습니다. 팩터리 클래스의 사용자 클래스 모델에서 팩터리 특성이 누락되어 특성이 클래스에 추가되었습니다. 컨텐츠 팩 6.00 배포가 실패하거나 사용자가 특성을 제거하는 경우 이러한 현상이 발생할 수 있습니다.
- ➤ <이름> 유형의 특성 한정자는 새 특성 <이름>에 추가할 수 없습니다. <이름> 클래스에서 한정자가 제거되었습니다. 새 특성은 사용자가 팩터리 클래스에 추가한 특성입니다. 그러나 특정 유형의 특성 한정자를 새 특성에 추가해서는 안 되므로 이 특성 한정자가 사용자 클래스 모델의 특성에서 제거되었습니다.
- ➤ <이름> 유형의 특성 한정자는 기존 <이름> 특성에 추가할 수 없습니다. <이름> 클래스에서 한정자가 제거되었습니다. 사용자는 특정 유형의 특성 한정자를 팩터리 특성에 추가할 수 없습니다. 따라서 특성 한정자가 사용자 클래스 모델의 특성에서 제거되었습니다.
- ➤ <이름> 유형의 특성 한정자는 새 특성 <이름>에 추가할 수 없습니다. 한정자가 <이름> 클래스의 특성 다시 정의에서 제거되었습니다. 새 특성은 사용자가 팩터리 클래스용으로 만든 특성입니다. 또한 사용자가 새 특성에 대한 다시 정의를 하위 클래스에 추가했습니다. 그러나 특정 유형의 특성 한정자는 새 특성이나 해당 다시 정의에 추가할 수 없습니다. 따라서 특성 한정자가 사용자 클래스 모델의 특성 다시 정의에서 제거되었습니다.
- ➤ <이름> 유형의 특성 한정자는 기존 <이름> 특성에 추가할 수 없습니다. 한정자가 <이름> 클래스의 특성 다시 정의에서 제거되었습니다. 특정 유형의 특성 한정자는 팩터리 특성이나 해당 다시 정의에 추가할 수 없습니다. 따라서 특성 한정자가 사용자 클래스 모델의 특성 다시 정의에서 제거되었습니다.
- ➤ <이름> 특성 한정자는 제거할 수 없습니다. <이름> 특성이 <이름> 클래스에 있습니다. 사용자가 기본 클래스 모델과 함께 제공된 특성 한정자를 제거했습니다. 특정 유형의 특성 한정자는 팩터리 특성에서 제거할 수 없습니다.
- ➤ 다시 정의에서 <이름> 특성 한정자를 제거할 수 없습니다. <이름> 특성이 <이름> 클래스에 있습니다. 사용자가 기본 클래스 모델에 포함된 특성 다시 정의에서 특성 한정자를 제거했습니다. 특정 유형의 특성 한정자는 팩터리 특성 다시 정의에서 제거할 수 없습니다.
- ➤ 유효한 링크 <이름>은(는) 제거할 수 없습니다. 사용자가 유효한 링크를 제거했거나 컨텐츠 팩 6.00에서 유효한 링크를 배포하지 못했습니다. 유효한 링크가 사용자 클래스 모델에 복원됩니다.
- ➤ 계산된 링크 <이름>은(는) 제거할 수 없습니다. <이름> 클래스가 있습니다. 사용자가 계산된 링크를 제거했거나 컨텐츠 팩 6.00에서 계산된 링크를 배포하지 못했습니다. 계산된 링크가 사용자 클래스 모델에 복원됩니다.
- ▶ TypeDef <이름>은(는) 제거할 수 없습니다. 팩터리 유형 정의(팩터리 TypeDef - 열거 또는 목록)가 사용자 클래스 모델에서 누락된 경우 모델에 복원됩니다. 컨텐츠 팩 6.00을 배포하지 못했거나 사용자가 정의를 제거하는 경우 정의가 누락될 수 있습니다.
- ▶ 열거 항목은 제거할 수 없습니다. 열거 항목 키가 <키>이고 열거 항목 값이 <값>인 <이름> 열거가 있습니다. 열거 유형 정의에서 열거 항목이 누락된 경우 해당 항목이 열거 정의에 복원됩니다. 컨텐츠 팩 6.00을 배포하지 못했거나 사용자가 정의를 제거하는 경우 열거 항목이 누락될 수 있습니다.
- ➤ 목록 항목은 제거할 수 없습니다. 목록 항목 값이 <값>인 <이름> 목록이 있습니다. 목록 정의 유형에서 목록 항목이 누락된 경우 항목이 목록에 복원됩니다. 컨텐츠 팩 6.00을 배포하지 못했거나 사용자가 정의를 제거하는 경우 목록 항목이 누락될 수 있습니다.
- ➤ 열거 항목을 추가하면 충돌이 발생할 수 있습니다. 열거 항목 키가 <키>이고 열거 항목 값이 <값>인 <이름> 열거가 있습니다. 사용자가 열거 유형 정의에 항목을 추가했습니다. 업그레이드 과정의 이 시점에서는 추가된 항목으로 인해 업그레이드가 실패하는지를 확인하기 위한 충분한 정보가 없습니다.
- ➤ 목록 항목을 추가하면 충돌이 발생할 수 있습니다. 목록 항목 값이 <값>인 <이름> 목록이 있습니다. 사용자가 목록 유형 정의에 항목을 추가했습니다. 업그레이드 과정의 이 시점에서는 추가된 항목으로 인해 업그레이드가 실패하는지를 확인하기 위한 충분한 정보가 없습니다.
- ➤ 특성 유형이 변경되는 경우 오류를 생성할 때 특성 및 해당 클래스의 이름이 포함됩니다.
- ➤ 계층 구조를 변경하면 경고를 생성할 때 상위 클래스를 변경한 클래스의 이름이 포함됩니다.
- ➤ 사용자 클래스 모델에 문제가 있으면 사용자 클래스 모델이 유효하지 않아 업그레이드할 수 없습니다.라는 오류 메시지가 표시됩니다.
- ➤ 클래스 모델 변환에 문제가 있으면 업그레이드 구성 파일이 유효하지 않습니다. 라는 오류 메시지가 표시됩니다.

# <span id="page-188-0"></span>디스크의 클래스 모델 업그레이드

참고**:** 이 작업은 리소스만 업그레이드하는 경우에 수행합니다.

클래스 모델 유효성 검사 단계에서 생성된 클래스 모델인

**C:\hp\UCMDB\UCMDBServer\runtime\original-fixed-class-model.xml**을 미리 정의된 변환 파일과 함께 사용하여 업그레이드된 클래스 모델을 생성합니다. 이 업그레이드된 모델은 디스크의

**C:\hp\UCMDB\UCMDBServer\runtime\upgraded-class-model.xml** 아래에 저장됩니다. 자세한 내용은 184 [페이지의](#page-183-0) "클래스 모델 유효성 검사"를 참조하십시오.

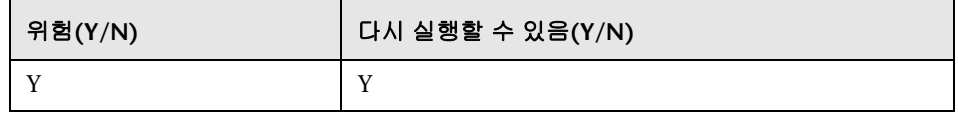

### 오류의 의미

현재 클래스 모델을 올바르게 업그레이드할 수 없습니다.

- ➤ 해결 방법 **1**: 8.0x UCMDB 인스턴스에서 문제가 있는 클래스를 편집하고 업그레이드를 다시 실행합니다
- ➤ 해결 방법 **2**: 클래스 모델 변경 내용 파일을 편집합니다. 자세한 내용은 [184](#page-183-0) 페 이지의 "[클래스](#page-183-0) 모델 유효성 검사"를 참조하십시오. 이러한 파일을 편집하는 경우에는 업그레이드를 계속하기 전에 클래스 모델 유효성 검사 단계를 다시 실행해야 합니다.

## 로그 파일

### ➤ 일반 메시지**(**모든 최상위 수준 모델 엔터티**)**:

- ➤ 수정되지 않은 <엔터티 유형> <엔터티 이름>을(를) 추가합니다. 사용자 및 대상 클래스 모델 간에 엔터티가 수정되지 않았습니다. 이 메시지는 업그레이드되지 않은...로도 표시됩니다.
- ▶ <엔터티 유형><이름>을(를) 추가합니다. 업그레이드된 에터티가 대상 클래스 모델에 추가됩니다.
- ➤ <엔터티 유형> <이름>을(를) 건너뜁니다. 업그레이드에서 삭제되었습니다. 업그레이드에서 엔터티를 명시적으로 제거합니다. 이 메시지는 ...을(를) 추가하지 않습니다.로도 표시됩니다.
- ➤ <엔터티 유형> <이름>을(를) 건너뜁니다. 새 기본 CM에 있습니다. 엔터티가 기본 클래스 모델에 있으며 이 모델에 있는 엔터티 정의가 사용됩니다.
- ▶ 새 <엔터티 유형> <이름>을(를) 추가합니다. 업그레이드 중에 추가하도록 표시된 새 엔터티가 대상 클래스 모델에 추가됩니다.
- ➤ 새 <엔터티 유형> <이름> 추가 과정을 건너뜁니다. 새 기본 CM에 있습니다. 업그레이드 중에 추가하도록 표시된 새 엔터티는 기본 클래스 모델을 통해 이미 지정되었으므로 대상 클래스 모델에 추가되지 않습니다.
- ➤ 계산된 링크 관련 메시지:
	- ➤ 계산된 링크 <이름>을(를) 건너뜁니다. 새 기본 CM에 있습니다. 트리플렛만 추가합니다. 계산된 링크가 기본 클래스 모델에 있지만, 쿼리(TQL) 결과를 보존하기 위해 사용자 클래스 모델의 트리플렛만 추가됩니다.

#### ➤ 클래스 관련 메시지:

- ➤ <이름> 클래스를 업그레이드합니다. 이 메시지는 클래스를 업그레이드하기 전에 기록됩니다. 작업이 실패하는 경우 이 메시지를 사용하여 실패의 원인이 된 클래스를 추적할 수 있습니다.
- ➤ <이름> 클래스를 건너뜁니다. 계산된 링크로 이미 추가되었습니다. 클래스가 계산된 링크의 일부분으로 이미 추가되었습니다. 실제로 해당 클래스에서 발생한 현상을 디스커버리하려면 이전 로그 메시지를 참조하십시오.
- ➤ 새 클래스 <이름> 추가 과정을 건너뛰면 존재하지 않는 <상위 항목 이름>이 확장됩니다. 클래스의 상위 항목을 대상 클래스 모델에서 찾을 수 없으므로 클래스 모델에 클래스가 추가되지 않습니다.

#### ➤ 유효한 링크 관련 메시지:

- ➤ 새 유효한 링크 <이름> 추가 과정을 건너뜁니다. <종료> 클래스 <클래스 이름>이(가) 없습니다. 대상 클래스 모델에서 클래스(**end1**, **end2** 또는 **link**)를 찾을 수 없어 유효한 링크를 추가할 수 없습니다.
- ▶ 중복 CIT <이름>이(가) 발견되었습니다. 오류로 인해 CIT가 대상 클래스 모델에 두 번 추가되었습니다. 이 오류는 업그레이드 클래스 모델 변경 내용 파일을 편집하고 클래스 모델 유효성 검사 단계 및 클래스 모델 업그레이드 단계를 다시 실행해야 복구할 수 있습니다. 자세한 내용은 184 [페이지의](#page-183-0) "클래 스 모델 [유효성](#page-183-0) 검사" 및 189 페이지의 "디스크의 클래스 모델 [업그레이드](#page-188-0)"를 참조하십시오.
- ➤ 이름 바꾸기 맵에 <이전 이름> > <새 이름>을(를) 추가합니다. 이름 바꾸기 맵은 이전 클래스 이름을 식별하여 새 클래스 이름에 매핑하는 데 사용됩니다.
- ➤ 증분 이름 바꾸기 맵과 변경 유틸리티가 일치하지 않습니다. 증분 이름 바꾸기 맵을 사용합니다. 증분: <이전 이름> > <새 이름>. 유틸리티: <이전 이름 2> > <새 이름 2>. 실제 이름 바꾸기 맵과 업그레이드 정의가 일치하지 않습니다. 이 사항은 클래스 모델 업그레이드의 문제를 나타낼 수 있으므로 확인해야 합니다. 이 메시지가 표시되더라도 그 자체만으로 업그레이드 프로세스가 중지되지는 않습니다.

#### ➤ 유효한 링크 유효성 검사:

- ▶ 잘못된 링크 제거를 시작합니다. 유효한 링크를 확인하고 잘못된 링크 (**end1**, **end2** 또는 **link** 클래스)를 제거합니다.
- ➤ <엔터티> <이름> 링크가 대상 클래스 모델에 없습니다. 유효한 링크 <이름>을(를) 제거합니다. 유효한 링크 엔터티(**end1**, **end2** 또는 **link** 클래스)가 대상 클래스 모델에 없으므로, 유효한 링크를 제거해야 전체 클래스 모델이 유효해집니다. 나중에 이로 인해 TQL, 보기 등의 리소스 업그레이드가 실패할 수 있습니다.
- ➤ 잘못된 링크 제거가 완료되었습니다. 이 하위 단계가 완료되면 이 메시지가 표시됩니다.
- ▶ 키 특성이 상위 항목과 다른 사용자 클래스의 경우 전체 키 특성 세트가 복원됩니다. 각 키 특성이 기본 상위 항목에서 제거되고 새 사용자 클래스에 추가되면 ID 한정자를 <클래스 이름> 클래스의 <특성 이름> 특성에 추가했습니다라는 로그 정보 메시지가 생성됩니다.

# 데이터 업그레이드를 위한 필요한 수행 준비

참고**:** 이 작업은 리소스만 업그레이드하는 경우에 수행합니다.

**C:\hp\UCMDB\UCMDBServer\runtime\original-class-model.xml** 파일, **C:\hp\UCMDB\UCMDBServer\runtime\upgraded-class-model.xml** 파일 및 클래스 모델 변환을 사용하여 데이터 변환을 수행하는 데 필요한 수행을 추론할 수 있습니다.

분석 결과를 디스크의 **C:\hp\UCMDB\UCMDBServer\runtime\dataupgrade-actions.xml** 파일에 저장합니다. 이 단계에서는 데이터 업그레이드에서 업그레이드할 수 없는 데이터를 생략하는 CIT를 건너뜁니다. 이러한 CIT는 **C:\hp\UCMDB\UCMDBServer\upgrade\DataModelUpgradeConfig.xml** (**app-infra.jar**)에 나와 있습니다.

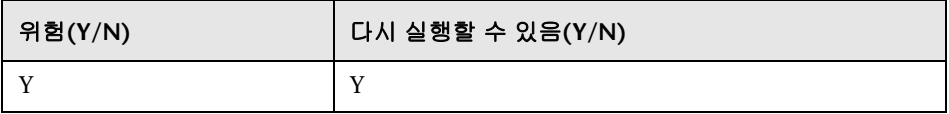

### 오류의 의미

업그레이드 과정에서는 이전 버전 클래스 모델에서 대상 클래스 모델로 데이터 모델을 변환하는 데 필요한 수행을 추론할 수 없습니다. 이 단계를 완료하지 않으면 구성 및 데이터 업그레이드를 계속할 수 없습니다.

# 로그 파일 **-** 초기 분석

참고**:** 이 섹션에서 **DI**는 CI 또는 링크 데이터 항목을 의미합니다.

#### 일반 정보

- ▶ 이 단계에서는 데이터 업그레이드 구성을 가능한 변화 및 조건이 포함된 일련의 복사 규칙으로 간주합니다.
- ▶ 특성의 원본은 다음 항목일 수 있습니다.
	- ➤ 원본 DI의 속성
	- ➤ 특정한 구체 클래스의 모든 DI에 대한 상수 값
- ▶ 이 단계의 로그는 들여쓰기를 사용하여 중첩됩니다. 들여쓰기된 로그 메시지에는 보통 분석 컨텍스트를 결정하는 머리글이 먼저 표시됩니다.
- ➤ 클래스 규칙 유형:
	- ➤ 수정됨, 이동됨, 병합됨. 이 항목 중 하나로 표시된 규칙에 속하는 DI는 가능한 변환과 함께 새 데이터 모델로 복사해야 합니다.
	- ▶ 추가됨, 사용되지 않음. 이러한 CIT는 새 항목이므로 DI를 포함할 수 없습니다.
	- ➤ 제거됨. 이러한 CIT는 업그레이드 중에 명시적으로 제거됩니다. 이러한 CIT의 DI는 다른 규칙에서 별도로 지정하지 않을 경우 대상 클래스 모델로 복사되지 않습니다.
- ➤ 특성 규칙 유형:
	- ▶ 추가됨. 규칙에서 새 특성을 정의하거나 특성 이름을 유지합니다.
	- ▶ 사용되지 않음, 수정됨. 규칙에서 이름을 바꾸는 중인 기존 특성에 대한 변환을 정의합니다.
	- ➤ 제거됨. 규칙에서 해당 특성은 대상 DI에 존재하지 않음을 정의합니다.
- ➤ 기본 규칙 또는 기본 수행. 특정 CIT에 대해 정의됩니다. 즉, 대상 CIT 이름이 원본 CIT 이름과 같습니다. 대상 CIT 수준에 정의된 DI의 특성은 원본 CIT 수준 이름에서 이름이 같은 특성으로부터 복사됩니다. 상위 CIT의 특성은 상위 CIT 규칙을 사용합니다.

## 일반 클래스 또는 규칙 분석

- ➤ 클래스 <이름>의 규칙 유형이 <유형>입니다. 지정된 클래스에 대한 분석을 시작하려 합니다.
- ➤ <이름> 클래스가 추가된 CIT에 추가되었습니다. CIT가 새 항목이므로 CIT에 대한 DI가 없습니다. CIT가 XML 파일의 추가된 CIT 참조 목록에 추가됩니다.
- ➤ <이름> 클래스가 제거된 CIT에 추가되었습니다. CIT가 모든 해당 DI와 함께 제거되도록 표시되어 있습니다.
- ➤ 변경 내용에 빈 클래스 이름이 있습니다. 요청된 변환이 잘못되어 수행이 진행되지 않음을 나타내는 경고입니다. 원인: 전송 정의가 유효하지 않습니다.
- ➤ 대상 CIT 이름이 <이름>이고, 원본 CIT 이름이 <이름>(<원본>에서 생성됨)입니다. 원본 CIT의 DI를 대상 CIT에 복사합니다.
- ➤ 대상 CIT <이름>이(가) 대상 클래스 모델에 없습니다. 규칙을 건너뜁니다. 대상 CIT를 제대로 만들지 않았음을 나타내는 경고입니다. 완료할 수 없으므로 전체 규칙을 건너뜁니다. 원인: 변환 정의가 유효하지 않거나 클래스 모델 업그레이드가 잘못되었습니다.
- ➤ 원본 CIT <이름>이(가) 원본 클래스 모델에 없습니다. 규칙을 건너뜁니다. 원본 CIT를 사용자 클래스 모델에서 찾을 수 없음을 나타내는 경고입니다. 완료할 수 없으므로 전체 규칙을 건너뜁니다. 원인: 전송 정의가 유효하지 않거나, 클래스 모델 업그레이드가 잘못되었거나, 사용자 클래스 모델(수정 후)이 8.0x 클래스 모델을 따르지 않습니다.
- ➤ 원본 CIT <이름>이(가) 원본 클래스 모델에 없습니다. 규칙을 건너뛰고 추가된 CIT에 추가합니다. 규칙이 실제 클래스 모델과 일치하지 않음을 나타내는 경고입니다. 원본 CIT를 찾을 수 없으므로 대상 CIT를 새 CIT와 같이 처리합니다(데이터 업그레이드 없음). 원인: 전송 정의가 유효하지 않거나, 클래스 모델 업그레이드가 잘못되었거나, 사용자 클래스 모델(수정 후)이 8.0x 클래스 모델을 따르지 않습니다.
- ➤ 원본 CIT가 비어 있습니다./대상 CIT가 비어 있습니다. 변환 규칙이 유효하지 않음을 나타내는 경고입니다. 규칙을 건너뜁니다. 원인: 전송 정의가 유효하지 않습니다.

#### 복사 조건 분석

- ➤ 원본 CIT <이름>에 대해 복사 조건을 만들 수 없습니다. CIT가 이전 클래스 모델에 없습니다. 클래스에 포함된 조건에서 DI를 복사해야 하는데, 사용자 클래스 모델에 해당 원본 CIT가 없습니다. 조건이 무시됨을 나타내는 경고입니다. 원인: 전송 정의가 유효하지 않거나, 사용자 클래스 모델(수정 후) 이 8.0x 클래스 모델을 따르지 않습니다.
- ➤ 원본 CIT <이름> 및 특성 <특성 이름>에 대한 복사 조건을 만들 수 없습니다. CIT가 있지만 특성을 포함하지 않습니다. 클래스에 포함된 조건에서 DI를 복사해야 하는데, 사용자 클래스 모델에 원본 CIT의 특성이 없습니다. 복사 지침이 무시됨을 나타내는 경고입니다. 원인: 전송 정의가 유효하지 않거나, 사용자 클래스 모델(수정 후)이 8.0x 클래스 모델을 따르지 않습니다.
- ➤ 복사 조건 특성: <이름>, 유형: <유형>, 연산자: <연산자>, 복사 조건 값: <값>. DI를 복사하고 무시하지 않으려면 특성 값에 지정된 조건이 유지되어야 합니다(예: **ipport not-equal to 3**).
- ➤ 특성 condition.attribute 이름이 비어 있습니다. 특성 이름이 비어 있습니다. 복사 조건이 유효하지 않아 사용되지 않는다는 경고입니다(모든 DI가 복사됨). 원인: 전송 정의가 유효하지 않습니다.
- ➤ 복사 조건 값이 비어 있습니다. 복사 조건 값이 비어 있습니다. 복사 조건이 유효하지 않아 사용되지 않는다는 경고입니다(모든 DI가 복사됨). 원인: 전송 정의가 유효하지 않습니다.

#### 일반 특성 분석

- ➤ 복사 특성 분석을 시작합니다. 특성 분석을 시작하려 합니다.
- ➤ 특성 <이전 이름> > <새 이름>에 대한 규칙 유형이 <규칙 유형>입니다. 이 규칙에 대한 분석을 시작하려 합니다. 참고: 병합됨 및 이동됨 유형은 특성 규칙에 적용되지 않습니다.
- ▶ 규칙 유형이 <원래 유형>에서 추가됨으로 변경되었습니다. 이전 이름 또는 oldName == Name이 없습니다. 규칙이 수정됨으로 정의되어 있지만, 실제 데이터 수행에서는 이 특성을 추가됨으로 처리해야 합니다. 특성 이름이 변경되지 않았거나 그러한 이전 특성(사용자 클래스 모델과 필요한 8.0x 클래스 모델 간의 차이)이 없기 때문입니다.
- ➤ 새 클래스 모델에 대상 클래스 <이름>이(가) 없습니다. 대상 클래스 모델에서 대상 클래스를 찾을 수 없어 이 특성 규칙을 건너뛴다는 경고입니다. 원인: 클래스 모델 업그레이드가 잘못되었습니다.
- ➤ 새 클래스 모델의 대상 클래스 <클래스 이름>에 대상 특성 <이름>이(가) 없습니다. 대상 클래스 모델에서 대상 클래스의 대상 특성을 찾을 수 없어 이 특성 규칙을 건너뛴다는 경고입니다. 원인: 클래스 모델 업그레이드가 잘못되었습니다.
- ➤ 새 클래스 모델에서 <클래스 이름> 클래스의 <이름> 특성이 STATIC\_ATTRIBUTE로 선언되어 있습니다. 규칙을 건너뜁니다. 정적 특성이 실제 DI가 아닌 CIT에 연결되어 있습니다. 따라서 데이터 업그레이드 중에 특성을 복사할 수 없습니다.
- ➤ 새 클래스 모델의 <클래스 이름> 클래스에 포함된 <이름> 특성이 단순 목록 유형입니다. 규칙을 건너뜁니다. 값 목록(여러 값)은 다른 업그레이드 단계에서 처리되므로 여기서는 건너뜁니다.
- ➤ <이름> 특성이 구체 클래스로 복제되지 않는 루트 클래스 특성입니다. 규칙을 건너뜁니다. 특성을 데이터베이스의 구체 클래스 테이블로 복사할 수 없으므로 특정 규칙을 건너뜁니다.

## 클래스에서 특성 복사 분석

- ➤ 클래스에서 특성을 복사합니다. 이 특성 값은 DI의 구체 클래스를 통해 결정됩니다.
- ➤ 특성 상수 값: <값>. 이 구체 클래스에서 특성 값은 메시지에 지정된 값입니다.

## 특성에서 특성 복사 분석

- ➤ 특성에서 특성을 복사합니다. 이 특성 값은 다른 특성을 통해 결정됩니다.
- ➤ 이전 특성 이름: <이름>. 추가된 특성에 해당됩니다. 원본 특성이 이 메시지에 표시된 이름입니다.
- ➤ enum의 원본 특성 이름: <이름>, OldName의 원본 특성 이름: <이름>. 수정된 특성에 해당됩니다. 이 규칙의 원본이 enum의 상수 또는 OldName의 다른 특성입니다.

#### ➤ 복사 특성 내의 매핑된 변환:

- ➤ 맵 변환 분석을 시작합니다. 원본에서 대상으로의 매핑(사전)을 사용하여 원본을 변환해야 합니다.
- ▶ 변환(<이전 값>><새 값>)을 추가합니다. 이전 값이 새 값으로 바뀝니다.
- ➤ 시작 값이 비어 있습니다./ 끝 값이 비어 있습니다. 시작/끝 값이 비어 있어 이 변환이 수행되지 않습니다. 원인: 전송 정의가 유효하지 않습니다.

### 추가된 특성**(**새 특성**/**이름이 바뀌지 않은 특성**)** 분석

- ▶ 기본값에서 <이름> 특성을 복사합니다. 특성에 특성 워본이 없어 새 기본값으로 해당 값을 결정합니다.
	- ➤ 특성 이름이 비어 있습니다./특성 기본값이 비어 있습니다. 이 특성 규칙은 유효하지 않으므로 사용되지 않습니다. 원인: 전송 정의가 유효하지 않습니다.

### 수정된 특성**(**이름이 바뀐 특성**)** 분석

- ➤ 원본 값에서 <이름> 특성을 복사합니다. 이 특성 값은 원본 DI의 다른 특성을 통해 결정됩니다.
	- ➤ 특성 이름이 비어 있습니다./특성 기본값이 비어 있습니다. 이 특성 규칙은 유효하지 않으므로 사용되지 않습니다. 원인: 전송 정의가 유효하지 않습니다.

### 공통 특성 분석

- ▶ 완료하고 추가합니다. 업그레이드 과정에서 이 특성 규칙에 대한 공통 분석 단계를 시작함을 나타내는 메시지입니다.
- ➤ 특성이 제대로 완료되지 않았습니다. 공통 분석 단계가 실패했으며 특성 규칙이 사용되지 않습니다. 다음 중 한 메시지가 먼저 표시됩니다.
	- ▶ 대상 CIT가 비어 있습니다. 대상 CIT가 비어 있습니다. 원인: 규칙이 유효하지 않습니다.
	- ➤ 대상 CIT가 새 클래스 모델에 없습니다. 대상 CIT가 비어 있습니다. 원인: 규칙이 유효하지 않거나 클래스 모델 업그레이드가 잘못되었습니다.
- ▶ 대상 특성 이름이 비어 있습니다. 대상 특성 이름이 비어 있습니다. 원인: 규칙이 유효하지 않습니다.
- ➤ 대상 특성 <이름>이(가) 새 클래스 모델의 대상 CIT에 없습니다. 대상 클래스 모델에서 특성을 찾을 수 없습니다. 원인: 규칙이 유효하지 않거나 클래스 모델 업그레이드가 잘못되었습니다.
- ▶ 대상 유형 <이름>을(를) 확인할 수 없습니다. 대상 특성 유형이 잘못되었습니다. 원인: 클래스 모델 업그레이드가 잘못되었습니다.
- ➤ 원본 CIT 이름이 비어 있습니다. 원본 CIT가 비어 있습니다. 원인: 규칙이 유효하지 않거나, 클래스 모델 업그레이드가 잘못되었거나, 이전에 데이터 수행 분석에서 오류가 발생했습니다.
- ▶ 원본 특성 이름이 비어 있습니다./원본 특성이 null입니다. 원본 CIT가 비어 있습니다. 원인: 규칙이 유효하지 않거나, 클래스 모델 업그레이드가 잘못되었거나, 이전에 데이터 수행 분석에서 오류가 발생했습니다.
- ➤ 유형:
	- ➤ 새 유형 <유형>을(를) 설정합니다./이전 유형 <유형>을(를) 설정합니다. 특성이 지정된 유형으로 확인되었습니다. 나중에 이 특성을 사용하여 정확한 SQL 유형 캐스트를 만듭니다.
	- ➤ 대상 특성이 <이름>입니다./원본 특성이 <이름>입니다. 특성 이름은 메시지에 지정된 이름입니다.
	- ➤ 상수 값에서 새 유형을 선언해야 합니다. 새 유형과 이전 유형이 <유형>입니다. 지정된 유형의 상수 값에서 특성을 채워야 합니다.
- ➤ 기본값:
	- ➤ 대상 기본값이 <값>입니다. 대상 특성에 기본값이 있습니다. 원본 DI 속성이 비어 있는 경우 이 값이 사용됩니다.
	- ▶ 원본 기본값이 <값>입니다. DI 워본 속성이 이전 기본값과 같은 경우에는 새 기본값으로 변환됩니다.
- ➤ 크기 제한:
	- ➤ 새 크기 세트 <크기>이(가) 기본값에서 설정됩니다. 상수 값의 새 크기는 <크기>입니다. 대상 특성의 유형이 문자열입니다. 따라서 크기 제한이 있어야 합니다. 크기 제한을 지정하지 않아 기본 크기 제한(50자)이 사용됩니다.
	- ▶ 이전 크기는 <크기>입니다. 자르기 플래그가 설정됩니다. 대상 크기 제한이 원본 크기 제한보다 작습니다. 값이 잘릴 수 있습니다.
- ▶ 새 크기가 <크기>입니다. 새 크기 제한이 지정되었습니다.
- ▶ 특성이 유효성 검사를 통과하지 못했습니다. 최종 유효성 검사가 실패하여 특성 규칙이 사용되지 않습니다. 메시지에서 실제 원인을 확인하여 실제 수행을 작성할 수 있습니다. 다음 중 한 메시지가 먼저 표시되어야 합니다.
	- ➤ 대상 특성이 없습니다. 이유는 알 수 없지만 대상 특성 이름이 계속 비어 있습니다.
	- ➤ 대상 특성이 대상 클래스 모델에 없습니다. 대상 특성이 대상 클래스 모델에 없습니다.
	- ▶ 원본이 없습니다. 특성 원본(원본 특성 또는 상수 값)이 확인되지 않은 상태로 남아 있습니다.
	- ▶ 원본 특성이 원본 클래스 모델에 없습니다.
	- ➤ 원본 특성 크기 제한이 대상 특성 크기 제한보다 크지만 자르기 필요 플래그 는 false입니다.
	- ➤ 대상 특성의 대상 유형이 누락되었습니다.
	- ➤ 대상 특성의 원본 유형이 누락되었습니다.
	- ➤ 대상 특성의 원본 유형과 대상 유형이 다르지만, 특성 원본은 CONSTANT\_VALUE 유형입니다.
	- ➤ 대상 특성에 대한 지침이 이미 있습니다. 이 특정 CIT의 대상 특성에 대한 값이 다른 규칙에 의해 이미 생성되었습니다.
	- ▶ 값 변환 원본이 비어 있습니다./값 변환 대상이 비어 있습니다. 값 맵 변환이 유효하지 않습니다.

### 로그 파일 **-** 사후 분석

규칙 평면화. 클래스 모델 변경 내용에 정의된 규칙이 수행으로 변환되었습니다. 이제 이 단계에서는 상위 클래스에서 하위 클래스로 규칙을 복사하여 클래스 계층 구조에서 연결이 끊긴 중요한 규칙 세트를 완벽하게 만듭니다.

- ➤ 규칙 단층화 단계. 단계가 시작됩니다.
- ➤ 직속 하위 맵에 대한 클래스를 작성합니다. 하위 사전에 대한 전체 클래스를 작성하기 시작합니다.
	- ➤ <하위 이름> 클래스가 <상위 이름>의 하위 항목입니다.
	- ➤ 클래스가 두 번 표시됩니다. 클래스가 두 번 발견되었음을 나타내는 경고입니다. 대부분의 경우에는 클래스 모델이 유효하지 않습니다.
- ➤ 대상 기준 및 원본 기준 규칙 맵을 작성합니다. 두 개의 클래스- 규칙 사전을 작성하기 시작합니다. 하나는 원본 클래스-규칙 사전이고, 다른 하나는 대상 클래스-규칙 사전입니다.
	- ▶ <원본>에서 <대상>으로의 규칙을 찾았습니다.
	- ➤ 이 규칙을 추가하면 대상 기준 맵이 손상됩니다. 원본 기준 맵에는 이미 이 CIT가 포함되어 있습니다. 다른 대상 또는 원본 클래스 아래에 다른 규칙 인스턴스가 이미 있으므로 맵에 규칙을 추가할 수 없다는 경고입니다. 하위 클래스에 대해서는 이 규칙이 무시됩니다.
- ➤ 대상 클래스 모델을 통해 DFS를 시작합니다. 클래스 모델을 위에서 아래로 검토하면서 평면화 단계를 시작합니다.
	- ➤ <클래스>(을)를 검사합니다(<하위 항목> 하위 항목이 추가됨). 지정된 클래스를 처리하기 시작합니다. 이 클래스에는 하위 항목이 있음이 발견되었고 나중에 해당 하위 항목이 처리됩니다.
	- ➤ <이름>에 대한 규칙이 없습니다. 이 규칙은 이전 클래스 모델에 있으며 명시적으로 추가되거나 제거되지 않았습니다. 기본 규칙을 추가합니다. 기본 규칙을 사용하여 이 CIT의 DI를 복사합니다.
- ➤ <원본 클래스 이름>에서 규칙을 검사합니다. 지정된 원본 CIT에서 특성 규칙을 확인하기 시작합니다. 이 단계 중에는 아래(지정된 CIT)에서 위(루트)로 원본 트리를 확인하여 올바른 규칙 세트를 수집합니다. 대상 특성의 값을 생성하는 맨 아래 규칙이 사용됩니다.
	- ▶ 원본 클래스 <이름>을(를) 검사합니다. 확인하도록 지정된 워본 클래스입니다.
	- ▶ 원본 클래스 <원본>에서 <대상>으로의 규칙을 찾았습니다. 지정된 특성 복사 규칙을 확인하기 시작합니다.
	- ▶ 규칙이 평면화할 수 있는 상태입니다. 이 규칙은 대상 클래스에 대해 적용될 수 있습니다. 규칙 대상 클래스는 현재 대상 클래스 또는 해당 클래스의 상위 항목일 수 있습니다.
	- ➤ 대상 <대상>을(를) 사용하여 원본 규칙을 검토합니다. 지정된 대상 특성을 사용하여 규칙을 조사하기 시작합니다.

<대상>에 대한 규칙이 매핑되지 않았습니다. 특성이 구체 원본 클래스 및 구체 대상 클래스에 있습니다. 특성이 구체 원본 클래스 및 구체 대상 클래스에 있으므로 규칙이 사용되지 않으며, 있는 그대로 복사됩니다.

<대상>에 대한 규칙이 매핑되지 않았습니다. 지정된 대상 특성에 아직 값 생성기 규칙이 없습니다.

규칙이 무시 목록에 없습니다. 대상 특성 규칙에 추가합니다. 지정된 규칙을 사용하여 대상 특성에 대한 값을 생성합니다.

특성이 유효성 검사를 통과하지 못했습니다. 특성 규칙이 유효성 검사를 통과하지 못했습니다. 이전 섹션에서 가능한 유효성 검사 메시지 및 원인을 참조하십시오.

무시 목록에 규칙이 있으므로 추가되지 않습니다. 특성이 복사하지 않도 록 표시되어 있어 복사할 수 없으므로 사용할 수 없습니다.

 ➤ 무시 목록: <특성>을 검토합니다. 제거한 특성은 이 목록에 표시됩니다. 이 목록의 특성은 대상 특성에 복사되지 않습니다. 아래에서 위로 조사를 완료하고 나면 이 목록이 만들어져 각 CIT 수준에 추가됩니다.

무시된 <이름> 특성을 추가합니다. 복사 금지 목록의 특성을 찾았습니다. 이 특성이 상위 CIT에 있는 경우 복사되지 않도록 현재 무시 목록에 추가합니다.

 ➤ 복사 조건을 검토합니다. 복사 조건(DI 복사 여부)을 복사합니다. 이 조건은 상위 클래스에서도 복사되며, 맨 아래 규칙이 사용됩니다.

특성 이름 <이름>에 대한 복사 조건입니다. 지정된 특성을 사용하는 복사 조건을 찾았습니다.

값이 <값>인 특성 이름 <이름>에 대한 복사 조건을 추가합니다. 특성이 아직 다른 복사 조건에 의해 제약되지 않았습니다. 이제는 특성이 '현재' 복사 조건에 의해 제약됩니다.

추상 클래스 제거 단계. 추상 CIT에 DI(또는 새 데이터 모델 아래의 테이블)가 없습니다. 이러한 CIT용으로 만든 규칙(프로세스, 오류 및 사용자 8.0x 클래스 모델과 필요한 클래스 모델 결과 간의 불일치 평면화)이 이제 삭제되었습니다.

- ▶ 추상 클래스 제거 단계. 이 단계를 시작합니다.
- ➤ <원본 이름>에서 <대상 이름>으로의 규칙을 제거합니다. <원본/대상>이(가) 새 클래스 모델에서 추상 클래스입니다. 원본 CIT 또는 대상 CIT가 추상으로 표시되어 있으므로 이 복사 규칙은 제거됩니다.

부가 규칙 단계. 원본 CIT에 이름이 같은 특성이 있으며 특성 이름이 특성 복사 금지 수집에 포함되지 않은 경우에는 특성에 대해 기본 규칙이 추가됩니다.

- ➤ <원본 클래스>에서 <대상 클래스>로의 규칙을 찾았습니다. 지정된 규칙을 처리합니다.
- ▶ CMDB\_ID 규칙을 추가합니다. 모든 CIT에는 CMDB\_ID 열을 복사하는 규칙이 있어야 압니다.
- ➤ 대상 클래스 <클래스 이름>이(가) 링크입니다. <end1> 및 <end2> 규칙을 추가합니다. 모든 링크 클래스에는 end1 열 및 end2 열을 복사하는 두 개의 규칙이 있어야 합니다.
- ➤ <이름> 특성을 확인합니다. 지정된 특성을 처리합니다.
- ▶ <이름> 특성에 STATIC\_ATTRIBUTE 한정자가 있어 건너뜁니다. 특성이 정적이므로 복사할 수 없습니다.
- ➤ 특성 <이름>이(가) CmdbSimpleList이므로 건너뜁니다. 다중값 특성은 다른 업그레이드 관계에서 처리되므로 규칙이 필요하지 않습니다.
- ➤ <이름> 특성이 루트에 표시되므로 건너뜁니다. 특성이 루트 클래스에 표시되며 리프 테이블에서 복제되지 않으므로 규칙이 필요하지 않습니다.
- ▶ 특성이 매핑되어 있지 않고 '복사 금지' 목록에도 없습니다. 기본 규칙을 사용하여 특성을 복사해야 합니다.
- ➤ 이름이 같은 원본 특성을 찾았습니다. 기본 복사 규칙을 만듭니다. 원본 클래스 모델에 이름이 같은 특성이 있으므로 기본 규칙의 원본으로 사용됩니다.
- ➤ 원본 특성이 없어 기본값을 확인합니다./비어 있지 않은 기본값을 찾았습니다. 기본 상수 복사 규칙을 만듭니다. 기본값: <값>. 이름이 같은 원본 특성이 없으므로 기본값(있는 경우)이 기본 규칙의 원본으로 사용됩니다. 두 번째 메시지가 표시되지 않는 경우에는 규칙을 사용하지 않으며 특성 값이 계속 비어 있습니다.
- ➤ 완료하고 추가합니다. 특성이 제대로 완료되지 않았습니다. 특성이 유효성 검사를 통과하지 못했습니다. 이러한 메시지는 초기 단계에서와 의미가 같습니다.

# 데이터 업그레이드를 위한 **SQL** 스크립트 준비

참고**:** 이 작업은 리소스만 업그레이드하는 경우에 수행합니다.

**C:\hp\UCMDB\UCMDBServer\runtime\data-upgrade-actions.xml**을 분석하고, 데이터베이스에서 실행해야 하는 실제 SQL 문을 생성하여 데이터를 업그레이드한 다음, 디스크의 **C:\hp\UCMDB\UCMDBServer\runtime\dataupgrade-script.sql** 아래에 저장합니다.

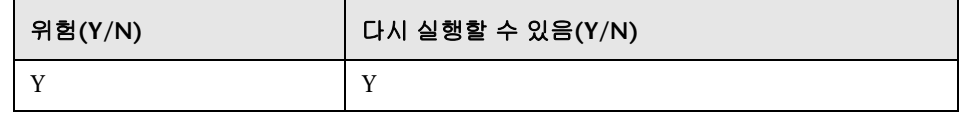

## 오류의 의미

이 단계가 실패했다는 것은 XML의 수행을 SQL 문(업그레이드를 통해 이전 버전 클래스 모델에서 대상 클래스 모델로 데이터 모델을 변환하는 데 필요한 SQL 문) 으로 변환하지 못했음을 의미합니다. 이 단계를 완료하지 않으면 구성 및 데이터 업그레이드를 계속할 수 없습니다.

가능한 오류 수정: 데이터 업그레이드 수행 XML에서 문제가 되는 수행(전체 클래스 또는 특성만)을 제거합니다. 이렇게 하면 해당 클래스/특성이 복사되지 않으므로 데이터가 손실될 수 있지만 업그레이드는 계속할 수 있습니다.

## 로그 파일

- ▶ <원본> > <대상 특성>에서 <원본 클래스> > <대상 클래스>에 대한 캐스트를 만들 수 없습니다. SQL 생성기가 원본(특성 또는 상수) 유형을 대상 특성 유형으로 변환하는 올바른 방법을 찾지 못했습니다. 지원되지 않는 유형 캐스트(가능한 유형 변환이 모두 지원되지는 않음) 또는 잘못된 분석(오류/ 잘못된 정의/예기치 않은 사용자 클래스 모델 변경) 때문일 수 있습니다. 이 오류로 인해 이러한 특성 값이 캐스팅되지 않습니다. 이 오류가 발생하면 실제 SQL 호출 중에 문을 실행하지 못할 수 있습니다. 이 오류로 인해 업그레이드 프로세스가 중지되지는 않습니다.
- ➤ <원본 클래스> > <대상 클래스>에 대한 복사 조건을 만들 수 없습니다. SQL 생성기가 조건부 복사 절을 인식할 수 없습니다. 지원되지 않는 조건(가능한 조건이 모두 지원되지는 않음) 또는 잘못된 분석(오류/잘못된 정의/예기치 않은 사용자 클래스 모델 변경) 때문일 수 있습니다. 이 오류로 인해 이 복사 조건이 나타나지 않으며 원본 CIT 유형의 모든 CI가 복사됩니다. 이 오류로 인해 업그레이드 프로세스가 중지되지는 않습니다.
- ➤ 4000자를 초과하는 기본값은 무시됩니다. 테이블: <테이블>. 열: <열>. 이 열에 대해 설정된 기본값이 너무 커서 SQL 문에 포함할 수 없습니다. 사용자 클래스 모델의 기본값이 너무 크기 때문일 수 있습니다. 이 오류로 인해 이 열에 기본값이 없는 것으로 간주됩니다. 이 오류로 인해 업그레이드 프로세스가 중지되지는 않습니다.

# 디스커버리 **-** 오류 테이블 업그레이드

CMDB의 **CCM\_DISCOVERY\_ERRORS** 테이블에 저장되는 디스커버리 오류 데이터를 업그레이드합니다. 이 테이블은 오류 코드별 오류 메시지를 매개 변수로 바꿉니다(디스커버리 런타임 정보).

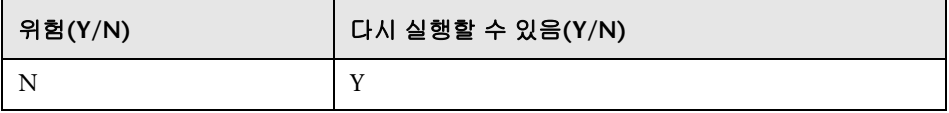

## 오류의 의미

디스커버리 오류와 관련한 정보가 손실되었습니다. 이 단계를 건너뛰려면 CMDB의 **CCM\_DISCOVERY\_ ERRORS** 테이블을 자르고, 서버를 백업한 후에 모든 디스커버리 작업을 다시 활성화해야 합니다.

## 로그 파일

- ➤ 'CCM\_DISCOVERY\_ERRORS' 테이블 업그레이드를 시작합니다.
- ▶ 'CCM DISCOVERY ERRORS' 테이블 업그레이드가 성공적으로 완료되었습니다.
- ▶ 'CCM DISCOVERY ERRORS' 테이블을 업그레이드하지 못했습니다.

# 디스커버리 **-** 새 대상 **IP** 테이블 만들기

CMDB에 **CCM\_DISCOVERY\_DEST\_IPS**라는 새 테이블을 만듭니다. 새 테이블에는 각 대상 중 하나의 IP가 포함됩니다. 이 정보는 **CCM\_DISCOVERY\_DESTS** 테이블에서 추출됩니다(디스커버리 런타임 정보).

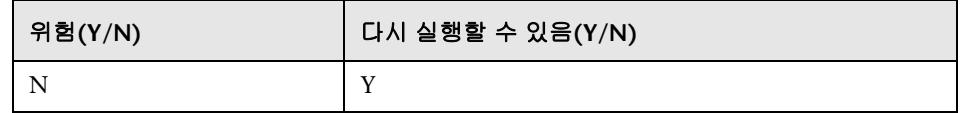

## 오류의 의미

디스커버리 대상과 관련한 정보가 손실되었습니다. 이 단계를 건너뛰려면 CMDB의 **CCM\_DISCOVERY\_DEST\_IPS** 테이블을 자르고, 서버를 백업한 후에 모든 디스커버리 작업을 다시 활성화해야 합니다.

## 로그 파일

- ▶ 'CCM\_DISCOVERY\_DEST\_IPS' 테이블 업그레이드를 시작합니다.
- ▶ 'CCM DISCOVERY DEST IPS' 테이블 업그레이드가 성공적으로 완료되었습니다.
- ▶ 'CCM DISCOVERY DEST IPS' 테이블을 업그레이드하지 못했습니다.

# 디스커버리 **-** 대상 테이블 업그레이드

CMDB에 있는 **CCM\_DISCOVERY\_DESTS** 테이블의 CI 유형 이름을 바꿉니다(디스커버리 런타임 정보).

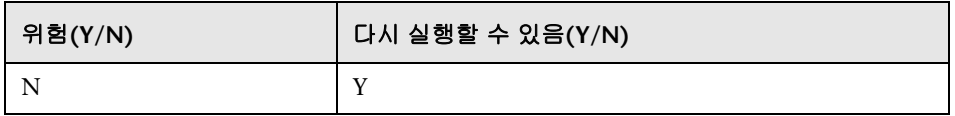

## 오류의 의미

디스커버리 대상과 관련한 정보가 손실되었습니다. 이 단계를 건너뛰려면 CMDB의 **CCM\_DISCOVERY\_DESTS** 테이블을 자르고, 서버를 백업한 후에 모든 디스커버리 작업을 다시 활성화해야 합니다.

## 로그 파일

- ▶ 'CCM\_DISCOVERY\_DESTS' 테이블 업그레이드를 시작합니다.
- ▶ 'CCM\_DISCOVERY\_DESTS' 테이블 업그레이드가 성공적으로 완료되었습니다.
- ▶ 'CCM DISCOVERY DESTS' 테이블을 업그레이드하지 못했습니다.
- ➤ CI 유형 [이전 CI 유형]이(가) [새 CI 유형](으)로 업그레이드되었습니다. [이전 CI 유형] 클래스의 이름이 [새 CI 유형](으)로 바뀌었음을 나타냅니다.
- ➤ [이전 CI 유형]을(를) 업데이트하지 못해 건너뛰었습니다. 새 스키마에 따라 CI 유형을 변경할 수 없음을 나타냅니다. CMDB의 데이터가 일치하지 않거나 사용자가 잘못된 CI 유형을 정의했기 때문일 수 있습니다. 디스커버리 기능에는 영향을 주지 않지만 UI의 대상 표시에는 영향을 줄 수 있습니다.

# **DB**의 데이터 모델링 수정

참고**:** 이 작업은 리소스만 업그레이드하는 경우에 수행합니다.

CMDB 구조를 새 9.00 구조로 수정합니다.

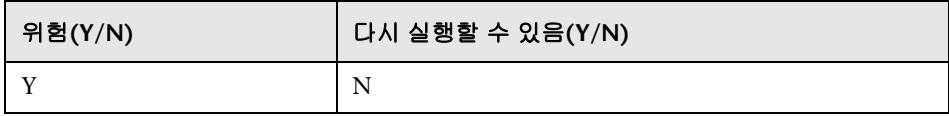

### 오류의 의미

이 단계가 실패했다는 것은 새 UCMDB에 대한 데이터베이스 스키마의 형식이 잘못되었음을 의미합니다. 이 단계를 수행하지 않으면 업그레이드 프로세스를 계속할 수 없습니다. 이 단계를 다시 실행하려면 백업에서 CMDB 스키마를 복원하고 **C:\hp\UCMDB\UCMDBServer\runtime\** 폴더를 삭제한 후에 업그레이드 도구를 처음부터 다시 실행합니다.

### 로그 파일

없음

# 전자 메일 받는 사람 정보 복사

참고**:** 이 작업은 리소스만 업그레이드하는 경우에 수행합니다.

**EmailRecipient** 데이터 테이블의 전자 메일 받는 사람 정보를 CMDB의 **EN\_UI\_RECIPIENTS** 관리 테이블로 복사합니다. UCMDB 8.x에서는 받는 사람 데이터가 CI로 모델링됩니다. **EmailRecipient**는 나중에 데이터를 업그레이드하는 과정에서 제거됩니다.

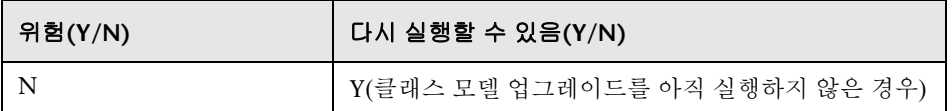

## 오류의 의미

예약된 보고서를 보내지 않았습니다. 사용자가 받는 사람 관리자 또는 업그레이드된 예약 작업 자체를 통해 받는 사람을 추가해야 합니다.

## 로그 파일

- ➤ CMDB의 EmailRecipients 수는 x입니다. 기존 받는 사람 수입니다.
- ➤ 받는 사람을 처리하지 못했습니다. 업그레이드가 실패하는 경우에 표시됩니다.
- ▶ RecipientUpgrader가 완료되었습니다. 업그레이드가 성공하는 경우에 표시됩니다.

# 보고서의 예약 정보 복사

참고**:** 이 작업은 리소스만 업그레이드하는 경우에 수행합니다.

예약된 보고서 구성을 파운데이션 데이터베이스에서 CMDB의 새 관리 테이블로 복사합니다.

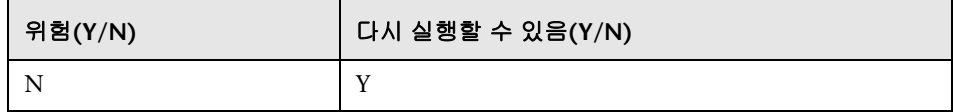

#### 오류의 의미

예약된 보고서가 업그레이드되지 않았으므로 다시 예약해야 합니다.

### 로그 파일

- ▶ 예약된 보고서 업그레이드가 성공적으로 완료되었습니다.
- ▶ 예약된 보고서를 업그레이드하지 못했습니다. 전체적으로 실패한 경우에 표시됩니다.
- ➤ 작업 이름이 <작업 이름>인 예약된 보고서를 업그레이드하지 못했습니다. 특정 작업이 실패한 경우에 표시됩니다.

## 디스크에 리소스 복사

참고**:** 이 작업은 리소스만 업그레이드하는 경우에 수행합니다.

쿼리, 보기, 보고서, 엔리치먼트 및 상관 관계를 데이터베이스에서 추출하여 디스크에 저장합니다. 리소스는 **C:\hp\UCMDB\UCMDBServer\runtime\1\ <**리소스 유형**>\<**하위 폴더 이름**>\** 하위 폴더 아래에 저장됩니다. 리소스 유형은 다음 중 하나일 수 있습니다.

- ➤ **bacviews**. 이전 리소스 유형으로, 9.0에는 없습니다.
- ➤ **bundles**. 리소스 그룹을 정의하는 데 사용됩니다. 다대다 관계를 허용합니다.
- ➤ **cmdbview**. 새 보기 정의로, 클래스 모델 업그레이드만 수행합니다.
- ➤ **Correlations**. 상관 관계 규칙으로, 클래스 모델 업그레이드만 수행합니다.
- ➤ **Enrichments**. 엔리치먼트 규칙으로, 클래스 모델 업그레이드만 수행합니다.
- ➤ **goldmaster**. 골드 마스터 보고서 정의로, 클래스 모델 업그레이드만 수행합니다.
- ➤ **Patterns**. 쿼리(TQL)로, 구조 및 클래스 모델 업그레이드를 모두 수행합니다.
- ➤ **reports**. 토폴로지 보고서로, cmdbview로의 구조 업그레이드를 수행한 후에 클래스 모델 업그레이드를 수행합니다.
- ➤ **singlepatternref**. 관점 기반 쿼리로, 클래스 모델 업그레이드만 수행합니다.
- ➤ **viewrefs**. 관점 기반 보기로, 클래스 모델 업그레이드만 수행합니다.
- ➤ **views**. 이전 보기 정의로, cmdbview로의 구조 업그레이드를 수행합니다.

하위 폴더는 다음 중 하나일 수 있습니다.

- ➤ **db**. 원본 리소스입니다.
- ➤ **structure**. 구조 업그레이드 후의 리소스입니다.
- ➤ **classmodel**. 클래스 모델 업그레이드 후의 리소스입니다.

리소스는 다음 두 단계에 걸쳐 업그레이드됩니다.

- ➤ 구조 업그레이드. 리소스를 이전 형식에서 새 형식으로 업그레이드합니다. 이 단계는 패턴, 보기 및 토폴로지 보고서에 대해 수행됩니다. 업그레이드된 리소스는 **structure** 폴더 아래에 저장됩니다. 단, views와 reports의 경우에는 **cmdbview\structure** 폴더로 업그레이드됩니다. 구조 업그레이드가 수행되지 않은 리소스는 **db**에서 **structure** 하위 폴더로 복사됩니다.
- ➤ 클래스 모델 업그레이드**.** 클래스 모델 변환에 따라 리소스를 업그레이드합니다. 모든 리소스에 적용됩니다. 업그레이드된 리소스는 **classmodel** 폴더에 저장됩니다.

업그레이드된 리소스 외에 **bundles**(리소스 그룹화) 및 **bacviews**(보기 핸들) 데이터와 같은 몇몇 다른 데이터도 복사됩니다. 이러한 데이터는 업그레이드 중에 변경되지 않고 그대로 유지됩니다.

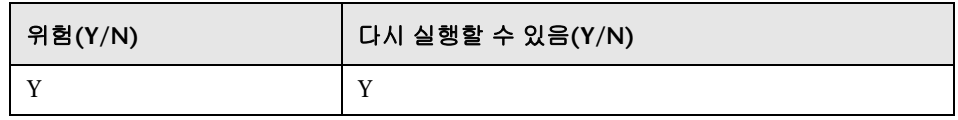

### 오류의 의미

업그레이드할 리소스가 디스크에 없으므로 리소스를 업그레이드할 수 없습니다. 이 단계를 완료하지 않은 상태에서 다음 단계로 넘어가지 마십시오.

## 로그 파일

➤ 데이터베이스 메시지에서 리소스를 검색합니다.

- ➤ 데이터베이스에서 <리소스 유형> <수>을(를) 가져왔습니다. 각 리소스 유형에 대해 데이터베이스에서 검색되는 리소스 수를 지정합니다. 이 메시지 다음에는 리소스 이름 목록이 표시됩니다.
- ▶ 데이터베이스에서 <리소스 유형>을(를) 읽지 못했습니다. 문제 설명 메시지와 함께 제공되는 예외를 참조하십시오.
- ▶ 디스크에 <리소스 유형>을(를) 쓰지 못했습니다. 원인은 함께 제공되는 예외를 확인하십시오. 쓰기 권한이 있으며 디스크 공간이 충분한지 확인합니다.
- ▶ <이름> 리소스를 쓸 수 없습니다. 워인은 함께 제공되는 예외를 확인하십시오. 쓰기 권한이 있으며 디스크 공간이 충분한지 확인합니다.
- ➤ 디스크에 리소스 번들을 쓰지 못했습니다. 원인은 함께 제공되는 예외를 확인하십시오. 쓰기 권한이 있으며 디스크 공간이 충분한지 확인합니다.
- ➤ 데이터베이스 메시지에서 리소스를 제거합니다.
	- ➤ 데이터베이스에서 모든 <리소스 유형>을(를) 제거하지 못했습니다. 문제 설명 메시지와 함께 제공되는 예외를 참조하십시오.
	- ➤ 데이터베이스에서 <리소스 유형>의 모든 <리소스 유형> 추가 데이터를 제거하지 못했습니다. 문제 설명 메시지와 함께 제공되는 예외를 참조하십시오.

# 데이터 테이블 자르기

참고**:** 이 작업은 리소스만 업그레이드하는 경우에 수행합니다.

CMDB 및 기록 내역 스키마에서 관련되지 않은 데이터를 모두 제거합니다. 리소스만 업그레이드하는 경우에 필요하지 않은 모든 비구성 데이터는 이 단계에서 삭제됩니다.

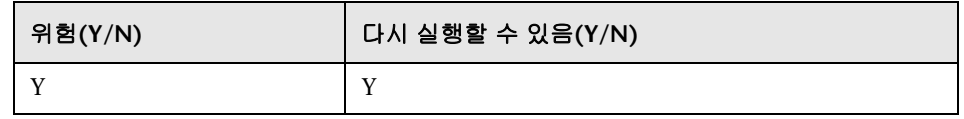

### 오류의 의미

업그레이드되지 않은 데이터는 CMDB 및 기록 내역 스키마에 보관됩니다. 데이터 중 일부가 다음 단계에서 업그레이드되지 않으므로, 업그레이드 완료 후의 시스템 동작을 예측할 수 없습니다.

## 로그 파일

- ➤ <이름> 테이블을 자릅니다. 지정된 테이블에서 모든 데이터를 제거합니다.
- ➤ <이름> 테이블을 자르지 않습니다. 리소스 업그레이드에 필요한 데이터입니다. 테이블에 구성 데이터가 포함되어 있어 이 데이터는 삭제되지 않습니다.
- ➤ 루트 테이블에서 관련되지 않은 데이터를 삭제하는 쿼리(<SQL 문>)입니다. 관련되지 않은 데이터를 모두 루트 테이블에서 제거하는 문입니다.

# <span id="page-211-0"></span>원본 데이터 테이블 이름 바꾸기

참고**:** 이 작업은 리소스만 업그레이드하는 경우에 수행합니다.

모든 CDM 테이블의 이름에 **TEMP\_** 접두사를 추가하여 이전 데이터 테이블 이름을 바꿉니다.

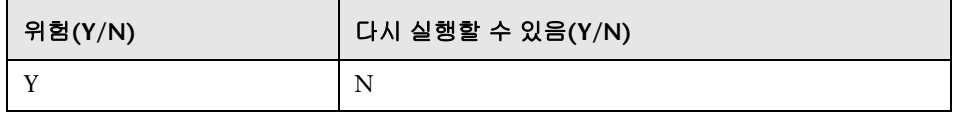

## 오류의 의미

문제를 해결한 후에 업그레이드 프로세스를 처음부터 다시 실행해야 합니다. 데이터베이스 스키마를 복원하고 **C:\hp\UCMDB\UCMDBServer\runtime\** 폴더를 삭제한 후에 업그레이드를 처음부터 시작합니다.

### 로그 파일

없음

# <span id="page-211-1"></span>**DB**의 클래스 모델 업그레이드

참고**:** 이 작업은 리소스만 업그레이드하는 경우에 수행합니다.

CMDB의 클래스 모델 테이블을 잘라 이전 클래스 모델 정의를 제거하고, **C:\hp\UCMDB\UCMDBServer\runtime\upgraded-class-model.xml**을 사용하여 업그레이드된 클래스 모델 데이터로 클래스 모델 테이블을 채운 다음 업그레이드된 구조에서 새 데이터 테이블(CDM 테이블)을 만듭니다.

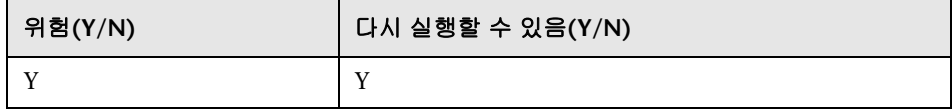

#### 오류의 의미

이 단계가 실패했다는 것은 새 클래스 모델이 데이터베이스에 로드되지 않았음을 의미합니다. 새 클래스 모델이 없으면 업그레이드를 계속할 수 없습니다.

#### 로그 파일

없음

## <span id="page-212-0"></span>디스크의 리소스 업그레이드

참고**:** 이 작업은 리소스만 업그레이드하는 경우에 수행합니다.

원래 쿼리, 보기, 보고서, 엔리치먼트 및 상관 관계를 디스크에서 읽고 업그레이드하여 업그레이드된 상태로 디스크에 저장합니다. 업그레이드 중에 제거된 클래스를 사용하는 리소스는 업그레이드되지 않으며 업그레이드된 UCMDB로 로드되지 않습니다. 마찬가지로, 업그레이드 중에 제거된 특성을 속성 조건으로 사용하는 쿼리도 제거됩니다. 이러한 리소스에 적용되는 클래스 모델 변환 외에, 다음과 같은 사항이 변경됩니다.

- ➤ 보기는 새 보기 정의와 일치하도록 다시 정의됩니다.
- ➤ 토폴로지 보고서는 보기로 다시 정의됩니다. UCMDB 9.0에는 보고서와 보기가 동일한 데이터를 다르게 표시하는 것으로 간주하는 새로운 개념이 도입되었습니다.
- ➤ 쿼리는 사람이 더욱 쉽게 판독할 수 있는 새 XML 형식으로 저장됩니다.

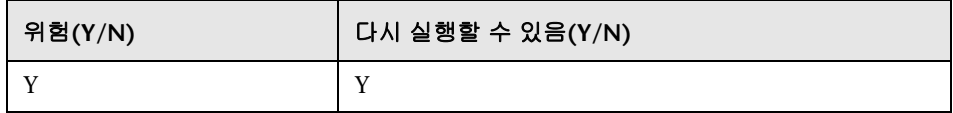

#### 오류의 의미

전체 단계에서 작업이 실패하면 전체 업그레이드가 실패합니다. 이 경우 필요한 내용을 수정한 후에 이 단계에서 업그레이드를 다시 실행할 수 있습니다.

개별 리소스 업그레이드 오류는 이 단계를 다시 실행하거나 업그레이드를 완료한 후에 처리할 수 있습니다. 업그레이드 실패 원인이 된 문제를 해결하려면 실패한 리소스를 수동으로 업데이트해야 합니다.

## 로그 파일

- ➤ 일반 로그 메시지:
	- ▶ filter\_resources.xml 구성 파일로 인해 [<리소스 이름 목록>](<이름> 유형) 의 리소스를 모두 제거합니다. 구성 파일 filter\_resources.xml에는 UCMDB 9.0x에 없는 UCMDB 8.0x의 이전 리소스 유형 및 이름이 모두 포함되어 있습니다. 이러한 리소스는 모두 업그레이드 프로세스에서 제거됩니다. 이 로그 메시지에는 이러한 리소스가 모두 표시됩니다.
- ➤ 패턴 업그레이드:
	- ➤ <패턴 이름 목록>의 패턴(<패턴 수>개)에 대한 패턴 구조를 업그레이드합니다. 업그레이드할 패턴 이름이 나열됩니다.
	- ➤ <이름> 패턴을 제거해야 할지 여부를 확인합니다. 이 패턴을 업그레이드해야 할지 여부를 확인하기 전에 알림을 표시합니다. 패턴이 제거되는 경우 다음 메시지에 해당 수행을 나타내는 알림이 표시됩니다.
	- ➤ <이름> 패턴은 템플릿 인스턴스 그룹 ID를 포함하고 있으므로 제거해야 합니다. 그룹 템플릿 인스턴스 내의 모든 패턴이 업그레이드에서 제거됩니다.
	- ▶ 필요하지 않은 <이름> 패턴을 제거합니다. 업그레이드되지 않은 패턴은 <이름> 패턴과 마찬가지로 **C:\hp\UCMDB\UCMDBServer\runtime\ upgrade\<**고객 **ID>\patterns\unupgradeable\<**패턴 이름**>.xml** 아래에 저장할 수 있습니다. 패턴은 업그레이드되지 않으므로 업그레이드 후 리소스에는 존재하지 않습니다.
	- ➤ <이름> 패턴을 업그레이드해야 할지 여부를 확인합니다. 이 패턴을 업그레이드할지 여부를 확인하기 전에 알림을 표시합니다. 다음에 표시되는 메시지는 패턴 업그레이드 이유를 나타냅니다.
	- ➤ <이름> 패턴을 업그레이드해야 합니다. 패턴을 업그레이드합니다. 패턴을 업그레이드할 예정입니다. 다음 메시지는 업그레이드되는 패턴 부분을 나타냅니다.
- ▶ 구조 업그레이드 후에 패턴을 디스크에 씁니다((<패턴 수>):<패턴 이름 목록>}). 이러한 패턴은 **C:\hp\UCMDB\UCMDBServer\runtime\upgrade\ <**고객 **ID>\patterns\structure** 아래에 있습니다.
- ➤ <이름> 패턴을 업그레이드합니다. 패턴에서 클래스 모델을 업그레이드하기 시작합니다.
- ▶ <이름> 패턴을 업그레이드했습니다. 패턴이 업그레이드되어 **C:\hp\UCMDB\UCMDBServer\runtime\upgrade\ <**고객 **ID>\patterns\classmodel** 아래에 저장됩니다.
- ➤ <이름> 패턴을 업그레이드할 필요가 없습니다. 패턴의 모든 클래스 모델 엔터티가 이미 9.0과 호환됩니다. 패턴은 **C:\hp\UCMDB\UCMDBServer\runtime\upgrade\ <**고객 **ID>\patterns\classmodel** 아래에 있습니다.
- ▶ 업그레이드 후에 <이름> 패턴이 유효하지 않습니다. 패턴이 제거되어 업그레이드되지 않았습니다. 클래스 모델에 클래스 모델 엔터티 중 하나가 더 이상 존재하지 않기 때문일 수 있습니다.
- ➤ <이름> 패턴을 업그레이드할 수 없습니다. 다음 예외에 대한 문제 설명을 확인하십시오.
- ➤ 단일 패턴 참조:
	- ▶ <이름> 단일 패턴 참조를 업그레이드합니다. 결과 리소스는 **C:\hp\UCMDB\UCMDBServer\runtime\upgrade\<**고객 **ID>\singlepatternref\classmodel** 아래에 저장할 수 있습니다.
- ➤ 엔리치먼트 업그레이드:
	- ▶ <이름> 엔리치먼트를 업그레이드합니다. 엔리치먼트의 경우 구조를 업그레이드할 필요가 없으므로 바로 클래스 모델 업그레이드를 시작할 수 없습니다.
	- ➤ 엔리치먼트 정의 <이름>에 대한 <이름> 패턴을 가져올 수 없습니다. 현재 엔리치먼트에 대해 패턴이 없습니다.
	- ▶ <이름> 엔리치먼트를 업그레이드했습니다. 엔리치먼트는 업그레이드되어 **C:\hp\UCMDB\UCMDBServer\runtime\upgrade\<**고객 **ID>\ enrichments\classmodel** 아래에 저장됩니다.
- ▶ <이름> 엔리치먼트를 업그레이드할 필요가 없습니다. 엔리치먼트의 모든 클래스 모델 엔터티가 이미 9.0과 호환됩니다. 엔리치먼트는 **C:\hp\UCMDB\UCMDBServer\runtime\upgrade\<**고객 **ID>\ enrichments \classmodel** 아래에 있습니다.
- ➤ 업그레이드 후에 <이름> 엔리치먼트가 유효하지 않습니다. 엔리치먼트가 제거되어 업그레이드되지 않았습니다. 클래스 모델에 클래스 모델 엔터티 중 하나가 더 이상 존재하지 않기 때문일 수 있습니다.
- ➤ 상관 관계 업그레이드:
	- ▶ <이름> 상관 관계를 업그레이드합니다. 상관 관계의 경우 구조를 업그레이드할 필요가 없으므로 바로 클래스 모델 업그레이드를 시작할 수 없습니다.
	- ▶ <이름> 상관 관계를 업그레이드합니다. 상관 관계가 업그레이드되어 **C:\hp\UCMDB\UCMDBServer\runtime\upgrade\ <**고객 **ID>\correlations\classmodel** 아래에서 찾을 수 있습니다.
- ➤ 골드 마스터 보고서 업그레이드:
	- ➤ 클래스 모델 변경을 위해 골드 마스터 정의를 업그레이드합니다. 골드 마스터의 경우 구조를 업그레이드할 필요가 없으므로 바로 클래스 모델 업그레이드를 시작할 수 없습니다.
	- ▶ <숫자>개의 골드 마스터 정의를 가져왔습니다. 시스템의 골드 마스터 수입니다.
	- ▶ 클래스 모델 변경을 위해 <이름> 골드 마스터 보고서를 업그레이드했습니다. 보고서가 업그레이드되어 **C:\hp\UCMDB\UCMDBServer\runtime\upgrade\ <**고객 **ID>\goldmaster\classmodel** 아래에 저장됩니다.
	- ➤ <이름> 골드 마스터 보고서를 변경하지 않았습니다. 보고서의 모든 클래스 모델 엔터티가 이미 9.0과 호환됩니다. 보고서는 **C:\hp\UCMDB\UCMDBServer\runtime\upgrade\<**고객 **ID>\ goldmaster\classmodel** 아래에 있습니다.
- $\blacktriangleright$  보기 업그레이드:
	- ➤ <이름> 보기 구조를 업그레이드합니다.
	- ➤ 템플릿 보기 [bacview 이름: [<이름>], 주 이름: [<이름>]]을(를) 업그레이드할 수 없습니다. <원인>. 이름이 [<이름>]인 패턴을 찾을 수 없습니다.가 일반적인 이유입니다. 패턴 업그레이드 단계에서 패턴이 제거되고 나면 이러한 현상이 발생할 수 있습니다. 제거된 패턴 목록은 다음 로그 메시지에 표시됩니다. filter\_resources.xml 구성 파일로 인해 [<리소스 이름 목록>] (<이름> 유형)의 리소스를 모두 제거합니다.
	- ➤ 이전의 종속 보기를 통해 <이름> 보기 구조를 업그레이드했습니다. 이전에 보기를 업그레이드했으므로 다시 업그레이드할 수 없습니다.
	- ▶ <이름> 보기 구조를 업그레이드했습니다. 보기는 보기 유형에 따라 **C:\hp\UCMDB\UCMDBServer\runtime\upgrade\ <**고객 **ID>\cmdbview\classmodel** 또는 **C:\hp\UCMDB\UCMDBServer\runtime\upgrade\ <**고객 **ID>\bacviews\classmodel** 아래에 있습니다.
	- ➤ <이름> 보기를 업그레이드할 수 없습니다. 함께 제공되는 예외를 통해 보다 정확한 오류의 원인을 확인할 수 있습니다. 보기는 업그레이드되지 않으며 보기 유형에 따라 다음 폴더 중 하나에 저장됩니다. **C:\hp\UCMDB\UCMDBServer\runtime\upgrade\ <**고객 **ID>\cmdbview\unupgradeable** 또는 **C:\hp\UCMDB\UCMDBServer\runtime\upgrade\ <**고객 **ID>\bacviews\unupgradeable**.
	- ▶ <이름> 보기를 업그레이드합니다. 보기에서 클래스 모델 에터티 업그레이드를 시작합니다.
	- ➤ 보기 <이름>에 대한 클래스 모델 변환이 완료되었습니다. 보기는 **C:\hp\UCMDB\UCMDBServer\runtime\upgrade\ <**고객 **ID>\cmdbview\classmodel** 아래에 있습니다.
	- ▶ <이름> 보기를 업그레이드할 수 없습니다. 보기는 **C:\hp\UCMDB\UCMDBServer\runtime\upgrade\ <**고객 **ID>\cmdbview\unupgradeable** 아래에 있습니다.
	- ▶ 변경되지 않은 BacView를 복사합니다. 보기는 **C:\hp\UCMDB\UCMDBServer\runtime\upgrade\ <**고객 **ID>\bacviews\classmodel** 아래에 있습니다.
- $\blacktriangleright$  보고서 업그레이드:
	- ➤ <이름> 보고서 구조를 업그레이드합니다.
	- ➤ <이름> 보고서를 TQL 이름 <이름>(으)로 업그레이드합니다.
	- ➤ <이름> 보고서에 대한 <이름> 보고서의 보고서 패턴을 찾을 수 없습니다. 현재 보고서에 대해 업그레이드된 패턴이 디스크에 없습니다. 업그레이드 후에 또는 업그레이드되지 않은 그대로 버전 9.0x로 이동하지 않은 경우 패턴은 **C:\hp\UCMDB\UCMDBServer\runtime\upgrade\ <**고객- **ID>\patterns\unupgradeable\**에 저장되고 이 메시지가 생성됩니다. 보고서는 **C:\hp\UCMDB\UCMDBServer\runtime\ upgrade\<**고객 **ID>\reports\structure** 아래에 있습니다.
	- ▶ <이름> 보고서를 <이름> 보기로 업그레이드했습니다. 보고서 업그레이드 를 완료했습니다. 보고서는 **C:\hp\UCMDB\UCMDBServer\runtime\ upgrade\<**고객 **ID>\cmdbview\structure** 아래에 있습니다. 클래스 모델 업그레이드는 보기 업그레이드를 통해 완료됩니다.
	- ▶ 보고서 구조 <이름>을(를) 업그레이드할 수 없습니다. 예외에서 오류의 원인을 검색합니다. 보고서는 **C:\hp\UCMDB\UCMDBServer\runtime\ upgrade\<**고객 **ID>\reports\unupgradeable\** 아래에 있습니다.

## 데이터 업그레이드

참고**:** 이 작업은 리소스만 업그레이드하는 경우에 수행합니다.

**C:\hp\UCMDB\UCMDBServer\runtime\data-upgrade-script.sql에서 SQL** 문을 실행하고, 이전 데이터 테이블 및 **TEMP** 테이블의 데이터를 읽은 후에 필요한 변환을 수행하고, 새 데이터 테이블(CDM 테이블)을 업그레이드된 데이터로 채웁니다.

참고**:** 이 단계를 수행하면 CMDB에서 사용하는 공간이 두 배로 늘어납니다. 업그 레이드가 완료되고 나면 이 공간은 다시 빈 공간이 됩니다.

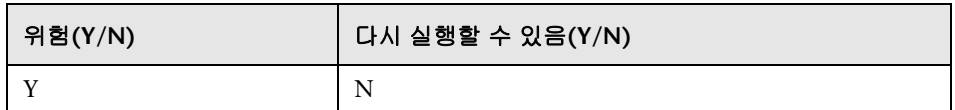

## 오류의 의미

데이터베이스의 데이터가 업그레이드되지 않습니다.

#### 로그 파일

없음

## 임시 제거된 **CI** 테이블 만들기

CMDB 데이터베이스에서 **UPGRADE\_REMOVED\_ELEMENTS**라는 새 임시 테이블을 만듭니다. 업그레이드 중에 제거되는 모든 개체(이전 데이터 테이블에서 새 데이터 테이블로 복사되지 않은 개체)의 ID 및 유형은 이후 단계에서 사용할 수 있도록 이 테이블에 저장됩니다.

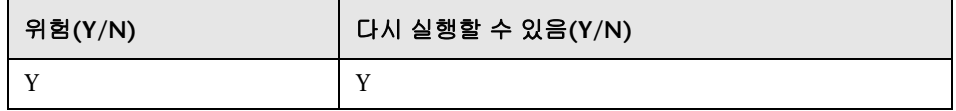

## 오류의 의미

이 단계가 실패했다는 것은 목록 특성 테이블 업그레이드 단계와 불일치 데이터 처리 단계를 실행할 수 없음을 의미합니다.

#### 로그 파일

없음

## 루트 테이블 채우기

참고**:** 이 작업은 리소스만 업그레이드하는 경우에 수행합니다.

리프 데이터 테이블에서 루트 테이블(CDM ROOT)로 업그레이드된 관련 특성 값을 복사합니다.

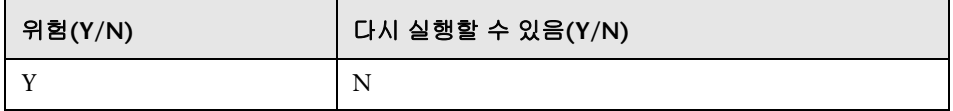

## 오류의 의미

루트 테이블을 채울 수 없으며 모든 CI가 UCMDB에 없습니다. 이 작업의 실패는 UCMDB에서 모든 데이터를 삭제하는 것과 같습니다. 복구하려면 업그레이드 절차를 처음부터 시작합니다.

#### 로그 파일

없음

## 목록 특성 테이블 업그레이드

참고**:** 이 작업은 리소스만 업그레이드하는 경우에 수행합니다.

별도의 테이블에 저장되는 유형 목록 특성을 업그레이드합니다.

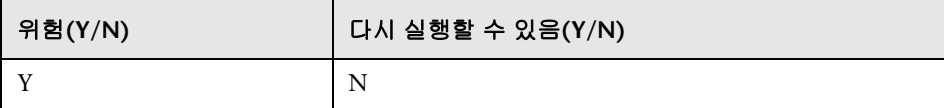

#### 오류의 의미

**list** 유형의 모든 특성에 잘못된 값이 포함되어 있습니다.

#### 로그 파일

없음

## 레거시 구성 테이블 삭제

참고**:** 이 작업은 리소스만 업그레이드하는 경우에 수행합니다.

CMDB에서 더 이상 필요하지 않은 테이블을 제거합니다.

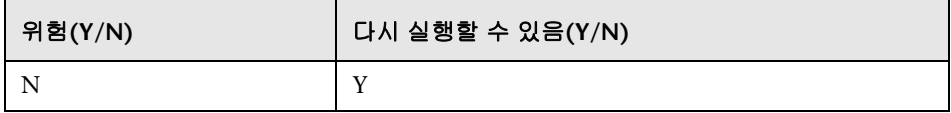

## 오류의 의미

삭제할 테이블이 CMDB 스키마에 남아 있지만, UCMDB의 정상적인 동작이 중단되지는 않습니다. 이러한 테이블은 수동으로 제거할 수 있습니다.

## 로그 파일

없음

## 기록 내역 **DB** 업그레이드

기록 내역 데이터베이스를 업그레이드합니다. 기록 내역 데이터베이스에는 방대한 양의 데이터가 포함되어 있을 수 있습니다. 이 단계에서는 마지막으로 업그레이드한 데이터에 대한 참조가 유지되므로, 이 단계가 실패할 경우 업그레이드가 중지된 지점에서 업그레이드가 계속됩니다.

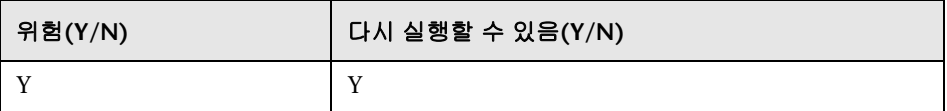

## 오류의 의미

이 단계는 여러 번 다시 실행할 수 있으며, 실패할 경우

**C:\hp\UCMDB\UCMDBServer\runtime\upgrade** 폴더 아래에 있는 지정된 복구 파일을 사용하여 복구할 수 있습니다. 각 파일에 하위 단계의 상태가 포함됩니다. 이러한 파일을 모두 종합하면 전체 기록 내역 업그레이드의 상태가 포함됩니다. 파일 이름은 다음과 같습니다.

- ➤ **recovery\_for\_history\_cleanup.txt**
- ➤ **recovery\_for\_history\_class\_remove\_upgrader.txt**
- ➤ **recovery\_for\_history\_attribute\_remove\_upgrader.txt**
- ➤ **recovery\_for\_history\_attribute\_rename\_upgrader.txt**
- ➤ **recovery\_for\_history\_class\_rename\_upgrader.txt**

#### ➤ **recovery\_for\_history\_snapshot\_upgrader.txt**

이 단계를 건너뛰면 기록 내역 데이터가 손실되며, 구성 마법사를 통해 새 기록 내역 스키마를 만들어야 합니다.

#### 로그 파일

- ▶ 일반 로그 메시지:
	- ➤ 기록 내역 DB 업그레이더가 실패했습니다. 그러나 업그레이드 프로세스는 계속됩니다. 실패 시에 표시됩니다.
	- ➤ 정보 <단계 이름>에서 <현재 청크 수>개/<총 청크 수>개의 청크를 업그레이드합니다. 진행률 보고서 메시지입니다.
	- ➤ 업그레이드가 필요하지 않습니다. 이전 업그레이드에서 업그레이드가 완료되었습니다. 기록 내역 데이터베이스를 이전에도 실행했음을 의미합니다. 이전 실행 시에 업그레이드가 성공적으로 완료되었습니다.
	- ➤ <단계 이름>에서 <숫자>개/<숫자>개의 청크를 업그레이드합니다. 각 업그레이드 단계의 진행률을 나타냅니다.
	- ➤ 이벤트 ID <번호>와 <번호> 사이의 특성에 대해 SQL 문을 실행합니다. 문: <SQL 문>. 업데이트를 수행하거나 SQL 문에 지정된 특정 유형의 특성을 제거합니다.
	- ➤ 이전 클래스 <이름>에 <이름 목록> 유형의 기록 내역 특성이 있습니다. 제거/업데이트해야 하는 각 클래스에 대해 처리해야 하는 모든 특성 유형을 나열합니다.
- ➤ 기록 내역 DB 업그레이드를 위한 보조 테이블을 만듭니다. 관련 데이터 수집을 위한 업그레이드 전 단계입니다.
	- ➤ 기록 내역 DB에 <숫자>개의 이벤트가 있습니다. 현재 기록 내역 데이터베이스에 저장된 기록 내역 이벤트 수가 포함된 정보 메시지입니다.
	- ➤ <번호>행과 <번호>행 사이의 청크가 <번호> 및 <번호> 사이의 이벤트 ID 로 변환됩니다. 각 청크는 기록 내역 데이터베이스의 행 범위에 대해 작동하며, 기록 내역 이벤트 ID 범위에 대한 SQL 문으로 변환됩니다.
- ➤ 기록 내역 DB에서 기록 내역이 아닌 데이터를 수집합니다. 기록 내역 데이터베이스 정리 작업을 수행하여 기존에 없던 클래스 모델 요소나 기록 내역이 아닌 클래스 모델 요소에서 데이터베이스를 지웁니다. 이 단계에서는 나중에 처리할 관련 데이터를 수집합니다.
	- ➤ <이름> 파일에서 정리 데이터를 복구합니다. 이전에 업그레이드를 실행했습니다. 스키마 정리를 위한 관련 데이터가 이전에 수집되었으며 파일에서 사용할 수 있습니다.
	- ➤ <이름> 유형의 테이블에서 데이터를 수집합니다. 각 특성 유형마다 별도로 정리 데이터를 수집합니다.
	- ➤ <이름> 클래스, <이름> 특성이 기록 내역 DB에서 모니터링됩니다. 클래스 모델에서 기록 내역 데이터베이스에 항목을 갖고 있는 각 클래스의 모든 특성을 나열합니다.
	- ➤ 기록 내역 DB에서 모든 수집 데이터를 요약합니다. 다음 로그 메시지에는 수집한 데이터가 클래스 이름별로 그룹화되어 포함됩니다.
	- ➤ <이름> 클래스, [<이름 목록>] 특성이 기록 내역 DB에서 모니터링됩니다. 기록 내역 데이터베이스에 항목을 갖고 있는 모든 클래스의 모든 특성을 클래스 이름으로 그룹화하여 다시 나열합니다.
	- ➤ 기록 내역 DB에 정리 문제가 있습니다. 다음 로그 메시지에는 클래스 모델과 일치하지 않아 기록 내역 데이터베이스에서 제거해야 하는 모든 데이터가 표시됩니다.
		- ➤ <이름> 클래스가 기록 내역 DB에는 있지만 클래스 모델에는 없습니다. 클래스가 기록 내역 DB에서 제거됩니다.
		- ➤ <이름> 링크 클래스가 변경 내용을 모니터링하도록 표시되어 있지 않습니다. 클래스가 기록 내역 DB에서 제거됩니다. 링크 클래스에는 모니터링할 TRACK LINK CHANGES 한정자가 있어야 합니다.
- ➤ <이름> 클래스의 <이름> 특성이 기록 내역 DB에는 있지만 클래스 모델에는 없습니다. 특성이 기록 내역 DB에서 제거됩니다.
- ➤ <이름> 클래스의 <이름> 특성이 기록 내역 DB에는 있지만 변경 내용을 모니터링하도록 표시되어 있지 않습니다. 특성이 기록 내역 DB에서 제거됩니다.
- ▶ <이름> 클래스에 변경 내용을 모니터링하도록 표시된 특성이 없습니다. 클래스가 기록 내역 DB에서 제거됩니다.
- ➤ 충돌 규칙 가져오기. 클래스 모델을 변경하는 동안 특성을 병합해야 할 경우 해당 특성을 식별하고 처리해야 합니다.
	- ➤ 다음 특성과 클래스를 건너뛰었습니다. 특성 이름: <이름> 클래스 이름: <이름>이(가) 이전 ClassModel에 없습니다. 의미 없는 로그 메시지입니다.
	- ➤ <이름 목록> 클래스에 기록 내역 한정자가 있습니다. 이러한 클래스에는 병합 가능한 특성이 있습니다. 다음 단계에서 이를 확인합니다.
	- ▶ <이름 목록> 클래스에 CopyAttributeFromAttribute로 이름이 바뀐 특성이 있습니다. 이러한 클래스에는 병합된 특성의 데이터에 대한 데이터 원본이었던 특성이 있습니다.
	- ➤ 병합 규칙에 대한 구성에 데이터 추가/제거:

<이름> 클래스의 <이름> 특성에서 이름 바꾸기 규칙이 충돌합니다. 이 특성에는 이전 클래스 모델의 특성이 두 개 이상 매핑되어 있습니다.

<이름> 클래스의 <이름> 특성은 <이전 특성 이름>에서 값을 받습니다. 특성의 데이터 원본을 확인합니다.

<이름> 클래스의 <이름> 특성에 copyAttributeFromAttribute 규칙을 사용하지 않는 이름(별칭 포함) 바꾸기가 두 개 이상 있습니다. 병합된 모든 특성이 새 특성의 데이터 원본으로 정의되어 있지 않습니다. 데이터 원본으로 이전 특성을 임의로 하나 선택합니다.

<이름> 클래스에서 병합으로 인해 <이전 특성 이름 목록> 특성이 제거됩니다. 병합 결과로 제거할 모든 클래스별 특성의 요약입니다.

- ▶ 제거된 클래스 모델 클래스가 포함된 기록 내역 이벤트를 제거합니다. 이 단계에서는 기록 내역 데이터베이스에서 제거해야 하는 모든 클래스를 찾습니다.
	- ➤ 클래스 제거 규칙: oldClassName(개체) = <이름>
	- ➤ 클래스 제거 규칙: oldClassName(링크) = <이름>
	- ➤ 클래스 제거 규칙: oldClassName(정리) = <이름>. 이 규칙은 정리 단계에서 만들어졌습니다.
	- ▶ 이벤트 ID <번호>와 <번호> 사이의 제거 클래스에 대해 SQL 문을 실행합니다. 문: < SQL 문>. 현재 청크에서 클래스 제거를 수행합니다.
- ➤ 제거된 클래스 모델 특성이 포함된 기록 내역 이벤트를 제거합니다. 이 단계에서는 기록 내역 데이터베이스에서 제거해야 하는 모든 특성을 찾습니다.
	- ➤ 특성 제거 규칙: oldClassName = <이름>, oldAttributeName <이름>, attribute type = <이름>
	- ➤ 특성 제거 규칙(정리): oldClassName = <이름>, oldAttributeName <이름>, attribute type = <이름>. 이 규칙은 정리 단계에서 만들어졌습니다.
- ▶ 이름이 바뀐 클래스 모델 특성이 포함된 기록을 업그레이드합니다. 이 단계에서는 기록 내역 데이터베이스에서 이름을 바꿔야 하는 모든 특성을 찾습니다.
	- ▶ 특성 이름 바꾸기 규칙: oldClassName = <이름>, oldAttributeName <이름>, new attribute name = <이름>, attribute type = <이름>
- ➤ 이름이 바뀐 클래스 모델 클래스이 포함된 기록을 업그레이드합니다. 이 단계에서는 기록 내역 데이터베이스에서 이름을 바꿔야 하는 모든 클래스를 찾습니다.
	- ➤ 클래스 이름 바꾸기 규칙: oldClassName(개체) = <이름> new class name =  $<$ 이름>
	- ▶ 클래스 이름 바꾸기 규칙: oldClassName(개체) = <이름> new class name =  $<$ 이름>
	- ➤ 이벤트 ID <번호>와 <번호> 사이의 이름 바꾸기 클래스에 대해 SQL 문을 실행합니다. 문: <SQL 문>
- ➤ 스냅샷 결과가 포함된 기록을 업그레이드합니다. 이 단계에서는 기록 내역 데이터베이스에서 업그레이드해야 하는 모든 스냅샷을 찾습니다.
	- ➤ 이벤트 ID <번호> 사이의 스냅샷에 대해 SQL 문을 실행합니다.
	- ➤ 스냅샷의 ExecuteBatch는 수 초 내에 완료됩니다.

## 불일치 데이터 처리

다음을 수행합니다.

- ▶ 업그레이드 중에 끝 개체 중 하나가 제거된 링크를 제거합니다.
- ➤ 필요한 경우 재귀적 삭제를 수행합니다.
- ➤ 모든 개체 및 링크에 대해 계산된 특성으로 정의된 특성의 값을 다시 계산합니다.

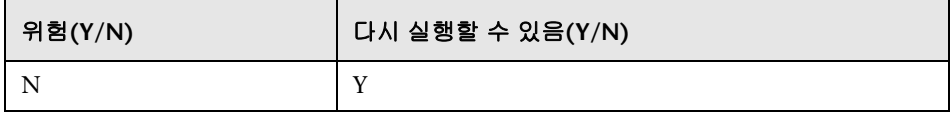

## 오류의 의미

데이터가 일치하지 않아 계산된 특성의 값에 영향을 줄 수 있습니다. 업그레이드가 완료된 후에 데이터베이스 일관성 도구를 실행하는 경우 끝 개체 중 하나가 누락된 경우에만 링크가 제거됩니다.

#### 로그 파일

업그레이드 요약 로그에는 다음 로그 메시지가 표시됩니다.

- ➤ 업그레이드 중에 제거된 x개의 개체/링크를 찾았습니다. 업그레이드 중에 제거된 개체 및 링크의 수입니다.
- ➤ x개의 댕글링 링크를 찾았습니다. 제거된 댕글링 링크의 수입니다.
- ➤ x개의 재귀적 삭제 개체를 찾았습니다. 재귀적 삭제로 인해 제거되는 개체의 수입니다.
- ► CLASS\_NAME 유형(인스턴스 x개, 벌크 y개)에 대해 계산된 특성을 업데이트합니다. 특성 다시 계산이 수행되는 각 개체/링크 유형의 행입니다.

## 임의로 생성되지 않은 **ID** 다시 계산

참고**:** 이 작업은 리소스만 업그레이드하는 경우에 수행합니다.

임의 ID가 아니고 해당 유형 및 키 속성의 함수로 계산되는 모든 개체의 ID를 다시 계산합니다.

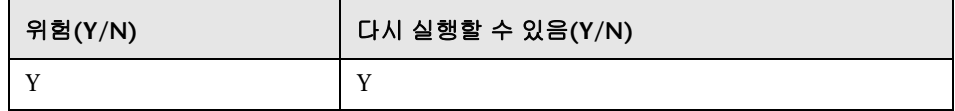

#### 로그 파일

없음

## 글로벌 **ID** 채우기

참고**:** 이 작업은 리소스만 업그레이드하는 경우에 수행합니다.

독립 실행형 UCMDB는 CMS 기능을 하며, 각 CI에는 글로벌 ID가 있어야 합니다. 이 단계에서는 루트 데이터 테이블의 글로벌 ID 열을 채웁니다.

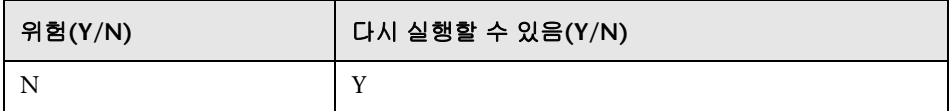

#### 오류의 의미

작업이 실패하는 경우 CI에 글로벌 ID가 없을 수 있습니다. 이는 UCMDB의 복잡한 배포 또는 통합 기능을 사용할 때 큰 문제를 일으킬 수 있습니다.

해결 방법**.** 업그레이드 후에 여러 CMDB 인스턴스 서비스를 사용하여 이 문제를 해결할 수 있습니다.

▶ 글로벌 ID 생성기 서버가 필요한 경우에는 우선 비글로벌 ID 생성기로 만든 다음 글로벌 ID 생성기로 만들어야 합니다.

 ➤ 비글로벌 ID 생성기 서버가 필요한 경우에는 우선 글로벌 ID 생성기로 만든 다음 비글로벌 ID 생성기로 만들어야 합니다.

## 로그 파일

없음

## <span id="page-227-0"></span>디스커버리 **-** 구성 업그레이드

참고**:** 이 작업은 리소스만 업그레이드하는 경우에 수행합니다.

DFM 구성 CI의 ID를 다시 계산합니다.

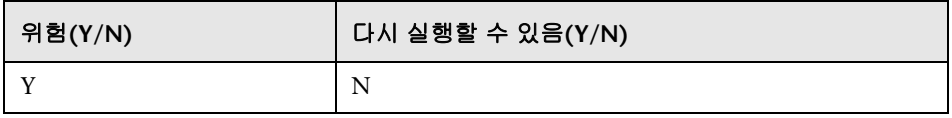

## 오류의 의미

디스커버리가 전혀 작동하지 않을 수 있습니다. 이 단계를 건너뛰는 경우에는 다음을 수행해야 합니다.

- **1** 3개의 업그레이더를 사용하지 않도록 않도록 설정합니다.
- **2** 이전 CMDB에서 사용자 패키지를 내보냅니다.
- **3** 패키지 마이그레이션 도구를 통해 수동으로 모든 패키지를 업그레이드합니다. 자세한 내용은 249 페이지의 "버전 8.04에서 9.02로 패키지 [업그레이드](#page-248-0)"를 참조하십시오.
- **4** 업그레이드 프로세스 전에 CMDB에서 다음과 같은 디스커버리 구성 CI 인스턴스를 제거합니다.
	- ➤ domain
	- ➤ discoveryjob
	- ➤ discoverymodule
	- ➤ cmdbclass
	- ➤ discoverypattern
	- ➤ discoverywizard
- ➤ discoveryprobegateway
- ➤ discoveryprobemanager
- ➤ discoveryresource
- ➤ discoverytql
- ➤ triggers
- ➤ management
- **5** 업그레이드 프로세스 후에 업그레이드된 패키지를 가져옵니다.

#### 로그 파일

- ➤ 디스커버리 구성 CI 업그레이드를 시작합니다.
- ➤ 디스커버리 구성 CI 업그레이드가 성공적으로 완료되었습니다.
- ➤ 일부 디스커버리 구성 CI를 업그레이드하지 못했습니다.
- ➤ 서버에서 디스커버리 구성 CI 및 링크를 가져옵니다.
- ▶ 서버에서 디스커버리 구성 CI 및 링크 가져오기를 완료했습니다. CMDB에서 디스커버리 구성 CI의 인스턴스를 로드합니다.
- ➤ 이전 디스커버리 구성 CI를 제거합니다.
- ▶ 이전 디스커버리 구성 CI 제거를 완료했습니다. CMDB에서 이전 CI를 제거합니다. 이제는 CI가 캐시에만 있습니다. 이 단계가 실패하면 데이터가 손실될 수 있습니다.
- ➤ 디스커버리 구성 CI를 업데이트합니다.
- ▶ [CI 개수] 디스커버리 구성 CI 업데이트가 완료되었습니다. CI를 업데이트하여 CMDB에 저장합니다.
- ➤ CI [새 CI ID, CI 유형](이전 CI[이전 CI ID])을(를) 추가하지 못해 건너뛰었습니다. 스키마에서 특정 CI를 업데이트하지 못했습니다. 자세한 내용은 오류 로그를 확인하십시오.
- ➤ 디스커버리 구성 CI와 관련된 링크를 업데이트합니다.
- ➤ 디스커버리 구성 CI와 관련된 링크 업데이트를 완료했습니다. CI 간의 링크를 다시 만듭니다. 이 단계가 실패하면 데이터가 일치하지 않을 수 있습니다.

## 통합 **-** 이전 구성 제거

이전 통합 구성 데이터를 제거합니다(새 구성을 배포함).

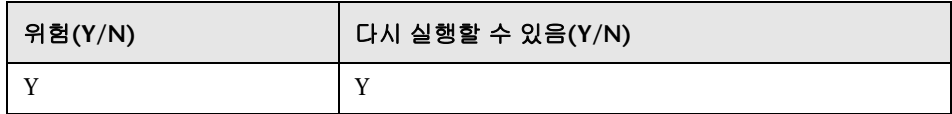

#### 오류의 의미

연합 또는 복제가 작동하지 않을 수 있습니다.

해결 방법**.** 모델 서비스의 JMX **deleteByClassType** 작업을 사용하여 **fcmdb\_configuration** CIT의 모든 인스턴스를 제거합니다. JMX 콘솔 사용에 대한 자세한 내용은 을 참조하십시오.

## 로그 파일

로그 메시지는 **cmdb.model.audit.short.log** 및 **cmdb.model.audit.detailed.appender** 로그 파일을 참조하십시오.

## <span id="page-229-0"></span>기본 패키지 다시 배포

참고**:** 이 작업은 리소스만 업그레이드하는 경우에 수행합니다.

CMDB 팩터리 패키지를 배포합니다. 이 단계의 클래스 모델 업데이트는 추가 작업으로만 제한되므로 팩터리 패키지에서 사용자가 추가한 특성이 제거되지 않습니다.

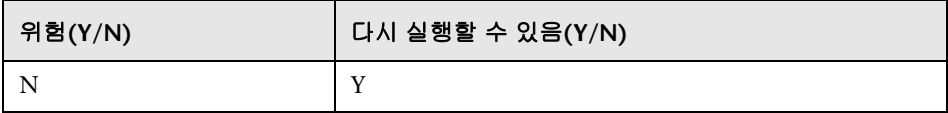

## 오류의 의미

실패할 경우 UCMDB 자체에서 이러한 패키지를 다시 배포할 수 있습니다. 그러나 사용자가 이러한 클래스에 추가한 항목은 다시 배포할 때 손실될 수 있습니다.

## 로그 파일

로그 파일은 **mam.packaging.log** 로그 파일을 참조하십시오.

## <span id="page-230-0"></span>업그레이드된 클래스 모델 유효성 검사

참고**:** 이 작업은 리소스만 업그레이드하는 경우에 수행합니다.

업그레이드된 클래스 모델을 기본 클래스 9.02 클래스 모델과 비교하여 BDM 및 CMS와 호환되는지 유효성을 검사합니다. 누락된 클래스 모델 엔터티가 추가됩니다.

이 단계 이전에 데이터베이스에 있었던 클래스 모델(업그레이드된 클래스 모델 + 패키지 클래스 모델)은 **C:\hp\UCMDB\UCMDBServer\runtime\upgradedafter-packages-class-model.xml**에 기록됩니다. 업데이트되는 클래스 모델은 **C:\hp\UCMDB\UCMDBServer\runtime\upgraded-fixed-after-packagesclass-model.xml**에 기록됩니다.

이 단계를 수행하는 동안 클래스 모델이 변경되는 경우에는 다시 데이터베이스로 업데이트됩니다.

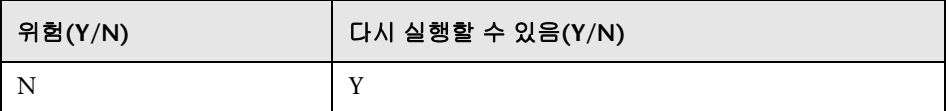

## 오류의 의미

이 단계가 실패해도 전체 업그레이드 프로세스가 실패하지는 않습니다. 그러나 사용자 클래스 모델이 불완전하고 CMS 및 Business Service Management와 호환되지 않는다는 의미이므로 신중하게 고려해야 합니다.

#### 로그 파일

자세한 내용은 184 [페이지의](#page-183-0) "클래스 모델 유효성 검사"를 참조하십시오.

## 디스커버리 **-** 통계 업그레이드

CMDB에 있는 **CCM\_DISCOVERY\_STATS** 테이블의 CI 유형 이름을 바꿉니다(디스커버리 기록 내역 정보).

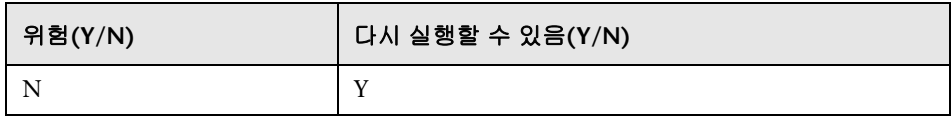

## 오류의 의미

이전 디스커버리 실행에 관한 통계 정보가 손실되었습니다. 이 단계를 건너뛰려면 사용자가 CMDB에서 **CCM\_DISCOVERY\_STATS** 테이블을 잘라야 합니다.

## 로그 파일

- ▶ CCM\_DISCOVERY\_STATS 테이블 업그레이드를 시작합니다.
- ▶ 'CCM\_DISCOVERY\_STATS' 테이블 업그레이드가 성공적으로 완료되었습니다.
- ▶ 'CCM\_DISCOVERY\_STATS' 테이블을 업그레이드하지 못했습니다.
- ➤ CI 유형 [이전 CI 유형]이(가) [새 CI 유형](으)로 업그레이드되었습니다. 이전 CI 유형의 이름이 새 CI 유형으로 바뀌었음을 나타냅니다.
- ➤ [이전 CI 유형]을(를) 업데이트하지 못해 건너뛰었습니다. 새 스키마에 따라 CI 유형을 변경할 수 없음을 나타냅니다. CMDB의 데이터가 일치하지 않거나 사용자가 잘못된 CI 유형을 정의했기 때문일 수 있습니다. 디스커버리에는 영향을 주지 않지만 통계 패널에서 이 CI와 관련된 행이 빨간색으로 표시됩니다.

## <span id="page-231-0"></span>디스커버리 **-** 리소스 업그레이드

참고**:** 이 작업은 리소스만 업그레이드하는 경우에 수행합니다.

디스커버리 리소스, 즉 패턴, 작업 및 모듈(디스커버리 구성 데이터)을 업그레이드합니다.

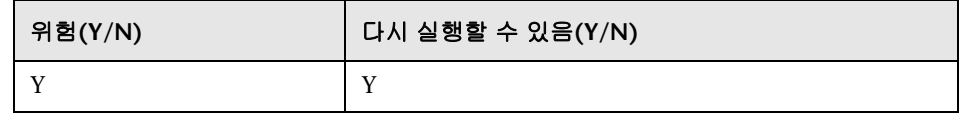

## 오류의 의미

228 페이지의 "디스커버리 - 구성 [업그레이드](#page-227-0)" 단계와 같습니다.

#### 로그 파일

- ▶ 디스커버리 리소스 업그레이드를 시작합니다.
- ▶ 디스커버리 리소스 업그레이드가 성공적으로 완료되었습니다.
- ▶ 디스커버리 리소스 업그레이드가 완료되었습니다. [리소스 이름 1], [리소스 이름 2]... 등의 리소스를 업그레이드하지 못했습니다.
- ▶ 필터링할 리소스가 포함된 파일(upgrade/filtered\_resources.xml)을 찾을 수 없습니다. 업그레이드 중에 제거할 리소스 목록이 포함된 파일을 찾을 수 없습니다. 리소스가 제거되지 않습니다.
- ➤ [하위 시스템] 유형의 [리소스 이름] 리소스가 성공적으로 업데이트되었습니다. 리소스가 성공적으로 업그레이드되었음을 나타냅니다.
- ▶ [하위 시스템] 유형의 [리소스 이름] 리소스를 업그레이드하지 못했습니다./ 리소스가 이미 새 스키마와 호환될 수 있습니다. 리소스를 수동으로 확인하십시오. 리소스가 업그레이드되지 않았습니다. CMDB가 시작된 후에 리소스를 수동으로 확인하십시오. 대부분의 경우 이러한 오류는 더 많은 세부 정보가 포함된 다른 로그 메시지 뒤에 표시됩니다.

## 업그레이드된 리소스 로드

참고**:** 이 작업은 리소스만 업그레이드하는 경우에 수행합니다.

이전 단계인 232 페이지의 "디스커버리 - 리소스 [업그레이드](#page-231-0)"에서 만든 업그레이드된 리소스를 디스크에서 데이터베이스로 로드합니다.

참고**:** 팩터리 패키지의 업그레이드된 리소스는 사용자 리소스보다 먼저 로드됩니다. 즉, 이름과 유형이 같은 리소스가 팩터리 패키지와 업그레이드된 리소스 폴더에 모두 있는 경우에는 팩터리 패키지의 리소스가 최종 버전으로 사용됩니다.

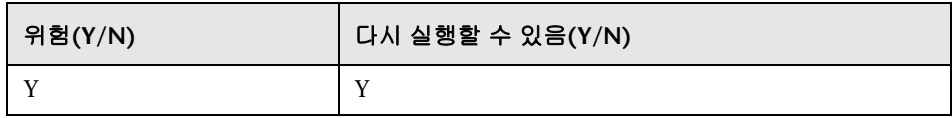

#### 오류의 의미

업그레이드된 리소스가 데이터베이스로 로드되지 않습니다. 230 [페이지의](#page-229-0) "기본 [패키지](#page-229-0) 다시 배포"단계의 결과로 팩터리 리소스가 이미 데이터베이스에 포함되어 있습니다. 사용자 리소스만 데이터베이스에서 누락되었습니다.

#### 로그 파일

- ▶ 디스크에서 <개수>개의 <유형>을(를) 가져왔습니다. 디스크에서 검색한 각 유형의 리소스 수를 나타냅니다. 이 메시지 다음에는 해당 리소스의 목록이 표시됩니다.
- ➤ 리소스 맵을 가져올 수 없습니다. 모든 리소스가 디스크에서 배포됩니다. 데이터베이스에 배포된 팩터리 패키지를 검색할 수 없습니다. 팩터리 리소스를 사용자 리소스보다 먼저 가져올 수 없습니다. 따라서 모든 사용자 리소스가 데이터베이스로 로드되며, 이름과 유형이 같은 팩터리 리소스를 덮어씁니다.
- ▶ 비즈니스 보기 엔리치먼트 <이름>을(를) 추가하지 못했습니다. 함께 제공된 예외에서 문제 설명을 확인하십시오.
- ▶ 골드 마스터 정의 <이름>을(를) 추가하지 못했습니다. 함께 제공된 예외에서 문제 설명을 확인하십시오.
- ➤ <이름> 리소스가 CMDB에 없으므로 추가해야 합니다. 이 리소스는 사용자 리소스이며 데이터베이스로 로드됩니다.
- ➤ <이름 목록> 종속 관계가 누락되어 <이름> 리소스를 로드할 수 없습니다. 필요한 다른 리소스가 데이터베이스에 없어 리소스를 데이터베이스로 로드할 수 없습니다. 업그레이드가 완료되고 나면 이 단계를 다시 실행하여 이러한 리소스를 로드할 수 있습니다.
- ▶ 업그레이드된 리소스 <이름> 및 기본 리소스가 서로 같아 업그레이드된 리소스가 로드되지 않습니다. 사용자가 팩터리 리소스를 변경하지 않았습니다.
- ➤ 유형과 이름이 동일한 다른 기본 리소스가 이미 있으므로 업그레이드된 리소스 <이름>이(가) 로드되지 않습니다. 사용자가 팩터리 리소스를 변경했으며, 변경 내용이 손실됩니다.
- ▶ <유형> <이름>을(를) 추가하지 못했습니다. 특정 유형의 리소스가 로드되지 않았습니다.

## 스냅샷 업그레이드

스냅샷 업그레이드 데이터는 CMDB에 저장됩니다.

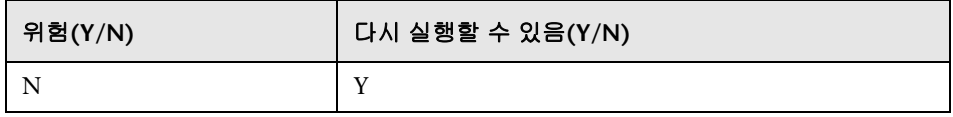

#### 로그 파일

없음

## <span id="page-235-0"></span>디스커버리 **-** 도메인 범위 문서 다시 암호화

참고**:** 이 작업은 리소스만 업그레이드하는 경우에 수행합니다.

8.0x에서 사용되는 DES 암호화에서 AES 암호화로 **domainScopeDocument** 파일을 다시 암호화합니다.

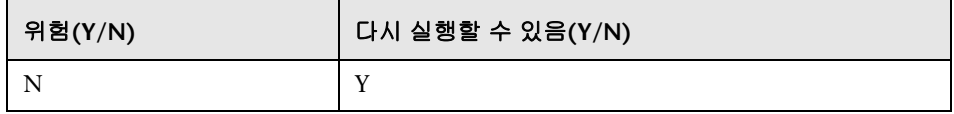

## 오류의 의미

디스커버리가 전혀 작동하지 않을 수 있습니다. 이 단계를 건너뛰는 경우 다음을 수행해야 합니다.

- **1** 이전 CMDB에서 **domainScopeDocument** 파일을 내보냅니다.
- **2** 업그레이드 프로세스 후에 **domainScopeDocument** 파일을 가져옵니다. 자세한 내용은 324 [페이지의](#page-323-0) "암호화된 형식으로 자격 증명과 범위 정보 내보 내기 및 [가져오기](#page-323-0)"를 참조하십시오.

## 로그 파일

- ▶ DomainScopeDocument를 AES로 다시 암호화하는 업그레이드 프로세스가 시작되었습니다.
- ▶ DomainScopeDocument를 AES로 다시 암호화하는 업그레이드 프로세스가 성공적으로 완료되었습니다.
- ▶ DomainScopeDocument를 AES로 다시 암호화하는 업그레이드 프로세스가 실패했습니다.
- ➤ DSD가 비어 있습니다. 작업이 수행되지 않습니다. **domainScopeDocument** 파일이 비어 있어 이 단계가 불필요하므로 아무런 작업도 수행되지 않음을 나타냅니다.
- ▶ DSD가 이미 AES로 암호화되었습니다. 작업이 수행되지 않습니다. **domainScopeDocument** 파일이 이미 AES로 암호화되어 있어 이 단계가 불필요하므로 아무런 작업도 수행되지 않음을 나타냅니다.
- ➤ DSD가 3DES로 암호화되어 있습니다... **domainScopeDocument** 파일이 3DES로 암호화되어 있으므로 AES로 다시 암호화됨을 나타냅니다.
- ➤ 3DES로 DSD의 암호를 해독하지 못했습니다. **domainScopeDocument** 파일의 암호화 프로세스가 실패했음을 나타냅니다. 즉, 이 단계에서 **domainScopeDocument** 파일을 AES로 다시 암호화하지 못했습니다. 업그레이드 프로세스 후에 **domainScopeDocument** 파일을 UCMDB 시스템으로 가져와야 합니다.
- ➤ AES로 DSD를 암호화하지 못했습니다. 이 단계가 실패했습니다. 업그레이드 프로세스 후에 **domainScopeDocument** 파일을 UCMDB 시스템으로 가져와야 합니다.
- ▶ AES 암호화 후에 빈 DSD를 가져왔습니다. 이 단계가 실패했습니다. 업그레이드 프로세스 후에 **domainScopeDocument** 파일을 UCMDB 시스템으로 가져와야 합니다.
- ➤ 3DES 암호 해독 후에 빈 DSD를 가져왔습니다. 이 단계가 실패했습니다. 업그레이드 프로세스 후에 **domainScopeDocument** 파일을 UCMDB 시스템으로 가져와야 합니다.
- ➤ AES 및 3DES로 DSD의 암호를 해독하지 못했습니다. 이 단계가 실패했습니다. 업그레이드 프로세스 후에 **domainScopeDocument** 파일을 UCMDB 시스템으로 가져와야 합니다.

## 디스커버리 **-** 도메인 범위 문서 업그레이드

참고**:** 이 작업은 리소스만 업그레이드하는 경우에 수행합니다.

**domainScopeDocument** 파일에서 CI 유형 및 특성의 이름을 바꿉니다.

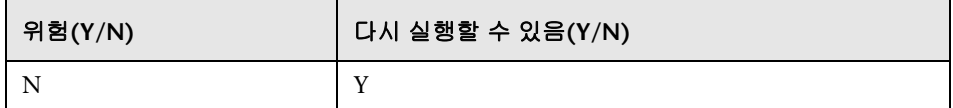

#### 오류의 의미

236 페이지의 "[디스커버리](#page-235-0) - 도메인 범위 문서 다시 암호화"를 참조하십시오.

## 로그 파일

- ▶ DomainScopeDocument 데이터 업그레이드 프로세스가 시작되었습니다.
- ▶ DomainScopeDocument 데이터가 성공적으로 업그레이드되었습니다.
- ➤ DomainScopeDocument 데이터를 업그레이드하지 못했습니다.

## 디스커버리 **-** 자격 증명을 자격 증명 관리자로 복사

참고**:** 이 작업은 리소스만 업그레이드하는 경우에 수행합니다.

**domainScopeDocument** 파일의 자격 증명 정보를 자격 증명 관리자로 추출합니다. **domainScopeDocument** 파일의 자격 증명 정보는 자격 증명 관리자 식별자로 바뀝니다. 자세한 내용은 375 [페이지의](#page-374-0) "기밀 관리자"를 참조하십시오.

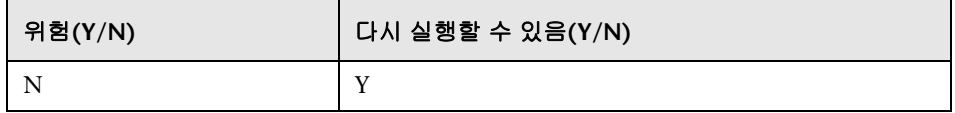

## 오류의 의미

236 페이지의 "[디스커버리](#page-235-0) - 도메인 범위 문서 다시 암호화" 단계와 같습니다.

## 로그 파일

- ▶ DomainScopeDocument를 자격 증명 관리자에 삽입하는 업그레이드 프로세스가 시작되었습니다.
- ▶ DomainScopeDocument를 자격 증명 관리자에 삽입하는 업그레이드 프로세스가 성공적으로 완료되었습니다.
- ▶ DomainScopeDocument를 자격 증명 관리자에 삽입하는 업그레이드 프로세스가 실패했습니다.

## 디스커버리 **-** 자격 증명 식별자 업그레이드

참고**:** 이 작업은 리소스만 업그레이드하는 경우에 수행합니다.

자격 증명 관리자 식별자와 일치하도록 CMDB의 CI 전체의 **credential\_id** 특성을 업그레이드합니다.

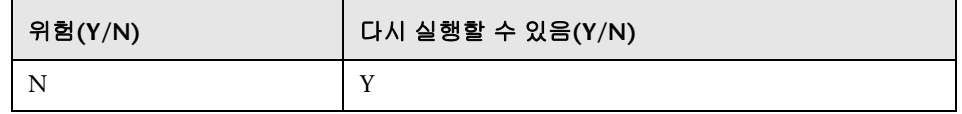

## 오류의 의미

기존 CI의 자격 증명 특성에 잘못된 데이터가 포함되어 있습니다. 이 단계를 건너뛰려면 대량 디스커버리를 실행하여 데이터를 다시 만들어야 합니다.

## 로그 파일

- ▶ credentials\_id를 업데이트하는 업그레이드 프로세스가 시작되었습니다.
- ▶ credentials id를 업데이트하는 업그레이드 프로세스가 성공적으로 완료되었습니다.
- ▶ credentials\_id를 업데이트하는 업그레이드 프로세스가 실패했습니다.
- ➤ <유형> 유형 개체의 레이아웃 및 업데이트 자격 증명 ID를 가져오지 못했습니다. <유형> 유형에 대한 업그레이드 프로세스가 실패했음을 나타냅니다. 이는 <유형> 유형의 CI에 사용되지 않는 자격 증명 ID가 포함되어 있을 수 있음을 의미합니다. 업그레이드 프로세스가 완료된 후에 시스템에서 대량 디스커버리를 다시 실행해야 합니다.

## 보고서 구성 복사

참고**:** 이 작업은 리소스만 업그레이드하는 경우에 수행합니다.

파운데이션 데이터베이스에서 새 관리 데이터베이스로 보고서 구성을 복사합니다.

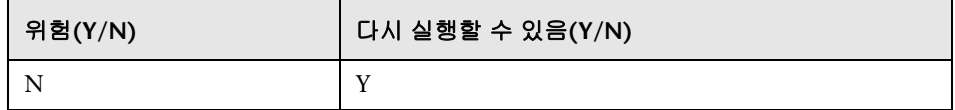

#### 오류의 의미

8.0x의 즐겨찾기 필터가 업그레이드되지 않아 해당 일정을 사용할 수 없습니다.

## 로그 파일

➤ 보고서 <보고서 이름>을(를) 업그레이드하지 못했습니다.

## 스냅샷 일정 정보 복사

참고**:** 이 작업은 리소스만 업그레이드하는 경우에 수행합니다.

스냅샷 일정 데이터를 파운데이션 데이터베이스에서 CMDB의 새 관리 테이블로 복사합니다. 또한 더 이상 관련이 없는 예약된 작업 유형(TQL 실행, 보기 다시 작성 및 패키지 배포)을 제거합니다.

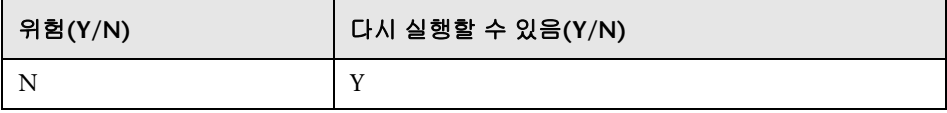

## 오류의 의미

예약된 스냅샷이 업그레이드되지 않았으므로 다시 정의해야 합니다.

#### 로그 파일

➤ 스케줄러 작업 [<schedulerJob.toString()>]을(를) 처리하지 못했습니다.

## 설정 업그레이드

참고**:** 이 작업은 리소스만 업그레이드하는 경우에 수행합니다.

선택한 설정에서 CI 유형의 이름을 바꿉니다.

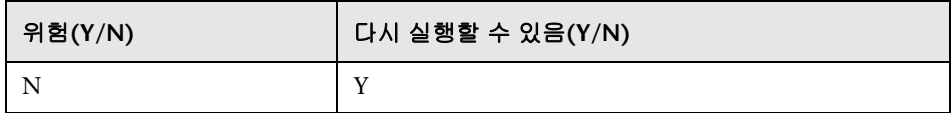

#### 오류의 의미

설정 관리자에 클래스 이름이 있었으며 클래스 모델 업그레이더에서 해당 이름을 변경한 경우, 설정에 따라 응용 프로그램 동작이 비정상적으로 수행될 수 있습니다.

예: 루트 CIT 및 해당 관계가 정의되어 있습니다. 추가 설정은 프런트 엔드 URL입니다. 로드 균형 조정이 정의된 경우에는 프런트 엔드 URL을 다시 정의해야 할 수 있습니다. 리버스 프록시 설정은 영향을 받지 않습니다.

## 로그 파일

▶ SettingsClassModelUpgrader가 실패하거나 이 접두사가 붙은 특정 항목을 업그레이드하지 못했습니다.

## 보안 모델 업그레이드

참고**:** 이 작업은 리소스만 업그레이드하는 경우에 수행합니다.

새 ACL 모델에 따라 권한을 업그레이드합니다.

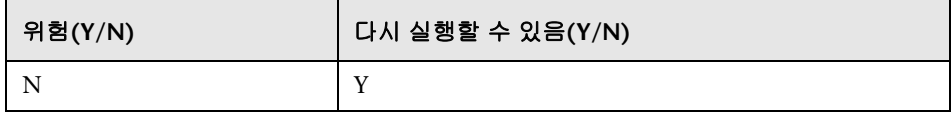

#### 오류의 의미

일부 권한은 새 ACL 모델에 맞게 조정되지만, 그렇지 않은 권한도 있습니다. 관리자는 보안 관리자에 액세스하여 모든 권한이 필요한 대로 설정되어 있는지 확인해야 하며, 그렇지 않은 경우에는 적절하게 설정해야 합니다.

## 로그 파일

▶ 다음 오류로 인해 [<역할 이름>] 역할이 권한을 가져오지 못했습니다....

## 이전 데이터 지우기

참고**:** 이 작업은 리소스만 업그레이드하는 경우에 수행합니다.

이전 데이터 테이블(TEMP 테이블)을 제거합니다.

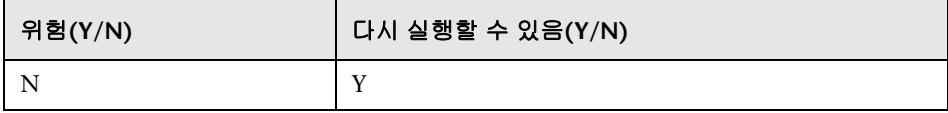

## 오류의 의미

UCMDB는 제대로 작동하지만 해당 테이블에 가비지가 남아 있어 속도가 느려질 수 있습니다. **TEMP** 접두사가 붙은 모든 테이블을 수동으로 제거할 수 있습니다.

#### 로그 파일

없음

## 사용자 엔터티와 팩터리 엔터티 비교

참고**:** 이 작업은 리소스만 업그레이드하는 경우에 수행합니다.

업그레이드된 클래스 모델과 기본 클래스 모델을 비교하여 각 클래스 모델 엔터티가 사용자 엔터티인지 팩터리 엔터티인지 확인합니다.

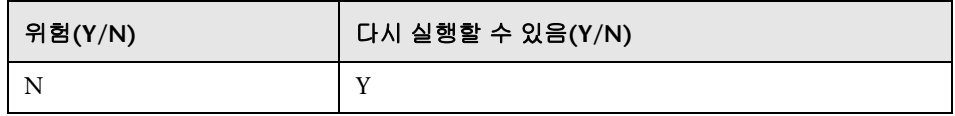

## 오류의 의미

모든 클래스 모델 엔터티가 팩터리 엔터티 표시로 표시됩니다. 사용자 엔터티가 팩터리 엔터티로 간주되어 클래스 모델의 특정 작업이 닫힙니다.

## 로그 파일

데이터 모델에 문제가 있으면 다음 알림 메시지가 표시됩니다. 메시지에 지정된 엔터티는 사용자 클래스 모델에서 누락된 팩터리 엔터티입니다. 이 경우 컨텐츠 팩 6.00 배포 또는 업그레이드 프로세스에서 이전에 발생했던 문제일 수도 있습니다.

다음 중 하나 이상의 단계가 영향을 받을 수 있습니다.

- ➤ 184 [페이지의](#page-183-0) "클래스 모델 유효성 검사"
- ▶ 189 페이지의 "디스크의 클래스 모델 [업그레이드](#page-188-0)"
- ➤ 212 페이지의 "DB의 클래스 모델 [업그레이드](#page-211-0)"
- ▶ 230 [페이지의](#page-229-0) "기본 패키지 다시 배포"
- ➤ 231 페이지의 "[업그레이드된](#page-230-0) 클래스 모델 유효성 검사"
- ➤ !!! 업그레이드된 클래스 모델에 <이름> 클래스가 없습니다.
- ➤ !!! 업그레이드된 클래스 모델에서 <이름> 클래스에 한정자가 누락되었습니다. 누락된 한정자는 <이름 목록>입니다.
- ➤ !!! 업그레이드된 클래스 모델에서 <이름> 클래스에 <이름> 특성이 누락되었습니다.
- ➤ !!! 업그레이드된 클래스 모델에서 <이름> 클래스의 <이름> 특성에 한정자가 누락되었습니다. 누락된 한정자는 <이름 목록>입니다.
- ➤ !!! 업그레이드된 클래스 모델에서 <이름> 클래스의 <이름> 특성 다시 정의가 제거되었으며 한정자가 누락되었습니다. 누락된 한정자는 <이름 목록>입니다.
- ➤ !!! 업그레이드된 클래스 모델에서 <이름> 클래스의 <이름> 특성 다시 정의에 한정자가 누락되었습니다. 누락된 한정자는 <이름 목록>입니다.
- ➤ !!! 업그레이드된 클래스 모델에서 <이름> 클래스에 <이름> 메서드가 누락되었습니다.
- ➤ !!! 업그레이드된 클래스 모델에서 <이름> 클래스의 <이름> 메서드에 한정자가 누락되었습니다. 누락된 한정자는 <이름 목록>입니다.
- ➤ !!! 업그레이드된 클래스 모델에서 유효한 링크 <이름>이(가) 누락되었습니다.
- ▶ !!! 업그레이드된 클래스 모델에서 유효한 링크 <이름>에 한정자가 누락되었습니다. 누락된 한정자는 <이름 목록>입니다.
- ➤ !!! 업그레이드된 클래스 모델에서 <이름> 클래스를 포함하는 계산된 링크 <이름>이(가) 누락되었습니다.
- ➤ !!! 업그레이드된 클래스 모델에서 <이름> 클래스를 포함하는 계산된 링크 <이름>에 트리플렛이 누락되었습니다. 누락된 트리플렛은 <트리플렛>입니다.
- ➤ !!! 업그레이드된 클래스 모델에 <이름> 열거가 없습니다.
- ➤ !!! 업그레이드된 클래스 모델에 <이름> 목록이 없습니다.
- ▶ !!! <이름> 열거에 <숫자> 키와 <값> 값을 갖고 있는 열거 항목이 없습니다.
- ➤ !!! 업그레이드된 클래스 모델의 <이름> 목록에 목록 항목 <값>이(가) 없습니다.

## **IPv6** 특성 채우기

이름 특성의 IP 값을 정규화된 IPv6 형식의 IpAddress 클래스에 있는 새 IpAddressValue 특성으로 복사합니다.

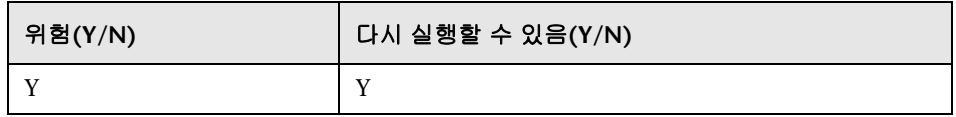

## 오류의 의미

디스커버리가 작동하지 않을 수 있습니다.

해결 방법**.** CMDB에서 IP 및 IP 서브넷에 대해 업데이트를 수행해야 합니다. 업데이트는 UI에서 수동으로 한 번에 하나씩 수행할 수 있습니다.

#### 로그 파일

로그 메시지는 **cmdb.reconciliation.log** 로그 파일을 참조하십시오.

## 엔리치먼트 구동 업그레이드

미리 정의된 엔리치먼트를 호출하여 업그레이드 프로세스 과정에서 데이터를 업그레이드합니다.

1. J2EE 도메인에서 이름 특성을 업데이트하여 접미사( '@' 뒤의 모든 문자)를 업데이트합니다.

2. 클러스터 리소스 그룹에서 이름 특성을 업데이트하고, 호스트 키 특성 값의 접미사(':' 뒤의 모든 문자)로 채웁니다.

3. 업그레이드되지 않는 이전 보고서 보관 CI를 제거합니다.

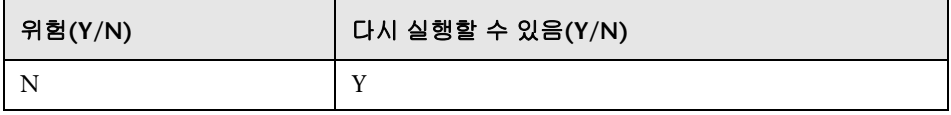

## 키 특성 조정 규칙 정의

참고**:** 이 작업은 리소스만 업그레이드하는 경우에 수행합니다.

'key-attributes' 유형의 조정 규칙을 키 특성이 있는 모든 사용자의 CI 유형에 추가합니다.

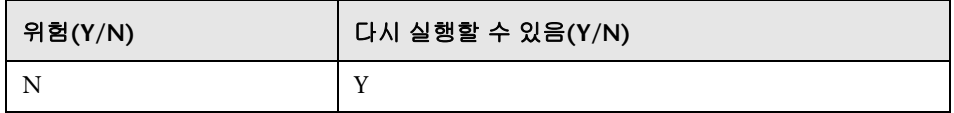

## 오류의 의미

8.00에서 키 특성으로 식별된 사용자 정의 CIT는 상위 조정 규칙을 사용합니다. 나중에 패키지/조정 JMX에서 키 특성 식별 규칙을 추가할 수 있습니다.

## 로그 파일

없음

## 패키지 관리자 업그레이드

참고**:** 이 작업은 리소스만 업그레이드하는 경우에 수행합니다.

UCMDB Server 모델에 저장된 패키징 정보를 업데이트합니다.

패키지 관리자 업그레이드의 구성 파일은 **C:\hp\UCMDB\UCMDBServer\ runtime\upgrade\PackageManagerUpgrader\config.xml**(**cmdb.jar**)에 저장됩니다. 구성에는 사용되지 않는 하위 시스템 및 하위 시스템 이름 바꾸기 규칙이 나열됩니다.

패키지 관리자 업그레이드 도구는 다음 단계를 수행합니다.

- **1** 패키지에서 사용되지 않는 하위 시스템의 리소스를 제거합니다.
- **2** 사용되지 않는 하위 시스템 이름을 새 이름으로 바꿉니다.
- **3** 패키지 관리자에서 사용하는 클래스 모델 리소스의 이름을 업데이트합니다.
	- **a** 클래스 정의의 클래스 이름을 변경합니다.
	- **b** 유효한 링크 정의에서 클래스 이름을 변경합니다.
	- **c** 계산 링크 정의의 트리플렛에서 클래스 이름을 변경합니다.

 **4** 존재하지 않는 리소스를 패키지에서 제거합니다.

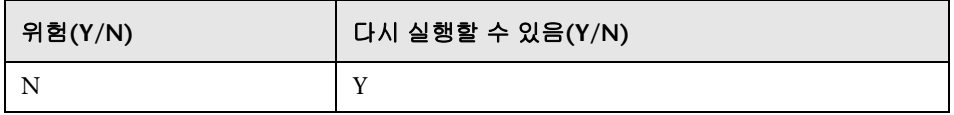

## 오류의 의미

잘못된 패키징 정보를 사용하는 경우 패키지를 내보내는 동안 잘못된 패키지 파일이 생성될 수 있으며, 패키지 배포를 취소하지 못할 수 있습니다.

### 로그 파일

없음

# **15**

## <span id="page-248-0"></span>버전 **8.04**에서 **9.02**로 패키지 업그레이드

이 장의 내용:

개념

➤ 250 페이지의 패키지 [마이그레이션](#page-249-0) 유틸리티 - 개요

작업

 $\triangleright$  251 페이지의 사용자 지정 패키지 [마이그레이션](#page-250-0)

## 참조

➤ 253 [페이지의](#page-252-0) 문제 해결 및 제한

## 개념

## <span id="page-249-0"></span>패키지 마이그레이션 유틸리티 **-** 개요

이 장에서는 패키지 마이그레이션 유틸리티를 사용하여 UCMDB(HP Universal CMDB)의 사용자 지정 패키지를 버전 8.04에서 버전 9.02로 마이그레이션하는 방법을 설명합니다.

시스템을 버전 9.02로 업그레이드하기 전에 만든 사용자 지정 패키지에는 새 버전에서 지원되지 않는 리소스가 있을 수 있습니다. 이러한 사용자 지정 패키지에서 문제가 발생할 위험을 줄이려면 UCMDB 버전 9.02 시스템에서 패키지를 배포하기 전에 제공된 패키지 마이그레이션 유틸리티를 사용하여 이러한 패키지를 오프라인으로 마이그레이션하는 것이 좋습니다.

패키지 마이그레이션 유틸리티를 사용하여 오프라인으로 사용자 지정 패키지를 마이그레이션하는 경우 다음과 같은 이점이 있습니다.

- ➤ 가동 중지 시간이 없습니다.
- ➤ 시스템에서 사용자 지정 패키지를 배포하기 전에 패키지 마이그레이션을 완료하므로 위험이 줄어듭니다.
- ➤ 패키지를 마이그레이션한 직후에 배포하여 데이터를 다시 디스커버리할 수 있습니다.
- ➤ HP 컨텐츠 패키지를 단일 프로세스로 마이그레이션하여 컨텐츠 손상 위험을 줄일 수 있습니다.

패키지 마이그레이션 유틸리티를 사용하면 서버를 실행할 필요 없이 오프라인으로 사용자 지정 패키지를 마이그레이션할 수 있습니다.

## 작업

## <span id="page-250-0"></span> $\bullet$  사용자 지정 패키지 마이그레이션

다음 절차에서는 사용자 지정 패키지를 HP Universal CMDB 버전 9.02로 마이그레이션하는 방법을 설명합니다.

## 사용자 지정 패키지를 마이그레이션하려면**:**

- **1** 마이그레이션할 사용자 지정 패키지를 업그레이드된 리소스가 종속된 패키지와 함께 별도의 디렉터리에 저장합니다. 예를 들면 다음과 같습니다.
	- ➤ 사용자 지정 패키지에 포함된 보기 또는 엔리치먼트 규칙이 다른 패키지에 있는 TQL 정의를 사용하는 경우, TQL 정의가 포함된 패키지를 사용자 지정 패키지와 함께 디렉터리에 저장합니다.
	- ▶ 사용자 지정 패키지에 팩터리 패키지에서 제공하지 않는 사용자 지정 클래스 정의에 대한 참조가 있는 경우, 사용자 지정 클래스 정의가 포함된 패키지를 사용자 지정 패키지와 함께 디렉터리에 저장합니다.
- **2** 이전 클래스 모델, 즉 패키지를 만드는 데 사용한 UCMDB 버전(예: 7.0, 7.5 등) 클래스 모델의 정의 XML 파일이 있는지 확인합니다.

클래스 모델을 만들려면 JMX 콘솔에 액세스하여 **CMDB** 클래스 모델 서비스로 이동한 후에 **exportClassModelToXML** 메서드를 실행합니다.

- **3** 스크립트를 실행합니다.
	- ➤ Windows: **C:\hp\UCMDB\UCMDBServer\tools\packupgrade.bat**
	- ➤ Solaris: **C:/hp/UCMDB/UCMDBServer/2f/packupgrade/bin/packupgrade.sh**

아래에 스크립트 실행 구문이 나와 있습니다. 인수 없이 스크립트를 실행하여 이 정보를 표시할 수도 있습니다.

packupgrade -cm {CLASS\_MODEL\_DEF\_FILE} [-u {UPGRADE\_CONFIG\_FILE}] [-exclude <package(s)>] -out {OUTPUT\_DIR} {INPUT\_DIR}

**-i**. JMX 콘솔에 로그인합니다.

**-cm {**클래스 모델 정의 파일**}**. 이전 클래스 모델 정의 파일 이름입니다. JMX를 통해 이 파일을 만들 수 있습니다. 파일을 만들려면 IMX 콘솔에서 **클래스 모델** 서비스로 이동하여 **exportClassModelToXml** 메서드를 호출합니다.

**-u {**업그레이드 구성 파일**}**. 업그레이드 구성 파일입니다.

**-exclude {**패키지**}**. 제외할 패키지 또는 패키지 이름 목록(쉼표로 구분)입니다.

**-filterResources {**필터링된 리소스 목록의 파일 경로**}**. 지정한 XML 파일에 나열된 리소스를 제외합니다. XML 파일은 **schema\filtered\_resources.xsd** 파일을 따라야 합니다.

**-fullCM**. 클래스 모델 업그레이드를 전체 모드로 변경합니다. 전체 모드에서는 새 패키지가 만들어지며 클래스 모델 전체가 한꺼번에 처리되므로 유효성 검사와 수정 작업을 더 많이 수행할 수 있습니다. 전체 모드에서는 패키지에 최소한 전체 기본 클래스 모델이 처리됩니다. 기본적으로 업그레이드는 완료를 가정하지 않는 부분 모드로 수행됩니다.

**-analyzeDataActions {**데이터 수행 파일**}**. 변경 내용을 분석하고 지정된 파일 이름으로 데이터 수행 분석 파일을 생성합니다. -fullCM을 의미합니다.

**-outputFullCM {**전체 **CM** 출력 파일**}**. 새 전체 클래스 모델을 파일로 출력합니다. **-fullCM**을 의미합니다.

**-out {**출력 디렉터리**}**. 업그레이드된 패키지에 대한 디렉터리 경로입니다.

**-doNotCreateNewPackages**. 이 옵션을 지정하는 경우 업그레이드에서 새 패키지 파일을 만들지 않습니다.

**{**입력 디렉터리**}**. 업그레이드할 패키지의 디렉터리 경로입니다.

**ucmdb.home**. 환경 변수입니다. 제품 디렉터리(독립 실행형 UCMDB의 경우 일반적으로 **C:\hp\UCMDB\UCMDBServer**)를 가리켜야 합니다.

 **4** 제공한 출력 디렉터리에서 마이그레이션된 패키지를 찾습니다. UCMDB 버전 9.02 시스템에서 마이그레이션된 패키지를 배포합니다.
# 참조

# **Q** 문제 해결 및 제한

- ▶ 패키지 마이그레이션 유틸리티는 UCMDB 8.04와 호환되는 패키지에 대해서만 확인되었습니다.
- ➤ 삭제되었거나 업데이트된 CI 유형을 참조하는 엔리치먼트 정의 패키지는 패키지 마이그레이션 유틸리티를 사용하여 업데이트할 수 없습니다.
- ▶ 부분 마이그레이션은 지원되지 않습니다. 하나 이상의 리소스를 성공적으로 마이그레이션할 수 없는 경우에는 패키지 마이그레이션 유틸리티에서 새 패키지를 만들지 않습니다.

# **V** 부

# 최고 가용성 및 용량 계획

# **16**

# 최고 가용성 모드 설치

이 장의 내용:

### 개념

- ▶ 258 페이지의 [HP Universal CMDB](#page-257-0) 최고 가용성 솔루션의 모범 사례
- ➤ 259 [페이지의](#page-258-0) 활성 서버와 수동 서버 간 전환

### 작업

- ▶ 260 페이지의 최고 가용성 모드에서 [HP Universal CMDB](#page-259-0) 설치
- $\triangleright$  264 [페이지의](#page-263-0) 네트워크 최고 가용성 구성
- ➤ 265 [페이지의](#page-264-0) 전체 사이트 구성

# 개념

# <span id="page-257-0"></span>**HP Universal CMDB** 최고 가용성 솔루션의 모범 사례

이 섹션에서는 HP Universal CMDB 최고 가용성 솔루션의 현장 구현을 위한 모범 사례에 대해 간략하게 설명합니다.

솔루션 다이어그램:

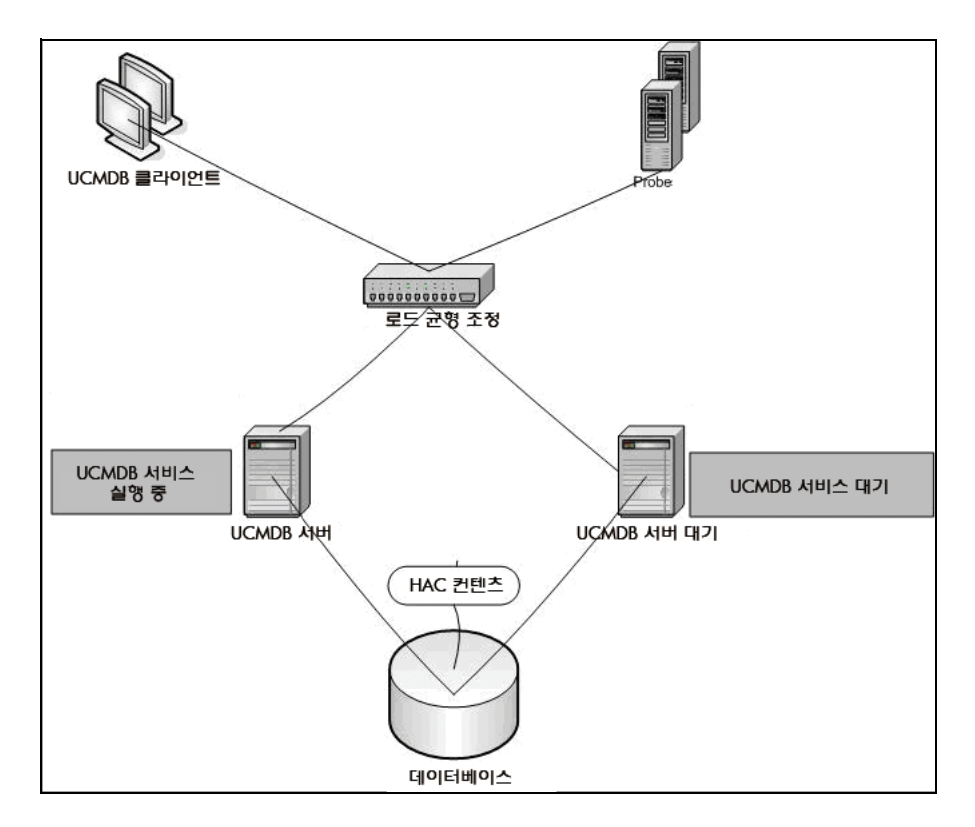

- ▶ HP Universal CMDB 응용 프로그램에 대한 모든 외부 액세스는 로드 균형 조정을 통해 이루어집니다.
- $\blacktriangleright$  둘 이상의 서버가 구성됩니다.
- ▶ HP Universal CMDB 서비스는 클러스터의 모든 서버에서 실행되지만, 고객 구성 요소는 활성 서버에서만 활성화됩니다.
- ▶ 다음과 같은 방법을 사용하여 로드 규형 조정을 수행합니다.
	- ➤ **http://<UCMDB-Server:**포트**>/ping?clusterId=<**클러스터 **ID>**에 대한 **Keep Alive**
	- ➤ 서버에 대한 라운드 로빈 정책
	- ➤ 세션 고정 상태 유지
	- ➤ 클러스터별로 가상 IP 구성
- ➤ 각 서버는 서로 다른 두 네트워크에 연결됩니다.
	- ➤ 프런트 엔드(로드 균형 조정 액세스용)
	- ▶ 백 엔드(데이터베이스 및 최고 가용성 컨트롤러 통신용)

## <span id="page-258-0"></span>♣ 활성 서버와 수동 서버 간 전환

활성 컴퓨터로부터의 전환 시 수동 컴퓨터를 시작하는 시간을 단축하기 위해 HP Universal CMDB는 수동 컴퓨터를 부분 모드로 시작합니다.

이 경우 수동 컴퓨터의 모델 토폴로지 구성 요소는 읽기 전용 모드로 시작됩니다. 그런 후에 UCMDB 데이터베이스를 통해 활성 서버에서 변경되는 내용으로 몇 초마다 동기화됩니다.

수동 컴퓨터로 전환되었을 때는 대부분의 모델이 이미 메모리에 로드된 상태이기 때문에 수동 컴퓨터가 빠르게 시작됩니다.

# 작업

# <span id="page-259-0"></span>최고 가용성 모드에서 **HP Universal CMDB** 설치

이 섹션에서는 HP Universal CMDB를 최고 가용성 모드로 실행할 때의 설치, 시작 및 구성 절차를 설명합니다.

참고**:** 여러 고객이 포함된 환경에서는 최고 가용성 모드가 지원되지 않습니다.

이 섹션에는 다음 항목이 포함됩니다.

- ➤ 260 [페이지의](#page-259-1) "서버 설치"
- ▶ 261 [페이지의](#page-260-0) "서버 시작 완료"
- ➤ 263 [페이지의](#page-262-0) "서버 구성"
- ▶ 263 [페이지의](#page-262-1) "로드 규형 조정 구성"
- ➤ 263 [페이지의](#page-262-2) "Probe 구성"

### <span id="page-259-1"></span> **1** 서버 설치

 **a** 구성 마법사를 실행하지 않고 둘 이상의 컴퓨터에 UCMDB Server를 설치합니다(마법사 프롬프트에서 아니요 선택). 일반적인 구성에서는 활성 서버와 수동 서버가 포함됩니다.

자세한 내용은 69 페이지의 "Windows 플랫폼에 [HP Universal CMDB](#page-68-0)  [설치](#page-68-0)" 또는 83 페이지의 "Linux 플랫폼에 [HP Universal CMDB](#page-82-0) 설치"를 참조하십시오.

참고**:** 활성 및 수동 UCMDB Server로 사용되는 컴퓨터에는 유사한 하드웨어가 설치되어 있어야 하며(특히 메모리 양이 같아야 함), 같은 운영 체제를 실행해야 합니다.

- **b** 활성 서버로 지정할 서버에서 구성 마법사를 실행합니다. 새 스키마 만들기를 선택합니다. 자세한 내용은 97 페이지의 ["UCMDB](#page-96-0) 서버 구성"을 참조하십시오.
- **c** 수동 서버에서 구성 마법사를 실행합니다. 기존 스키마에 연결을 선택하고 활성 서버에 대해 만든 스키마의 세부 정보를 제공합니다.
	- ➤ Windows 플랫폼에서 마법사를 실행하려면 시작 **>** 모든 프로그램 **> HP UCMDB > HP Universal CMDB Server** 구성 마법사 시작을 선택합니다.
	- $\blacktriangleright$  Linux 플랫폼에서 마법사를 실행하려면:

/opt/hp/UCMDB/UCMDBServer/bin/configure.sh

### <span id="page-260-0"></span> **2** 서버 시작 완료

- **a** 활성 서버를 시작하고 시작 프로세스가 완료될 때까지 기다립니다.
- **b Windows**의 경우 다음 폴더에 있는 **server\_management.bat**(서버 관리 도구)에 액세스합니다. **C:\hp\UCMDB\UCMDBServer\tools\**.

**Linux**의 경우 다음 폴더에 있는 **server\_management.sh**를 실행합니다. **/opt/hp/UCMDB/UCMDBServer/tools**/.

▶ 로그인 페이지에서 서버 이름과 자격 증명을 입력합니다.

기본 SSL 포트(포트 **8443**)를 사용 중인 경우 서버 이름(예: **localhost**)만 입력합니다.

SSL 포트를 변경한 경우에는 서버 이름과 새 포트(예: **localhost:443**)를 입력합니다.

 ➤ 시스템 사용자의 사용자 이름과 비밀번호(기본값: **sysadmin** 및 **sysadmin**)를 입력합니다.

참고**:** 도구에서 HP Universal CMDB 서버로 연결할 때는 HTTPS를 사용합니다. 연결 문제가 있는 경우에는 **SSL** 모드가 구성되어 있는지 확인합니다(**HTTPS** 연결 사용이 **true**로 설정되어 있어야 함).

- **c** 서버 관리 도구의 왼쪽 메뉴에서 클러스터를 선택합니다. 새 클러스터 단추를 클릭하여 새 클러스터를 만듭니다.
- **d** 서버 추가 상자에 설치한 서버 중 하나의 컴퓨터 이름을 입력합니다. 추가를 클릭합니다. 다른 서버에서 이 작업을 반복합니다.
- **e** 서버 이름 목록에서 활성 서버로 지정할 서버를 선택합니다. 활성으로 설정을 클릭합니다.
- **f** 확인을 클릭합니다.
- **g** 모든 기존 고객을 활성 서버로 전환할 것인지 묻는 질문이 표시되면 예를 선택합니다.

참고**:** 사용자 또는 서버를 변경하려면 로그아웃 링크를 클릭하여 서버 관리 도구에서 로그아웃합니다.

 **h** 수동 서버를 시작하고 해당 서버에서 **server\_management.bat** 파일을 실행합니다.

참고**:** 서버 관리 도구를 사용하여 UCMDB Server를 활성에서 수동으로 변경할 때는 데이터베이스 불일치 현상이 발생할 수 있습니다. 이러한 현상을 방지하려면 활성 컴퓨터에서 UCMDB Server를 중지합니다. 잠시 후에(약 1분 후) 수동 서버가 활성 서버로 바뀝니다.

클러스터의 모든 서버는 HTTP, HTTPS 등에 대해 같은 포트에서 작동해야 합니다. 즉, 두 서버가 서로 다른 포트에서 작동하도록 구성할 수 없습니다. <span id="page-262-0"></span> **3** 서버 구성

- **a** 관리 > 인프라 설정 > 일반 설정 범주를 선택합니다.
- **b** 다음 설정을 찾아서 변경합니다.
	- ➤ 설정의 프런트 엔드 **URL** 사용 여부를 **true**로 설정해야 합니다.
	- ➤ 프런트 엔드 **URL**은 로드 균형 조정 URL로 설정해야 합니다. 이때 **URI://<**서버 이름**>:<**포트**>** 형식을 사용해야 합니다.

### <span id="page-262-1"></span> **4** 로드 균형 조정 구성

다음 구성을 사용하여 두 HP Universal CMDB 서버의 가상 IP를 정의합니다.

- ▶ 인프라 설정에 정의된 포트를 선택합니다.
- ▶ 서버에 대한 라운드 로빈 정책이 있는지 확인합니다.
- ▶ 세션 고정 상태가 유지되는지 확인합니다.
- ➤ 클러스터별로 가상 IP가 구성되어 있는지 확인합니다.
- ➤ 세션의 Keep Alive 주소는 **http://<UCMDB-Server:**포트**>/ping?clusterId= <**클러스터 **ID>**입니다. 클러스터의 활성 서버는 HTTP 응답 200(성공)을 반환합니다. 수동 서버는 HTTP 응답 503(서비스를 사용할 수 없음)을 반환합니다.

참고**:** 로드 균형 조정은 Keep Alive 요청에 클러스터 ID를 제공해야 합니다. 서버는 여러 클러스터에 속할 수 있으며, 한 클러스터에서는 활성이고 다른 클러스터에서는 수동일 수 있기 때문입니다.

### <span id="page-262-2"></span> **5 Probe** 구성

- **a** 로드 균형 조정 가상 IP 주소를 HP Universal CMDB 서버 이름으로 사용하여 Probe 컴퓨터에서 Probe 설치를 실행합니다.
- **b** Probe를 시작합니다.

# <span id="page-263-0"></span> $\hat{\mathbb{P}}$  네트워크 최고 가용성 구성

네트워크 최고 가용성을 배포하려면 스패닝 트리 Intel NIX 모드(Windows용)를 사용하여 서버로의 스위치를 통해 로드 균형 조정 및 데이터베이스를 연결합니다.

전체 네트워크 중복성 구성 솔루션 다이어그램:

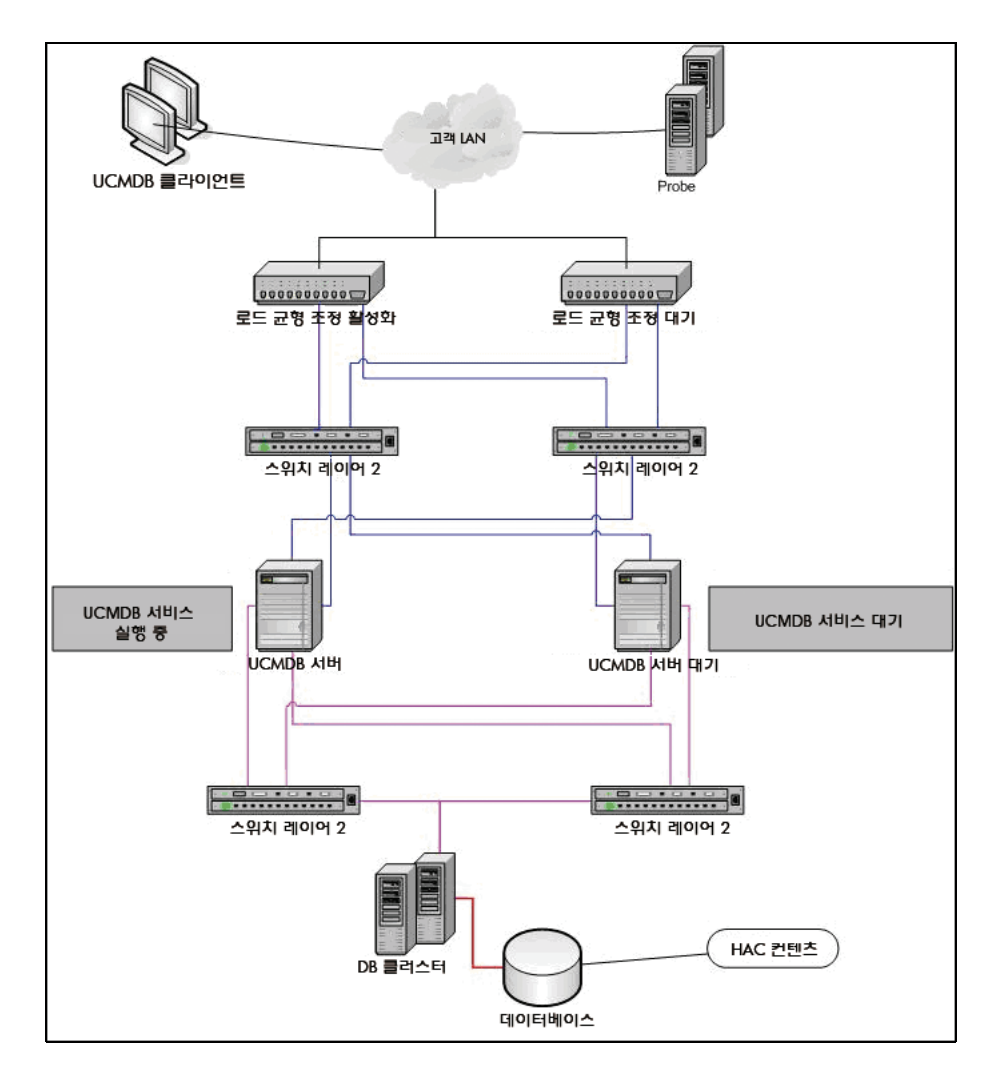

# <span id="page-264-0"></span> $\uparrow$  전체 사이트 구성

- ▶ 백 엔드 네트워크는 프라임 인터페이스(서버 이름에 바인딩된 인터페이스)에서 정의해야 합니다. 백 엔드 네트워크가 이러한 방식으로 정의되어 있지 않은 경우 etc/hosts 파일을 편집하여 백 엔드 인터페이스가 서버 이름에 바인딩되도록 정의합니다.
- ➤ 서버 설치 중에 백 엔드 호스트 이름/IP를 HP Universal CMDB 서버/IP로 정의해야 합니다.

# **17**

# **HP Universal CMDB** 대용량 계획

### 이 장의 내용:

### 개념

- ▶ 268 [페이지의](#page-267-0) 대용량 계획 개요
- ▶ 269 [페이지의](#page-268-0) 관리되는 노드 및 노드 관련 CI

## 작업

- ➤ 270 페이지의 [UCMDB Server](#page-269-0) 구성
- ▶ 271 페이지의 [Oracle Database](#page-270-0) 구성

### 참조

- ➤ 272 [페이지의](#page-271-0) 시스템 테스트 설정
- ➤ 273 [페이지의](#page-272-0) 시스템 테스트 결과

# 개념

# <span id="page-267-0"></span>대용량 계획 개요

HP Universal CMDB에서는 기본 구성을 사용하여 2,500만 개 이상의 개체 및 링크를 배포할 수 있습니다. 대용량 배포를 수행하려면 다음 구성을 구현해야 합니다.

- ➤ CMDB 힙을 8GB로 늘립니다. 자세한 내용은 270 페이지의 ["UCMDB Server](#page-269-0)  [구성](#page-269-0)"을 참조하십시오.
- ➤ Oracle 데이터베이스를 사용 중인 경우에는 Oracle Database SGA를 4GB(지원) 또는 8GB(권장)로 설정합니다. 자세한 내용은 271 [페이지](#page-270-0) 의 ["Oracle Database](#page-270-0) 구성"을 참조하십시오.

다음 표에는 UCMDB 배포에 지원되는 최대 CI 및 링크 수가 나와 있습니다.

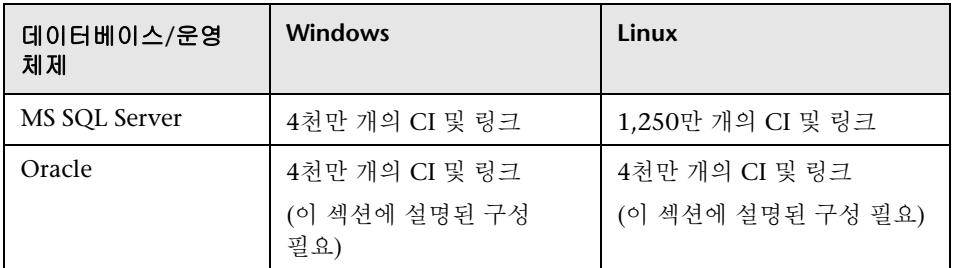

자세한 내용은 다음을 참조하십시오.

- ➤ 이 용량을 지원하기 위해 변경해야 할 시스템 구성은 270 페이지의 ["UCMDB](#page-269-0)  [Server](#page-269-0) 구성"을 참조하십시오.
- ➤ 성능을 개선할 수 있는 방법은 271 페이지의 ["Oracle Database](#page-270-0) 구성"을 참조하십시오.
- ▶ 용량 테스트에 사용되는 설정은 272 [페이지의](#page-271-0) "시스템 테스트 설정"을 참조하십시오.
- ➤ UCMDB 9.02에서 실행한 시스템 테스트의 성능 결과는 273 [페이지의](#page-272-0) "시스 템 [테스트](#page-272-0) 결과"를 참조하십시오.

# <span id="page-268-0"></span>관리되는 노드 및 노드 관련 **CI**

용량을 계획할 때는 여러 문제 중에서 CMDB의 관리되는 노드와 노드 관련 CI의 비율을 우선적으로 고려해야 합니다. 노드 관련 CI에는 응용 프로그램 리소스, 노드 요소 또는 실행 중인 소프트웨어의 하위 클래스인 모든 CI 유형이 포함됩니다.

다음 표에는 환경의 각 관리되는 노드에서 디스커버리할 수 있는 노드 관련 CI의 수가 나와 있습니다. 이 수는 배포의 크기와 관리되는 노드의 수에 따라 달라집니다. CMDB에서 유지 관리하는 관리되는 노드의 수가 많을수록, 각 관리되는 노드에 대해 디스커버리할 수 있는 노드 관련 CI의 수는 적어집니다.

예를 들어 엔터프라이즈 배포에서 89,600개의 관리되는 노드를 실행하는 경우에는 각 관리되는 호스트에 대해 160개의 호스트 관련 CI를 디스커버리할 수 있습니다. 반면 관리되는 호스트를 28,000개만 실행하는 경우에는 각 관리되는 호스트에 대해 500개의 리소스 CI를 디스커버리할 수 있습니다.

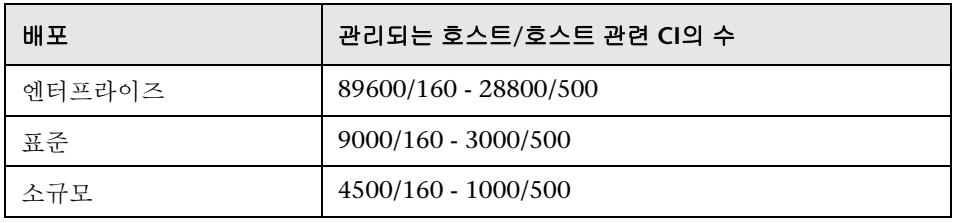

참고**:** 위 표의 수치에는 CI만 포함되고 링크는 포함되지 않습니다.

# 작업

# <span id="page-269-0"></span>**UCMDB Server** 구성

시스템에서 4천만 개의 CI 및 링크를 지원하려면 UCMDB Server에서 다음 매개 변수를 업데이트해야 합니다.

**Windows**:

➤ **C:\hp\UCMDB\UCMDBServer\bin\wrapper-platform.conf**

wrapper.java.initmemory=2048

wrapper.java.maxmemory=8192

 ➤ **C:\hp\UCMDB\UCMDBServer\conf\settings.override.properties** dal.object.condition.max.result.size=50000000 dal.use.memory.instead.temp.table.high.threshold.oracle=6000000 dal.joinf.max.result.size=4000000

**Linux**:

- ➤ **opt/hp/UCMDB/UCMDBServer/bin/wrapper-platform.conf** wrapper.java.initmemory=2048 wrapper.java.maxmemory=8192
- ➤ **opt/hp/UCMDB/UCMDBServer/bin/settings.override.properties** dal.object.condition.max.result.size=50000000 dal.use.memory.instead.temp.table.high.threshold.oracle=6000000 dal.joinf.max.result.size=4000000

# <span id="page-270-0"></span>**Oracle Database** 구성

4천만 개의 개체와 링크가 포함된 시스템에서 작업할 때는 Oracle SGA 크기를 6GB나 8GB(권장 구성)로 높이면 성능을 개선할 수 있습니다. 이렇게 하면 다양한 유형의 TQL과 시스템에서 수행되는 데이터 입력 작업에 대한 TQL 계산 성능이 향상됩니다.

# 참조

# <span id="page-271-0"></span>시스템 테스트 설정

시스템 테스트를 위한 시스템 용량은 CI 및 링크 4천만 개입니다.

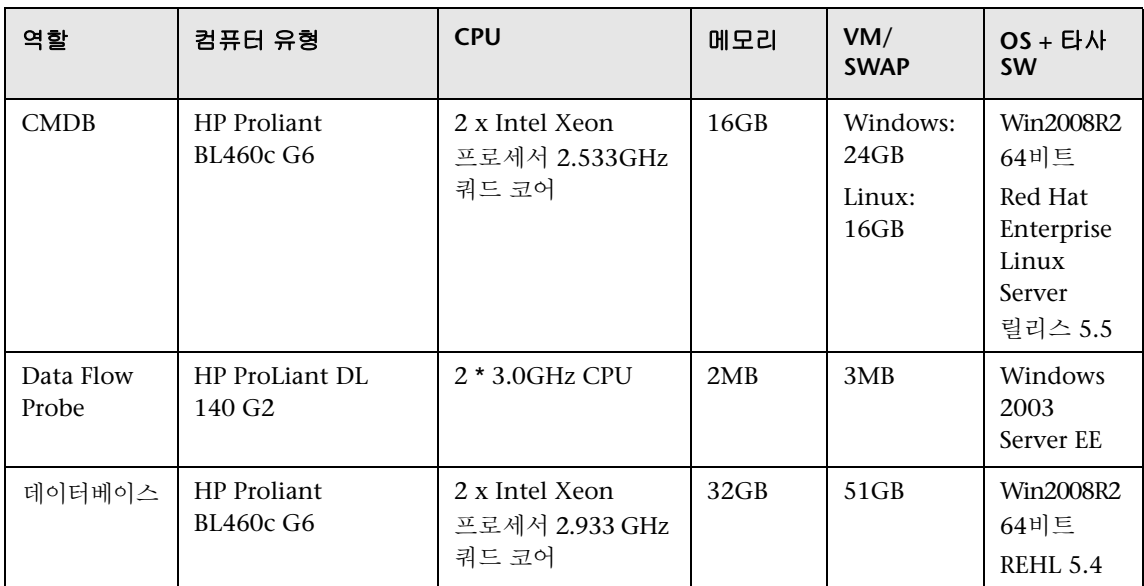

테스트에는 다음 하드웨어가 사용되었습니다.

테스트에는 다음 소프트웨어 버전이 사용되었습니다.

➤ Oracle Database 11g, 릴리스 11.2.0.1.0

시스템 테스트의 일부로 다음 비즈니스 흐름을 테스트했습니다.

➤ **TQL** 계산

결과 크기(<100, <1000, <10000), TQL에서 검색하는 데이터 세트 및 TQL 구성에 따라 TQL을 하위 그룹으로 나누었습니다.

- ➤ Like 조건
- ➤ Like(대/소문자 무시)
- ➤ 관점
- ➤ TQL 결과의 서로 다른 계층 구조 수(1-5)
- ➤ 복합
- $\blacktriangleright$  하위 그래프
- ➤ JoinF

### ➤ 데이터 입력

시스템 테스트의 데이터 입력 시나리오에는 삽입, 업데이트 및 삭제가 포함되었습니다.

### $\blacktriangleright$  엔리치먼트

엔리치먼트 시나리오에는 삽입, 업데이트 및 삭제가 포함되었습니다.

## <span id="page-272-0"></span>**�** 시스템 테스트 결과

쿼리 실행, 데이터 입력 및 엔리치먼트 실행을 포함하는 시나리오를 사용하여 24시간 동안 로드를 테스트하여 다음 결과를 얻었습니다.

- ▶ 실행 시간 전체에서 시스템이 안정적이었습니다. 시간 경과에 따른 다시 시작, 메모리 누수 또는 기타 성능 저하가 관찰되지 않았습니다.
- ➤ 시스템 성능이 적절합니다. 대부분의 TQL에서 백분위수 90%의 계산 시간이 1초 미만이었습니다.

### 장 • HP Universal CMDB 대용량 계획

# **VI** 부

**HP Universal CMDB** 강화

# **18**

# 강화 소개

이 장의 내용:

### 개념

- ➤ 278 [페이지의](#page-277-0) 강화 개요
- ➤ 279 [페이지의](#page-278-0) 강화 준비

## 작업

- ▶ 281 페이지의 보안 아키텍처에 [HP Universal CMDB](#page-280-0) 배포
- ▶ 282 [페이지의](#page-281-0) JMX 콘솔의 시스템 사용자 이름 또는 비밀번호 변경
- ➤ 283 페이지의 [HP Universal CMDB](#page-282-0) 서버 서비스 사용자 변경

# 개념

# <span id="page-277-0"></span>♣ 강화 개요

이 섹션에서는 보안 HP Universal CMDB 응용 프로그램의 개념에 대해 소개하고 보안 구현에 필요한 계획 및 아키텍처에 대해 설명합니다. 다음 섹션의 강화 관련 내용을 설명하기 전에 이 섹션의 내용을 먼저 확인하는 것이 좋습니다.

HP Universal CMDB는 보안 아키텍처에 포함할 수 있도록 설계되어 있으므로, 보안 위협에 노출되더라도 해당 위협을 처리할 수 있습니다.

강화 지침에서는 보다 안전한(강화된) HP Universal CMDB를 구현하는 데 필요한 구성에 대해 다룹니다.

제공되는 강화 정보는 강화 절차를 시작하기 전에 강화 설정과 권장 사항을 알아 두어야 하는 HP Universal CMDB 관리자를 주 대상으로 합니다.

안전한 아키텍처를 구축하려면 HP Universal CMDB에서 리버스 프록시를 사용하는 것이 좋습니다. HP Universal CMDB에서 사용할 리버스 프록시를 구성하는 방법에 대한 자세한 내용은 299 [페이지의](#page-298-0) "리버스 프록시 사용"을 참조하십시오.

이 문서에 설명된 아키텍처가 아닌 다른 유형의 보안 아키텍처를 HP Universal CMDB에서 사용해야 하는 경우에는 HP 소프트웨어 지원에 문의하여 사용하기에 가장 적합한 아키텍처를 확인하십시오.

Data Flow Probe 강화에 대한 자세한 내용은 337 페이지의 ["Data Flow Probe](#page-336-0)  [강화](#page-336-0)"를 참조하십시오.

### 중요**:**

- ➤ 강화 절차는 이 장에 설명된 지침만 구현하고 다른 문서에 설명된 기타 강화 단계는 수행하지 않는다고 가정 하에 설명했습니다.
- ▶ 이 강화 절차에서는 특정한 분산 아키텍처를 중심으로 설명하지만, 해당 아키텍처가 개별 사용자 조직의 요구에 가장 적합하다는 의미는 아닙니다.
- ➤ 이 문서에서는 다음 장에 포함된 절차를 HP Universal CMDB 전용 컴퓨터에서 수행한다고 가정합니다. 해당 컴퓨터를 HP Universal CMDB 외에 다른 용도로도 사용하면 결과에 문제가 발생할 수 있습니다.
- ▶ 이 섹션에서 제공하는 강화 정보는 전산화된 시스템에서 보안 위험을 평가하는 지침으로 사용할 수 없습니다.

## <span id="page-278-0"></span>강화 준비

- ➤ 일반 네트워크에 대한 보안 위험/보안 상태를 평가하고, 네트워크에 HP Universal CMDB를 가장 효율적으로 통합하는 방법을 결정할 때 해당 평가 결과를 사용합니다.
- ➤ HP Universal CMDB 기술 프레임워크 및 HP Universal CMDB 보안 기능에 대해 명확하게 이해합니다.
- ➤ 모든 강화 지침을 검토합니다.
- ➤ 강화 절차를 시작하기 전에 HP Universal CMDB가 완전하게 작동하는지 확인합니다.
- ➤ 각 장에서 강화 절차 단계를 순서대로 수행합니다. 예를 들어 SSL을 지원하도록 HP Universal CMDB 서버를 구성하려는 경우 285 페이지의 ["SSL\(Secure](#page-284-0)  [Sockets Layer\)](#page-284-0) 통신 사용"의 내용을 확인한 후 모든 지침을 순서대로 따릅니다.
- ▶ HP Universal CMDB에서는 비밀번호를 비워 둔 기본 인증을 지원하지 않습니다. 기본 인증 연결 매개 변수를 설정할 때 비밀번호를 비워 두지 마십시오.

팁**:** 강화 절차를 인쇄하여 강화를 구현할 때 확인합니다.

# 작업

# <span id="page-280-0"></span>보안 아키텍처에 **HP Universal CMDB** 배포

다양한 권장 방법을 통해 HP Universal CMDB 서버를 안전하게 배포할 수 있습니다.

### ➤ 방화벽을 사용한 **DMZ** 아키텍처

이 문서에 나와 있는 보안 아키텍처는 방화벽을 장치로 사용하는 일반 DMZ 아키텍처입니다. 이러한 아키텍처의 기본적인 개념은 HP Universal CMDB 클라이언트와 HP Universal CMDB 서버를 완전히 분리하여 클라이언트와 서버 간에 직접 액세스하지 못하도록 하는 것입니다.

### ➤ 보안 브라우저

Windows 환경의 Internet Explorer 및 FireFox는 Java 스크립트, 애플릿 및 쿠키를 안전하게 처리하도록 구성해야 합니다.

### ➤ **SSL** 통신 프로토콜

Secure Sockets Layer 프로토콜은 클라이언트와 서버 간의 연결을 보호합니다. SSL 연결이 필요한 URL은 HTTPS(보안 버전 Hypertext Transfer Protocol)를 사용합니다. 자세한 내용은 285 페이지의 ["SSL\(Secure Sockets Layer\)](#page-284-0) 통신 [사용](#page-284-0)"을 참조하십시오.

#### ➤ 리버스 프록시 아키텍처

HP Universal CMDB를 보다 안전하게 배포하는 권장 방법 중 하나는 리버스 프록시를 사용하는 것입니다. HP Universal CMDB는 보안 리버스 프록시 아키텍처를 완벽하게 지원합니다. 자세한 내용은 299 [페이지의](#page-298-0) "리버스 프록 시 [사용](#page-298-0)"을 참조하십시오.

참고**:** UCMDB Server가 리버스 프록시를 사용하여 연결하도록 구성되어 있는 경우에는 리버스 프록시 서버와 Data Flow Probe 간에 SSL을 사용하는 상호 인증이 지원되지 않습니다. 자세한 내용은 342 [페이지의](#page-341-0) "상호 인증을 통해 UCMDB Server와 [Data Flow Probe](#page-341-0) 간에 SSL을 사용하도록 설정"을 참조하십시오.

# <span id="page-281-0"></span>**JMX** 콘솔의 시스템 사용자 이름 또는 비밀번호 변경

JMX 콘솔은 시스템 사용자(다중 테넌트 환경의 교차 고객 사용자)를 사용합니다. 임의의 시스템 사용자 이름으로 JMX 콘솔에 로그인할 수 있습니다. 기본 이름과 비밀번호는 **sysadmin**/**sysadmin**입니다.

JMX 콘솔 또는 서버 관리 도구를 통해 비밀번호를 변경할 수 있습니다.

### **JMX** 콘솔을 통해 기본 시스템 사용자 이름 또는 비밀번호를 변경하려면**:**

- **1** 웹 브라우저를 시작하고 다음 주소를 입력합니다. http://localhost.<도메인 이름>:8080/jmx-console.
- **2** JMX 콘솔 인증 자격 증명을 입력합니다. 이 자격 증명은 기본적으로 다음과 같습니다.
	- ➤ 로그인 이름 = **sysadmin**
	- ➤ 비밀번호 = **sysadmin**
- **3 UCMDB:service=Security Services**를 찾은 다음 링크를 클릭하여 작업 페이지를 엽니다.
- **4 changeSystemUserPassword** 작업을 찾습니다.
	- ➤ **userName** 필드에 **sysadmin**을 입력합니다.
	- ➤ **password** 필드에 새 비밀번호를 입력합니다.
- **5 Invoke**를 클릭하여 변경 내용을 저장합니다.

### 서버 관리 도구를 통해 기본 시스템 사용자 이름 또는 비밀번호를 변경하려면**:**

 **1 Windows**의 경우 다음 파일을 실행합니다. C:\hp\UCMDB\UCMDBServer\tools\server\_management.bat.

**Linux**의 경우 다음 폴더에 있는 **server\_management.sh**를 실행합니다. **/opt/hp/UCMDB/UCMDBServer/tools**/.

- **2** 다음의 인증 자격 증명을 사용하여 도구에 로그인합니다. **sysadmin**/**sysadmin**.
- **3** 사용자 링크를 클릭합니다.
- **4** 시스템 사용자를 선택하고 로그인 사용자의 비밀번호 변경을 클릭합니다.
- **5** 이전 비밀번호와 새 비밀번호를 입력하고 확인을 클릭합니다.

# <span id="page-282-0"></span>**HP Universal CMDB** 서버 서비스 사용자 변경

Windows 플랫폼에서 모든 HP Universal CMDB 서비스 및 프로세스를 실행하는 HP Universal CMDB 서비스는 서버 및 데이터베이스 구성 유틸리티를 실행하면 설치됩니다. 기본적으로 이 서비스는 local system 사용자로 실행됩니다. 그러나 NTLM 인증을 사용하는 경우와 같이 다른 사용자가 서비스를 실행하도록 할당해야 하는 경우도 있습니다.

서비스를 실행하도록 할당하는 사용자에게는 다음 권한이 있어야 합니다.

- ▶ 데이터베이스 관리자가 정의한 충분한 데이터베이스 사용 권한
- ➤ 충분한 네트워크 권한
- ➤ 로컬 서버의 관리자 권한

### 서비스 사용자를 변경하려면**:**

- **1** 시작 메뉴(시작 **>** 모든 프로그램 **> HP UCMDB > HP Universal CMDB Server**  중지)를 통해 또는 HP Universal CMDB 서버 서비스를 중지하여 HP Universal CMDB를 사용하지 않도록 설정합니다. 자세한 내용은 [115](#page-114-0) 페이 지의 ["HP Universal CMDB](#page-114-0) 서버 서비스 시작 및 중지"를 참조하십시오.
- **2** Windows 서비스 창에서 **UCMDB Server**를 두 번 클릭합니다. **UCMDB Server** 속성**(**로컬 컴퓨터**)** 대화 상자가 열립니다.

로그온 탭을 클릭합니다.

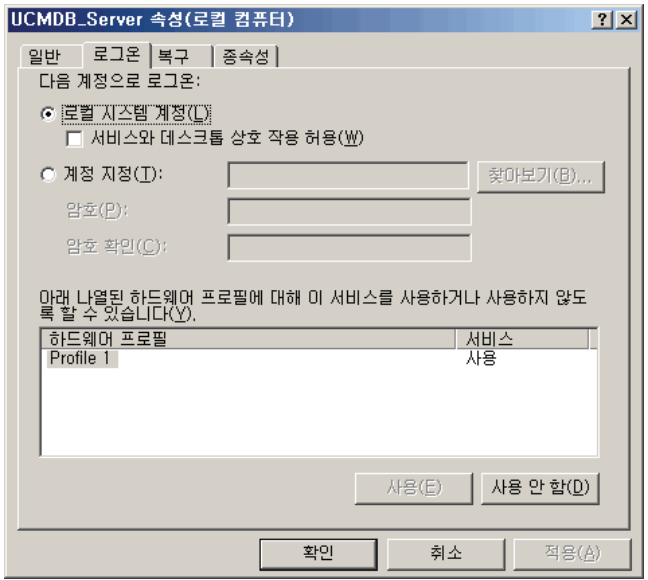

- 계정 지정을 선택하고 컴퓨터의 유효한 사용자 목록에서 다른 사용자를 찾아 선택합니다.
- 선택한 사용자의 Windows 비밀번호를 입력한 후 이 비밀번호를 확인합니다.
- 적용을 클릭하여 설정을 저장하고 확인을 클릭하여 대화 상자를 닫습니다.
- 시작 메뉴(시작 **>** 모든 프로그램 **> HP UCMDB > HP Universal CMDB Server**  시작)를 통해 또는 HP Universal CMDB 서버 서비스를 시작하여 HP Universal CMDB를 사용하도록 설정합니다. 자세한 내용은 115 [페이지](#page-114-0) 의 ["HP Universal CMDB](#page-114-0) 서버 서비스 시작 및 중지"를 참조하십시오.

# <span id="page-284-0"></span>**SSL(Secure Sockets Layer)** 통신 사용

### 이 장의 내용**:**

### 작업

- ➤ 286 페이지의 자체 서명 인증서를 사용하여 서버 [컴퓨터에서](#page-285-0) SSL 사용
- ▶ 288 페이지의 인증 기관에서 발급한 인증서를 사용하여 서버 [컴퓨터에서](#page-287-0) SSL [사용](#page-287-0)
- ➤ 290 페이지의 [클라이언트](#page-289-0) 컴퓨터에서 SSL 사용
- ➤ 291 페이지의 [클라이언트](#page-290-0) SDK에서 SSL 사용
- ➤ 291 [페이지의](#page-290-1) SDK에 대해 상호 인증서 인증 사용
- ➤ 294 [페이지의](#page-293-0) 서버 키 저장소 비밀번호 변경
- ▶ 295 페이지의 [HTTP/HTTPS](#page-294-0) 포트를 사용하거나 사용하지 않도록 설정
- ➤ 296 페이지의 [UCMDB](#page-295-0) 웹 구성 요소를 포트에 매핑

# 작업

# <span id="page-285-0"></span>자체 서명 인증서를 사용하여 서버 컴퓨터에서 **SSL** 사용

이 섹션에서는 SSL(Secure Sockets Layer) 채널을 사용하는 통신을 지원하도록 HP Universal CMDB를 구성하는 방법을 설명합니다.

HP Universal CMDB는 Jetty 6.1을 기본 웹 서버로 사용합니다.

### **1** 선행 조건

- **a** 다음 절차를 시작하기 전에 **C:\hp\UCMDB\UCMDBServer\conf\security\server.keystore**에 있는 이전 **server.keystore**를 제거합니다.
- **b** HP Universal CMDB 키 저장소(JKS 유형)를 **C:\hp\UCMDB\UCMDBServer\conf\security** 폴더에 저장합니다.

### **2** 서버 키 저장소 생성

- **a** 자체 서명된 인증서와 일치하는 개인 키가 포함된 키 저장소(JKS 유형)를 만듭니다.
	- ➤ **C:\hp\UCMDB\UCMDBServer\bin\jre\bin**에서 다음 명령을 실행합니다.

keytool -genkey -alias hpcert -keystore C:\hp\UCMDB\UCMDBServer\conf\security\server.keystore

콘솔 대화 상자가 열립니다.

▶ 키 저장소 비밀번호를 입력합니다. 비밀번호가 변경된 경우에는 **UCMDB:service=Security Services**에서 **changeKeystorePassword** JMX 작업을 실행합니다. 비밀번호가 변경되지 않은 경우에는 기본 **hppass** 비밀번호를 사용합니다.

- ➤ 이름과 성을 입력하십시오**.**라는 메시지가 표시되면 HP Universal CMDB 웹 서버 이름을 입력합니다. 다른 매개 변수는 조직에 맞게 입력합니다.
- ▶ 키 비밀번호를 입력합니다. 키 비밀번호는 키 저장소 비밀번호와 같아야 합니다.

**server.keystore**라는 JKS 키 저장소가 만들어집니다. 이 저장소에는 **hpcert**라는 서버 인증서가 있습니다.

- **b** 자체 서명된 인증서를 파일로 내보냅니다.
	- ➤ **C:\hp\UCMDB\UCMDBServer\bin\jre\bin**에서 다음 명령을 실행합니다.

keytool -export -alias hpcert -keystore C:\hp\UCMDB\UCMDBServer\conf\security\server.keystore -storepass <your password> -file hpcert

### **3** 클라이언트의 신뢰 저장소에 인증서 저장

**server.keystore**를 생성하고 서버 인증서를 내보낸 다음, 이 자체 서명된 인증서를 사용하여 SSL을 통해 HP Universal CMDB와 통신해야 하는 모든 클라이언트에 대해 이 인증서를 클라이언트의 신뢰 저장소에 저장합니다.

제한: **server.keystore**에는 서버 인증서가 하나만 있을 수 있습니다.

### **4 HTTP** 포트 **8080**을 사용하지 않도록 설정

자세한 내용은 295 페이지의 ["HTTP/HTTPS](#page-294-0) 포트를 사용하거나 사용하지 않도 록 [설정](#page-294-0)"을 참조하십시오.

참고**:** HTTP 포트를 닫기 전에 HTTPS 통신이 작동하는지 확인합니다.

### **5** 서버 다시 시작

### **6 HP Universal CMDB** 표시

UCMDB Server가 안전한지 확인하려면 웹 브라우저에 **https://<UCMDB Server** 이름 또는 **IP** 주소**>:8443/ucmdb-ui**라는 URL을 입력합니다.

# <span id="page-287-0"></span>인증 기관에서 발급한 인증서를 사용하여 서버 컴퓨터에서 **SSL** 사용

CA(인증 기관)에서 발급한 인증서를 사용하려면 키 저장소가 Java 형식이어야 합니다. 다음 예는 Windows 컴퓨터에 대해 키 저장소의 형식을 지정하는 방법을 보여 줍니다.

### **1** 선행 조건

다음 절차를 시작하기 전에

**C:\hp\UCMDB\UCMDBServer\conf\security\server.keystore**에 있는 이전 **server.keystore**를 제거합니다.

### **2** 서버 키 저장소 생성

- **a** CA에서 서명한 인증서를 생성하여 Windows에 설치합니다.
- **b** Microsoft 관리 콘솔(**mmc.exe**)을 사용하여 개인 키를 포함한 인증서를 **\*.pfx** 파일로 내보냅니다.
	- ➤ **pfx** 파일에 대한 비밀번호로 문자열을 입력합니다. 키 저장소 유형을 JAVA 키 저장소로 변환할 때 이 비밀번호를 입력하라는 메시지가 표시됩니다. 이제 **.pfx** 파일은 공용 인증서와 개인 키를 포함하며 비밀번호로 보호됩니다.
- **c** 만든 **.pfx** 파일을 다음 폴더에 복사합니다. **C:\hp\UCMDB\UCMDBServer\conf\security**
- **d** 명령 프롬프트를 열고 디렉터리를 **C:\hp\UCMDB\UCMDBServer\bin\jre\bin**으로 변경합니다.
➤ 다음 명령을 실행하여 키 저장소 유형을 **PKCS12**에서 **JAVA** 키 저장소로 변경합니다.

keytool -importkeystore -srckeystore c:\hp\UCMDB\UCMDBServer\conf\security\<pfx file name> -srcstoretype PKCS12 -destkeystore server.keystore

원본(**.pfx**) 키 저장소 비밀번호를 입력하라는 메시지가 표시됩니다. 이 비밀번호는 [b](#page-287-0)단계에서 pfx 파일을 만들 때 제공한 비밀번호입니다.

- **e** 대상 키 저장소 비밀번호를 입력합니다. 이 비밀번호는 이전에 **changeKeystorePassword** JMX 메서드(보안 서비스)에서 정의한 비밀번호와 같아야 합니다. 비밀번호가 변경되지 않은 경우 기본 **hppass** 비밀번호를 사용합니다.
- **f** 인증서를 생성한 후에 HTTP 포트 8080을 사용하지 않도록 설정합니다. 자세한 내용은 295 페이지의 ["HTTP/HTTPS](#page-294-0) 포트를 사용하거나 사용하지 [않도록](#page-294-0) 설정"을 참조하십시오.
- **g hppass** 이외의 비밀번호 또는 .pfx 파일에 사용했던 비밀번호를 사용한 경우에는 **changeKeystorePassword** JMX 메서드를 실행하여 키의 비밀번호가 같은지 확인합니다.

참고**:** HTTP 포트를 닫기 전에 HTTPS 통신이 작동하는지 확인합니다.

#### **3** 서버 다시 시작

#### **4** 서버 보안 확인

UCMDB Server가 안전한지 확인하려면 웹 브라우저에 **https://<UCMDB Server** 이름 또는 **IP** 주소**>:8443/ucmdb-ui**라는 URL을 입력합니다.

제한: **server.keystore**에는 서버 인증서가 하나만 있을 수 있습니다.

## 클라이언트 컴퓨터에서 **SSL** 사용

HP Universal CMDB 웹 서버에서 사용하는 인증서가 알려진 CA(인증 기관)에서 발급한 인증서인 경우 웹 브라우저에서 추가 수행 없이 인증서의 유효성을 검사할 수 있습니다.

웹 브라우저에서 CA를 신뢰하지 않는 경우에는 전체 인증서 신뢰 경로를 가져오거나, HP Universal CMDB에서 사용하는 인증서를 명시적으로 브라우저의 신뢰 저장소로 가져와야 합니다.

다음 예는 자체 서명된 **hpcert** 인증서를 Internet Explorer에서 사용하도록 Windows 신뢰 저장소로 가져오는 방법을 보여 줍니다.

#### **Windows** 신뢰 저장소로 인증서를 가져오려면**:**

 **1 hpcert** 인증서를 찾아 이름을 **hpcert.cer**로 바꿉니다.

Windows Explorer에서 해당 파일이 보안 인증서임을 나타내는 아이콘이 표시됩니다.

- **2 hpcert.cer**을 두 번 클릭하여 Internet Explorer 인증서 대화 상자를 엽니다.
- **3** 인증서 가져오기 마법사를 통해 인증서를 설치하여 신뢰를 사용하도록 설정하는 지침을 따릅니다.

참고**:** UCMDB Server에서 발급한 인증서를 웹 브라우저로 가져오는 또 다른 방법은 UCMDB에 로그인한 다음 신뢰할 수 없는 인증서 경고가 표시될 때 인증서를 설치하는 것입니다.

## 클라이언트 **SDK**에서 **SSL** 사용

클라이언트 SDK와 서버 SDK 간에 HTTPS 전송을 사용할 수 있습니다.

- **1** 클라이언트 컴퓨터에 설치되어 있는 클라이언트 SDK가 포함된 제품에서 전송 설정을 찾아서 HTTP가 아닌 HTTPS로 구성되어 있는지 확인합니다.
- **2** CA 인증서/자체 서명된 공용 인증서를 클라이언트 컴퓨터에 다운로드한 다음 서버에 연결할 JRE의 **cacerts** 신뢰 저장소로 가져옵니다.

다음 명령을 실행합니다.

Keytool -import -alias <CA name> -trustcacerts -file <server public certificate path> keystore <path to client jre trusted cacerts store (e.g. x:\program files\java\jre\lib\security\cacerts)>

## **SDK**에 대해 상호 인증서 인증 사용

이 모드에서는 SSL을 사용하며, UCMDB를 통한 서버 인증과 UCMDB-API 클라이언트를 통한 클라이언트 인증이 모두 가능합니다. 서버와 UCMDB-API 클라이언트는 모두 인증을 위해 다른 엔터티로 인증서를 보냅니다.

중요**:** 상호 인증을 통해 SDK에서 SSL을 사용하도록 설정하는 다음 방법이 가장 안전한 방법이자 권장 통신 모드입니다.

- **1** UCMDB에서 UCMDB-API 클라이언트 커넥터를 강화합니다.
	- **a** UCMDB JMX 콘솔에 액세스합니다. 웹 브라우저를 시작하고 다음 주소를 입력합니다. **http://<UCMDB** 컴퓨터 이름 또는 **IP** 주소**>:8080/jmx-console**. 사용자 이름과 비밀번호(기본값: sysadmin/sysadmin)를 입력하여 로그인해야 할 수도 있습니다.
- **b UCMDB:service=Ports Management Services**를 찾은 다음 링크를 클릭하여 작업 페이지를 엽니다.
- **c PortsDetails** 작업을 찾아서 **Invoke**를 클릭합니다. HTTPS와 클라이언트 인증 포트 번호를 적어 둡니다. 기본값인 8444 포트를 사용하도록 설정해야 합니다.
- **d** 작업 페이지로 돌아옵니다.
- **e** ucmdb-api 커넥터를 상호 인증 모드에 매핑하려면 다음 매개 변수를 사용하여 **mapComponentToConnectors** 메서드를 호출합니다.
	- ➤ **componentName**: ucmdb-api
	- ➤ **isHTTPSWithClientAuth**: true
	- $\triangleright$  기타 모든 플래그: false

다음 메시지가 표시됩니다.

Operation succeeded. Component ucmdb-api is now mapped to: HTTPS\_CLIENT\_AUTH ports.

- **f** 작업 페이지로 돌아옵니다.
- **2** UCMDB-api 클라이언트를 실행하는 JRE에 클라이언트 인증서가 포함된 키 저장소가 있는지 확인합니다.
- **3** 키 저장소에서 UCMDB-api 클라이언트 인증서를 내보냅니다.
- **4** 내보낸 UCMDB-api 클라이언트 인증서를 UCMDB Server 신뢰 저장소로 가져옵니다.
	- **a** UCMDB 컴퓨터에서 만들어진 UCMDB-api 클라이언트 인증서 파일을 UCMDB의 다음 디렉터리로 복사합니다. **C:\HP\UCMDB\UCMDBServer\conf\security**
	- **b** 다음 명령을 실행합니다.

C:\HP\UCMDB\UCMDBServer\bin\jre\bin\keytool.exe -import -v -keystore C:\HP\UCMDB\UCMDBServer\conf\security\server.truststore -file <exported UCMDB-api client certificate> - alias ucmdb-api

 **c** UCMDB Server 신뢰 저장소 비밀번호(기본값: **hppass**)를 입력합니다.

- **d** 이 인증서를 신뢰하시겠습니까**?**라는 메시지가 표시되면 **y**를 누르고 ENTER 키를 누릅니다.
- **e** 인증서가 키 저장소에 추가되었습니다.가 출력되는지 확인합니다.
- **5** 서버 키 저장소에서 UCMDB Server 인증서를 내보냅니다.
	- **a** UCMDB 컴퓨터에서 다음 명령을 실행합니다.

C:\HP\UCMDB\UCMDBServer\bin\jre\bin\keytool.exe -export -alias hpcert keystore C:\HP\UCMDB\UCMDBServer\conf\security\server.keystore -file C:\HP\UCMDB\conf\security\server.certi

- **b** UCMDB Server 신뢰 저장소 비밀번호(기본값: **hppass**)를 입력합니다.
- **c** 다음 디렉터리에 인증서가 만들어졌는지 확인합니다. **C:\HP\UCMDB\UCMDBServer\conf\security\server.cert**
- **6** 내보낸 UCMDB 인증서를 UCMDB-API 클라이언트 신뢰 저장소의 JRE로 가져옵니다.
- **7** UCMDB Server와 UCMDB-API 클라이언트를 다시 시작합니다.
- **8** UCMDB-API 클라이언트에서 UCMDB-API 서버로 연결하려면 다음 코드를 사용합니다.

UcmdbServiceProvider provider = UcmdbServiceFactory.getServiceProvider("https", <SOME\_HOST\_NAME>, <HTTPS\_WITH\_CLIENT\_AUTH\_PORT\_NUMBER (default:8444>)); UcmdbService ucmdbService = provider.connect(provider.createCertificateCredentials(<TheClientK eystore. e.g: "c:\\client.keystore">, <KeystorePassword>), provider.createClientContext(<ClientIdentification>));

## $\mathbb{\tilde{P}}$  서버 키 저장소 비밀번호 변경

서버를 설치한 후에는 HTTPS 포트가 열리고 저장소는 취약한 비밀번호(기본값: **hppass**)를 사용하여 보호됩니다. SSL만 사용하려는 경우에는 비밀번호를 변경해야 합니다.

다음 절차에서는 **server.keystore** 비밀번호만 변경하는 방법을 설명합니다. 그러나 **server.truststore** 비밀번호를 변경할 때도 같은 절차를 수행해야 합니다.

참고**:** 이 절차의 모든 단계를 수행해야 합니다.

- **1** UCMDB Server를 시작합니다.
- **2** JMX 콘솔에서 비밀번호 변경 작업을 실행합니다.
	- **a** 웹 브라우저를 시작하고 서버 주소를 다음과 같이 입력합니다. **http://<UCMDB Server** 호스트 이름 또는 **IP>:8080/jmx-console**

사용자 이름과 비밀번호를 입력하여 로그인해야 할 수도 있습니다.

- **b** UCMDB에서 **UCMDB:service=Security Services**를 클릭하여 작업 페이지를 엽니다.
- **c changeKeystorePassword** 작업을 찾아 실행합니다.

이 필드는 비워 두면 안 되며 6자 이상을 입력해야 합니다. 비밀번호는 데이터베이스에서만 변경됩니다.

- **3** UCMDB Server를 중지합니다.
- **4** 명령을 실행합니다.

**C:\hp\UCMDB\UCMBServer\bin\jre\bin**에서 다음 명령을 실행합니다.

 **a** 저장소 비밀번호를 변경합니다.

keytool -storepasswd -new <new\_keystore\_pass> -keystore C:\hp\UCMDB\UCMDBServer\conf\security\server.keystore -storepass <current\_keystore\_pass>

 **b** 다음 명령은 키 저장소의 내부 키를 표시합니다. 첫 번째 매개 변수는 별칭입니다. 다음 명령에 사용할 수 있도록 이 매개 변수를 저장합니다.

keytool -list -keystore C:\hp\UCMDB\UCMDBServer\conf\security\server.keystore

 **c** 저장소가 비어 있지 않은 경우 키 비밀번호를 변경합니다.

keytool -keypasswd -alias <alias> -keypass <currentPass> -new <newPass> keystore C:\hp\UCMDB\UCMDBServer\conf\security\server.keystore

- **d** 새 비밀번호를 입력합니다.
- **5** UCMDB Server를 시작합니다.
- **6** 서버 신뢰 저장소에 대해 절차를 반복합니다.

## <span id="page-294-0"></span>**HTTP/HTTPS** 포트를 사용하거나 사용하지 않도록 설정

사용자 인터페이스 또는 JMX 콘솔 내에서 HTTP 및 HTTPS 포트를 사용하거나 사용하지 않도록 설정할 수 있습니다.

#### 사용자 인터페이스 내에서 **HTTP/HTTPS** 포트를 사용하거나 사용하지 않도록 설 정하려면**:**

- **1** HP Universal CMDB에 로그온합니다.
- **2** 관리 > 인프라 설정을 선택합니다.
- **3** 필터(이름별) 상자에 **http** 또는 **https**를 입력하여 HTTP 설정을 표시합니다.
	- ➤ **HTTP(S)** 연결 사용. **True**: 포트가 사용하도록 설정됩니다. **False**: 포트가 사용하지 않도록 설정됩니다.
- **4** 서버를 다시 시작하여 변경 내용을 적용합니다.

제한: HTTPS 포트는 기본적으로 열리며, 이 포트를 닫으면 **Server\_Management.bat**가 작동하지 않습니다.

#### **JMX** 콘솔에서 **HTTP/HTTPS** 포트를 사용하거나 사용하지 않도록 설정하려면**:**

- **1** 웹 브라우저를 시작하고 다음 주소를 입력합니다. http://localhost.<도메인 이름>:8080/jmx-console.
- **2** JMX 콘솔 인증 자격 증명을 입력합니다. 이 자격 증명은 기본적으로 다음과 같습니다.
	- ➤ 로그인 이름 = **sysadmin**
	- ➤ 비밀번호 = **sysadmin**
- **3 UCMDB:service=Ports Management Services**를 찾은 다음 링크를 클릭하여 작업 페이지를 엽니다.
- **4** HTTP 포트를 사용하거나 사용하지 않도록 설정하려면 **HTTPSetEnable** 작업을 찾아 값을 설정합니다.
	- ➤ **True**: 포트가 사용하도록 설정됩니다. **False**: 포트가 사용하지 않도록 설정됩니다.
- **5** HTTPS 포트를 사용하거나 사용하지 않도록 설정하려면 **HTTPSSetEnable** 작업을 찾아 값을 설정합니다.
	- ➤ **True**: 포트가 사용하도록 설정됩니다. **False**: 포트가 사용하지 않도록 설정됩니다.
- **6** 클라이언트 인증을 사용하는 HTTPS 포트를 사용하거나 사용하지 않도록 설정하려면 **HTTPSClientAuthSetEnable** 작업을 찾아 값을 설정합니다.
	- ➤ **True**: 포트가 사용하도록 설정됩니다. **False**: 포트가 사용하지 않도록 설정됩니다.

### **UCMDB** 웹 구성 요소를 포트에 매핑

JMX 콘솔에서 사용 가능한 포트에 대한 각 UCMDB 구성 요소의 매핑을 구성할 수 있습니다.

#### 현재 구성 요소 구성을 보려면**:**

- **1** 웹 브라우저를 시작하고 다음 주소를 입력합니다. http://localhost.<도메인 이름>:8080/jmx-console.
- **2** JMX 콘솔 인증 자격 증명을 입력합니다. 이 자격 증명은 기본적으로 다음과 같습니다.
	- ➤ 로그인 이름 = **sysadmin**
	- ➤ 비밀번호 = **sysadmin**
- **3 UCMDB:service=Ports Management Services**를 찾은 다음 링크를 클릭하여 작업 페이지를 엽니다.
- **4 ComponentsConfigurations** 메서드를 찾아서 **Invoke**를 클릭합니다.
- **5** 각 구성 요소에 대해 유효한 포트 및 현재 매핑된 포트가 표시됩니다.

#### 구성 요소를 매핑하려면**:**

- **1 UCMDB:service=Ports Management Services**를 찾은 다음 링크를 클릭하여 작업 페이지를 엽니다.
- **2 mapComponentToConnectors** 메서드를 찾습니다.
- **3** 값 상자에 구성 요소 이름을 입력합니다. 선택한 항목에 해당하는 각 포트에 대해 **True** 또는 **False**를 선택합니다. **Invoke**를 클릭합니다. 선택한 구성 요소가 선택한 포트에 매핑됩니다. **serverComponentsNames** 메서드를 호출하면 구성 요소 이름을 찾을 수 있습니다.
- **4** 각 관련 구성 요소에 대해 이 프로세스를 반복합니다.

#### 참고**:**

- ▶ 각 구성 요소는 하나 이상의 포트에 매핑해야 합니다. 포트에 매핑되지 않은 구성 요소는 기본적으로 HTTP 포트에 매핑됩니다.
- ➤ 한 구성 요소를 HTTPS 포트와 클라이언트 인증을 사용하는 HTTPS 포트에 동시에 매핑하는 경우에는 클라이언트 인증 옵션만 매핑되고 나머지 옵션은 중복되는 것으로 간주됩니다.

각 포트에 할당된 값을 변경할 수도 있습니다.

#### 포트의 값을 설정하려면**:**

- **1 UCMDB:service=Ports Management Services**를 찾은 다음 링크를 클릭하여 작업 페이지를 엽니다.
- **2** HTTP 포트의 값을 설정하려면 **HTTPSetPort** 메서드를 찾은 다음 값 상자에 값을 입력하고 **Invoke**를 클릭합니다.
- **3** HTTPS 포트의 값을 설정하려면 **HTTPSSetPort** 메서드를 찾은 다음 값 상자에 값을 입력하고 **Invoke**를 클릭합니다.
- **4** 클라이언트 인증을 사용하는 HTTPS 포트의 값을 설정하려면 **HTTPSClientAuthSetPort** 메서드를 찾은 다음 값 상자에 값을 입력하고 **Invoke**를 클릭합니다.

# **20**

## 리버스 프록시 사용

이 장의 내용:

#### 개념

- ➤ 300 [페이지의](#page-299-0) 리버스 프록시 개요
- $\geq$  301 [페이지의](#page-300-0) 리버스 프록시 서버 사용 시의 보안 문제

#### 작업

- ➤ 303 [페이지의](#page-302-0) 인프라 설정을 사용하여 리버스 프록시 구성
- ➤ 304 [페이지의](#page-303-0) JMX 콘솔을 사용하여 리버스 프록시 구성
- ➤ 305 페이지의 [Apache 2.0.x](#page-304-0) 구성의 예

## 개념

## <span id="page-299-0"></span>♣ 리버스 프록시 개요

참고**:** 이 장에서는 리버스 프록시가 보안에 미치는 영향 및 HP Universal CMDB 에서 리버스 프록시를 사용하기 위한 지침을 설명합니다. 이 장에서 다루는 문제는 리버스 프록시의 보안 관련 문제이고, 캐싱 및 로드 균형 조정 등의 기타 문제에 대해서는 다루지 않습니다.

리버스 프록시는 클라이언트 컴퓨터와 웹 서버 간에 배치된 중간 서버입니다. 클라이언트 컴퓨터에서 리버스 프록시는 클라이언트 컴퓨터의 HTTP 프로토콜 요청을 처리하는 표준 웹 서버로 표시됩니다.

클라이언트 컴퓨터는 웹 서버의 이름 대신 리버스 프록시의 이름을 사용하여 웹 컨텐츠에 대한 일반 요청을 보냅니다. 리버스 프록시는 웹 서버 중 하나로 요청을 보냅니다. 응답은 리버스 프록시를 통해 다시 클라이언트 컴퓨터로 전송되지만, 클라이언트 컴퓨터에는 웹 서버에서 보내는 것으로 표시됩니다.

HP Universal CMDB는 DMZ 아키텍처에서 리버스 프록시를 지원합니다. 리버스 프록시는 Data Flow Probe와 웹 클라이언트 및 HP Universal CMDB 서버 간의 HTTP 중재자입니다.

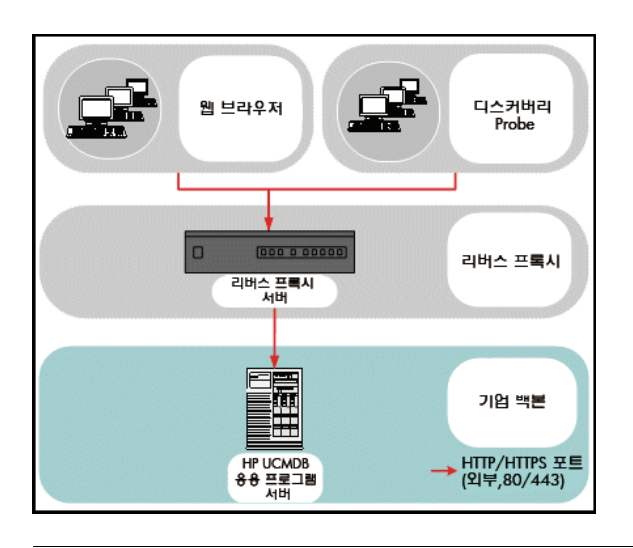

참고**:** 각 리버스 프록시 유형마다 서로 다른 구성 구문이 필요합니다. Apache 2.0.x 리버스 프록시 구성의 예는 305 페이지의 ["Apache 2.0.x -](#page-304-0) 구성의 예"을 참조하십시오.

## <span id="page-300-0"></span>리버스 프록시 서버 사용 시의 보안 문제

리버스 프록시 서버는 배스천 호스트 기능을 합니다. 프록시는 외부 클라이언트에서 직접 주소를 지정하는 유일한 컴퓨터로 구성되므로, 내부 네트워크의 다른 컴퓨터는 확인하기가 어렵습니다. 리버스 프록시를 사용하면 응용 프로그램 서버를 내부 네트워크에서 별도의 컴퓨터에 배치할 수 있습니다.

이 섹션에서는 연속 토폴로지 환경에서 DMZ 및 리버스 프록시를 사용하는 방법을 설명합니다.

다음은 이러한 환경에서 리버스 프록시를 사용하는 경우의 주요 보안 이점입니다.

- ➤ DMZ 프로토콜이 변환되지 않습니다. 들어오는 프로토콜과 나가는 프로토콜 은 동일하며 머리글만 변경됩니다.
- ➤ HTTP를 통해서만 리버스 프록시에 액세스할 수 있습니다. 즉, 상태 저장 패킷 검사 방화벽이 통신을 보다 효율적으로 보호할 수 있습니다.
- ➤ 제한된 정적 리디렉션 요청 세트를 리버스 프록시에서 정의할 수 있습니다.
- ▶ 인증 방법, 암호화 등 대부분의 웹 서버 보안 기능을 리버스 프록시에서 사용할 수 있습니다.
- ➤ 리버스 프록시는 실제 서버의 IP 주소와 내부 네트워크의 아키텍처를 모두 차단합니다.
- ▶ 웹 서버에서 액세스할 수 있는 클라이언트는 리버스 프록시뿐입니다.
- ➤ 이 구성에서는 다른 솔루션과 달리 NAT 방화벽이 지원됩니다.
- ▶ 리버스 프록시의 경우 방화벽에서 최소한의 포트만 열려 있으면 됩니다.
- ▶ 리버스 프록시를 사용하는 경우 다른 배스천 솔루션에 비해 성능이 우수합니다.

## 작업

### <span id="page-302-0"></span> $\bullet$  인프라 설정을 사용하여 리버스 프록시 구성

다음 절차에서는 인프라 설정에 액세스하여 리버스 프록시 구성을 사용하도록 설정하는 방법을 설명합니다.

#### 리버스 프록시 구성을 사용하도록 설정하려면**:**

- **1** 관리 > 인프라 설정 > 일반 설정 범주를 선택합니다.
- **2** 프런트 엔드 **URL** 설정을 변경합니다. **https://my\_proxy\_server:443/**과 같이 주소를 입력합니다.
- **3** 설정의 프런트 엔드 **URL** 사용 여부를 **true**로 변경합니다.

중요**:** 이렇게 변경한 후에는 클라이언트에서 직접 HP Universal CMDB 서버에 액세스할 수 없습니다. 그러나 서버 컴퓨터에서 JMX 콘솔을 사용하여 리버스 프록시 구성을 변경할 수는 없습니다. 자세한 내용은 304 [페이지의](#page-303-0) "JMX 콘솔을 [사용하여](#page-303-0) 리버스 프록시 구성"을 참조하십시오.

## <span id="page-303-0"></span>**JMX** 콘솔을 사용하여 리버스 프록시 구성

다음 절차에서는 HP Universal CMDB 서버 컴퓨터에서 JMX 콘솔을 사용하여 리버스 프록시 구성을 변경하는 방법을 설명합니다.

#### 리버스 프록시 구성을 변경하려면**:**

 **1** HP Universal CMDB 서버 컴퓨터에서 웹 브라우저를 시작하고 다음 주소를 입력합니다.

http://<machine name or IP address>.<domain\_name>:8080/jmx-console

여기서 **<**컴퓨터 이름 또는 **IP** 주소**>**는 HP Universal CMDB가 설치되어 있는 컴퓨터입니다. 사용자 이름과 비밀번호를 입력하여 로그인해야 할 수도 있습니다.

- **2 UCMDB-UI > UCMDB-UI:name=UI Server frontend settings** 링크를 클릭합니다.
- **3 setUseFrontendURLBySettings** 필드에 서버 프록시 URL을 **https://my\_proxy\_server:443/**과 같이 입력합니다.
- **4 Invoke**를 클릭합니다.
- **5** 이 설정을 사용하거나 사용하지 않도록 설정하려면 **enableUseFrontendURLBySettings** 또는 **disableUseFrontendURLBySettings** 메서드를 사용합니다.
- **6** 이 설정의 값을 확인하려면 **showFrontendURLInSettings** 메서드를 사용합니다.

## <span id="page-304-0"></span>**Apache 2.0.x -** 구성의 예

다음은 Data Flow Probe 및 응용 프로그램 사용자가 모두 HP Universal CMDB 에 연결하는 경우 Apache 2.0.x 리버스 프록시 사용을 지원하는 구성 파일의 예입니다.

#### 참고**:**

- ➤ 아래 예에서 HP Universal CMDB 컴퓨터의 DNS 이름은 **UCMDB Server**입니다.
- ▶ Apache 관리 방식을 알고 있는 사용자만 이 구성을 변경해야 합니다.
- **1 <Apache** 컴퓨터 루트 디렉터리**>\Webserver\conf\httpd.conf** 파일을 엽니다.
- **2** 다음 모듈을 사용하도록 설정합니다.
	- ➤ LoadModule proxy\_module modules/mod\_proxy.so
	- ➤ LoadModule proxy\_http\_module modules/mod\_proxy\_http.so

## **3** 다음 줄을 httpd.conf 파일에 추가합니다.

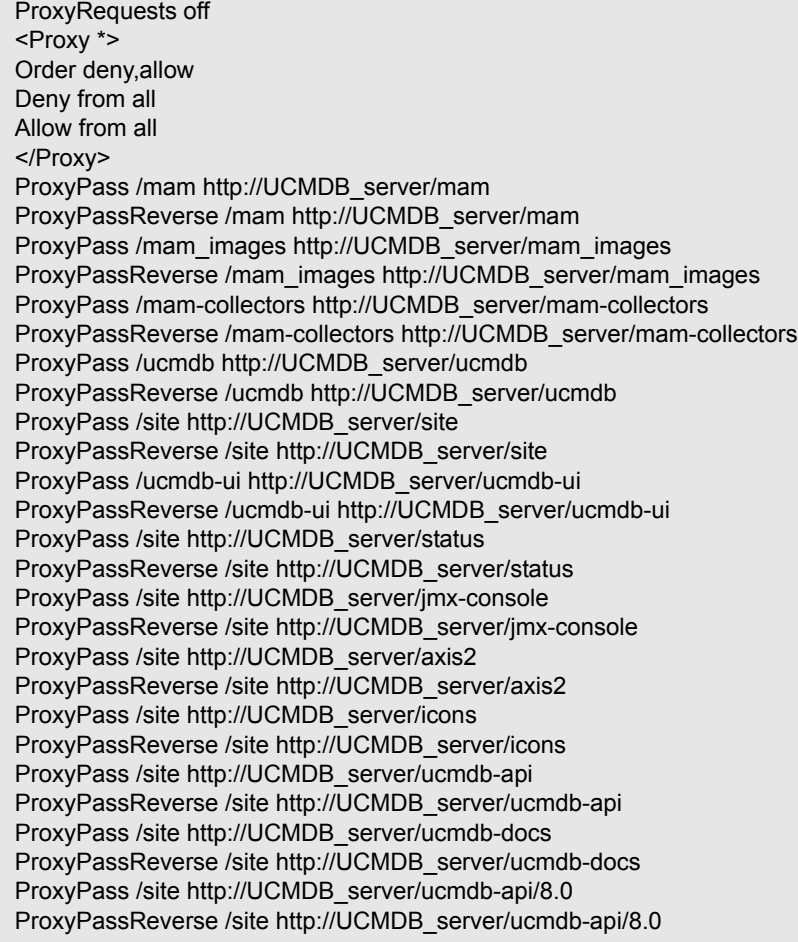

 **4** 변경 내용을 저장합니다.

# **21**

## 데이터 흐름 관리 강화

이 장의 내용:

#### 개념

- ▶ 308 [페이지의](#page-307-0) 데이터 흐름 관리 강화 개요
- ➤ 312 페이지의 자격 증명 정보 보기(데이터 방향: CMDB에서 [HP Universal](#page-311-0)  [CMDB](#page-311-0) 방향)
- ➤ 313 페이지의 자격 증명 업데이트(데이터 방향[: HP Universal CMDB](#page-312-0)에서 [CMDB](#page-312-0) 방향)

#### 작업

- ➤ 314 페이지의 UCMDB 서버에서 CM(기밀 관리자) [클라이언트](#page-313-0) 인증 및 암호 화 [설정](#page-313-0) 구성
- ➤ 316 페이지의 Probe에서 CM [클라이언트](#page-315-0) 인증 및 암호화 설정 수동 구성
- ➤ 321 페이지의 CM(기밀 관리자) [클라이언트](#page-320-0) 캐시 구성
- ➤ 324 [페이지의](#page-323-0) 암호화된 형식으로 자격 증명과 범위 정보 내보내기 및 가져오 [기](#page-323-0)
- ➤ 326 페이지의 CM(기밀 관리자) [클라이언트](#page-325-0) 로그 파일 메시지 수준 변경
- ▶ 328 [페이지의](#page-327-0) 암호화 키 생성 또는 업데이트

#### 참조

➤ 334 [페이지의](#page-333-0) CM(기밀 관리자) 암호화 설정

## 개념

## <span id="page-307-0"></span>♣ 데이터 흐름 관리 강화 개요

디스커버리 또는 실행 통합을 수행하려면 원격 시스템에 액세스하는 데 사용할 자격 증명을 설정해야 합니다. 자격 증명은 Data Flow Probe 설정 창에서 구성되어 UCMDB 서버에 저장됩니다. 자세한 내용은 56 페이지의 "Data Flow Probe 설정 창"을 참조하십시오.

자격 증명 저장소는 CM(기밀 관리자) 구성 요소를 통해 관리됩니다. 자세한 내용은 375 [페이지의](#page-374-0) "기밀 관리자"를 참조하십시오.

Data Flow Probe는 CM 클라이언트를 사용하여 자격 증명에 액세스할 수 있습니다. CM 클라이언트는 Data Flow Probe에 있으며 UCMDB 서버에 있는 CM 서버와 통신합니다. CM 클라이언트와 CM 서버 간의 통신은 암호화되며, CM 클라이언트가 CM 서버에 연결할 때 CM 클라이언트에서 인증을 해야 합니다.

CM 서버의 CM 클라이언트 인증은 LW-SSO 구성 요소를 기반으로 합니다. CM 서버에 연결하기 전에 CM 클라이언트는 먼저 LW-SSO 쿠키를 보냅니다. 그러면 CM 서버에서 쿠키를 확인하며, 확인이 성공하면 CM 클라이언트와의 통신이 시작됩니다. LW-SSO에 대한 자세한 내용은 314 페이지의 ["UCMDB](#page-313-1) 서버에서 [LW-SSO](#page-313-1) 설정 구성"을 참조하십시오.

CM 클라이언트와 CM 서버 간의 통신은 암호화됩니다. 암호화 구성 업데이트에 대한 자세한 내용은 315 페이지의 ["UCMDB](#page-314-0) 서버에서 CM 통신 암호화 구성"을 참조하십시오.

CM 클라이언트는 자격 증명의 로컬 캐시를 유지합니다. CM 클라이언트는 CM 서버에서 모든 자격 증명을 다운로드하여 캐시에 저장하도록 구성됩니다. 자격 증명 변경 내용은 CM 서버에서 지속적으로 자동 동기화됩니다. 미리 구성된 설정에 따라 캐시는 파일 시스템 또는 메모리 내 캐시일 수 있습니다. 또한 캐시는 암호화되며 외부에서 액세스할 수 없습니다. 캐시 설정 업데이트에 대한 자세한 내용은 321 페이지의 "Probe에서 CM [클라이언트의](#page-320-1) 캐시 모드 구성"을 참조하십시오. 캐시 암호화 업데이트에 대한 자세한 내용은 322 [페이지의](#page-321-0) "Probe 에서 CM [클라이언트의](#page-321-0) 캐시 암호화 설정 구성"을 참조하십시오.

문제 해결에 대한 자세한 내용은 326 페이지의 "CM(기밀 관리자) [클라이언트](#page-325-0) 로그 파일 [메시지](#page-325-0) 수준 변경"을 참조하십시오.

UCMDB 서버 간에 자격 증명 정보를 복사할 수 있습니다. 자세한 내용은 [324](#page-323-0) 페 이지의 "[암호화된](#page-323-0) 형식으로 자격 증명과 범위 정보 내보내기 및 가져오기"를 참조하십시오.

참고**:** UCMDB 버전 9.01 이하의 Probe에서 자격 증명 저장소에 사용되었던 DSD(**DomainScopeDocument**)는 더 이상 자격 증명과 관련된 중요한 정보를 포함하지 않습니다. 이제 이 파일은 Probe 목록과 네트워크 범위 정보를 포함합니다. 또한 각 도메인의 자격 증명 항목 목록도 포함합니다. 여기서 각 항목에는 자격 증명 ID와 해당 자격 증명 항목에 대해 정의된 네트워크 범위만 포함됩니다.

이 섹션에는 다음 항목이 포함됩니다.

- ▶ 310 [페이지의](#page-309-0) "보안 관련 기본 가정 사항"
- ▶ 310 페이지의 "별도의 모드에서 실행되는 [Data Flow Probe"](#page-309-1)
- ▶ 310 [페이지의](#page-309-2) "지속적인 자격 증명 캐시 업데이트"
- ➤ 310 [페이지의](#page-309-3) "구성 변경 내용으로 모든 Probe 동기화"
- ▶ 311 [페이지의](#page-310-0) "Probe의 보안 저장소"

#### <span id="page-309-0"></span>보안 관련 기본 가정 사항

이 문서는 다음과 같이 보안을 설정했다는 가정 하에 작성되었습니다.

UCMDB 시스템 관리자에 한해 기본적으로 localhost 액세스를 통해서만 액세스할 수 있도록 UCMDB 서버 및 Probe JMX 콘솔의 보안을 설정했습니다.

#### <span id="page-309-1"></span>별도의 모드에서 실행되는 **Data Flow Probe**

Probe 게이트웨이와 관리자가 별도의 프로세스로 실행되는 경우 CM(기밀 관리자) 클라이언트 구성 요소가 관리자 프로세스에 포함됩니다. 자격 증명 정보는 캐시되어 프로브 관리자만 사용할 수 있습니다. UCMDB 시스템에서 CM 서버에 액세스하기 위해 CM 클라이언트 요청이 게이트웨이 프로세스에서 처리된 다음 UCMDB 시스템으로 전달됩니다.

Probe를 별도의 모드에서 구성하는 경우 이 구성은 자동으로 적용됩니다.

#### <span id="page-309-2"></span>지속적인 자격 증명 캐시 업데이트

CM 클라이언트가 처음으로 CM 서버에 연결하는 데 성공하면 모든 관련 자격 증명(Probe의 도메인에 구성되어 있는 모든 자격 증명)을 다운로드합니다. 첫 통신에 성공한 후에 CM 클라이언트는 CM 서버와 지속적으로 동기화 상태를 유지합니다. 1분 간격으로 차등 동기화가 수행되며, 동기화 중에는 CM 서버와 CM 클라이언트 간의 차이점만 동기화됩니다. UCMDB 서버 쪽에서 새 자격 증명이 추가되거나 기존 자격 증명이 업데이트 또는 삭제되는 등 자격 증명이 변경되는 경우 CM 클라이언트는 UCMDB 서버에서 즉시 알림을 받으며 추가 동기화를 수행합니다.

#### <span id="page-309-3"></span>구성 변경 내용으로 모든 **Probe** 동기화

성공적인 통신을 수행하려면 CM 서버 인증 구성(LW-SSO 초기 문자열) 및 암호화 구성(CM 통신 암호화)으로 CM 클라이언트를 업데이트해야 합니다. 예를 들어 서버에서 초기 문자열이 변경되면 Probe에서 새로운 초기 문자열을 인식해야 인증을 할 수 있습니다.

UCMDB 서버는 CM 통신 암호화 구성 및 CM 인증 구성의 변경 내용을 지속적으로 모니터링합니다. 이 모니터링은 15초마다 수행됩니다. 변경 내용이 있는 경우에는 업데이트된 구성을 Probe로 보냅니다. 구성은 암호화된 형식으로 Probe에 전달되어 Probe 쪽의 보안 저장소에 저장됩니다. 보내는 구성은 대칭 암호화 키를 사용하여 암호화됩니다. 기본적으로 UCMDB 서버와 Data Flow Probe는 같은 기본 대칭 암호화 키를 사용하여 설치됩니다. 보안을 최적화하려면 자격 증명을 시스템에 추가하기 전에 이 키를 변경하는 것이 좋습니다. 자세한 내용은 [328](#page-327-0) 페 이지의 "암호화 키 생성 또는 [업데이트](#page-327-0)"를 참조하십시오.

#### 참고**:**

- ➤ 모니터링은 15초 간격으로 수행되므로, Probe 쪽의 CM 클라이언트가 15초 동안 최신 구성으로 업데이트되지 않을 수 있습니다.
- ➤ UCMDB 서버와 Data Flow Probe 간의 인증 구성 및 CM 통신 자동 동기화를 사용하지 않도록 설정하는 경우에는 UCMDB 서버 쪽에서 인증 구성 및 CM 통신을 업데이트할 때마다 새 구성을 사용하여 모든 Probe를 업데이트하는 작업도 해야 합니다. 자세한 내용은 317 페이지의 ["UCMDB](#page-316-0) 서버와 Probe 간 의 암호화 설정 및 CM(기밀 관리자) [클라이언트](#page-316-0) 인증 자동 동기화를 사용하지 [않도록](#page-316-0) 설정"을 참조하십시오.

#### <span id="page-310-0"></span>**Probe**의 보안 저장소

CM 통신 및 인증 구성과 암호화 키 등의 중요한 정보는 모두 Probe 보안 저장소의 **C:\hp\UCMDB\DataFlowProbe\conf\security** 디렉터리에 있는 **secured\_storage.bin** 파일에 저장됩니다. 이 보안 저장소는 암호화 프로세스에서 Windows 사용자 비밀번호를 사용하는 DPAPI를 통해 암호화됩니다. DPAPI는 Windows 시스템에서 인증서, 개인 키 등의 기밀 데이터를 보호하는 데 사용되는 표준 방법입니다. Probe는 항상 같은 Windows 사용자로 실행해야 합니다. 그래야 비밀번호가 변경되어도 Probe에서 보안 저장소에 저장된 정보를 읽을 수 있습니다. 도메

中国

→<br>→ WebLogic Protocol<br>→ **■ WebSphere Protocol** MMI Protocol Probe - A Probe001

## <span id="page-311-0"></span>자격 증명 정보 보기**(**데이터 방향**: CMDB**에서 **HP Universal CMDB** 방향**)**

비밀번호는 CMDB에서 응용 프로그램으로 전송되지 않습니다. 즉, HP Universal CMDB의 비밀번호 필드에는 내용에 관계없이 별표(**\***)가 표시됩니다.

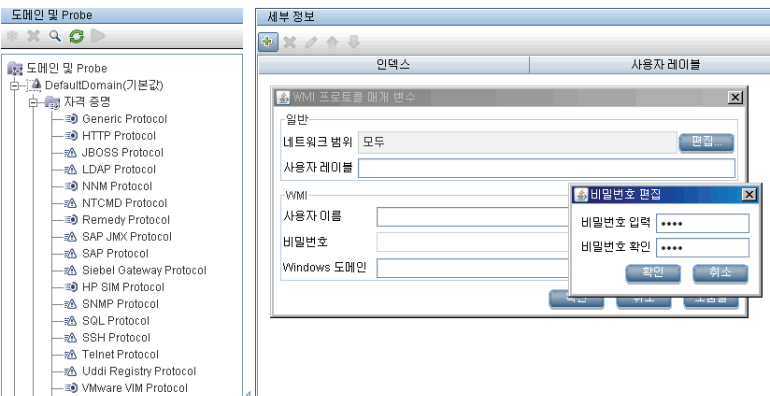

## <span id="page-312-0"></span>자격 증명 업데이트**(**데이터 방향**: HP Universal CMDB**에서 **CMDB** 방향**)**

▶ 이 방향의 통신은 암호화되지 않으므로 https\SSL을 사용하여 UCMDB 서버에 연결하거나, 신뢰할 수 있는 네트워크를 통해 연결해야 합니다.

통신은 암호화되지 않지만 네트워크에서 비밀번호는 일반 텍스트로 전송되지 않습니다. 즉, 비밀번호는 기본 키를 사용하여 암호화되므로 비밀번호 전송 시에 기밀을 효율적으로 유지하려면 SSL을 사용하는 것이 좋습니다.

▶ 특수 문자와 영어가 아닌 문자를 비밀번호로 사용할 수 있습니다.

## 작업

## <span id="page-313-0"></span>**UCMDB** 서버에서 **CM(**기밀 관리자**)** 클라이언트 인증 및 암호화 설정 구성

이 작업에는 다음 단계가 포함됩니다.

- ▶ 314 페이지의 ["UCMDB](#page-313-1) 서버에서 LW-SSO 설정 구성"
- ➤ 315 페이지의 ["UCMDB](#page-314-0) 서버에서 CM 통신 암호화 구성"

#### <span id="page-313-1"></span>**UCMDB** 서버에서 **LW-SSO** 설정 구성

이 절차에서는 UCMDB 서버에서 LW-SSO 초기 문자열을 변경하는 방법을 설명합니다. 이 변경 내용을 암호화된 문자열로 Probe에 자동으로 보냅니다. 단, UCMDB 서버가 자동 보내기를 수행하지 않도록 구성된 경우에는 변경 내용을 자동으로 보내지 않습니다. 자세한 내용은 317 페이지의 ["UCMDB](#page-316-0) 서버와 Probe 간의 암호화 설정 및 CM(기밀 관리자) [클라이언트](#page-316-0) 인증 자동 동기화를 사용하지 [않도록](#page-316-0) 설정"을 참조하십시오.

- **1** UCMDB 서버에서 웹 브라우저를 시작하고 다음 주소를 입력합니다. **http://localhost:8080/jmx-console**.
- **2 UCMDB-UI:name=LW-SSO configuration**을 클릭하여 JMX MBEAN 보기 페이지를 엽니다.
- **3 setInitString** 메서드를 찾습니다.
- **4** 새 LW-SSO 초기 문자열을 입력합니다.
- **5 Invoke**를 클릭합니다.

#### <span id="page-314-0"></span>**UCMDB** 서버에서 **CM** 통신 암호화 구성

이 절차에서는 CM 통신 암호화 설정을 변경하는 방법을 설명합니다. 이러한 설정은 CM 클라이언트와 CM 서버 간의 통신이 암호화되는 방법을 지정합니다. 이 변경 내용을 암호화된 문자열로 Probe에 자동으로 보냅니다. 단, UCMDB 서버가 자동 보내기를 수행하지 않도록 구성된 경우에는 변경 내용을 자동으로 보내지 않습니다. 자세한 내용은 317 페이지의 ["UCMDB](#page-316-0) 서버와 Probe 간의 암 호화 설정 및 CM(기밀 관리자) [클라이언트](#page-316-0) 인증 자동 동기화를 사용하지 않도록 [설정](#page-316-0)"을 참조하십시오.

- **1** UCMDB 서버에서 웹 브라우저를 시작하고 다음 주소를 입력합니다. **http://localhost:8080/jmx-console**.
- **2 UCMDB:service=Security Services**를 클릭하여 JMX MBEAN 보기 페이지를 엽니다.
- **3 CMGetConfiguration** 메서드를 클릭합니다.
- **4 Invoke**를 클릭합니다.

현재 CM 구성의 XML이 표시됩니다.

- **5** 표시된 XML의 내용을 복사합니다.
- **6** 다시 **Security Services** JMX MBean 보기 페이지로 돌아옵니다.
- **7 CMSetConfiguration** 메서드를 클릭합니다.
- **8** 복사한 XML을 **Value** 필드에 붙여 넣습니다.
- **9** 연관된 전송 관련 설정을 업데이트합니다.
	- 업데이트할 수 있는 값에 대한 자세한 내용은 334 [페이지의](#page-333-0) "CM(기밀 관리자) [암호화](#page-333-0) 설정"을 참조하십시오.

#### 예**:**

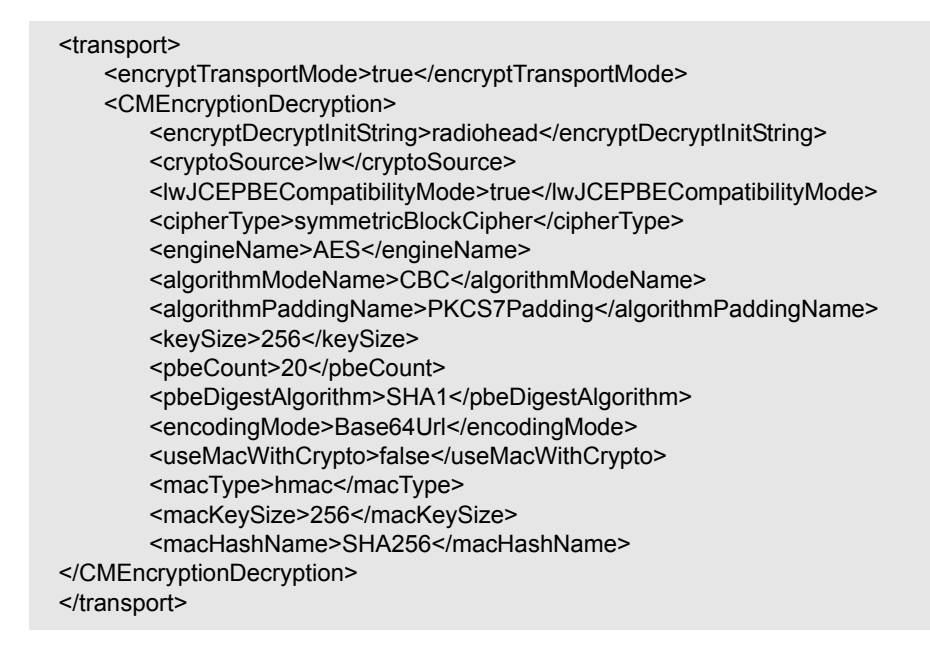

 **10 Invoke**를 클릭합니다.

## <span id="page-315-0"></span>**Probe**에서 **CM** 클라이언트 인증 및 암호화 설정 수동 구성

이 작업에는 다음 단계가 포함됩니다.

- ➤ 317 페이지의 ["UCMDB](#page-316-0) 서버와 Probe 간의 암호화 설정 및 CM(기밀 관리자) [클라이언트](#page-316-0) 인증 자동 동기화를 사용하지 않도록 설정"
- ➤ 318 페이지의 "Probe에서 CM(기밀 관리자) [클라이언트](#page-317-0) 인증 및 암호화 설정 [구성](#page-317-0)"
- ➤ 319 [페이지의](#page-318-0) "Probe에서 CM(기밀 관리자) 통신 암호화 구성"

#### <span id="page-316-0"></span>**UCMDB** 서버와 **Probe** 간의 암호화 설정 및 **CM(**기밀 관리자**)**  클라이언트 인증 자동 동기화를 사용하지 않도록 설정

기본적으로 UCMDB Server는 CM/LW-SSO 설정을 모든 Probe에 자동으로 보내도록 구성됩니다. 이 정보는 Probe에 암호화된 문자열로 전송되며, Probe에서는 정보를 검색하는 즉시 암호를 해독합니다. CM/LW-SSO 구성 파일을 모든 Probe에 자동으로 보내지 않도록 UCMDB Server를 구성할 수 있습니다. 이 경우에는 새 CM/LW-SSO 설정을 사용하여 모든 Probe를 수동으로 업데이트해야 합니다.

#### **CM/LW-SSO** 설정 자동 동기화를 사용하지 않도록 설정하려면**:**

- **1** UCMDB에서 관리**>** 인프라 설정 관리자**>** 일반 설정을 클릭합니다.
- **2 CM/LW-SSO** 구성 및 초기 문자열과 **Probe** 자동 동기화 사용을 선택합니다.
- **3** 값 필드를 클릭하고 **True**를 **False**로 변경합니다.
- **4** 저장 단추를 클릭합니다.
	- **5** UCMDB 서버를 다시 시작합니다.

m

#### <span id="page-317-0"></span>**Probe**에서 **CM(**기밀 관리자**)** 클라이언트 인증 및 암호화 설정 구성

LW-SSO/CM 구성 및 설정을 Probe에 자동으로 보내지 않도록 UCMDB 서버를 구성한 경우 이 절차를 수행합니다. 자세한 내용은 317 페이지의 ["UCMDB](#page-316-0) 서버 와 Probe 간의 암호화 설정 및 CM(기밀 관리자) [클라이언트](#page-316-0) 인증 자동 동기화를 [사용하지](#page-316-0) 않도록 설정"을 참조하십시오.

 **1** Probe 컴퓨터에서 웹 브라우저를 시작하고 다음 주소를 입력합니다. **http://localhost:1977/jmx-console**.

참고**:** Probe 관리자 및 Probe 게이트웨이가 각각 별도의 프로세스를 실행되는 경우에는 Probe 관리자를 실행하는 컴퓨터에서 주소를 다음과 같이 입력해야 합니다. **http://localhost:1978/jmx-console**.

- **2 type=CMClient**를 클릭하여 JMX MBEAN 보기 페이지를 엽니다.
- **3 setLWSSOInitString** 메서드를 찾아서 UCMDB의 LW-SSO 구성에 대해 제공한 것과 같은 초기 문자열을 제공합니다.
- **4 setLWSSOInitString** 단추를 클릭합니다.

#### <span id="page-318-0"></span>**Probe**에서 **CM(**기밀 관리자**)** 통신 암호화 구성

LW-SSO/CM 구성 및 설정을 Probe에 자동으로 보내지 않도록 UCMDB 서버를 구성한 경우 이 절차를 수행합니다. 자세한 내용은 317 페이지의 ["UCMDB](#page-316-0) 서버 와 Probe 간의 암호화 설정 및 CM(기밀 관리자) [클라이언트](#page-316-0) 인증 자동 동기화를 [사용하지](#page-316-0) 않도록 설정"을 참조하십시오.

 **1** Probe 컴퓨터에서 웹 브라우저를 시작하고 다음 주소를 입력합니다. **http://localhost:1977/jmx-console**.

참고**:** Probe 관리자 및 Probe 게이트웨이가 각각 별도의 프로세스를 실행되는 경우에는 Probe 관리자를 실행하는 컴퓨터에서 주소를 다음과 같이 입력해야 합니다. **http://localhost:1978/jmx-console**.

- **2 type=CMClient**를 클릭하여 JMX MBEAN 보기 페이지를 엽니다.
- **3** 다음의 전송 관련 설정을 업데이트합니다.

참고**:** UCMDB 서버에서 업데이트했던 설정을 업데이트해야 합니다. 이렇게 하려면 Probe에서 업데이트하는 메서드 중 일부에 여러 매개 변수가 필요할 수 있습니다. 현재 Probe 구성을 보려면 JMX MBEAN 보기 페이지에서 **displayTransportConfiguration**을 클릭합니다. 자세한 내용은 315 [페이지의](#page-314-0) ["UCMDB](#page-314-0) 서버에서 CM 통신 암호화 구성"을 참조하십시오. 업데이트할 수 있는 값에 대한 자세한 내용은 334 [페이지의](#page-333-0) "CM(기밀 관리자) 암호화 설정" 을 참조하십시오.

- **a setTransportInitString**은 **encryptDecryptInitString** 설정을 변경합니다.
- **b setTransportEncryptionAlgorithm**은 다음 맵에 따라 Probe의 CM 설정을 변경합니다.
	- ➤ 엔진 이름은 <engineName> 항목을 참조합니다.
	- ▶ 키 크기는 <keySize> 항목을 참조합니다.
	- ▶ 알고리즘 패딩 이름은 <algorithmPaddingName> 항목을 참조합니다.
	- ➤ **PBE** 개수는 <pbeCount> 항목을 참조합니다.
	- ➤ **PBE** 다이제스트 알고리즘은 <pbeDigestAlgorithm> 항목을 참조합니다.
- **c setTransportEncryptionLibrary**는 다음 맵에 따라 Probe의 CM 설정을 변경합니다.
	- ▶ 암호화 라이브러리 이름은 <cryptoSource> 항목을 참조합니다.
	- ▶ 이전의 경량 암호화 버전 지원은 <lwJCEPBECompatibilityMode> 항목을 참조합니다.
- **d setTransportMacDetails**는 다음 맵에 따라 Probe의 CM 설정을 변경합니다.
	- ➤ **MAC** 사용**(**암호화 포함**)**은 <useMacWithCrypto> 항목을 참조합니다.
	- ➤ **MAC** 키 크기는 <macKeySize> 항목을 참조합니다.
- **4 reloadTransportConfiguration** 단추를 클릭하여 Probe에 변경 내용을 적용합니다.

서로 다른 각 설정 및 가능한 값에 대한 자세한 내용은 334 [페이지의](#page-333-0) "CM(기밀 [관리자](#page-333-0)) 암호화 설정"을 참조하십시오.

## <span id="page-320-0"></span>**CM(**기밀 관리자**)** 클라이언트 캐시 구성

이 작업에는 다음 단계가 포함됩니다.

- ▶ 321 페이지의 "Probe에서 CM [클라이언트의](#page-320-1) 캐시 모드 구성"
- ➤ 322 페이지의 "Probe에서 CM [클라이언트의](#page-321-0) 캐시 암호화 설정 구성"

#### <span id="page-320-1"></span>**Probe**에서 **CM** 클라이언트의 캐시 모드 구성

CM 클라이언트는 캐시에 자격 증명 정보를 저장하며, 서버에서 정보가 변경되면 저장된 정보를 업데이트합니다. 캐시는 파일 시스템이나 메모리 내에 저장할 수 있습니다.

- ➤ 파일 시스템에 저장하는 경우 Probe가 다시 시작되어 서버에 연결할 수 없는 경우에도 자격 증명 정보는 계속 사용할 수 있습니다.
- ➤ 메모리 내에 저장하는 경우 Probe가 다시 시작되면 캐시가 지워지고 모든 정보를 서버에서 다시 검색합니다. 서버를 사용할 수 없는 경우 Probe에 자격 증명 정보가 포함되지 않으므로 디스커버리 또는 통합을 실행할 수 없습니다.

#### 이 설정을 변경하려면**:**

- **1 DiscoveryProbe.properties** 파일을 텍스트 편집기에서 엽니다. 이 파일은 **c:\hp\UCMDB\DataFlowProbe\conf** 디렉터리에 있습니다.
- **2** 다음 특성을 찾습니다. com.hp.ucmdb.discovery.common.security.storeCMData=true
	- ➤ 파일 시스템에 정보를 저장하려면 기본값(**true**)을 그대로 둡니다.
	- ➤ 메모리 내에 정보를 저장하려면 **false**를 입력합니다.
- **3 DiscoveryProbe.properties** 파일을 저장합니다.
- **4** Probe를 다시 시작합니다.

#### <span id="page-321-0"></span>**Probe**에서 **CM** 클라이언트의 캐시 암호화 설정 구성

이 절차에서는 CM 클라이언트 파일 시스템 캐시 파일의 암호화 설정을 변경하는 방법을 설명합니다. CM 클라이언트 파일 시스템 캐시의 암호화 설정을 변경하면 파일 시스템 캐시 파일이 다시 만들어집니다. 이 다시 만들기 프로세스에서는 Probe를 다시 시작해야 하며 UCMDB 서버와의 전체 동기화를 수행해야 합니다.

 **1** Probe 컴퓨터에서 웹 브라우저를 시작하고 다음 주소를 입력합니다. **http://localhost:1977/jmx-console**.

참고**:** Probe 관리자 및 Probe 게이트웨이가 각각 별도의 프로세스를 실행되는 경우에는 Probe 관리자를 실행하는 컴퓨터에서 주소를 다음과 같이 입력해야 합니다. **http://localhost:1978/jmx-console**.

- **2 type=CMClient**를 클릭하여 JMX MBEAN 보기 페이지를 엽니다.
- **3** 다음의 캐시 관련 설정을 업데이트합니다.

참고**:** Probe에서 업데이트하는 메서드 중 일부에 여러 매개 변수가 필요할 수 있습니다. 현재 Probe 구성을 보려면 JMX MBEAN 보기 페이지에서 **displayCacheConfiguration**을 클릭합니다.

- **a setCacheInitString**은 파일 시스템 캐시 <encryptDecryptInitString> 설정을 변경합니다.
- **b setCacheEncryptionAlgorithm**은 다음 맵에 따라 파일 시스템 캐시 설정을 변경합니다.
	- ➤ 엔진 이름은 <engineName> 항목을 참조합니다.
	- ▶ 키 크기는 <keySize> 항목을 참조합니다.
- ▶ 알고리즘 패딩 이름은 <algorithmPaddingName> 항목을 참조합니다.
- ➤ **PBE** 개수는 <pbeCount> 항목을 참조합니다.
- ➤ **PBE** 다이제스트 알고리즘은 <pbeDigestAlgorithm> 항목을 참조합니다.
- **c setCacheEncryptionLibrary**는 다음 맵에 따라 캐시 파일 시스템 설정을 변경합니다.
	- ▶ 암호화 라이브러리 이름은 <cryptoSource> 항목을 참조합니다.
	- ▶ 이전의 경량 암호화 버전 지원은 <lwJCEPBECompatibilityMode> 항목을 참조합니다.
- **d setCacheMacDetails**는 다음 맵에 따라 캐시 파일 시스템 설정을 변경합니다.
	- ➤ **MAC** 사용**(**암호화 포함**)**은 <useMacWithCrypto> 항목을 참조합니다.
	- ➤ **MAC** 키 크기는 <macKeySize> 항목을 참조합니다.
- **4 reloadCacheConfiguration** 단추를 클릭하여 Probe에 변경 내용을 적용합니다. 그러면 Probe가 다시 시작됩니다.

참고**:** 이 작업 중에는 Probe에서 다른 작업이 실행되고 있지 않아야 합니다.

서로 다른 각 설정 및 가능한 값에 대한 자세한 내용은 334 [페이지의](#page-333-0) "CM(기밀 관리자) [암호화](#page-333-0) 설정"을 참조하십시오.

## <span id="page-323-0"></span>암호화된 형식으로 자격 증명과 범위 정보 내보내기 및 가져오기

UCMDB 서버 간에 자격 증명 정보를 복사하려면 자격 증명 및 네트워크 범위 정보를 암호화된 형식으로 내보내고 가져오면 됩니다. 예를 들어 시스템 크래시 이후의 복구 또는 업그레이드 중에 이 작업을 수행할 수 있습니다.

- ▶ 자격 증명 정보를 내보내는 경우 원하는 비밀번호를 입력해야 합니다. 그러면 정보가 해당 비밀번호를 사용하여 암호화됩니다.
- ▶ 자격 증명 정보를 가져오는 경우 DSD 파일을 내보낼 때 정의한 비밀번호를 사용해야 합니다.

참고**:** 내보낸 자격 증명 문서에는 내보낸 문서가 원래 있었던 시스템에서 정의한 범위 정보도 포함되어 있습니다. 자격 증명 문서를 가져올 때 범위 정보도 가져옵니다.

중요**:** UCMDB 버전 8.02 domainScopeDocument에서 자격 증명 정보를 가져오려면 버전 8.02 시스템에 있는 **key.bin** 파일을 사용해야 합니다.

#### **UCMDB** 서버에서 자격 증명 정보를 내보내려면**:**

- **1** UCMDB 서버에서 웹 브라우저를 시작하고 다음 주소를 입력합니다. **http://localhost:8080/jmx-console**. 사용자 이름과 비밀번호를 입력하여 로그인해야 할 수도 있습니다.
- **2 UCMDB:service=DiscoveryManager**를 클릭하여 JMX MBEAN 보기 페이지를 엽니다.
- **3 exportCredentialsAndRangesInformation** 작업을 찾아서 다음을 수행합니다.
	- ➤ 고객 ID(기본값: 1)를 입력합니다.
	- ➤ 내보낸 파일의 이름을 입력합니다.
	- ➤ 비밀번호를 입력합니다.
	- ➤ 내보낸 파일을 제공된 비밀번호로 암호화하려면 **isEncrypted=True**로 설정하고, 내보낸 파일을 암호화하지 않으려면 **isEncrypted=False**로 설정합니다. False로 설정하는 경우에는 비밀번호와 기타 중요한 정보를 내보내지 않습니다.
- **4 Invoke**를 클릭하여 내보냅니다.

내보내기 프로세스가 성공적으로 완료되면 파일이

**c:\hp\UCMDB\UCMDBServer\conf\discovery\<**고객 디렉터리**>** 디렉터리에 저장됩니다.

#### **UCMDB** 서버에서 자격 증명 정보를 가져오려면**:**

 **1** UCMDB 서버에서 웹 브라우저를 시작하고 다음 주소를 입력합니다. **http://localhost:8080/jmx-console**.

- **2 UCMDB:service=DiscoveryManager**를 클릭하여 JMX MBEAN 보기 페이지를 엽니다.
- **3** 다음 작업 중 하나를 찾습니다.
	- ➤ 가져오려는 파일을 UCMDB 버전 8.02 이상의 서버에서 내보낸 경우 **importCredentialsAndRangesInformation** 작업을 찾습니다.
	- ➤ 가져오려는 파일을 UCMDB 버전 8.02 서버에서 내보낸 경우 **importCredentialsAndRangesWithKey** 작업을 찾습니다.
- **4** 고객 ID(기본값: 1)를 입력합니다.
- **5** 가져올 파일의 이름을 입력합니다. 이 파일은 **c:\hp\UCMDB\UCMDBServer\conf\discovery\<**고객 디렉터리**>** 디렉터리에 저장해야 합니다.
- **6** 비밀번호를 입력합니다. 이 비밀번호는 파일을 내보낼 때 사용한 비밀번호와 같아야 합니다.
- **7** UCMDB 버전 8.02 시스템에서 파일을 내보낸 경우 **key.bin** 파일 이름을 입력합니다. 이 파일은 가져올 파일과 함께 **c:\hp\UCMDB\ UCMDBServer\conf\discovery\<**고객 디렉터리**>** 디렉터리에 저장해야 합니다.
- **8 Invoke**를 클릭하여 자격 증명을 가져옵니다.

## **CM(**기밀 관리자**)** 클라이언트 로그 파일 메시지 수준 변경

Data Flow Probe에서는 CM 서버와 CM 클라이언트 간의 CM-관련 통신에 대한 정보를 포함하는 다음 두 개의 로그 파일을 제공합니다.

- ➤ 326 페이지의 "CM [클라이언트](#page-325-0) 로그 파일"
- ➤ 327 페이지의 ["LW-SSO](#page-326-0) 로그 파일"

## <span id="page-325-0"></span>**CM** 클라이언트 로그 파일

**security.cm.log** 파일은 **c:\hp\UCMDB\DataFlowProbe\runtime\log** 디렉터리에 있습니다.

로그에는 CM 서버와 CM 클라이언트 간에 교환한 정보 메시지가 포함되어 있습니다. 기본적으로 이러한 메시지의 로그 수준은 INFO로 설정됩니다.

#### 메시지의 로그 수준을 **DEBUG** 수준으로 변경하려면**:**

- **1** Data Flow Probe 관리자 서버에서 **c:\hp\UCMDB\DataFlowProbe\conf\log**로 이동합니다.
- **2 security.properties** 파일을 텍스트 편집기에서 엽니다.

 **3** 다음 줄을

loglevel.cm=INFO

다음과 같이 변경합니다.

loglevel.cm=DEBUG

 **4** 파일을 저장합니다.

### <span id="page-326-0"></span>**LW-SSO** 로그 파일

**security.lwsso.log** 파일은 **c:\hp\UCMDB\DataFlowProbe\runtime\log** 디렉터리에 있습니다.

로그에는 LW-SSO와 관련된 정보 메시지가 포함되어 있습니다. 기본적으로 이러한 메시지의 로그 수준은 INFO로 설정됩니다.

#### 메시지의 로그 수준을 **DEBUG** 수준으로 변경하려면**:**

- **1** Data Flow Probe 관리자 서버에서 **c:\hp\UCMDB\DataFlowProbe\conf\log**로 이동합니다.
- **2 security.properties** 파일을 텍스트 편집기에서 엽니다.
- **3** 다음 줄을

loglevel.lwsso=INFO

다음과 같이 변경합니다.

loglevel.lwsso=DEBUG

 **4** 파일을 저장합니다.

## 암호화 키 생성 또는 업데이트

UCMDB 서버와 Data Flow Probe 간에 교환하는 인증 구성 및 CM 통신의 암호화 또는 암호 해독에 사용할 암호화 키를 생성하거나 업데이트할 수 있습니다. 암호화 키를 생성하거나 업데이트할 때 UCMDB 서버는 제공된 매개 변수(예: 키 길이, 추가 PBE 주기, JCE 공급자)를 기반으로 새 암호화 키를 생성하여 Probe로 배포합니다.

**generateEncryptionKey** 메서드를 실행하면 새 암호화 키가 생성됩니다. 이 키는 보안 저장소에만 저장되며, 해당 이름과 세부 정보를 알 수 없습니다. 기존 Data Flow Probe를 다시 설치하거나 새 Probe를 UCMDB 서버에 연결하는 경우 새로 생성된 이 키를 새 Probe에서 인식하지 못합니다. 이 경우에는 **changeEncryptionKey** 메서드를 사용하여 암호화 키를 변경하는 것이 좋습니다. 이렇게 하면 Probe를 다시 설치하거나 새 Probe를 설치할 때 Probe JMX 콘솔에서 **importEncryptionKey** 메서드를 실행하여 해당 이름과 위치를 알고 있는 기존 키를 가져올 수 있습니다.

#### 참고**:**

- ➤ 키를 만드는 데 사용하는 메서드(**generateEncryptionKey**)와 키를 업데이트할 때 사용하는 메서드(**changeEncryptionKey**) 간의 차이는, **generateEncryptionKey**의 경우 새 암호화 키를 임의로 만드는 반면 **changeEncryptionKey**는 사용자가 이름을 제공하는 암호화 키를 가져온다는 점입니다.
- ➤ 설치되어 있는 Probe의 수에 관계없이 시스템에는 암호화 키가 하나만 있을 수 있습니다.

이 작업에는 다음 단계가 포함됩니다.

- ▶ 329 [페이지의](#page-328-0) "새 암호화 키 생성"
- ➤ 330 페이지의 ["UCMDB](#page-329-0) 서버에서 암호화 키 업데이트"
- ▶ 331 [페이지의](#page-330-0) "Probe에서 암호화 키 업데이트"
- ➤ 332 페이지의 "Probe 관리자와 Probe [게이트웨이가](#page-331-0) 서로 다른 컴퓨터에 설치 되어 있을 때 [암호화](#page-331-0) 키 수동 변경"
- ▶ 329 [페이지의](#page-328-0) "새 암호화 키 생성"

#### <span id="page-328-0"></span>새 암호화 키 생성

UCMDB 서버 및 Data Flow Probe에서 암호화 또는 암호 해독에 사용할 새 키를 생성할 수 있습니다. UCMDB 서버는 이전 키를 새로 생성된 키로 바꾸고 이 키를 Probe에 배포합니다.

#### **JMX** 콘솔을 통해 새 암호화 키를 생성하려면**:**

 **1** UCMDB 서버에서 웹 브라우저를 시작하고 다음 주소를 입력합니다. **http://localhost:8080/jmx-console**.

- **2 UCMDB:service=DiscoveryManager**를 클릭하여 JMX MBEAN 보기 페이지를 엽니다.
- **3** generateEncryptionKey 작업을 찾습니다.
	- **a customerId** 매개 변수 상자에 **1**(기본값)을 입력합니다.
	- **b keySize**에 대해 암호화 키의 길이를 지정합니다. 유효한 값은 128, 192, 256입니다.
	- **c usePBE**에 대해 **True** 또는 **False**를 지정합니다.
		- ➤ **True**: 추가 PBE 해시 주기를 사용합니다.
		- ➤ **False:** 추가 PBE 해시 주기를 사용하지 않습니다.
	- **d jceVendor**에 대해서는 기본 공급자가 아닌 JCE 공급자를 사용하도록 선택할 수 있습니다. 상자를 비워 두면 기본 공급자가 사용됩니다.
	- **e autoUpdateProbe**에 대해 **True** 또는 **False**를 지정합니다.
		- ➤ **True**: 서버가 새 키를 Probe로 자동 배포합니다.
		- ➤ **False:** 새 키를 수동으로 Probe에 저장해야 합니다.
- **f exportEncryptionKey**에 대해 **True** 또는 **False**를 지정합니다.
	- ➤ **True**: 서버에서 새 비밀번호를 만들어 보안 저장소에 저장할 뿐 아니라, 새 비밀번호를 파일 시스템 (**c:\hp\UCMDB\UCMDBServer\conf\discovery\key.bin**)으로 내보냅니다. 이 옵션을 사용하는 경우 새 비밀번호로 Probe를 수동으로 업데이트할 수 있습니다.
	- ➤ **False**: 새 비밀번호를 파일 시스템으로 내보내지 않습니다. Probe를 수동으로 업데이트하려면 **autoUpdateProbe**를 **False**로, **exportEncryptionKey**를 **True**로 설정합니다.

중요**:** Probe가 작동 중이며 서버에 연결되어 있는지 확인합니다. Probe가 중지되어 있으면 키를 Probe로 전달할 수 없습니다. Probe가 중지되기 전에 키를 변경하는 경우에는 Probe가 다시 작동하면 키를 다시 Probe로 보냅니다. 그러나 Probe가 중지되기 전에 키를 여러 번 변경한 경우에는 JMX 콘솔을 통해 키를 수동으로 변경해야 합니다. **exportEncryptionKey** 에 대해서는 **False**를 선택합니다.

 **4 Invoke**를 클릭하여 암호화 키를 생성합니다.

#### <span id="page-329-0"></span>**UCMDB** 서버에서 암호화 키 업데이트

**changeEncryptionKey** 메서드를 사용하여 고유한 암호화 키를 UCMDB 서버로 가져온 다음 모든 Probe에 배포합니다.

#### **JMX** 콘솔을 통해 암호화 키를 업데이트하려면**:**

 **1** UCMDB 서버에서 웹 브라우저를 시작하고 다음 주소를 입력합니다. **http://localhost:8080/jmx-console**.

- **2 UCMDB:service=DiscoveryManager**를 클릭하여 JMX MBEAN 보기 페이지를 엽니다.
- **3 changeEncryptionKey** 작업을 찾습니다.
	- **a customerId** 매개 변수 상자에 **1**(기본값)을 입력합니다.
	- **b newKeyFileName**에 대해 새 키의 이름을 입력합니다.
	- **c keySizeInBits**에 대해 암호화 키의 길이를 지정합니다. 유효한 값은 128, 192, 256입니다.
- **d usePBE**에 대해 **True** 또는 **False**를 지정합니다.
	- ➤ **True**: 추가 PBE 해시 주기를 사용합니다.
	- ➤ **False:** 추가 PBE 해시 주기를 사용하지 않습니다.
- **e jceVendor**에 대해서는 기본 공급자가 아닌 JCE 공급자를 사용하도록 선택할 수 있습니다. 상자를 비워 두면 기본 공급자가 사용됩니다.
- **f autoUpdateProbe**에 대해 **True** 또는 **False**를 지정합니다.
	- ➤ **True**: 서버가 새 키를 Probe로 자동 배포합니다.
	- ➤ **False:** Probe JMX 콘솔을 사용하여 새 키를 수동으로 배포해야 합니다.

중요**:** Probe가 작동 중이며 서버에 연결되어 있는지 확인합니다. Probe가 중지되어 있으면 키를 Probe로 전달할 수 없습니다.Probe가 중지되기 전에 키를 변경하는 경우에는 Probe가 다시 작동하면 키를 다시 Probe로 보냅니다. 그러나 Probe가 중지되기 전에 키를 여러 번 변경한 경우에는 JMX 콘솔을 통해 키를 수동으로 변경해야 합니다. **autoUpdateProbe**에 대해서는 **False**를 선택합니다.

 **4 Invoke**를 클릭하여 암호화 키를 생성하고 업데이트합니다.

#### <span id="page-330-0"></span>**Probe**에서 암호화 키 업데이트

보안 문제로 인해 UCMDB 서버에서 모든 Probe에 암호화 키를 자동으로 배포하지 않도록 선택하는 경우에는 새 암호화 키를 모든 Probe로 다운로드하고 Probe에서 **importEncryptionKey** 메서드를 실행해야 합니다.

- **1 C:\hp\UCMDB\DataFlowProbe\conf\security\** 디렉터리에 암호화 키 파일을 저장합니다.
- **2** Probe 컴퓨터에서 웹 브라우저를 시작하고 다음 주소를 입력합니다. **http://localhost:1977/jmx-console**.

참고**:** Probe 관리자 및 Probe 게이트웨이가 각각 별도의 프로세스를 실행되는 경우에는 Probe 관리자를 실행하는 컴퓨터에서 주소를 다음과 같이 입력해야 합니다. **http://localhost:1978/jmx-console**.

- **3** Probe 도메인에서 **type=MainProbe**를 클릭하여 JMX MBEAN 보기 페이지를 엽니다.
- **4 importEncryptionKey** 메서드를 찾습니다.
- **5 C:\hp\UCMDB\DataFlowProbe\conf\security\** 디렉터리에 있는 암호화 키 파일의 이름을 입력합니다. 이 파일에는 가져올 키가 포함되어 있습니다.
- **6 importEncryptionKey** 단추를 클릭합니다.

#### <span id="page-331-0"></span>**Probe** 관리자와 **Probe** 게이트웨이가 서로 다른 컴퓨터에 설치되 어 있을 때 암호화 키 수동 변경

- **1** Probe 관리자 컴퓨터에서 Probe 게이트웨이 서비스를 시작합니다(시작 **>**  프로그램 **> HP UCMDB > Probe** 게이트웨이).
- **2** Probe 게이트웨이 JMX를 사용하여 서버에서 키를 가져옵니다. 자세한 내용은 329 [페이지의](#page-328-0) "새 암호화 키 생성"을 참조하십시오.
- **3** 암호화 키를 성공적으로 가져온 후에 Probe 게이트웨이 서비스를 중지합니다.

#### 여러 **JCE** 공급자 정의

JMX 콘솔을 통해 암호화 키를 생성할 때는 **changeEncryptionKey** 및 **generateEncryptionKey** 메서드를 사용하여 여러 JCE 공급자를 정의할 수 있습니다.

#### 기본 **JCE** 공급자를 변경하려면**:**

- **1 \$JRE\_HOME/lib/ext** 디렉터리에 있는 JCE 공급자 jar 파일을 등록합니다.
- **2** jar 파일을 \$JRE\_HOME 디렉터리로 복사합니다.
	- ➤ UCMDB 서버의 경우 \$JRE\_HOME의 위치는 다음과 같습니다. **c:\hp\UCMDB\UCMDBServer\bin\jre**
	- ▶ Data Flow Probe의 경우 \$JRE HOME의 위치는 다음과 같습니다. **c:\hp\UCMDB\DataFlowProbe\bin\jre**
- **3 \$JRE\_HOME\lib\security\java.security** 파일의 공급자 목록 끝에 공급자 클래스를 추가합니다.
- **4** 무한 JCE 정책을 포함하도록 **local\_policy.jar** 및 **US\_export\_policy.jar** 파일을 업데이트합니다. Sun 웹 사이트에서 이러한 jar 파일을 다운로드할 수 있습니다.
- **5** UCMDB 서버 및 Data Flow Probe를 다시 시작합니다.
- **6 changeEncryptionKey** 또는 **generateEncryptionKey** 메서드의 JCE 벤더 필드를 찾아 JCE 공급자 이름을 추가합니다.

# 참조

## **CM(**기밀 관리자**)** 암호화 설정

아래 표에는 다양한 JMX 메서드를 사용하여 변경할 수 있는 암호화 설정이 나와 있습니다. 이러한 암호화 설정은 CM 클라이언트와 CM 서버 간의 통신을 암호화할 때와 CM 클라이언트의 캐시를 암호화할 때 사용됩니다.

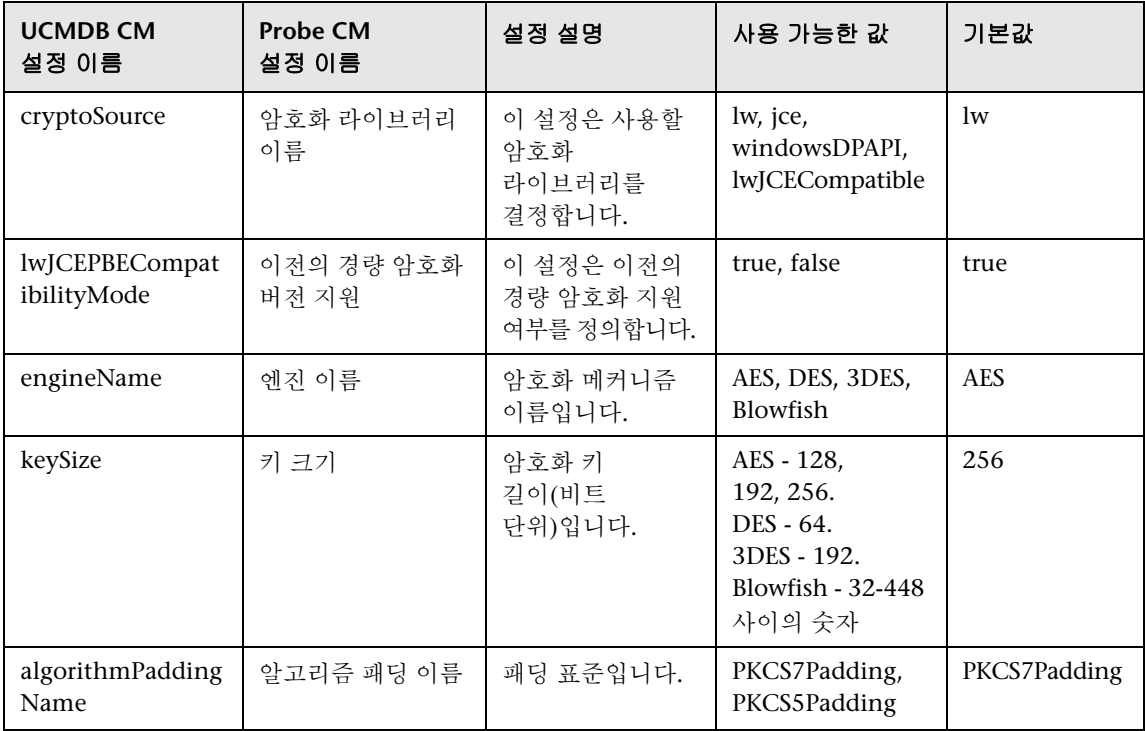

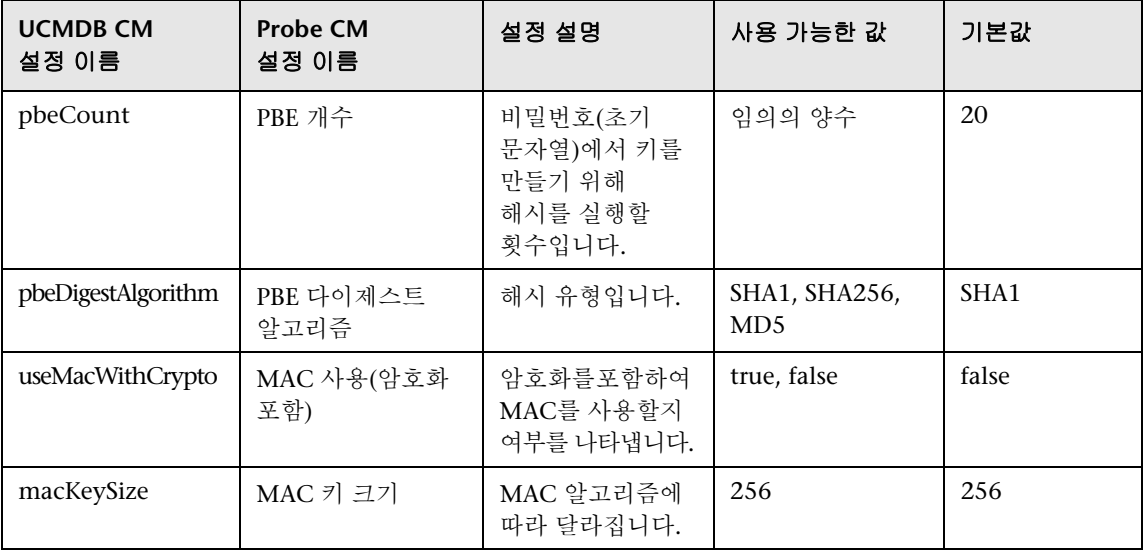

#### 장 • 데이터 흐름 관리 강화

# **22**

# **Data Flow Probe** 강화

이 장의 내용:

#### 작업

- ➤ 338 페이지의 MySQL [데이터베이스의](#page-337-0) 암호화된 비밀번호 설정
- ▶ 340 [페이지의](#page-339-0) JMX 콘솔의 암호화된 비밀번호 설정
- ▶ 342 페이지의 상호 인증을 통해 UCMDB Server와 [Data Flow Probe](#page-341-0) 간에 SSL 을 [사용하도록](#page-341-0) 설정
- ➤ 350 페이지의 기본 HTTP 인증을 사용하여 [Data Flow Probe](#page-349-0)에서 인증 사용
- ➤ 351 페이지의 리버스 프록시를 통해 [Data Flow Probe](#page-350-0) 연결
- ▶ 352 페이지의 [domainScopeDocument](#page-351-0) 파일의 위치 제어
- ▶ 353 페이지의 [Data Flow Probe](#page-352-0)용 키 저장소 만들기
- ➤ 353 [페이지의](#page-352-1) Probe 키 저장소 및 신뢰 저장소 비밀번호 암호화

#### 참조

➤ 355 페이지의 UCMDB 및 [Data Flow Probe](#page-354-0) 기본 키 저장소 및 신뢰 저장소

## 작업

## <span id="page-337-1"></span><span id="page-337-0"></span>**MySQL** 데이터베이스의 암호화된 비밀번호 설정

이 섹션에서는 MySQL 데이터베이스 사용자의 비밀번호를 암호화하는 방법을 설명합니다.

- **1** 암호화된 형식의 비밀번호 만들기**(AES, 192**비트 키**)**
	- **a** Data Flow Probe JMX 콘솔에 액세스합니다. 웹 브라우저를 시작하고 다음 주소를 입력합니다. **http://<Data Flow Probe** 컴퓨터 이름 또는 **IP**  주소**>:1977**. Data Flow Probe를 로컬로 실행하는 경우에는 **http://localhost:1977**을 입력합니다.

사용자 이름과 비밀번호를 입력하여 로그인해야 할 수도 있습니다.

참고**:** 사용자를 만들지 않은 경우 기본 사용자 이름 **sysadmin** 및 비밀번호 **sysadmin**을 사용하여 로그인합니다.

- **b Type=MainProbe** 서비스를 찾은 다음 링크를 클릭하여 작업 페이지를 엽니다.
- **c getEncryptedDBPassword** 작업을 찾습니다.
- **d DB Password** 필드에 암호화할 비밀번호를 입력합니다.
- **e getEncryptedDBPassword** 단추를 클릭하여 작업을 호출합니다. 호출 결과로 다음과 같은 암호화된 비밀번호 문자열이 생성됩니다.

66,85,54,78,69,117,56,65,99,90,86,117,97,75,50,112,65,53,67,114,112,65,61,61

#### **2 Data Flow Probe** 중지

시작 **>** 모든 프로그램 **> HP UCMDB > Data Flow Probe** 중지

#### **3 set\_dbuser\_password.cmd** 스크립트 실행

이 스크립트는 다음 폴더에 있습니다.

**C:\hp\UCMDB\DataFlowProbe\tools\dbscripts\set\_dbuser\_password.cmd** 

**set\_dbuser\_password <my\_password>**와 같이 새 비밀번호를 인수로 사용하여 **set\_dbuser\_password.cmd** 스크립트를 실행합니다.

비밀번호는 암호화되지 않은 형식(일반 텍스트)으로 입력해야 합니다.

#### **4 Data Flow Probe** 구성 파일에서 비밀번호 업데이트

- **a** 비밀번호는 구성 파일에서 암호화되어 있어야 합니다. 암호화된 비밀번호 형식을 검색하려면 338[페이지에](#page-337-1) 설명된 대로 **getEncryptedDBPassword** JMX 메서드를 사용합니다.
- **b** 암호화된 비밀번호를

**C:\hp\UCMDB\DataFlowProbe\conf\DiscoveryProbe.properties** 파일의 다음 속성에 추가합니다.

➤ **appilog.agent.probe.jdbc.pwd**

예:

appilog.agent.probe.jdbc.user = mamprobe appilog.agent.probe.jdbc.pwd = 66,85,54,78,69,117,56,65,99,90,86,117,97,75,50,112,65,53,67,114,112,65,6 1,61

➤ **appilog.agent.local.jdbc.pwd**

#### **5 Data Flow Probe** 시작

시작 **>** 모든 프로그램 **> HP UCMDB > Data Flow Probe** 시작

#### **clearProbeData.bat** 스크립트**:** 사용법

**clearProbeData.bat** 스크립트는 스크립트에 대한 인수로 제공되는 비밀번호를 사용하여 데이터베이스 사용자를 다시 만듭니다.

비밀번호를 설정하고 나면 **clearProbeData.bat** 스크립트를 실행할 때마다 데이터베이스 비밀번호를 인수로 검색합니다.

#### 스크립트를 실행한 후에는 다음을 수행합니다**.**

- ➤ 다음 파일에서 오류를 검토합니다. **C:\hp\UCMDB\DataFlowProbe\runtime\log\probe\_setup.log**
- ▶ 데이터베이스 비밀번호가 포함된 다음 파일을 삭제합니다. **C:\hp\UCMDB\DataFlowProbe\runtime\log\probe\_setup.log**

## <span id="page-339-0"></span>**JMX** 콘솔의 암호화된 비밀번호 설정

이 섹션에서는 JMX 사용자의 비밀번호를 암호화하는 방법을 설명합니다. 암호화된 비밀번호는 **DiscoveryProbe.properties** 파일에 저장됩니다. 사용자는 로그인해야 JMX 콘솔에 액세스할 수 있습니다.

#### **1** 암호화된 형식의 비밀번호 만들기**(AES, 192**비트 키**)**

 **a** Data Flow Probe JMX 콘솔에 액세스합니다. 웹 브라우저를 시작하고 다음 주소를 입력합니다. **http://<Data Flow Probe** 컴퓨터 이름 또는 **IP**  주소**>:1977**. Data Flow Probe를 로컬로 실행하는 경우에는 **http://localhost:1977**을 입력합니다.

사용자 이름과 비밀번호를 입력하여 로그인해야 할 수도 있습니다.

참고**:** 사용자를 만들지 않은 경우 기본 사용자 이름 **sysadmin** 및 비밀번호 **sysadmin**을 사용하여 로그인합니다.

- **b Type=MainProbe** 서비스를 찾은 다음 링크를 클릭하여 작업 페이지를 엽니다.
- **c getEncryptedKeyPassword** 작업을 찾습니다.
- **d Key Password** 필드에 암호화할 비밀번호를 입력합니다.
- **e getEncryptedKeyPassword** 단추를 클릭하여 작업을 호출합니다.

호출 결과로 다음과 같은 암호화된 비밀번호 문자열이 생성됩니다.

85,-9,-61,11,105,-93,-81,118

#### **2 Data Flow Probe** 중지

시작 **>** 모든 프로그램 **> HP UCMDB > Data Flow Probe** 중지

#### **3** 암호화된 비밀번호 추가

암호화된 비밀번호를

**C:\hp\UCMDB\DataFlowProbe\conf\DiscoveryProbe.properties** 파일의 다음 속성에 추가합니다.

**appilog.agent.Probe.JMX.BasicAuth.Pwd**

예:

appilog.agent.Probe.JMX.BasicAuth.User=admin appilog.agent.Probe.JMX.BasicAuth.Pwd=-85,-9,-61,11,105,-93,-81,118

참고**:** 인증을 사용하지 않도록 설정하려면 이러한 필드를 비워 둡니다. 그러면 사용자가 인증 정보를 입력하지 않고도 Probe의 JMX 콘솔 주 페이지를 열 수 있습니다.

#### **4 Data Flow Probe** 시작

#### **a** 시작 **>** 모든 프로그램 **> HP UCMDB > Data Flow Probe** 시작

 **b** 웹 브라우저에서 결과를 테스트합니다.

## <span id="page-341-0"></span>상호 인증을 통해 **UCMDB Server**와 **Data Flow Probe** 간에 **SSL** 을 사용하도록 설정

Data Flow Probe와 UCMDB Server 둘 모두 인증서를 사용하여 인증을 설정할 수 있습니다. 연결이 설정되기 전에 각 구성 요소에 대한 인증서를 보내서 인증을 합니다.

중요**:** 상호 인증을 통해 Data Flow Probe에서 SSL을 사용하도록 설정하는 다음 방법이 가장 안전한 방법이자 권장 통신 모드입니다. 기본 인증 절차 대신 이 방법을 사용할 수 있습니다.

이 섹션에는 다음 항목이 포함됩니다.

- ➤ 342 [페이지의](#page-341-1) "개요"
- ➤ 343 [페이지의](#page-342-0) "키 저장소 및 신뢰 저장소"
- ➤ 343 [페이지의](#page-342-1) "상호 인증서 인증 사용"
- ➤ 347 [페이지의](#page-346-0) "서버 인증을 통해 SSL 사용"

#### <span id="page-341-1"></span>개요

UCMDB에서는 UCMDB Server와 Data Flow Probe 간에 다음 통신 모드를 지원합니다.

- ➤ 상호 인증. 이 모드에서는 SSL을 사용하며, Probe를 통한 서버 인증과 서버를 통한 클라이언트 인증이 모두 가능합니다. 자세한 내용은 343 [페이지의](#page-342-1) "상호 [인증서](#page-342-1) 인증 사용"을 참조하십시오.
- ➤ 서버 인증. 이 모드에서는 SSL을 사용하며, Probe가 UCMDB Server 인증서를 인증합니다. 자세한 내용은 347 [페이지의](#page-346-0) "서버 인증을 통해 SSL 사용"을 참조하십시오.
- ➤ 표준 **HTTP**. SSL 통신이 사용되지 않습니다. 기본 모드이며, UCMDB의 Data Flow Probe 구성 요소에 인증서가 필요하지 않습니다. Data Flow Probe는 표준 HTTP 프로토콜을 통해 서버와 통신합니다.

#### <span id="page-342-0"></span>키 저장소 및 신뢰 저장소

UCMDB Server 및 Data Flow Probe에서는 키 저장소와 신뢰 저장소를 사용합니다.

- ▶ 키 저장소. 키 항목(인증서와 그에 일치하는 개인 키)이 포함된 파일입니다.
- ▶ 신뢰 저장소. 원격 호스트를 확인하는 데 사용되는 인증서가 포함된 파일입니다. 예를 들어 서버 인증을 사용하는 경우 Data Flow Probe의 신뢰 저장소에는 UCMDB Server 인증서가 포함되어 있어야 합니다.

#### <span id="page-342-1"></span>상호 인증서 인증 사용

이 모드에서는 SSL을 사용하며, Probe를 통한 서버 인증과 서버를 통한 클라이언트 인증이 모두 가능합니다. 서버와 Probe는 모두 인증을 위해 다른 엔터티로 인증서를 보냅니다.

참고**:** 다음 지침에서는 **cKeyStoreFile** 키 저장소를 Probe 키 저장소로 사용합니다. 이 키 저장소는 UCMDB 설치의 일부분으로 미리 정의된 클라이언트 키 저장소입니다. 자세한 내용은 355 페이지의 "UCMDB 및 [Data Flow Probe](#page-354-0) 기본 키 [저장소](#page-354-0) 및 신뢰 저장소"를 참조하십시오. 그러나 새로 생성된 개인 키를 포함할 고유한 키 저장소를 새로 만드는 것이 좋습니다. 자세한 내용은 353 [페이](#page-352-0) 지의 ["Data Flow Probe](#page-352-0)용 키 저장소 만들기"를 참조하십시오.

- **1** UCMDB 및 Data Flow Probe가 모두 실행 중인지 확인합니다. Probe를 별도의 모드에서 설치하는 경우 이 지침은 Probe 게이트웨이에 적용됩니다.
- <span id="page-342-2"></span> **2** UCMDB에서 Data Flow Probe 커넥터를 강화합니다.
	- **a** UCMDB JMX 콘솔에 액세스합니다. 웹 브라우저를 시작하고 다음 주소를 입력합니다. **http://<UCMDB** 컴퓨터 이름 또는 **IP** 주소**>:8080/jmxconsole**.

사용자 이름과 비밀번호를 입력하여 로그인해야 할 수도 있습니다.

 **b UCMDB:service=Ports Management Services**를 찾은 다음 링크를 클릭하여 작업 페이지를 엽니다.

- **c PortsDetails** 작업을 찾아서 **Invoke**를 클릭합니다. HTTPS와 클라이언트 인증 포트 번호를 적어 둡니다. 기본값인 8444 포트를 사용하도록 설정해야 합니다.
- **d** 작업 페이지로 돌아옵니다.
- **e** Data Flow Probe 커넥터를 상호 인증 모드에 매핑하려면 다음 매개 변수를 사용하여 **mapComponentToConnectors** 메서드를 호출합니다.
	- ➤ **componentName**: mam-collectors
	- ➤ **isHTTPSWithClientAuth**: true
	- $\triangleright$  기타 모든 플래그: false

다음 메시지가 표시됩니다.

Operation succeeded. Component mam-collectors is now mapped to: HTTPS\_CLIENT\_AUTH ports.

- **f** 작업 페이지로 돌아옵니다.
- **g** 기밀 관리자 커넥터를 상호 인증 모드에 매핑하려면 다음 매개 변수를 사용하여 **mapComponentToConnectors** 메서드를 호출합니다.
	- ➤ **componentName**: cm
	- ➤ **isHTTPSWithClientAuth**: true
	- $\blacktriangleright$  기타 모든 플래그: false
	- 다음 메시지가 표시됩니다.

Operation succeeded. Component cm is now mapped to: HTTPS\_CLIENT\_AUTH ports.

 **3** Probe 키 저장소로 사용할 키 저장소를 Data Flow Probe 파일 시스템의 다음 위치로 복사합니다. **C:\HP\UCMDB\DataFlowProbe\conf\security**

#### 참고**:**

- ▶ 새 키 저장소를 만든 경우 해당 이름을 사용하고 그렇지 않으면 **cKeyStoreFile**을 사용합니다.
- ➤ 기본 클라이언트 키 저장소(**cKeyStoreFile**)를 사용하는 경우에는6 [페이지](#page-345-0) 의 [346](#page-345-0)단계로 건너뜁니다.
- **4** 키 저장소에서 Probe 인증서를 내보냅니다.
	- **a** Probe 컴퓨터에서 다음 명령을 실행합니다.

C:\HP\UCMDB\DataFlowProbe\bin\jre\bin\keytool.exe -export -alias clientcert keystore <pKeyStoreFile> -file C:\HP\UCMDB\DataFlowProbe\conf\security\probe.cert

- **b** 키 저장소 비밀번호(**pKeyStorePass**)를 입력합니다.
- **c** 다음 디렉터리에 인증서가 만들어졌는지 확인합니다. **C:\HP\UCMDB\DataFlowProbe\conf\security\probe.cert**
- **5** 내보낸 Probe 인증서를 UCMDB 신뢰 저장소로 가져옵니다.
	- **a** UCMDB 컴퓨터에서 만들어진 **probe.cert** 파일을 UCMDB의 다음 디렉터리로 복사합니다. **C:\HP\UCMDB\UCMDBServer\conf\security**
	- **b** 다음 명령을 실행합니다.

C:\HP\UCMDB\UCMDBServer\bin\jre\bin\keytool.exe -import -v -keystore <sTrustStoreFile> -file C:\HP\UCMDB\UCMDBServer\conf\security\probe.cert alias probecert

- **c** UCMDB Server 신뢰 저장소 비밀번호(**sTrustStorePass**)를 입력합니다.
- **d** 이 인증서를 신뢰하시겠습니까**?**라는 메시지가 표시되면 **y**를 누르고 ENTER 키를 누릅니다.
- **e** 인증서가 키 저장소에 추가되었습니다.가 출력되는지 확인합니다.
- <span id="page-345-0"></span> **6** 키 저장소에서 UCMDB 인증서를 내보냅니다.
	- **a** UCMDB 컴퓨터에서 다음 명령을 실행합니다.

C:\HP\UCMDB\UCMDBServer\bin\jre\bin\keytool.exe -export -alias hpcert keystore <sKeyStoreFile> -file C:\HP\UCMDB\UCMDBServer\conf\security\server.cert

- **b** 키 저장소 비밀번호(**sKeyStorePass**)를 입력합니다.
- **c** 다음 디렉터리에 인증서가 만들어졌는지 확인합니다. **C:\HP\UCMDB\UCMDBServer\conf\security\server.cert**
- **7** 내보낸 UCMDB 인증서를 Probe의 신뢰 저장소로 가져옵니다.
	- **a** Probe 컴퓨터에서 만들어진 **server.cert** 파일을 Data Flow Probe의 다음 위치로 복사합니다. **C:\HP\UCMDB\DataFlowProbe\conf\security**
	- **b** 다음 명령을 실행합니다.

C:\HP\UCMDB\DataFlowProbe\bin\jre\bin\keytool.exe -import -v -keystore <pTrustStoreFile> -file C:\HP\UCMDB\DataFlowProbe\conf\security\server.cert alias ucmdbcert

- **c** Data Flow Probe 신뢰 저장소 비밀번호(**pTrustStorePass**)를 입력합니다.
- **d** 이 인증서를 신뢰하시겠습니까**?**라는 메시지가 표시되면 **y**를 누르고 ENTER 키를 누릅니다.
- **e** 인증서가 키 저장소에 추가되었습니다.가 출력되는지 확인합니다.
- **8** 다음 디렉터리에 있는 Probe의 **ssl.properties** 파일을 업데이트합니다. **C:\HP\UCMDB\DataFlowProbe\conf\security**
	- **a javax.net.ssl.keyStore** 속성에서 키 저장소의 경로를 정의합니다 (**pKeyStoreFile**). 제한은 347 [페이지의](#page-346-1) "상호 인증 제한"을 참조하십시오.
	- **b javax.net.ssl.keyStorePassword** 속성에서 키 저장소 비밀번호를 정의합니다(암호화된 **pKeyStorePass**).
	- **c javax.net.ssl.trustStore** 속성에서 신뢰 저장소의 경로를 정의합니다 (**pTrustStoreFile**).

 **d javax.net.ssl.trustStorePassword** 속성에서 신뢰 저장소 비밀번호를 정의합니다(암호화된 **pTrustStorePass**).

참고**:** 키 저장소 비밀번호 및 신뢰 저장소 비밀번호 속성이 암호화됩니다. 암호화 지침은 353 [페이지의](#page-352-1) "Probe 키 저장소 및 신뢰 저장소 비밀번호 [암호화](#page-352-1)"를 참조하십시오.

- **9** 다음 디렉터리에 있는 **DiscoveryProbe.properties** 파일을 업데이트합니다. **C:\HP\UCMDB\DataFlowProbe\conf**
	- **a appilog.agent.probe.protocol** 속성을 **HTTPS**로 업데이트합니다.
	- **b** 2 [페이지의](#page-342-2) 343단계에 나와 있는 대로 **serverPortHttps** 속성을 관련 포트 번호로 업데이트합니다.
- <span id="page-346-1"></span> **10** UCMDB Server 및 Data Flow Probe를 다시 시작합니다.

#### 상호 인증 제한

**C:\HP\UCMDB\DataFlowProbe\conf\security\ssl.properties**에 정의된 Data Flow Probe 키 저장소에는 키 항목이 하나만 포함되어야 합니다.

#### <span id="page-346-0"></span>서버 인증을 통해 **SSL** 사용

#### 서버 인증을 사용하도록 설정하려면**:**

- **1** UCMDB 및 Data Flow Probe가 모두 실행 중인지 확인합니다. Probe를 별도의 모드에서 설치하는 경우 이 지침은 Probe 게이트웨이에 적용됩니다.
- <span id="page-346-2"></span> **2** UCMDB에서 Data Flow Probe 커넥터를 강화합니다.
	- **a** UCMDB JMX 콘솔에 액세스합니다. 웹 브라우저를 시작하고 다음 주소를 입력합니다. **http://<UCMDB** 컴퓨터 이름 또는 **IP** 주소**>:8080/jmx-console**.

사용자 이름과 비밀번호를 입력하여 로그인해야 할 수도 있습니다.

 **b UCMDB:service=Ports Management Services**를 찾은 다음 링크를 클릭하여 작업 페이지를 엽니다.

- **c PortsDetails** 작업을 찾아서 **Invoke**를 클릭합니다. HTTPS 포트 번호를 적어 둡니다. 기본값인 8443 포트를 사용하도록 설정해야 합니다.
- **d** 작업 페이지로 돌아옵니다.
- **e** Data Flow Probe 커넥터를 상호 인증 모드에 매핑하려면 다음 매개 변수를 사용하여 **mapComponentToConnectors** 메서드를 호출합니다.
	- ➤ **componentName**: mam-collectors
	- ➤ **isHTTPS**: true
	- $\blacktriangleright$  기타 모든 플래그: false

다음 메시지가 표시됩니다.

Operation succeeded. Component mam-collectors is now mapped to: HTTPS ports.

- **f** 작업 페이지로 돌아옵니다.
- **g** 기밀 관리자 커넥터를 상호 인증 모드에 매핑하려면 다음 매개 변수를 사용하여 **mapComponentToConnectors** 메서드를 호출합니다.
	- ➤ **componentName**: cm
	- ➤ **isHTTPS**: true
	- $\blacktriangleright$  기타 모든 플래그: false

다음 메시지가 표시됩니다.

Operation succeeded. Component cm is now mapped to: HTTPS ports.

- **3** 키 저장소에서 UCMDB 인증서를 내보냅니다.
	- **a** UCMDB 컴퓨터에서 다음 명령을 실행합니다.

C:\HP\UCMDB\UCMDBServer\bin\jre\bin\keytool.exe -export -alias hpcert keystore <sKeyStoreFile> -file C:\HP\UCMDB\UCMDBServer\conf\security\server.cert

 **b** 키 저장소 비밀번호(**sKeyStorePass**)를 입력합니다.

- **c C:\HP\UCMDB\UCMDBServer\conf\security\server.cert**에 인증서가 만들어졌는지 확인합니다.
- **4** 내보낸 UCMDB 인증서를 Probe의 신뢰 저장소로 가져옵니다.
	- **a** Probe 컴퓨터에서 만들어진 **server.cert** 파일을 Data Flow Probe의 다음 위치로 복사합니다. **C:\HP\UCMDB\DataFlowProbe\conf\security**
	- **b** 다음 명령을 실행합니다.

C:\HP\UCMDB\DataFlowProbe\bin\jre\bin\keytool.exe -import -v -keystore <pTrustStoreFile> -file C:\HP\UCMDB\DataFlowProbe\conf\security\server.cert alias ucmdbcert

- **c** Data Flow Probe 신뢰 저장소 비밀번호(**pTrustStorePass**)를 입력합니다.
- **d** 이 인증서를 신뢰하시겠습니까**?**라는 메시지가 표시되면 **y**를 누르고 ENTER 키를 누릅니다.
- **e** 인증서가 키 저장소에 추가되었습니다.가 출력되는지 확인합니다.
- **5** 다음 디렉터리에 있는 Probe의 **ssl.properties** 파일을 업데이트합니다. **C:\HP\UCMDB\DataFlowProbe\conf\security**
	- **a javax.net.ssl.trustStore** 속성에서 신뢰 저장소의 경로를 정의합니다 (**pTrustStoreFile**).
	- **b javax.net.ssl.trustStorePassword** 속성에서 신뢰 저장소 비밀번호를 정의합니다(암호화된 **pTrustStorePass**).

참고**:** 신뢰 저장소 비밀번호 속성이 암호화됩니다. 암호화 지침은 353 [페이](#page-352-1) 지의 "Probe 키 저장소 및 신뢰 저장소 [비밀번호](#page-352-1) 암호화"를 참조하십시오.

- **6** 다음 디렉터리에 있는 **DiscoveryProbe.properties** 파일을 업데이트합니다. **C:\HP\UCMDB\DataFlowProbe\conf**
	- **a appilog.agent.probe.protocol** 속성을 **HTTPS**로 업데이트합니다.
	- **b** 2 [페이지의](#page-346-2) 347단계에 나와 있는 대로 **serverPortHttps** 속성을 관련 포트 번호로 업데이트합니다.
- **7** UCMDB Server 및 Data Flow Probe를 다시 시작합니다.

## <span id="page-349-0"></span>기본 **HTTP** 인증을 사용하여 **Data Flow Probe**에서 인증 사용

#### 중요**:**

- ▶ 기본 인증을 통해 Data Flow Probe에서 인증을 사용하도록 설정하는 방법은 특별한 경우가 아니면 사용하지 않는 것이 좋습니다. 데이터 암호화와 인증서 인증이 결합된 훨씬 효율적인 보안 방법인 상호 인증 보안을 사용하는 것이 좋습니다. 자세한 내용은 342 페이지의 "상호 인증을 통해 [UCMDB Server](#page-341-0)와 [Data Flow Probe](#page-341-0) 간에 SSL을 사용하도록 설정"을 참조하십시오.
- ➤ SSL을 사용하지 않는 경우 자격 증명이 UCMDB에 일반 텍스트로 전송됩니다.

#### 기본 인증을 설정하려면**:**

- **1** 다음 파일을 찾습니다. **C:\hp\UCMDB\DataFlowProbe\conf\ DiscoveryProbe.properties**.
- **2** 다음 속성에서 주석 표식(**#**)을 제거하고 관련 자격 증명을 입력합니다.

appilog.agent.Probe.BasicAuth.Realm= appilog.agent.Probe.BasicAuth.User= appilog.agent.Probe.BasicAuth.Pwd=

자격 증명은 UCMDB 서버에 정의된 자격 증명과 일치해야 합니다.

## <span id="page-350-0"></span>리버스 프록시를 통해 **Data Flow Probe** 연결

리버스 프록시를 통해 Data Flow Probe를 연결하려면 다음 절차를 수행합니다.

참고**:** 리버스 프록시를 통해 연결하는 경우 UCMDB 서버와 Data Flow Probe 간에 SSL을 사용하면 상호 인증을 사용할 수 없습니다.

#### **Data Flow Probe**가 리버스 프록시에 대해 작동하도록 구성하려면**:**

- **1 C:\hp\UCMDB\DataFlowProbe\conf**에 있는 **discoveryProbe.properties** 파일을 편집합니다.
- **2 serverName** 속성을 리버스 프록시 서버의 IP 또는 DNS 이름으로 설정합니다.
- **3 serverPort** 및 **serverPortHttps** 속성을 리버스 프록시 서버의 포트로 설정합니다.
- **4** 파일을 저장합니다.

Data Flow Probe만 리버스 프록시를 통해 HP Universal CMDB에 연결하는 경우에는 다음 프록시 서버 구성이 필요합니다.

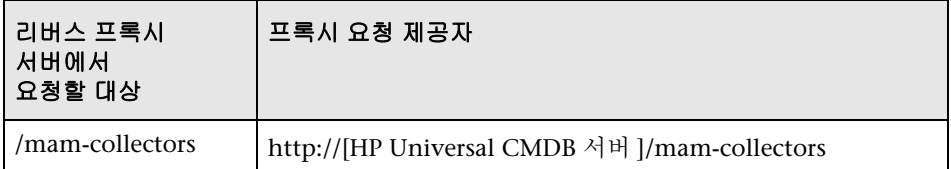

SOAP 어댑터를 사용하여 리버스 프록시를 통해 보안(강화된) HP Universal CMDB로 복제하려는 경우에는 다음 구성이 필요합니다.

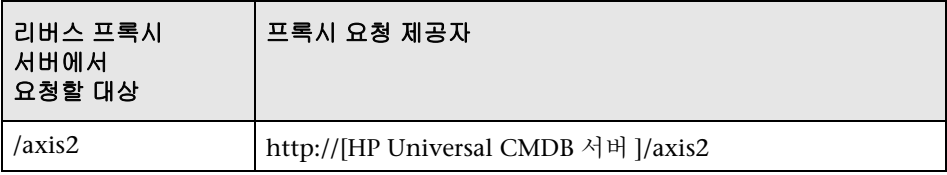

## 리버스 프록시를 통해 **Data Flow Probe**와 웹 클라이언트 연결

Data Flow Probe 및 응용 프로그램 사용자가 리버스 프록시를 통해 HP Universal CMDB에 연결하는 경우에는 다음 구성이 필요합니다.

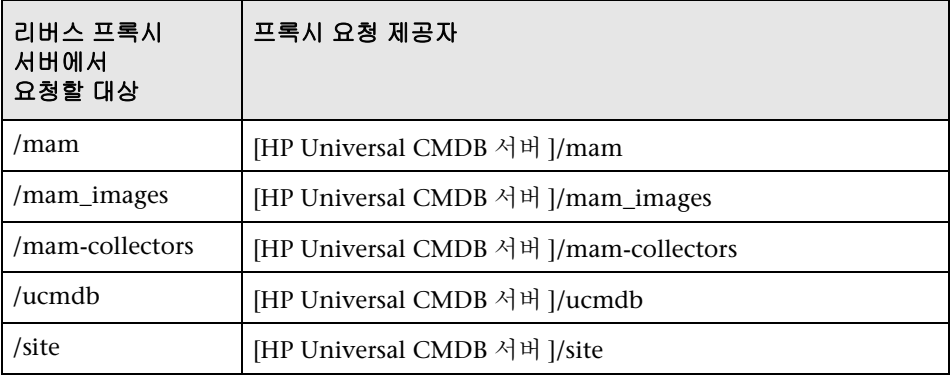

## <span id="page-351-0"></span>**domainScopeDocument** 파일의 위치 제어

Probe 파일 시스템에는 기본적으로 암호화 키와 domainScopeDocument 파일이 모두 포함되어 있습니다. Probe를 시작할 때마다 Probe에서 서버의 domainScopeDocument 파일을 검색하여 해당 파일 시스템에 저장합니다. 권한이 없는 사용자가 이러한 자격 증명을 얻을 수 없도록 하려면 domainScopeDocument 파일이 Probe 파일 시스템에 저장되지 않고 Probe의 메모리에 저장되도록 Probe를 구성하면 됩니다.

#### **domainScopeDocument** 파일의 위치를 제어하려면**:**

 **1 C:\hp\UCMDB\DataFlowProbe\conf\DiscoveryProbe.properties**를 열고 다음 줄을

appilog.collectors.storeDomainScopeDocument=**true**

다음과 같이 변경합니다.

appilog.collectors.storeDomainScopeDocument=**false**

Probe 게이트웨이 및 Probe 관리자의 serverData 폴더에 더 이상 domainScopeDocument 파일이 포함되지 않습니다.

domainScopeDocument 파일을 사용하여 DFM을 강화하는 방법에 대한 자세한 내용은 307 [페이지의](#page-306-0) "데이터 흐름 관리 강화"를 참조하십시오.

 **2** Probe를 다시 시작합니다.

## <span id="page-352-0"></span>**Data Flow Probe**용 키 저장소 만들기

 **1** Probe 컴퓨터에서 다음 명령을 실행합니다.

C:\HP\UCMDB\DataFlowProbe\bin\jre\bin\keytool -genkey -alias probekey -keyalg RSA -keystore C:\HP\UCMDB\DataFlowProbe\conf\security\client.keystore

- **2** 새 키 저장소의 비밀번호를 입력합니다.
- **3** 정보를 입력하라는 메시지가 표시되면 정보를 입력합니다.
- **4 CN=....C=...**이**(**가**)** 맞습니까**?**라는 메시지가 표시되면 예를 입력하고 ENTER 키를 누릅니다.
- **5** ENTER 키를 다시 눌러 키 저장소 비밀번호를 키 비밀번호로 사용하도록 합니다.
- **6** 다음 디렉터리에 **client.keystore**가 만들어졌는지 확인합니다. **C:\HP\UCMDB\DataFlowProbe\conf\security\**

## <span id="page-352-1"></span>**Probe** 키 저장소 및 신뢰 저장소 비밀번호 암호화

Probe 키 저장소 및 신뢰 저장소 비밀번호는 암호화되어 **C:\HP\UCMDB\DataFlowProbe\conf\security\ssl.properties**에 저장됩니다. 이 절차에서는 비밀번호를 암호화하는 방법을 설명합니다.

- **1** Data Flow Probe를 시작하거나, 이미 실행 중인지 확인합니다.
- **2** Data Flow Probe JMX 콘솔에 액세스합니다. 웹 브라우저를 시작하고 다음 주소를 입력합니다. **http://<Data Flow Probe** 컴퓨터 이름 또는 **IP** 주소**>:1977**. Data Flow Probe를 로컬로 실행하는 경우에는 **http://localhost:1977**을 입력합니다.

참고**:** 사용자 이름과 비밀번호를 입력하여 로그인해야 할 수도 있습니다. 사용자를 만들지 않은 경우 기본 사용자 이름 **sysadmin** 및 비밀번호 **sysadmin**을 사용하여 로그인합니다.

- **3 Type=MainProbe** 서비스를 찾은 다음 링크를 클릭하여 작업 페이지를 엽니다.
- **4 getEncryptedKeyPassword** 작업을 찾습니다.
- **5** 키 비밀번호 필드에 키 저장소 또는 신뢰 저장소의 비밀번호를 입력하고 **getEncryptedKeyPassword**를 클릭하여 작업을 호출합니다.
- **6** 호출 결과로 다음과 같은 암호화된 비밀번호 문자열이 생성됩니다.

66,85,54,78,69,117,56,65,99,90,86,117,97,75,50,112,65,53,67,114,112,65,61,61

 **7** 암호화된 비밀번호를 복사하여 다음 파일에서 키 저장소 또는 신뢰 저장소와 관련된 줄에 붙여 넣습니다.

**C:\HP\UCMDB\DataFlowProbe\conf\security\ssl.properties**.

## <span id="page-354-0"></span>**UCMDB** 및 **Data Flow Probe** 기본 키 저장소 및 신뢰 저장소

이 섹션에는 다음 항목이 포함됩니다.

- ▶ 355 페이지의 ["UCMDB"](#page-354-1)
- ➤ 356 페이지의 ["Data Flow Probe"](#page-355-0)

#### <span id="page-354-1"></span>**UCMDB**

파일은 다음 디렉터리에 있습니다. **C:\HP\UCMDB\UCMDBServer\conf\security**

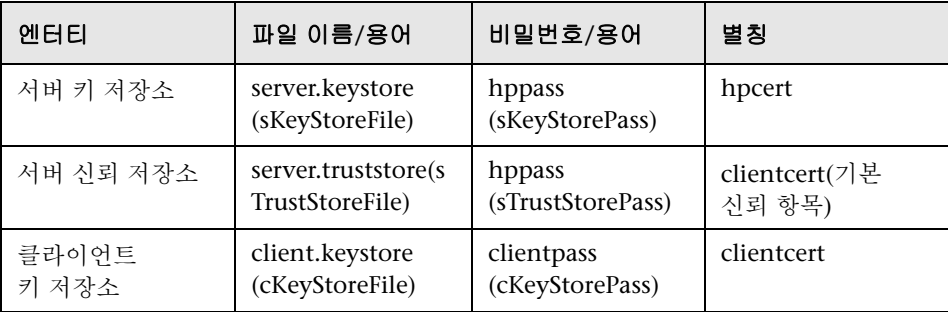

## <span id="page-355-0"></span>**Data Flow Probe**

파일은 다음 디렉터리에 있습니다. **C:\HP\UCMDB\DataFlowProbe\conf\security**

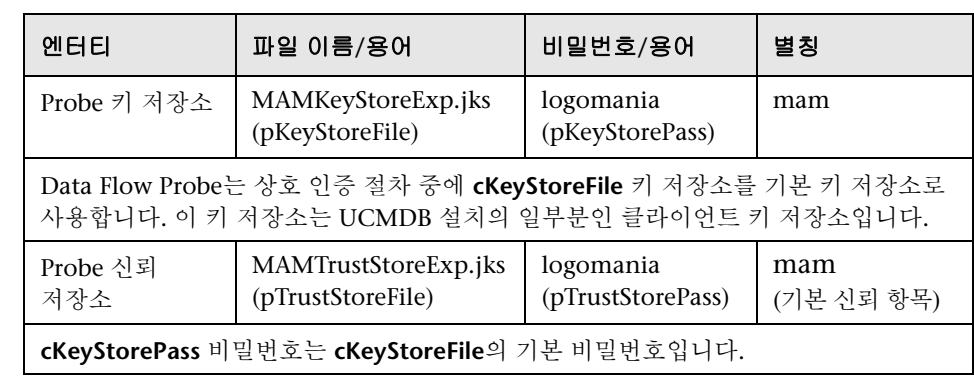

# **23**

# **LW-SSO(Lightweight Single Sign-On** 인증**) -**  일반 참조

이 장의 내용:

## 개념

➤ 358 페이지의 [LW-SSO](#page-357-0) 인증 개요

#### 참조

▶ 360 페이지의 [LW-SSO](#page-359-0) 시스템 요구 사항

➤ 361 페이지의 [LW-SSO](#page-360-0) 보안 경고

363 [페이지의](#page-362-0) 문제 해결 및 제한

## 개념

## <span id="page-357-0"></span>**LW-SSO** 인증 개요

LW-SSO는 사용자가 한 번 로그온하면 다시 로그온하라는 메시지를 표시하지 않고 여러 소프트웨어 시스템의 리소스에 액세스할 수 있도록 하는 액세스 제어 방법입니다. 구성된 소프트웨어 시스템 그룹 내의 응용 프로그램은 인증을 신뢰하므로 응용 프로그램 간에 이동할 때 추가로 인증할 필요가 없습니다.

- 이 섹션의 정보는 LW-SSO 버전 2.2 및 2.3에 적용됩니다.
- 이 섹션에는 다음 항목이 포함됩니다.
- ➤ 358 페이지의 ["LW-SSO](#page-357-1) 토큰 만료"
- ▶ 358 페이지의 "권장되는 [LW-SSO](#page-357-2) 토큰 만료 구성"
- ➤ 359 [페이지의](#page-358-0) "GMT 시간"
- ➤ 359 [페이지의](#page-358-1) "다중 도메인 기능"
- ▶ 359 페이지의 "URL의 [SecurityToken](#page-358-2) 기능 받기"

#### <span id="page-357-1"></span>**LW-SSO** 토큰 만료

LW-SSO 토큰의 만료 값에 따라 응용 프로그램의 세션 유효성이 결정됩니다. 따라서 토큰의 만료 값은 최소한 응용 프로그램 세션 만료 값과 같아야 합니다.

#### <span id="page-357-2"></span>권장되는 **LW-SSO** 토큰 만료 구성

LW-SSO를 사용하는 각 응용 프로그램에서 토큰 만료를 구성해야 합니다. 권장되는 값은 60분입니다. 높은 보안 수준이 필요하지 않은 응용 프로그램의 경우에는 이 값을 300분으로 구성해도 됩니다.

#### <span id="page-358-0"></span>**GMT** 시간

LW-SSO 통합에 참가하는 모든 응용 프로그램은 같은 GMT 시간(최대 차이: 15분)을 사용해야 합니다.

## <span id="page-358-1"></span>다중 도메인 기능

다중 도메인 기능을 사용하려면 LW-SSO 통합에 참가하는 모든 응용 프로그램(다른 DNS 도메인에 있는 응용 프로그램과 통합해야 하는 경우)에서 trustedHosts 설정 또는 **protectedDomains** 설정을 구성해야 합니다. 또한 구성의 **lwsso** 요소에 올바른 도메인을 추가해야 합니다.

#### <span id="page-358-2"></span>**URL**의 **SecurityToken** 기능 받기

다른 응용 프로그램에서 **URL**의 **SecurityToken**으로 보낸 정보를 받으려면 호스트 응용 프로그램에서 구성의 **lwsso** 요소에 올바른 도메인을 구성해야 합니다.

# 참조

## <span id="page-359-0"></span>**LW-SSO** 시스템 요구 사항

다음 표에는 LW-SSO 구성 요구 사항이 나와 있습니다.

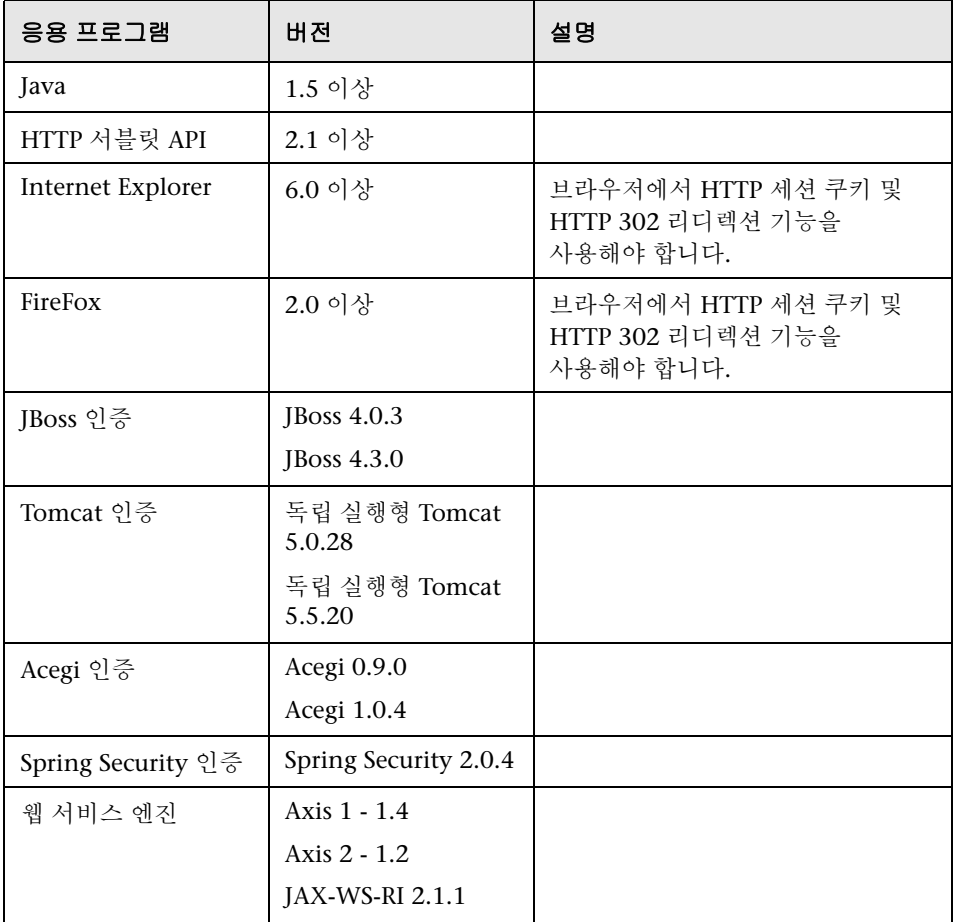
## **LW-SSO** 보안 경고

이 섹션에서는 LW-SSO 구성과 관련된 보안 경고에 대해 설명합니다.

 ➤ **LW-SSO**의 기밀 **InitString** 매개 변수**.** LW-SSO는 대칭 암호화를 사용하여 유효성을 검사하고 LW-SSO 토큰을 만듭니다. 구성 내의 **initString** 매개 변수는 보안 키의 초기화에 사용됩니다. 한 응용 프로그램에서 토큰을 만들면 같은 initString 매개 변수를 사용하는 각 응용 프로그램에서 토큰의 유효성을 검사합니다.

#### 주의**:**

- ➤ **initString** 매개 변수를 설정하지 않고 LW-SSO를 사용할 수는 없습니다.
- ➤ **initString** 매개 변수는 기밀 정보이므로 게시, 전송 및 지속성 면에서 기밀 정보로 취급해야 합니다.
- ➤ **initString** 매개 변수는 LW-SSO를 사용하여 서로 통합하는 응용 프로그램 간에만 공유해야 합니다.
- ➤ **initString** 매개 변수는 12자 이상이어야 합니다.
- ➤ 필요한 경우에만 **LW-SSO** 사용**.** LW-SSO는 특별히 필요한 경우가 아니면 사용하지 않도록 설정해야 합니다.
- ➤ 인증 보안 수준**.** 가장 취약한 인증 프레임워크를 사용하고 다른 통합 응용 프로그램에서 신뢰하는 LW-SSO 토큰을 발급하는 응용 프로그램에 따라 모든 응용 프로그램의 인증 보안 수준이 결정됩니다.

강력하고 안전한 인증 프레임워크를 사용하는 응용 프로그램에서만 LW-SSO 토큰을 발급하는 것이 좋습니다.

- ➤ 대칭 암호화의 의미**.** LW-SSO는 대칭 암호화를 사용하여 LW-SSO 토큰을 발급하고 유효성을 검사합니다. 따라서 LW-SSO를 사용하는 응용 프로그램은 같은 **initString** 매개 변수를 공유하는 다른 모든 응용 프로그램에서 신뢰할 수 있는 토큰을 발급할 수 있습니다. initString을 공유하는 응용 프로그램이 신뢰할 수 없는 위치에 있거나 이러한 위치에서 액세스 가능한 경우에는 보안이 위험해질 수 있습니다.
- ➤ 사용자 매핑**(**동기화**).** LW-SSO 프레임워크를 사용한다고 해서 통합되는 응용 프로그램 간에 사용자가 매핑되는 것은 아닙니다. 따라서 통합된 응용 프로그램에서 사용자 매핑을 모니터링해야 합니다. 통합된 모든 응용 프로그램이 동일한 사용자 레지스트리(예: LDAP/AD)를 공유하는 것이 좋습니다.

사용자를 매핑하지 않으면 보안 위반이 발생할 수 있고 응용 프로그램 동작에 부정적인 영향을 줄 수 있습니다. 예를 들어 같은 사용자 이름이 여러 응용 프로그램에서 실제로는 다른 사용자에게 할당될 수 있습니다.

또한, 사용자가 한 응용 프로그램(AppA)에 로그온한 후에 컨테이너 또는 응용 프로그램 인증을 사용하는 두 번째 응용 프로그램(AppB)에 액세스하는 경우 사용자를 매핑하지 않으면 해당 사용자가 AppB에 수동으로 로그온하여 사용자 이름을 입력해야 합니다. 사용자가 AppA에 로그온할 때 사용했던 것과 다른 사용자 이름을 입력하는 경우에는 다음 동작이 발생할 수 있습니다. 사용자가 이후에 AppA 또는 AppB에서 세 번째 응용 프로그램(AppC)에 액세스하는 경우, 각각 AppA 또는 AppB에 로그온할 때 사용했던 사용자 이름을 사용하여 액세스하게 됩니다.

- ➤ **ID** 관리자. 인증용으로 사용됩니다. ID 관리자에서 보호되지 않는 모든 리소스는 LW-SSO 구성 파일의 **nonsecureURLs** 설정을 사용하여 구성해야 합니다.
- ➤ **LW-SSO** 데모 모드.
	- ➤ 데모 모드는 데모용으로만 사용해야 합니다.
	- ▶ 데모 모드는 비보안 네트워크에서만 사용해야 합니다.
	- ▶ 프로덕션 시에는 데모 모드를 사용하지 않아야 합니다. 데모 모드와 프로덕셔 모드를 함께 사용하면 안 됩니다.

## $\bullet$  문제 해결 및 제한

#### 알려진 문제

- 이 섹션에서는 LW-SSO 인증에 대해 알려진 문제를 설명합니다.
- ➤ 보안 컨텍스트**.** LW-SSO 보안 컨텍스트에서는 특성 이름당 특성 값이 하나만 지원됩니다.

따라서 SAML2 토큰에서 같은 특성 이름에 대해 여러 값을 보내는 경우 LW-SSO 프레임워크에서 하나의 값만 수락합니다.

마찬가지로, IdM 토큰이 같은 특성 값에 대해 여러 값을 보내도록 구성된 경우에도 LW-SSO 프레임워크에서 하나의 값만 수락합니다.

- ➤ **Internet Explorer 7** 사용 시의 다중 도메인 로그아웃 기능. 다음과 같은 상황에서는 다중 도메인 로그아웃 기능을 사용하지 못할 수 있습니다.
	- ➤ 사용하는 브라우저가 Internet Explorer 7이고, 응용 프로그램의 로그아웃 절차에서 HTTP 302 리디렉션 동사를 연속 4회 이상 호출하는 경우

이 경우 Internet Explorer 7에서 HTTP 302 리디렉션 응답을 잘못 처리하여 **Internet Explorer**에서 웹 페이지를 표시할 수 없습니다**.**라는 오류 메시지가 대신 표시될 수 있습니다.

이 문제를 해결하려면 가능한 경우 로그아웃 시퀀스에서 응용 프로그램 리디렉션 명령 횟수를 줄이는 것이 좋습니다.

## 제한

LW-SSO 인증을 사용할 때는 다음 제한이 적용됩니다.

#### ➤ 응용 프로그램에 대한 클라이언트의 액세스.

#### **LW-SSO** 구성에 도메인이 정의되어 있는 경우:

- ➤ 응용 프로그램 클라이언트가 로그인 URL에 http://myserver.**companydomain**.com/WebApp과 같은 FQDN(정규화된 도메인 이름)을 사용하여 응용 프로그램에 액세스해야 합니다.
- ➤ LW-SSO에서는 IP 주소가 포함된 URL(예: http://192.168.12.13/WebApp)을 지원할 수 없습니다.

 ➤ LW-SSO에서는 도메인이 없는 URL(예: http://myserver/WebApp)을 지원할 수 없습니다.

**LW-SSO** 구성에 도메인이 정의되어 있지 않은 경우: 클라이언트가 로그인 URL 에 FQDN을 사용하지 않아도 응용 프로그램에 액세스할 수 있습니다. 이 경우 도메인 정보 없이 한 컴퓨터에만 LW-SSO 세션 쿠키가 만들어집니다. 따라서 쿠키는 브라우저를 통해 다른 컴퓨터로 위임되지 않으며 같은 DNS 도메인에 있는 다른 컴퓨터로 전달되지 않습니다. 즉, LW-SSO가 같은 도메인에서 작동하지 않습니다.

- ➤ **LW-SSO** 프레임워크 통합**.** LW-SSO 프레임워크 내에서 미리 LW-SSO 기능을 통합한 경우에만 응용 프로그램에서 이 기능을 사용할 수 있습니다.
- ➤ 다중 도메인 지원.
	- ➤ 다중 도메인 기능은 HTTP 참조 페이지에 기반합니다. 따라서 LW-SSO에서는 응용 프로그램 간의 링크가 지원되며, 두 응용 프로그램이 모두 같은 도메인에 있는 경우를 제외하면 브라우저 창에 URL을 입력할 수 없습니다.
	- ➤ 도메인 간의 첫 번째 링크는 **HTTP POST**를 사용할 수 없습니다.

다중 도메인 기능은 두 번째 응용 프로그램에 대한 첫 번째 **HTTP POST** 요청을 지원하지 않고 **HTTP GET** 요청만 지원됩니다. 예를 들어 응용 프로그램에 두 번째 응용 프로그램에 대한 HTTP 링크가 있는 경우 **HTTP GET** 요청은 지원되지만 **HTTP FORM** 요청은 지원되지 않습니다. 첫 번째 요청 이후의 모든 요청은 **HTTP POST** 또는 **HTTP GET** 중 하나입니다.

➤ LW-SSO 토큰 크기:

LW-SSO에서 한 도메인의 한 응용 프로그램에서 다른 도메인의 다른 응용 프로그램으로 전송할 수 있는 정보의 크기는 그룹/역할/특성 15개까지로 제한됩니다. 각 항목은 평균 15자일 수 있습니다.

 ➤ 다중 도메인 시나리오 중 보호되는(HTTPS)페이지에서 보호되지 않는 (HTTP) 페이지로 연결하는 경우:

보호되는(HTTPS)페이지에서 보호되지 않는(HTTP) 페이지로 연결할 때는 다중 도메인 기능이 작동하지 않습니다. 이것은 보호되는 리소스에서 보호되지 않는 리소스로 연결할 경우 참조 페이지 헤더를 보내지 않는 브라우저의 제한입니다. 예는 다음 페이지를 참조하십시오. <http://support.microsoft.com/support/kb/articles/Q178/0/66.ASP>

➤ Internet Explorer에서 타사 쿠키의 동작:

Microsoft Internet Explorer 6에는 "P3P(개인 정보 기본 설정용 플랫폼) 프로젝트"를 지원하는 모듈이 포함되어 있습니다. 즉, 타사 도메인에서 보내는 쿠키는 인터넷 보안 영역에서 기본적으로 차단됩니다. IE에서는 세션 쿠키도 타사 쿠키로 간주되어 차단되기 때문에 LW-SSO의 작동이 중지됩니다. 자세한 내용은 [http://support.microsoft.com/kb/323752/ko-kr](http://support.microsoft.com/kb/323752/en-us)을 참조하십시오.

이 문제를 해결하려면 시작한 응용 프로그램이나 \*.mydomain.com과 같은 DNS 도메인 하위 집합을 컴퓨터의 인트라넷/신뢰할 수 있는 영역에 추가합니다. 이렇게 하려면 Microsoft Internet Explorer에서 메뉴 **>** 도구 **>**  인터넷 옵션 **>** 보안 **>** 로컬 인트라넷 **>** 사이트 **>** 고급을 선택합니다. 그러면 쿠키가 허용됩니다.

주의**:** LW-SSO 세션 쿠키는 차단되는 타사 응용 프로그램에서 사용하는 쿠키 중 하나일 뿐입니다.

- ➤ **SAML2** 토큰**.**
	- ➤ SAML2 토큰을 사용할 때는 로그아웃 기능이 지원되지 않습니다.

따라서 SAML2 토큰을 사용하여 두 번째 응용 프로그램에 액세스하는 경우 첫 번째 응용 프로그램에서 로그아웃하는 사용자가 두 번째 응용 프로그램에서는 로그아웃되지 않습니다.

➤ 응용 프로그램 세션 관리에는 SAML2 토큰 만료가 반영되지 않습니다.

따라서 SAML2 토큰을 사용하여 두 번째 응용 프로그램에 액세스하는 경우 각 응용 프로그램의 세션 관리는 독립적으로 처리됩니다.

➤ **JAAS** 영역**.** Tomcat의 JAAS 영역은 지원되지 않습니다.

 ➤ **Tomcat** 디렉터리에서 공백 사용**.** Tomcat 디렉터리에서는 공백을 사용할 수 없습니다.

Tomcat 설치 경로(폴더)에 Program Files와 같이 공백이 포함되어 있고 LW-SSO 구성 파일이 **common\classes** Tomcat 폴더에 있는 경우에는 LW-SSO를 사용할 수 없습니다.

- ➤ 로드 균형 조정 구성**.** LW-SSO와 함께 배포되는 로드 균형 조정은 고정 세션을 사용하도록 구성해야 합니다.
- ▶ 데모 모드. 데모 모드에서는 LW-SSO가 응용 프로그램 간의 링크를 지원하지만, HTTP 참조 페이지 헤더가 없기 때문에 브라우저 창에 URL을 입력할 수는 없습니다.

# **24**

## <span id="page-366-0"></span>**HP Universal CMDB** 로그인 인증

이 장의 내용:

개념

➤ 368 [페이지의](#page-367-0) 인증 방법 설정

작업

- ➤ 369 [페이지의](#page-368-0) LDAP 인증 방법 사용 및 정의
- ➤ 370 페이지의 [SSL\(Secure Sockets Layer\)](#page-369-0) 프로토콜을 사용하여 보안 연결 설정
- ▶ 371 [페이지의](#page-370-0) JMX 콘솔을 사용하여 LDAP 연결 테스트
- ▶ 372 [페이지의](#page-371-0) JMX 콘솔을 사용하여 LDAP 설정 구성
- ▶ 373 페이지의 LW-SSO를 사용한 [HP Universal CMDB](#page-372-0) 로그인 사용
- ➤ 374 페이지의 분산 환경에서 현재 [LW-SSO](#page-373-0) 구성 검색

## 개념

## <span id="page-367-0"></span>인증 방법 설정

인증을 수행하려면 다음 작업을 수행할 수 있습니다.

➤ 내부 **HP Universal CMDB** 서비스에 대해 인증

 ➤ **LDAP(Lightweight Directory Access Protocol)**를 통해 인증. 내부 HP Universal CMDB 서비스를 사용하는 대신 전용 외부 LDAP 서버를 사용하여 인증 정보를 저장할 수 있습니다. LDAP 서버는 모든 HP Universal CMDB 서버와 같은 서브넷에 있어야 합니다.

LDAP에 대한 자세한 내용은 *HP Universal CMDB* 관리 안내서의 "LDAP 매핑" 을 참조하십시오.

기본 인증 방법에서는 내부 HP Universal CMDB 서비스가 사용됩니다. 기본 방법을 사용하는 경우에는 시스템을 변경하지 않아도 됩니다.

이러한 옵션은 웹 서비스를 통해 수행하는 로그인과 사용자 인터페이스를 통해 수행하는 로그인에 모두 적용됩니다.

 ➤ **LW-SSO**를 통해 인증. HP Universal CMDB는 LW-SSO를 사용하여 구성됩니다. LW-SSO를 사용하는 경우, HP Universal CMDB에 로그인하면 같은 도메인에서 실행되는 다른 구성된 응용 프로그램에도 로그인하지 않고 자동으로 액세스할 수 있습니다.

LW-SSO 인증 지원을 사용하는 경우(기본적으로는 사용하지 않도록 설정됨) Single Sign-On 환경의 다른 응용 프로그램에서도 LW-SSO를 사용하고 같은 initString 매개 변수를 사용하는지 확인해야 합니다.

## 작업

## <span id="page-368-0"></span>**LDAP** 인증 방법 사용 및 정의

HP Universal CMDB 시스템에 대해 LDAP 인증 방법을 사용하도록 설정하고 정의할 수 있습니다.

**LDAP** 인증 방법을 사용하도록 설정하고 정의하려면**:**

- **1** 관리 **>** 인프라 설정 **> LDAP** 일반 범주를 선택합니다.
- **2 LDAP** 서버 **URL**을 선택하고 LDAP URL 값을 다음 형식으로 입력합니다.

ldap://<ldapHost>[:<port>]/[<br/>baseDN>][??scope]

예:

ldap://my.ldap.server:389/ou=People,o=myOrg.com??sub

- **3 LDAP** 그룹 정의 범주를 선택하고 그룹 기본 **DN**을 찾은 후에 일반 그룹의 고유 이름을 입력합니다.
- **4** 루트 그룹 기본 **DN**을 찾아 루트 그룹의 고유 이름을 입력합니다.
- **5 LDAP** 일반 범주를 선택하고 사용자 동기화 사용을 찾은 후에 해당 값이 **True** 로 설정되어 있는지 확인합니다.
- **6 LDAP** 일반 인증 범주를 선택하고 검색 권한을 가지는 사용자의 비밀번호를 찾은 후에 비밀번호를 입력합니다.
- **7** 새 값을 저장합니다. 항목을 기본값으로 바꾸려면 기본값 복원을 클릭합니다.
- **8** LDAP 사용자 그룹을 UCMDB 사용자 역할에 매핑합니다. 자세한 내용은 367 페이지의 ["HP Universal CMDB](#page-366-0) 로그인 인증"을 참조하십시오.

LDAP 서버와 통신하는 데 사용되는 기본 프로토콜은 TCP이지만 해당 프로토콜을 SSL로 변경할 수 있습니다. 자세한 내용은 370 페이지의 ["SSL\(Secure Sockets](#page-369-0)  Layer) [프로토콜을](#page-369-0) 사용하여 보안 연결 설정"을 참조하십시오.

## <span id="page-369-0"></span>**SSL(Secure Sockets Layer)** 프로토콜을 사용하여 보안 연결 설정

로그인 프로세스 중에는 HP Universal CMDB와 LDAP 서버 간에 기밀 정보가 전달되므로 컨텐츠에 특정 보안 수준을 적용할 수 있습니다. 이렇게 하려면 LDAP 서버에서 SSL 통신을 사용하도록 설정하고 HP Universal CMDB가 SSL을 사용하여 작동하도록 구성하면 됩니다.

HP Universal CMDB에서는 신뢰할 수 있는 CA(인증 기관)에서 발급한 인증서를 사용하는 SSL을 지원합니다. 이 CA는 Java 런타임 환경에 포함되어 있습니다.

Active Directory를 비롯한 대부분의 LDAP 서버는 SSL 기반 연결을 위해 보안 포트를 노출할 수 있습니다. Active Directory와 개인 CA를 사용 중인 경우에는 Java에서 해당 CA를 신뢰할 수 있는 CA에 추가해야 할 수 있습니다.

SSL을 사용한 통신을 지원하도록 HP Universal CMDB 플랫폼을 구성하는 방법에 대한 자세한 내용은 285 페이지의 ["SSL\(Secure Sockets Layer\)](#page-284-0) 통신 사용" 을 참조하십시오.

#### **SSL** 기반 연결을 위해 보안 포트를 노출하도록 **CA**를 신뢰할 수 있는 **CA**에 추가하려면**:**

- **1** 다음 단계를 수행하여 CA에서 인증서를 내보낸 다음 HP Universal CMDB에서 사용하는 JVM으로 가져옵니다.
	- **a** UCMDB Server 컴퓨터에서 **UCMDBServer\bin\JRE\bin** 폴더에 액세스합니다.
	- **b** 다음 명령을 실행합니다.

Keytool -import -file <your certificate file> -keystore C:\hp\UCMDB\UCMDBServer\bin\JRE\lib\security\cacerts

예:

Keytool -import -file c:\ca2ss\_ie.cer -keystore C:\hp\UCMDB\UCMDBServer\bin\JRE\lib\security\cacerts

#### **2** 관리 **>** 인프라 설정 **> LDAP** 일반 범주를 선택합니다.

참고**:** JMX 콘솔을 사용하여 이러한 설정을 구성할 수도 있습니다. 자세한 내용은 372 [페이지의](#page-371-0) "JMX 콘솔을 사용하여 LDAP 설정 구성"을 참조하십시오.

 **3 LDAP** 서버 **URL**을 찾은 후에 값을 다음 형식으로 입력합니다.

ldaps://<ldapHost>[:<port>]/[<br/>baseDN>][??scope]

예:

ldaps://my.ldap.server:389/ou=People,o=myOrg.com??sub

**ldaps**와 같이 **s**를 붙여야 합니다.

 **4** 저장을 클릭하여 새 값을 저장하거나, 기본값 복원을 클릭하여 항목을 기본값(빈 URL)으로 바꿉니다.

## <span id="page-370-0"></span>**JMX** 콘솔을 사용하여 **LDAP** 연결 테스트

이 섹션에서는 JMX 콘솔을 사용하여 LDAP 인증 구성을 테스트하는 방법을 설명합니다.

 **1** 웹 브라우저를 시작하고 다음 주소를 입력합니다. **http://<**서버 이름**>:8080/ jmx-console**. 여기서 **<**서버 이름**>**은 HP Universal CMDB가 설치된 컴퓨터의 이름입니다.

사용자 이름과 비밀번호를 입력하여 로그인해야 할 수도 있습니다.

- **2 UCMDB**에서 **UCMDB-UI:name=LDAP Settings**를 클릭하여 작업 페이지를 엽니다.
- **3 testLDAPConnection**을 찾습니다.
- **4 customer id** 매개 변수의 **Value** 상자에 고객 ID를 입력합니다.
- **5 Invoke**를 클릭합니다.

JMX MBEAN Operation Result 페이지에 LDAP 연결의 성공 여부가 표시됩니다. 연결이 성공한 경우에는 이 페이지에 LDAP 루트 그룹도 표시됩니다.

## <span id="page-371-0"></span>**JMX** 콘솔을 사용하여 **LDAP** 설정 구성

이 섹션에서는 JMX 콘솔을 사용하여 LDAP 인증 설정을 구성하는 방법을 설명합니다.

#### **LDAP** 인증 설정을 구성하려면**:**

 **1** 웹 브라우저를 시작하고 다음 주소를 입력합니다. **http://<**서버 이름**>:8080/ jmx-console**. 여기서 **<**서버 이름**>**은 HP Universal CMDB가 설치된 컴퓨터의 이름입니다.

사용자 이름과 비밀번호를 입력하여 로그인해야 할 수도 있습니다.

- **2 UCMDB**에서 **UCMDB-UI:name=LDAP Settings**를 클릭하여 작업 페이지를 엽니다.
- **3** 현재 LDAP 인증 설정을 보려면 **getLDAPSettings** 메서드를 찾은 다음 **Invoke**를 클릭합니다. 그러면 표에 모든 LDAP 설정과 해당 값이 표시됩니다.
- **4** LDAP 인증 설정의 값을 변경하려면 **configureLDAP** 메서드를 찾은 다음 관련 설정의 값을 입력하고 **Invoke**를 클릭합니다. JMX MBEAN Operation Result 페이지에 LDAP 인증 설정 업데이트 성공 여부가 표시됩니다.

참고**:** 설정에 대해 값을 입력하지 않으면 설정의 현재 값이 유지됩니다.

 **5** LDAP 설정을 구성한 후에는 LDAP 사용자 자격 증명을 확인할 수 있습니다. **verifyLDAPCredentials** 메서드를 찾은 다음 고객 ID, 사용자 이름 및 비밀번호를 입력하고 **Invoke**를 클릭합니다. JMX MBEAN Operation Result 페이지에 사용자의 LDAP 인증 통과 여부가 표시됩니다.

## <span id="page-372-0"></span>**LW-SSO**를 사용한 **HP Universal CMDB** 로그인 사용

HP Universal CMDB에 대해 LW-SSO를 사용하도록 설정하려면 다음 절차 중 하나를 수행합니다.

#### **JMX** 콘솔을 통해 **LW-SSO** 사용

- **1** 웹 브라우저에 주소(**http://<**서버 이름**>:8080/jmx-console**)를 입력하여 JMX 콘솔에 액세스합니다. 여기서 **<**서버 이름**>**은 HP Universal CMDB가 설치된 컴퓨터의 이름입니다.
- **2 UCMDB-UI**에서 **name=LW-SSO configuration**을 클릭하여 작업 페이지를 엽니다.
- **3 setInitString** 메서드를 사용하여 초기 문자열을 설정합니다.
- **4 setDomain** 메서드를 사용하여 UCMDB가 설치된 컴퓨터의 도메인 이름을 설정합니다.
- **5** 매개 변수를 **True**로 설정하여 **setEnabledForUI** 메서드를 호출합니다.
- **6** 선택 사항. 관련 메서드를 사용하여 추가 LW-SSO 구성 매개 변수를 설정합니다. 추가 매개 변수에 대한 자세한 내용은 358 페이지의 ["LW-SSO](#page-357-0) 인증 개요"를 참조하십시오.
- **7** 설정 메커니즘에 저장된 LW-SSO 구성을 확인하려면 **retrieveConfigurationFromSettings** 메서드를 호출합니다.
- **8** 실제로 로드된 LW-SSO 구성을 확인하려면 **retrieveConfiguration** 메서드를 호출합니다.

#### **UCMDB** 인프라 설정을 통해 **LW-SSO** 사용

- **1** HP Universal CMDB에 로그온합니다.
- **2** 관리 **>** 인프라 설정 **>** 일반 설정 범주를 선택합니다.
- **3 LW-SSO** 도메인 및 **LW-SSO** 초기 문자열 옵션에 대해 initString 매개 변수 값과 도메인 이름을 입력합니다.
- **4 UI LW-SSO** 사용 상태를 **True**로 변경합니다.
- **5** 선택 사항. 관련 설정 항목을 사용하여 추가 LW-SSO 구성 매개 변수를 설정합니다. 추가 매개 변수에 대한 자세한 내용은 358 페이지의 ["LW-SSO](#page-357-0)  인증 [개요](#page-357-0)"를 참조하십시오.
- **6** 서버를 다시 시작합니다.

## <span id="page-373-0"></span>분산 환경에서 현재 **LW-SSO** 구성 검색

BSM 배포와 같이 UCMDB가 분산 환경에 포함되어 있는 경우 처리 컴퓨터에서 현재 LW-SSO 구성을 검색하려면 다음 절차를 수행합니다.

#### 현재 **LW-SSO** 구성을 검색하려면**:**

 **1** 웹 브라우저를 시작하고 다음 주소를 입력합니다. http://localhost.<도메인 이름>:8080/jmx-console.

사용자 이름과 비밀번호를 입력하라는 메시지가 표시될 수 있습니다.

- **2 UCMDB:service=Security Services**를 찾은 다음 링크를 클릭하여 작업 페이지를 엽니다.
- **3 retrieveLWSSOConfiguration** 작업을 찾습니다.
- **4 Invoke**를 클릭하여 구성을 검색합니다.

# **25**

## 기밀 관리자

이 장의 내용:

## 개념

- ▶ 376 [페이지의](#page-375-0) 기밀 관리자 개요
- ➤ 376 [페이지의](#page-375-1) 보안 고려 사항

## 작업

▶ 377 페이지의 [HP Universal CMDB](#page-376-0) 서버 구성

### 참조

- ➤ 379 [페이지의](#page-378-0) 정의
- ▶ 380 [페이지의](#page-379-0) 암호화 속성

## 개념

## <span id="page-375-0"></span>기밀 관리자 개요

CM(기밀 관리자) 프레임워크는 HP Universal CMDB 및 기타 HP 소프트웨어 제품의 중요한 데이터를 관리하고 배포하는 문제를 해결해 줍니다.

CM은 클라이언트와 서버라는 두 가지 기본 구성 요소로 구성됩니다. 이 두 구성 요소는 안전한 방식으로 데이터를 전송합니다.

- ➤ CM 클라이언트는 응용 프로그램에서 중요한 데이터에 액세스하는 데 사용하는 라이브러리입니다.
- ➤ CM 서버는 CM 클라이언트 또는 타사 클라이언트로부터 요청을 받아 필요한 작업을 수행합니다. CM 서버는 안전한 방식으로 데이터를 저장합니다.

CM은 전송, 클라이언트 캐시, 지속성, 그리고 메모리 작업 시에 자격 증명을 암호화합니다. CM은 공유 암호를 사용하여 CM 클라이언트와 CM 서버 간에 자격 증명을 전송할 때 대칭 암호화를 사용합니다. CM은 구성에 따라 캐시, 지속성 및 전송을 암호화하기 위해 다양한 암호를 사용합니다.

Data Flow Probe에서 자격 증명 암호화를 관리하는 자세한 지침은 307 [페이지의](#page-306-0) "[데이터](#page-306-0) 흐름 관리 강화"를 참조하십시오.

## <span id="page-375-1"></span>♣ 보안 고려 사항

- ➤ 보안 알고리즘에는 128, 192 및 256비트의 키 크기를 사용할 수 있습니다. 키 크기 값이 작을수록 알고리즘 실행 속도는 빨라지지만 보안성은 떨어집니다. 대부분의 경우에는 128비트 크기를 사용해도 충분히 안전합니다.
- ➤ 시스템 보안을 향상시키려면 MAC를 사용합니다. 이렇게 하려면 **[useMacWithCrypto](#page-380-0)**를 **true**로 설정합니다. 자세한 내용은 380 [페이지의](#page-379-0) "암 호화 [속성](#page-379-0)"을 참조하십시오. 그러나 이 매개 변수 설정을 사용하면 데이터베이스 크기가 커집니다.
- ➤ 강력한 고객 보안 공급자를 활용하려는 경우 JCE 모드를 사용할 수 있습니다.

## 작업

## <span id="page-376-0"></span>**HP Universal CMDB** 서버 구성

HP Universal CMDB를 사용할 때는 다음과 같은 JMX 방법을 사용하여 암호화의 암호 및 암호화 속성을 구성해야 합니다.

 **1** HP Universal CMDB 서버 컴퓨터에서 웹 브라우저를 시작하고 서버 주소를 다음과 같이 입력합니다. **http://<UCMDB Server** 호스트 이름 또는 **IP>:8080/ jmx-console**

사용자 이름과 비밀번호를 입력하여 로그인해야 할 수도 있습니다.

- **2** UCMDB에서 **UCMDB:service=Security Services**를 클릭하여 작업 페이지를 엽니다.
- **3** 현재 구성을 검색하려면 **CMGetConfiguration** 작업을 찾습니다.

**Invoke**를 클릭하여 CM 서버 구성 XML 파일을 표시합니다.

 **4** 구성을 변경하려면 이전 단계에서 호출한 XML을 텍스트 편집기에 복사합니다. 380 [페이지의](#page-379-0) "암호화 속성"의 표를 참고하여 변경합니다.

**CMSetConfiguration** 작업을 찾습니다. 업데이트된 구성을 **Value** 상자에 복사하고 **Invoke**를 클릭합니다. 새 구성이 UCMDB Server에 기록됩니다.

- **5** 기밀 관리자에 인증 및 복제할 사용자를 추가하려면 **CMAddUser** 작업을 찾습니다. 이 프로세스는 복제 프로세스에서도 유용합니다. 복제 시에 서버 슬레이브는 권한이 있는 사용자로 서버 마스터와 통신해야 합니다.
	- ➤ **username**. 사용자 이름입니다.
	- **► customer.** 기본값은 ALL CUSTOMERS입니다.
	- ➤ **resource**. 리소스 이름입니다. 기본값은 ROOT\_FOLDER입니다.

 ➤ **permission**. ALL\_PERMISSIONS, CREATE, READ, UPDATE, DELETE 중에서 선택합니다. 기본값은 ALL\_PERMISSIONS입니다.

**Invoke**를 클릭합니다.

 **6** 필요한 경우 HP Universal CMDB를 다시 시작합니다.

#### 참고**:**

대부분의 경우에는 서버를 다시 시작할 필요가 없습니다. 다음 리소스 중 하나를 변경할 때는 서버를 다시 시작해야 할 수 있습니다.

- ➤ 저장소 유형
- ▶ 데이터베이스 테이블 이름 또는 열 이름
- ➤ 데이터베이스 연결을 만든 사람
- ➤ 데이터베이스 연결 속성(URL, 사용자, 비밀번호, 드라이버 클래스 이름)
- ➤ 데이터베이스 유형

#### 참고**:**

- ➤ UCMDB Server와 해당 클라이언트의 전송 암호화 속성은 같아야 합니다. UCMDB Server에서 이러한 속성을 변경하는 경우에는 모든 클라이언트에서 속성을 변경해야 합니다. Data Flow Probe의 경우에는 UCMDB Server와 같은 프로세스에서 실행되므로 이와 같이 속성을 변경하지 않아도 됩니다. 즉, 전송 암호화 구성이 필요하지 않습니다.
- ➤ CM 복제는 기본적으로 구성되지 않으며 필요한 경우 구성할 수 있습니다.
- ➤ CM 복제가 사용하도록 설정한 경우 마스터의 전송 **initString** 또는 기타 암호화 속성을 변경하면 모든 슬레이브에서 이 변경 내용을 적용해야 합니다.

## 참조

## <span id="page-378-0"></span> $\mathbf{\Omega}$  정의

저장소 암호화 속성. 서버에서 데이터를 저장하고 암호화하는 방법(데이터베이스 또는 파일에서 데이터를 암호화하거나 암호를 해독하는 데 사용할 암호화 속성), 자격 증명을 안전한 방식으로 저장하는 방법, 암호화를 처리하는 방법 및 따를 구성을 정의하는 구성입니다.

전송 암호화 속성. 전송 구성은 서버와 클라이언트에서 둘 사이의 전송을 암호화하는 방법, 사용할 구성, 자격 증명을 안전한 방식으로 전송하는 방법, 암호화를 처리하는 방법 및 따를 구성을 정의합니다. 서버와 클라이언트 둘 다에서 전송 암호화 및 암호 해독에 동일한 암호화 속성을 사용해야 합니다.

복제 및 복제 암호화 속성. CM에서 안전하게 저장하는 데이터는 여러 서버 간에 안전하게 복제됩니다. 이러한 속성은 슬레이브 서버와 마스터 서버 간에 데이터를 전송하는 방법을 정의합니다.

#### 참고**:**

- ➤ CM 서버 구성이 저장되는 데이터베이스 테이블 이름은 **CM\_CONFIGURATION**으로 지정됩니다.
- ➤ CM 서버의 기본 구성 파일은 **app-infra.jar**에 있으며 이름은 **defaultCMServerConfig.xml**입니다.

## <span id="page-379-0"></span>암호화 속성

다음 표에는 암호화 속성에 대한 설명이 나와 있습니다. 이러한 매개 변수에 대한 자세한 내용은 377 페이지의 ["HP Universal CMDB](#page-376-0) 서버 구성"을 참조하십시오.

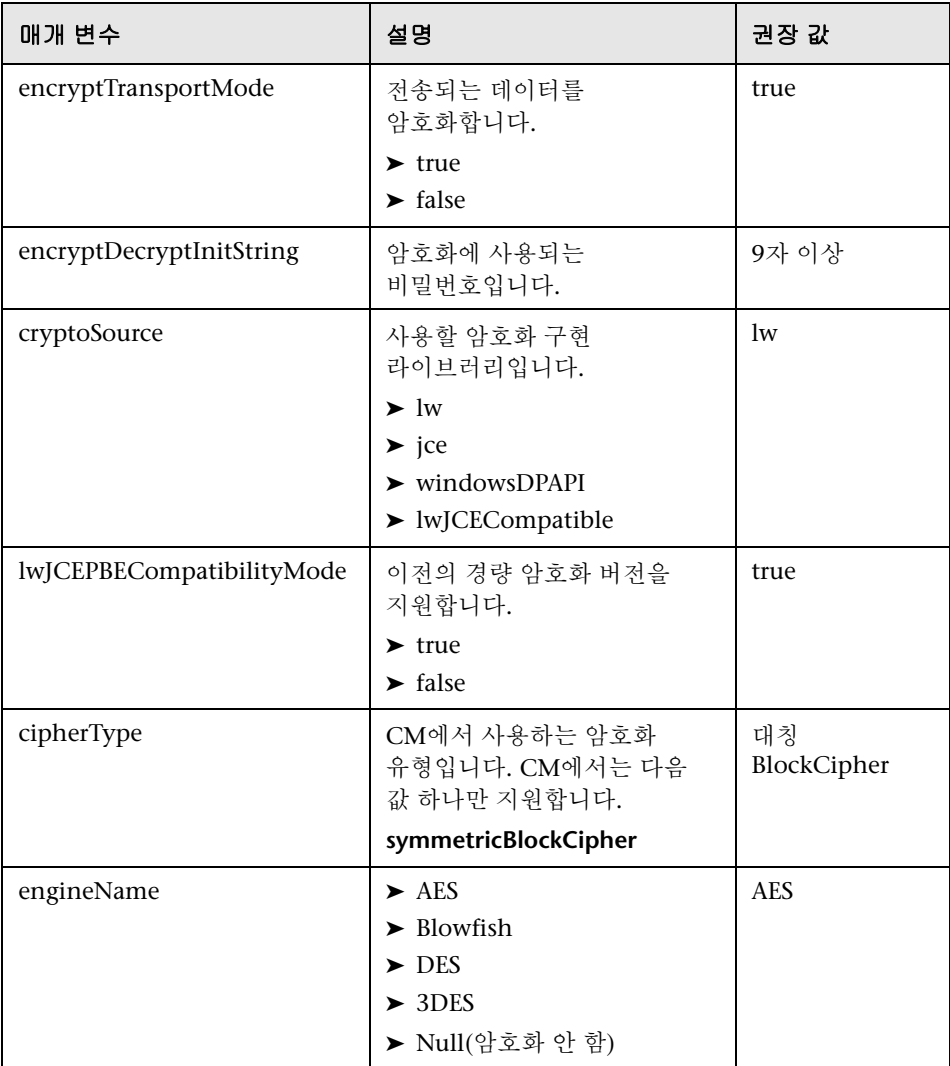

<span id="page-380-0"></span>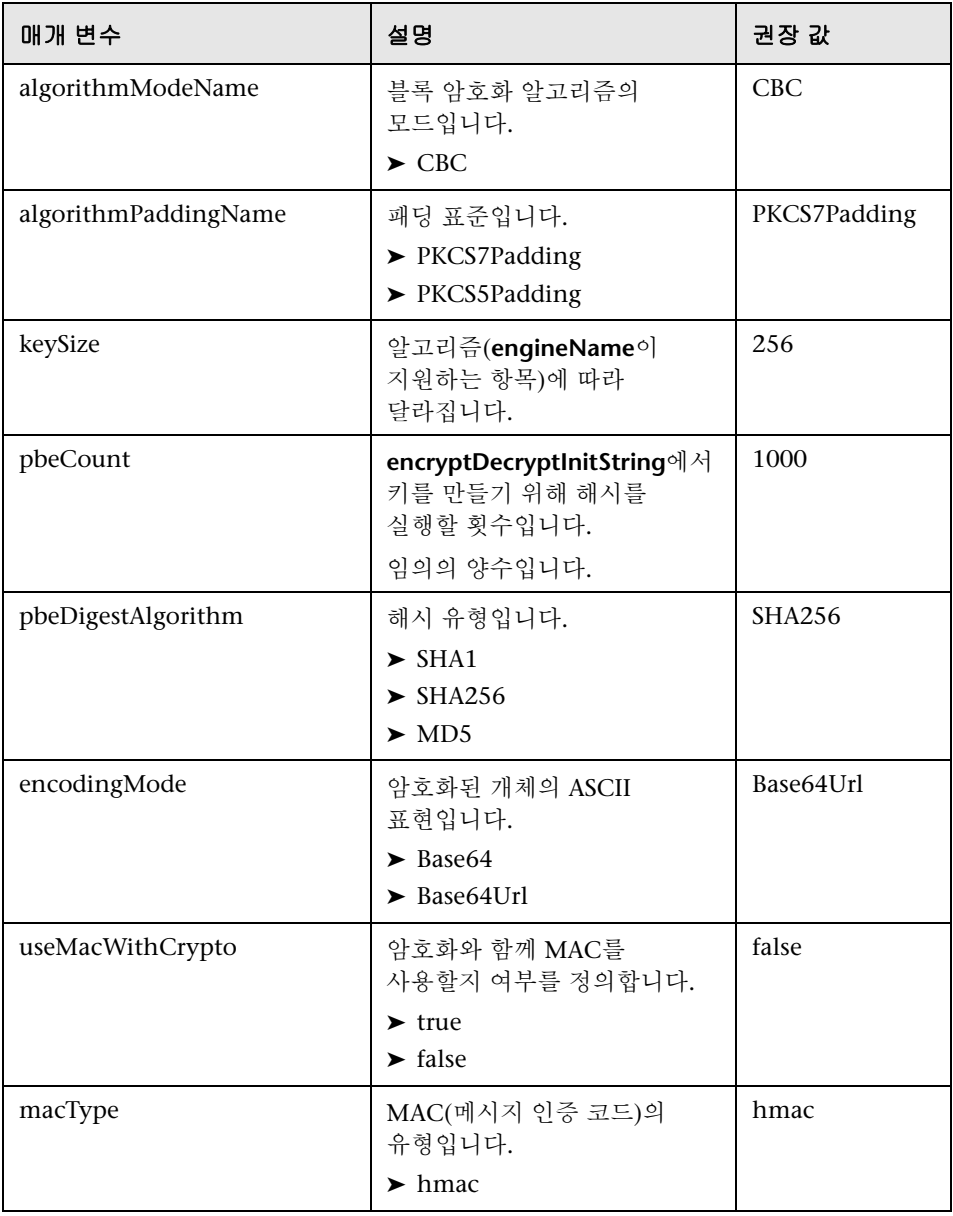

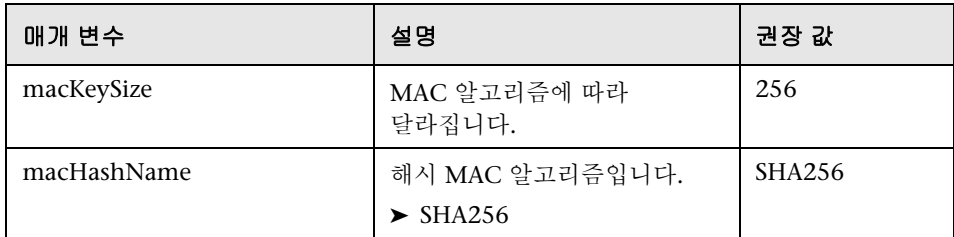

## **VII** 부

재해 복구

# **26**

## 재해 복구 설정

이 장의 내용:

### 개념

➤ 386 [페이지의](#page-385-0) 재해 복구 개요

## 작업

- ➤ 387 [페이지의](#page-386-0) 재해 복구 환경 준비
- ➤ 390 페이지의 활성화할 [HP Universal CMDB](#page-389-0) 장애 조치 인스턴스 준비
- ▶ 390 [페이지의](#page-389-1) 시작 정리 절차 수행

## 개념

## <span id="page-385-0"></span>재해 복구 개요

이 장에서는 재해 복구 시스템을 설정하는 방법에 대한 기본적인 원칙과 지침, 그리고 보조 HP Universal CMDB 시스템을 새 기본 시스템으로 만드는 데 필요한 단계를 설명합니다. 이 장에서 다루는 환경은 HP Universal CMDB 데이터베이스 스키마가 포함된 데이터베이스 서버 하나와 HP Universal CMDB 서버 하나로 구성된 일반적인 HP Universal CMDB 환경입니다.

#### 참고**:**

- ▶ 이 장에서는 재해 복구를 사용하도록 설정하는 데 필요한 개념을 심도 있게 소개합니다.
- ➤ 재해 복구는 다양한 구성 파일 및 업데이트를 HP Universal CMDB 데이터베이스 스키마로 이동하는 단계를 수동으로 수행하는 절차입니다. 이 절차를 수행하려면 HP Universal CMDB 관리자와 HP Universal CMDB 데이터베이스 및 스키마에 대해 잘 알고 있는 데이터베이스 관리자가 각각 한 명 이상 있어야 합니다.
- ➤ HP Universal CMDB는 다양한 방식으로 배포 및 구성할 수 있습니다. 재해 복구 시나리오가 특정 환경에서 작동하는지 유효성을 검사하려면 해당 시나리오를 철저히 테스트하여 문서화해야 합니다. 또한 HP Professional Services에 문의하여 재해 복구 시나리오의 설계 및 장애 조치 워크플로에서 모범 사례가 사용되는지 확인해야 합니다.

## 작업

## <span id="page-386-0"></span> $\rightarrow$  재해 복구 환경 준비

재해 복구 환경 준비 작업은 다음 단계로 이루어집니다.

- ➤ 387 페이지의 "장애 조치 환경에서 [HP Universal CMDB](#page-386-1) 소프트웨어 설치"
- ➤ 388 [페이지의](#page-387-0) "시스템 및 데이터 백업 구성"

#### <span id="page-386-1"></span>장애 조치 환경에서 **HP Universal CMDB** 소프트웨어 설치

현재 프로덕션 환경과 일치하는 두 번째 HP Universal CMDB 인스턴스를 설치합니다.

- ➤ 프로덕션 환경에서 사용한 버전과 정확히 일치하는 버전의 HP Universal CMDB를 백업 환경에 설치합니다.
- ▶ 서로 다른 여러 기능 및 배포로 인한 문제를 간소화하려면 백업 환경이 프로덕션 환경과 같아야 합니다.
- ▶ 서버 및 데이터베이스 구성 유틸리티를 실행하지 않고 데이터베이스를 만들지 않습니다.
- ➤ 백업 시스템을 시작하지 않습니다.

참고**:** 재해 복구 환경은 HP Universal CMDB 프로덕션 환경과 아주 비슷해야 합니다. 장애 조치 시스템으로 이동할 때 기능 손실을 방지하려면 하드웨어, 배포 및 버전이 모두 일치해야 합니다.

#### <span id="page-387-0"></span>시스템 및 데이터 백업 구성

이 단계에서는 구성 디렉터리를 장애 조치 인스턴스로 복사하고 데이터베이스 로그 파일 전달을 구성합니다.

#### 장애 조치 인스턴스로 구성 디렉터리 복사

다음 디렉터리에서 변경된 모든 파일을 HP Universal CMDB 프로덕션 인스턴스에서 장애 조치 인스턴스의 동일 서버 유형으로 복사합니다.

➤ UCMDBServer\conf

#### ➤ UCMDBServer\content\

또한 시스템에서 사용자 지정된 기타 파일 또는 디렉터리도 복사합니다.

참고**:** HP Universal CMDB 서버 백업은 하루에 한 번 이상 수행하는 것이 좋습니다. 구성 변경 내용의 수와 간격에 따라 간격을 더 빠르게 통합해야 할 수도 있습니다. 그래야 프로덕션 인스턴스가 손실될 경우에 구성 변경 내용이 크게 손실되는 것을 방지할 수 있습니다.

#### **Microsoft SQL Server -** 데이터베이스 로그 파일 전달 구성

최신 모니터링 및 구성 데이터를 제공하려면 로그 파일 전달을 사용하도록 설정하여 데이터가 서로 다르게 유지되는 시간을 최소화하는 것이 좋습니다. 로그 파일 전달을 사용하면 원래 데이터베이스와 똑같이 복제할 수 있습니다. 이 복제본은 복사 및 로드 프로세스가 지연되는 시간만큼만 최신 상태와 차이가 납니다. 따라서 원래 기본 데이터베이스 서버를 사용할 수 없게 되면 대기 데이터베이스 서버를 새로운 기본 데이터베이스 서버로 만들 수 있습니다. 원래 기본 서버를 다시 사용할 수 있게 되면 해당 서버를 새 대기 서버로 만들어 서버 역할을 효율적으로 바꿀 수 있습니다.

다음 HP Universal CMDB 데이터베이스에 대해 로그 파일 전달을 구성해야 합니다.

- ➤ HP Universal CMDB 데이터베이스
- ➤ HP Universal CMDB 기록 내역 데이터베이스

이 섹션에서는 로그 파일 전달을 구성하는 구체적인 단계를 다루지 않습니다. HP Universal CMDB 데이터베이스 관리자는 다음 링크를 참고하여 HP Universal CMDB 환경에서 사용되는 적절한 버전의 데이터베이스 소프트웨어에 대해 로그 파일 전달을 구성할 수 있습니다.

#### **Microsoft SQL Server 2000:**

- ➤ support.microsoft.com/default.aspx?scid=http://support.microsoft.com/support/s ql/content/2000papers/LogShippingFinal.asp
- ➤ www.microsoft.com/technet/prodtechnol/sql/2000/maintain/logship1.mspx

#### **Microsoft SQL Server 2005:**

- ➤ msdn2.microsoft.com/ko-kr/library/ms188625.aspx
- ➤ msdn2.microsoft.com/ko-kr/library/ms190016.aspx
- ➤ msdn2.microsoft.com/ko-kr/library/ms187016.aspx

### **Oracle -** 대기 데이터베이스 구성**(Data Guard)**

Oracle에는 데이터베이스 수준의 로그만 있고 각 스키마에 대한 로그는 없습니다. 즉, 스키마 수준에서는 대기 데이터베이스를 만들 수 없으며 백업 시스템에서 프로덕션 시스템 데이터베이스의 사본을 만들어야 합니다.

참고**:** 데이터베이스 플랫폼이 Oracle인 경우 Data Guard를 사용하려면 Oracle 11i를 사용해야 합니다.

이 섹션에서는 대기 데이터베이스를 구성하는 구체적인 단계를 다루지 않습니다. HP Universal CMDB 데이터베이스 관리자는 다음 링크를 참조하여 Oracle 11i에 대해 대기 데이터베이스를 구성할 수 있습니다.

#### http://download.oracle.com/docs/cd/B19306\_01/server.102/b14239/toc.htm

백업 데이터베이스 구성이 성공적으로 완료되면 HP Universal CMDB 장애 조치 데이터베이스를 HP Universal CMDB 프로덕션 데이터베이스와 동기화해야 합니다.

## <span id="page-389-0"></span>활성화할 **HP Universal CMDB** 장애 조치 인스턴스 준비

장애 조치 인스턴스를 활성화할 때는 장애 조치 환경에서 다음 단계를 수행합니다.

- ➤ 데이터베이스를 포함하여 백업 시스템을 활성화합니다.
- ▶ 모든 최신 데이터베이스 로그가 장애 조치 환경의 데이터베이스로 업데이트되었는지 확인합니다.
- ▶ 시작 정리 [절차](#page-389-1) 수행를 실행하여 데이터베이스의 지역화 설정을 제거합니다. 자세한 내용은 390 [페이지의](#page-389-1) "시작 정리 절차 수행"을 참조하십시오.

## <span id="page-389-1"></span> $\bullet$  시작 정리 절차 수행

이 절차에서는 프로덕션 인스턴스의 구성에 포함된 모든 컴퓨터 관련 참조를 정리합니다. 백업 시스템에서 데이터베이스를 다시 설정해야 합니다.

#### 참고**:**

- ➤ HP Universal CMDB 관리자는 활성화 절차를 시작하기 전에 적절한 라이센스가 장애 조치 인스턴스에 적용되었는지 확인해야 합니다.
- ➤ 이 절차에 포함된 SQL 문은 숙련된 데이터베이스 관리자가 수행하는 것이 좋습니다.
- **1** 업데이트 테이블을 비웁니다.

update CUSTOMER\_REGISTRATION set CLUSTER\_ID=null; truncate table CLUSTER\_SERVER; truncate table SERVER; truncate table CLUSTERS;

 **2** 서버 및 데이터베이스 구성 유틸리티를 실행합니다.

각 컴퓨터에서 서버 및 데이터베이스 구성 유틸리티를 실행하여 데이터베이스에서 필요한 테이블을 다시 초기화합니다. 서버 및 데이터베이스 구성 유틸리티를 실행하려면 시작 **>** 모든 프로그램 **> HP UCMDB > HP Universal CMDB** 구성 마법사 시작을 선택합니다.

#### 참고**:**

- ➤ 서버 및 데이터베이스 구성 유틸리티를 실행할 때는 장애 조치 환경용으로 만든 데이터베이스(백업 데이터를 전달한 데이터베이스)에 다시 연결해야 합니다. 프로덕션 인스턴스에서 유틸리티를 실행하면 구성 데이터가 모두 손실될 수 있습니다.
- ▶ 서버 및 데이터베이스 구성 유틸리티에서 데이터베이스를 입력하라는 메시지가 표시되면 장애 조치 환경의 새 데이터베이스 이름을 입력해야 합니다.
- **3** 서버를 시작합니다.

최고 가용성 시스템에서재해 복구를 수행하려면 HP Universal CMDB Server 중 하나를 시작하고, 시스템 구성 도구를 해당 서버에서 실행하여 클러스터를 구성한 다음, 이 클러스터에 새 장애 조치 서버를 추가합니다.

 **4** 백업 환경을 가동합니다.

장애 조치 환경에서 HP Universal CMDB를 시작합니다.

장 • 재해 복구 설정

## **VIII** 부

**HP Universal CMDB** 시작

# **27**

## **IIS** 웹 서버를 통한 **HP Universal CMDB** 액세스

이 장의 내용:

### 개념

▶ 396 페이지의 IIS를 통한 [HP Universal CMDB](#page-395-0) 액세스 개요

### 작업

- ➤ 397 페이지의 UCMDB에 액세스할 수 있도록 IIS 설정 [Windows 2003](#page-396-0)
- ➤ 401 페이지의 UCMDB에 액세스할 수 있도록 IIS 설정 [Windows 2008](#page-400-0)
- ➤ 404 페이지의 [Data Flow Probe](#page-403-0) 구성

## 개념

## <span id="page-395-0"></span>**IIS**를 통한 **HP Universal CMDB** 액세스 개요

이 장에서는 Microsoft IIS(인터넷 정보 서비스) 웹 서버를 사용하여 HP Universal CMDB에 액세스하는 방법을 설명합니다.

HP Universal CMDB의 최종 사용자 및 클라이언트(예 Data Flow Probe)가 IIS 웹 서버를 통해 시스템에 액세스할 수 있도록 IIS 웹 서버를 설정할 수 있습니다. 이와 같이 설정하는 경우 HP Universal CMDB의 최종 사용자 및 클라이언트는 UCMDB 컴퓨터 URL을 사용하는 대신 IIS 컴퓨터의 URL을 사용하여 UCMDB에 액세스합니다.

- 이 섹션에는 다음 항목이 포함됩니다.
- ▶ 396 페이지의 "통합에 필요한 [소프트웨어](#page-395-1)"
- ➤ 396 [페이지의](#page-395-2) "지원되는 구성"

### <span id="page-395-1"></span>통합에 필요한 소프트웨어

다음 표에는 통합에 필요한 소프트웨어가 설명되어 있습니다.

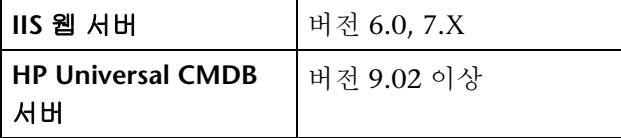

#### <span id="page-395-2"></span>지원되는 구성

이 통합에는 다음 구성이 지원됩니다.

- ➤ 같은 서버에 설치된 Windows 2003/8 64비트, HP Universal CMDB 9.02 이상 및 IIS 6 또는 7.X
- ► 별도의 서버에 설치된 Windows 2003/8 64비트, HP Universal CMDB 9.02 이상 및 IIS 6 또는 7.X
# 작업

# **UCMDB**에 액세스할 수 있도록 **IIS** 설정 **- Windows 2003**

이 섹션에서는 Windows 2003용으로 HP Universal CMDB 및 IIS를 통합하는 절차를 간략하게 설명합니다.

#### **HP Universal CMDB**와 **IIS**를 수동으로 통합하려면**:**

- **1** HP Universal CMDB 서버가 IIS와 같은 컴퓨터에 있지 않은 경우에는 **C:\hp\UCMDB\UCMDBServer\tools\iis\_integration** 디렉터리의 모든 파일을 IIS 컴퓨터의 **c:\ucmdb\_iis** 폴더에 복사합니다. IIS 컴퓨터에서 다음 파일을 수정합니다.
	- **a workers.properties.minimal** 파일에서 **worker.localAjp.host=localhost** 문자열을 UCMDB Server 호스트 이름으로 변경합니다.
	- **b isapi\_redirect.properties** 파일에서 다음과 같이 지정해야 합니다.
	- ➤ **log\_file**은 통합 로그가 포함된 폴더(예: **c:\ucmdb\_iis\isapi.log**)를 가리켜야 합니다.
	- **► worker file**은 workers.properties.minimal 파일의 위치(예: **c:\ucmdb\_iis\workers.properties.minimal**)를 포함해야 합니다.
	- ➤ **worker\_mount\_file**은 **uriworkermap.properties** 파일의 위치(예: **c:\ucmdb\_iis\uriworkermap.properties**)를 포함해야 합니다.
- **2** HP Universal CMDB 서버가 IIS와 같은 컴퓨터에 있는 경우 **C:\hp\UCMDB\UCMDBServer\tools\iis\_integration** 디렉터리의 **isapi\_redirect.properties** 파일을 다음과 같이 수정합니다.
	- **a log\_file**은 통합 로그가 포함된 폴더(예: **C:\hp\UCMDB\UCMDBServer\ runtime\log\isapi.log**)를 가리켜야 합니다.
	- **b worker\_file**은 **workers.properties.minimal** 파일의 위치(예: **C:\hp\UCMDB\UCMDBServer\tools\iis\_integration\ workers.properties.minimal**)를 포함해야 합니다.
- **c worker\_mount\_file**은 **uriworkermap.properties** 파일의 위치(예: **C:\hp\UCMDB\UCMDBServer\tools\iis\_integration\ uriworkermap.properties**)를 포함해야 합니다.
- **3** HP Universal CMDB 서버가 IIS와 같은 컴퓨터에 있지 않으면 **worker.localAjp.host=localhost** 문자열을 UCMDB Server 호스트 이름으로 변경합니다.
- **4** IIS 관리 콘솔을 엽니다. 명령줄에서 **inetmgr**을 실행합니다.
- **5 Windows 2003/IIS6**용으로 IIS 웹 사이트에 대한 새 가상 디렉터리를 추가합니다.

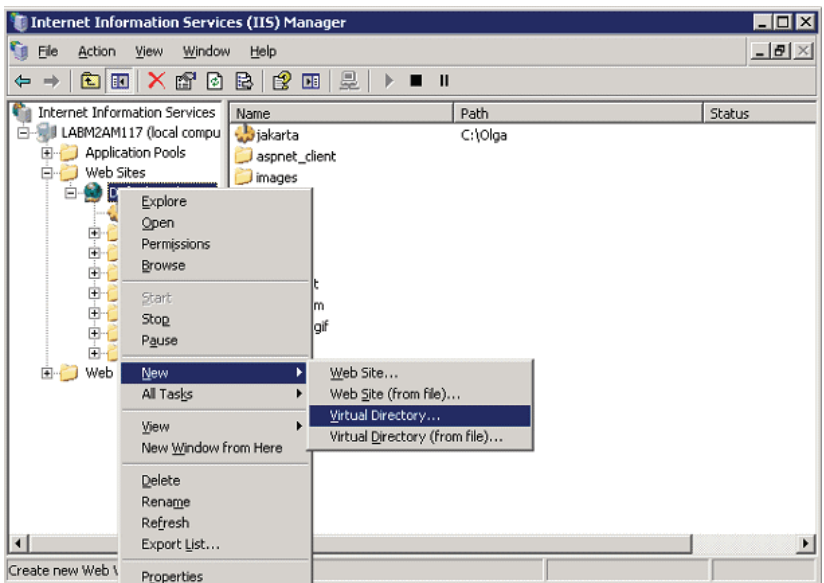

 **6** 가상 디렉터리 만들기 마법사 창이 표시됩니다. 가상 디렉터리의 별칭은 **jakarta**여야 합니다. 실제 경로는 **C:\hp\UCMDB\UCMDBServer\tools\ iis\_integration**이어야 합니다. UCMDB Server와 IIS 서버가 서로 다른 컴퓨터에서 실행되는 경우 이 경로는 IIS 컴퓨터의 디렉터리여야 합니다. 새 가상 디렉터리에 대한 실행 액세스 권한을 허용합니다.

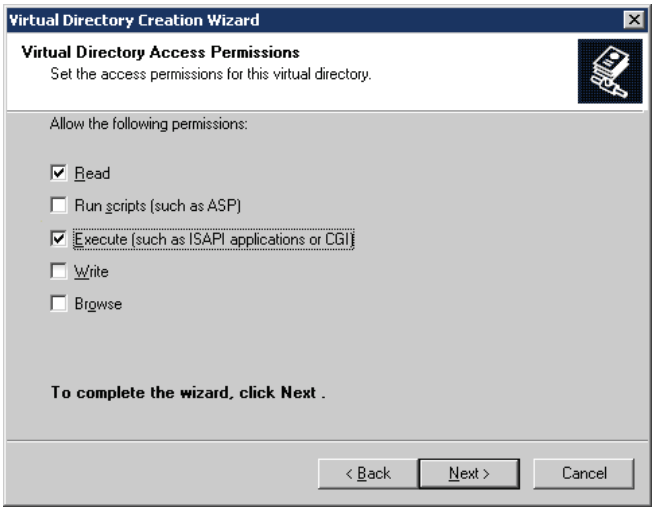

- **7** 기본 웹 사이트 등록 정보 대화 상자를 열고 **isapi\_redirect.dll**을 IIS 웹 사이트에 ISAPI 필터로 추가합니다. 필터의 이름은 해당 작업(예: **tomcat**)을 반영해야 하며, 해당 실행 파일은 **isapi\_redirect.dll.**이어야 합니다. UCMDB 서버와 IIS 서버가 서로 다른 컴퓨터에서 실행되는 경우 실행 파일은 디렉터리(IIS 컴퓨터에서 이 실행 파일을 복사한 위치)에 있는 **isapi\_redirect.dll**이어야 합니다.
- **8** 웹 서비스 확장을 열고 목록에서 알 수 없는 모든 **ISAPI** 확장을 선택한 후에 허용을 클릭합니다.

 IIS를 다시 시작하고(IIS 서비스를 중지했다가 시작함) **tomcat** 필터에 녹색 위쪽 화살표가 표시되어 있는지 확인합니다.

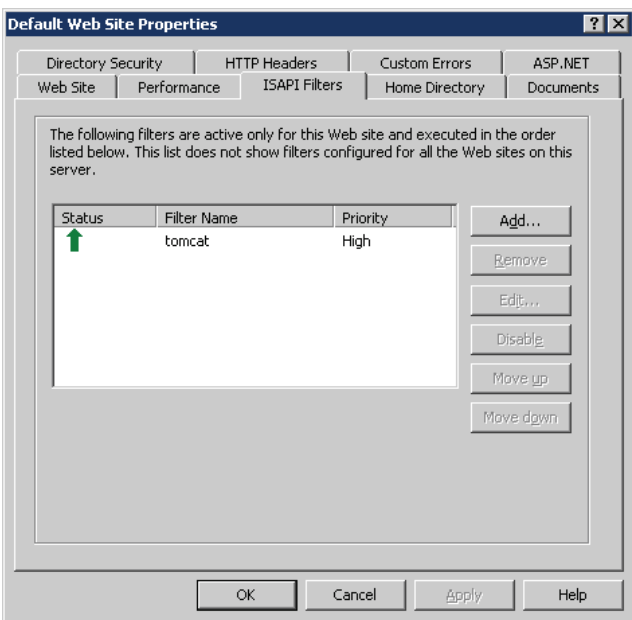

# **UCMDB**에 액세스할 수 있도록 **IIS** 설정 **- Windows 2008**

이 섹션에서는 Windows 2008용으로 HP Universal CMDB 및 IIS를 통합하는 절차를 간략하게 설명합니다.

#### **HP Universal CMDB**와 **IIS**를 수동으로 통합하려면**:**

- **1** HP Universal CMDB 서버가 IIS와 같은 컴퓨터에 있지 않은 경우에는 **C:\hp\UCMDB\UCMDBServer\tools\iis\_integration** 디렉터리의 모든 파일을 IIS 컴퓨터의 **c:\ucmdb\_iis** 폴더에 복사합니다. IIS 컴퓨터에서 다음 파일을 수정합니다.
	- **a workers.properties.minimal** 파일에서 **worker.localAjp.host=localhost** 문자열을 UCMDB Server 호스트 이름으로 변경합니다.
	- **b isapi\_redirect.properties** 파일에서 다음과 같이 지정해야 합니다.
		- ➤ **log\_file**은 통합 로그가 포함된 폴더(예: **c:\ucmdb\_iis\isapi.log**)를 가리켜야 합니다.
		- ➤ **worker\_file**은 **workers.properties.minimal** 파일의 위치(예: **c:\ucmdb\_iis\workers.properties.minimal**)를 포함해야 합니다.
		- ➤ **worker\_mount\_file**은 **uriworkermap.properties** 파일의 위치(예: **c:\ucmdb\_iis\uriworkermap.properties**)를 포함해야 합니다.
- **2** HP Universal CMDB 서버가 IIS와 같은 컴퓨터에 있는 경우 **C:\hp\UCMDB\UCMDBServer\tools\iis\_integration** 디렉터리의 isapi redirect.properties 파일을 다음과 같이 수정합니다.
	- **a log\_file**은 통합 로그가 포함된 폴더(예: **C:\hp\UCMDB\UCMDBServer\ runtime\log\isapi.log**)를 가리켜야 합니다.
	- **b worker\_file**은 **workers.properties.minimal** 파일의 위치(예: **C:\hp\UCMDB\UCMDBServer\tools\iis\_integration\ workers.properties.minimal**)를 포함해야 합니다.
	- **c worker\_mount\_file**은 **uriworkermap.properties** 파일의 위치(예: **C:\hp\UCMDB\UCMDBServer\tools\iis\_integration\uriworkermap. properties**)를 포함해야 합니다.
- **3** HP Universal CMDB 서버가 IIS와 같은 컴퓨터에 있지 않으면 **worker.localAjp.host=localhost** 문자열을 UCMDB Server 호스트 이름으로 변경합니다.
- **4 IIS** 관리 콘솔을 엽니다. 명령줄에서 **inetmgr**을 실행합니다.
- **5 ISAPI** 필터를 두 번 클릭합니다.
- **6 IIS** 관리 콘솔에서 기본 창을 마우스 오른쪽 단추로 클릭하고 추가를 선택합니다.
- <span id="page-401-0"></span>7 isapi redirect.dll을 IIS 웹 사이트에 ISAPI 필터로 추가합니다. 필터의 이름은 해당 작업(예: **tomcat**)을 반영해야 하며, 해당 실행 파일은 **isapi\_redirect.dll.** 이어야 합니다. UCMDB 서버와 IIS 서버가 서로 다른 컴퓨터에서 실행되는 경우 실행 파일은 디렉터리(IIS 컴퓨터에서 이 실행 파일을 복사한 위치)에 있는 **isapi\_redirect.dll**이어야 합니다.

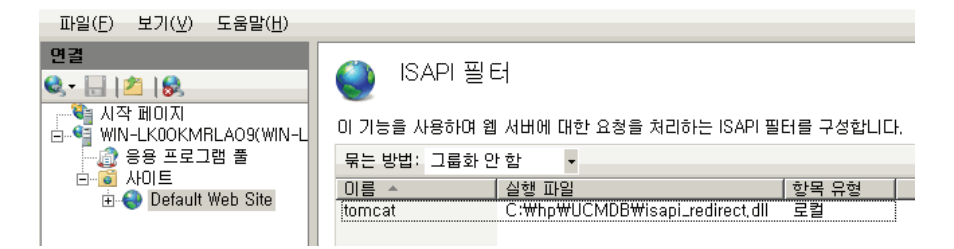

- **8** IIS 웹 사이트에 대한 새 가상 디렉터리를 추가합니다. 가상 디렉터리의 별칭은 **jakarta**여야 합니다. 가상 디렉터리는 **C:\hp\UCMDB\UCMDBServer\tools\ iis\_integration**(폴더가 UCMDB와 같은 서버에 있는 경우) 또는 **iis\_integration**을 복사한 디렉터리(폴더가 다른 서버에 있는 경우)를 가리켜야 합니다.
- **9** 연결 창에서 IIS 서버의 이름을 선택합니다.
- **10 ISAPI** 및 **CGI** 제한을 두 번 클릭합니다.
- **11** 위의 [7](#page-401-0)단계에서 추가한 정보를 마우스 오른쪽 단추로 클릭합니다.

 **12** 확인란을 선택하여 경로 실행을 허용합니다.

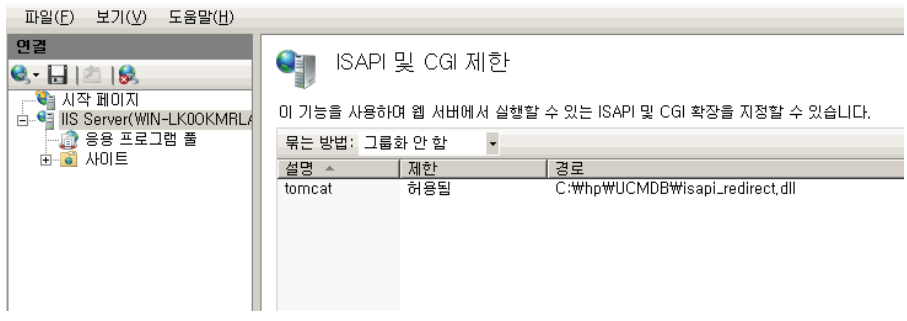

- **13** 처리기 매핑을 엽니다.
- **14 ISAPI-dll**를 선택하고 마우스 오른쪽 단추로 클릭하여 기능 사용 권한 편집을 선택한 후 실행을 클릭합니다.

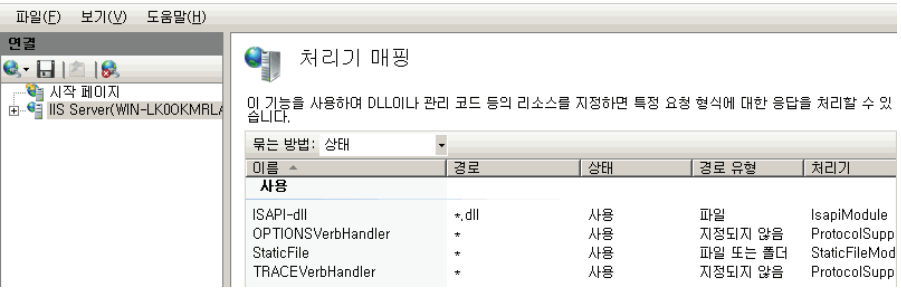

- **15** IIS를 다시 시작합니다.
- **16** UCMDB에서 인프라 설정(관리 **>** 인프라 설정 **>** 일반 설정)에 액세스합니다. **AJP** 연결 사용 옵션을 **True**로 변경하고 UCMDB Server를 다시 시작합니다.

#### 문제 해결 및 제한

IIS에서는 JMX 콘솔을 열 수 없습니다. 즉, Jetty에서 기본 인증을 전달할 수 없습니다.

# **Data Flow Probe** 구성

<span id="page-403-0"></span>Data Flow Probe 구성을 위해 **C:\hp\UCMDB\DataFlowProbe\conf\ DiscoveryProbe.properties** 파일에서 다음 문자열을 변경합니다.

- ➤ serverName = <IIS 호스트 이름>
- ➤ serverPort = <IIS HTTP 포트>(기본값: 80)

이제 이 IIS URL(예: **http://<IIS** 호스트 이름**>/ucmdb**)을 사용하여 UCMDB, JMX 콘솔, UCMDB SDK 등에 액세스할 수 있습니다.

# **HP Universal CMDB**에 액세스

<span id="page-404-0"></span>이 장의 내용:

## 개념

- ▶ 406 페이지의 [HP Universal CMDB](#page-405-0)에 액세스 개요
- ▶ 407 [페이지의](#page-406-0) 로컬 설치 모드

## 작업

- ▶ 408 페이지의 [HP Universal CMDB](#page-407-0) 및 해당 구성 요소에 액세스
- ➤ 410 [페이지의](#page-409-0) 자동 로그인 사용
- ▶ 411 [페이지의](#page-410-0) 사용자 비활성 로그아웃 기본 시간 제한 변경

# 개념

# <span id="page-405-0"></span>**HP Universal CMDB**에 액세스 개요

<span id="page-405-1"></span>HP Universal CMDB 서버에 대한 네트워크 연결(인트라넷 또는 인터넷)이 설정된 컴퓨터에서 지원되는 웹 브라우저를 사용하여 HP Universal CMDB에 액세스합니다. 사용자에게 부여되는 액세스 수준은 사용자 권한에 따라 달라집니다. 사용자 권한 부여에 대한 자세한 내용은 *HP Universal CMDB* 관리 안내서의 "사용자 설정"을 참조하십시오.

웹 브라우저 요구 사항과 HP Universal CMDB를 제대로 표시하기 위한 최소 요구 사항에 대한 자세한 내용은 35 페이지의 ["HP Universal CMDB](#page-34-0) 지원 매트릭스"를 참조하십시오.

HP Universal CMDB에 안전하게 액세스하는 방법에 대한 자세한 내용은 [VI](#page-274-0)부, ["HP Universal CMDB](#page-274-0) 강화"를 참조하십시오.

HP Universal CMDB에서 사용할 수 있는 로그인 인증 전략에 대한 자세한 내용은 368 [페이지의](#page-367-0) "인증 방법 설정"을 참조하십시오.

로그인 문제 해결 정보는 175 페이지의"로그인 문제 해결"을 참조하십시오.

팁**:** 전체 로그인 도움말을 보려면 로그인 페이지에서 도움말 단추를 클릭합니다.

# <span id="page-406-0"></span>♣ 로컬 설치 모드

로컬 설치 모드는 UCMDB를 로드하는 방법으로, 애플릿 로드 시간을 크게 줄여 줍니다. 로컬 설치 모드를 사용할 때는 애플릿 파일(jar)이 환경의 임시 디렉터리에 있는 **UcmdbAppletJars**라는 로컬 디렉터리로 로드됩니다. 클래스는 사용자 지정된 클래스 로더를 사용하여 로드됩니다. 그러면 작업 속도는 더 빠르지만 서명된 jar의 서명을 확인하지 않습니다. 따라서 로컬 설치 모드가 비보안 모드로 간주됩니다.

로컬 설치 모드를 선택하려면 로그인 화면에서 로컬 설치 모드 사용 확인란을 선택합니다. 이 확인란은 인프라 설정 관리자에서 로컬 설치 모드 권한 설정을 **True**로 설정한 경우에만 표시됩니다. 로컬 설치 모드 초기 상태 설정을 사용하여 확인란의 기본 상태를 설정할 수 있습니다. 이 설정이 **True**로 지정된 경우에는 기본적으로 확인란이 선택되어 있습니다. 이 설정이 **False**로 지정된 경우에는 기본적으로 확인란이 선택되어 있지 않습니다.

참고**:** 로그인 시 이 컴퓨터에 로그인 정보 저장 확인란을 선택하는 경우 인프라 설정에 관계없이 다음 로그인 시에도 로컬 설치 모드 사용 확인란의 상태가 동일하게 유지됩니다.

HP Software-as-a-Service 고객의 경우 설치 설정은 고객별로 지정됩니다.

# 작업

# <span id="page-407-0"></span>**HP Universal CMDB** 및 해당 구성 요소에 액세스

<span id="page-407-1"></span>이 섹션에서는 HP Universal CMDB 구성 요소에 액세스하는 방법을 설명합니다.

 **1** 웹 브라우저에 HP Universal CMDB 서버의 URL(예: **http://<**서버 이름 또는 **IP** 주소**>.<**도메인 이름**>:8080**)을 입력합니다. 여기서 **<**서버 이름 또는 **IP** 주소**>. <**도메인 이름**>**은 HP Universal CMDB 서버의 FQDN(정규화된 도메인 이름) 을 나타냅니다.

HP Universal CMDB가 리버스 프록시를 통해 작동하도록 설정된 경우 **https://<**프록시 서버 이름**>:443**을 입력합니다. 여기서 프록시\_서버 이름은 프록시 서버의 이름 또는 IP 주소입니다.

컴퓨터에 적절한 Java 버전이 설치되어 있지 않은 경우에는 sun.com 또는 UCMDB Server에서 해당 버전을 다운로드하도록 선택할 수 있습니다. Java를 설치하지 않고 로그인하는 경우에는 Java 애플릿이 있어야 올바르게 표시되는 페이지를 볼 수 없습니다. 자세한 내용은 175 페이지의"문제 해결 및 제한"을 참조하십시오.

- **2** HP Universal CMDB를 사용하려면 다음 중 한 링크를 클릭합니다.
	- **a UCMDB** 응용 프로그램. 로그인 페이지를 엽니다. 자세한 내용은 409 [페이](#page-408-0) 지의 ["HP Universal CMDB](#page-408-0)에 로그인"을 참조하십시오.

참고**: http://<**서버 이름 또는 **IP** 주소**>.<**도메인 이름**>:8080/ucmdb**를 입력하여 로그인 페이지에 액세스할 수도 있습니다.

- **b** 서버 상태. 서버 상태 페이지를 엽니다. 자세한 내용은 113 [페이지의](#page-112-0) "HP [Universal CMDB](#page-112-0) 서비스"를 참조하십시오.
- **c JMX** 콘솔. JMX 콘솔 인터페이스를 통해 CMDB에서 작업을 수행할 수 있게 됩니다.
- **d API** 연결 테스트. CMDB에 대해 API를 실행할 때 사용할 HP Universal CMDB 서버 관련 정보를 표시합니다.
- **e API** 클라이언트 다운로드. UCMDB API jar 파일을 다운로드합니다.
- **f API** 참조. HP UCMDB API 참조 문서를 엽니다.

#### <span id="page-408-0"></span>**HP Universal CMDB**에 로그인

- **1** 기본 슈퍼 사용자 로그인 매개 변수를 입력합니다.
	- ➤ 사용자 로그인=admin, 사용자 비밀번호=admin
	- ➤ HP Universal CMDB가 여러 고객 또는 여러 상태 환경(예: HP Software-as-a-Service 또는 Amber)에 설치된 경우 고객 필드가 표시됩니다. 목록에서 고객 이름을 선택합니다.
	- ▶ 새 창에서 열기를 선택하여 다른 브라우저 창에서 응용 프로그램을 엽니다.
	- ▶ 이 컴퓨터에 로그인 정보 저장: 자동 로그인을 로드하려면 선택합니다. 이렇게 하면 다음 번에 UCMDB에 로그인할 때 사용자 이름과 비밀번호를 입력할 필요가 없습니다.
	- ▶ 로컬 설치 모드 사용: 로컬 설치 모드에서 UCMDB를 로드하려면 선택합니다. 자세한 내용은 407 [페이지의](#page-406-0) "로컬 설치 모드"를 참조하십시오.
- **2** 로그인을 클릭합니다. 로그인하면 화면 오른쪽 위에 사용자 이름이 표시됩니다.
- **3** (권장) 무단 침입을 방지하려면 즉시 슈퍼 사용자 비밀번호를 변경하십시오. 암호 변경에 대한 자세한 내용은 *HP Universal CMDB* 관리 안내서의 "비밀번호 다시 설정 대화 상자"를 참조하십시오.
- **4** (권장) HP Universal CMDB 관리자가 시스템에 액세스할 수 있도록 다른 관리 사용자를 추가로 만듭니다. HP Universal CMDB 시스템에서 사용자를 만드는 방법에 대한 자세한 내용은 *HP Universal CMDB* 관리 안내서의 "새 사용자 추가 마법사"를 참조하십시오.

#### 로그아웃

세션을 완료했으면 무단 침입을 방지하기 위해 웹 사이트에서 로그아웃하는 것이 좋습니다.

#### 로그아웃하려면**:**

페이지 위쪽에서 로그아웃을 클릭합니다.

# <span id="page-409-0"></span> $\bigcirc$  자동 로그인 사용

자동 로그인 옵션을 사용하면 로그인을 자동화하고, 로그인 액세스를 제한하고, HP Universal CMDB의 특정 페이지에 직접 로그인하는 기능을 제공할 수 있습니다.

로그인 페이지에서 자동 로그인을 사용하도록 설정하는 경우 사용자가 다음 번에 URL을 입력하여 HP Universal CMDB에 액세스할 때 로그인 페이지가 열리지 않아 로그인 이름과 비밀번호를 입력할 필요 없이 해당 사용자에 대해 열리도록 설정된 기본 페이지가 자동으로 열립니다.

#### 자동 로그인을 사용하도록 설정하려면**:**

- **1** HP Universal CMDB 로그인 페이지에서 이 컴퓨터에 로그인 정보 저장 옵션을 선택합니다.
- **2** 세션을 완료할 때 페이지 위쪽의 로그아웃을 클릭하지 않고 브라우저 창을 닫습니다.

로그아웃하면 자동 로그인 옵션을 사용할 수 없게 되며, 이 경우에는 다음 번에 HP Universal CMDB에 액세스할 때 로그인 이름과 비밀번호를 입력해야 합니다.

#### 자동 로그인 사용 지침

이 옵션을 사용할 때는 다음 사항에 유의하십시오.

- ➤ HP Universal CMDB 페이지의 위쪽에서 로그아웃 옵션을 사용하면 이 옵션이 취소됩니다. 사용자가 로그아웃한 경우 다음 번에 로그인할 때 로그인 페이지가 열리고 사용자가 로그인 이름과 비밀번호를 입력해야 합니다. 다른 사용자가 다른 사용자 이름과 비밀번호를 사용하여 같은 컴퓨터에 로그인해야 하는 경우 이 옵션이 유용할 수 있습니다.
- ➤ 이 옵션은 보안상 위험한 것으로 간주되므로 사용 시 주의해야 합니다.

# <span id="page-410-0"></span> $\bigcirc$  사용자 비활성 로그아웃 기본 시간 제한 변경

HP Universal CMDB에는 설정 시간 동안 시스템이 비활성 상태이면 사용자가 로그아웃되는 자동 로그아웃 기능이 있습니다. 기본 시간은 1440분(24시간)입니다. 이 시간이 지나면 30초 동안 카운트다운 메시지가 표시된 후 로그아웃됩니다.

이 작업에서는 자동 로그아웃 전까지 사용자 입력 없이 UCMDB를 열어 두는 시간 제한을 조정하는 방법을 설명합니다.

#### 기본 로그아웃 시간을 변경하려면**:**

- **1** 관리 > 인프라 설정 > 일반 설정 범주 > 비활성화 허용 시간 설정을 선택합니다.
- **2** 값 열에 값을 입력합니다.
- **3** 새 시간 간격을 분 단위로 입력합니다. 비활성화 허용 시간에 대한 모든 값은 속성 창에 있습니다. 비활성화 허용 시간 속성을 마우스 오른쪽 단추로 클릭하거나 비활성화 허용 시간 설정을 두 번 클릭합니다.

장 • HP Universal CMDB 에 액세스

# **HP Universal CMDB** 탐색

이 장의 내용:

### 개념

- ▶ 414 페이지의 [HP Universal CMDB](#page-413-0) 사용자 인터페이스 탐색
- ➤ 416 페이지의 [HP Universal CMDB](#page-415-0) 문서 사용

#### 참조

➤ 419 [페이지의](#page-418-0) 메뉴 및 옵션

# 개념

# <span id="page-413-0"></span>**HP Universal CMDB** 사용자 인터페이스 탐색

HP Universal CMDB는 웹 브라우저에서 실행됩니다. 다음의 탐색 기능을 사용하여 HP Universal CMDB에서 이동할 수 있습니다.

 ➤ 탐색 모음**.** 모듈 간을 빠르게 탐색하는 데 사용할 수 있습니다. 모음 아래쪽의 범주를 클릭하고 모음 위쪽의 아이콘에서 원하는 모듈을 선택합니다.

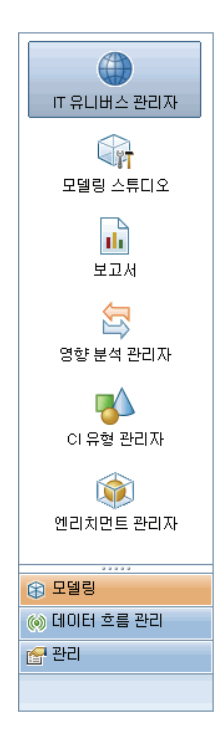

 ➤ 방향 맵**.** 각 범주에 대해 관리자 **>** 방향 맵을 선택하면 맵과 함께 맵에 포함된 각 모듈의 간단한 설명을 표시할 수 있습니다.

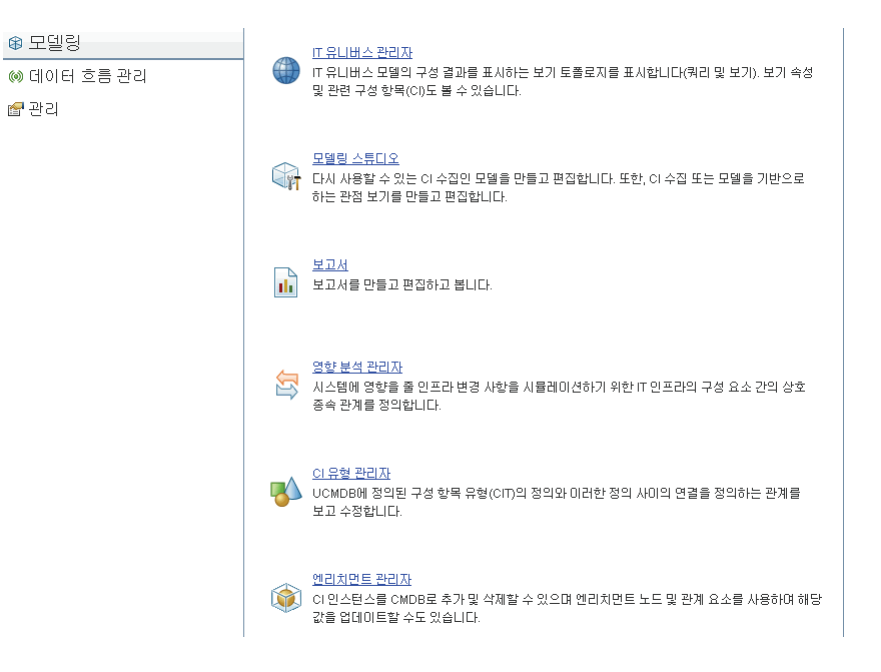

 ➤ 상태 표시줄**.** CMDB 응용 프로그램에 대한 정보를 제공하며, 인터페이스의 특정 요소를 구성하는 데 사용할 수 있습니다.

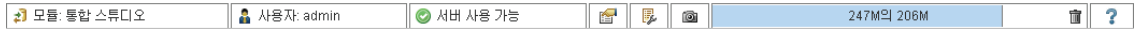

#### ➤ 축소**/**확장 화살표**.** 한 번 클릭하여 창을 축소 및 확장할 수 있습니다.

#### $\Delta \nabla$

참고**:** HP Universal CMDB에서는 웹 브라우저의 뒤로 기능을 사용할 수 없습니다. 뒤로 기능을 사용해도 현재 컨텍스트가 이전 컨텍스트로 되돌아가지 않는 경우가 있습니다. 이전 컨텍스트를 탐색하려면 이동 경로 기능을 사용하십시오.

# <span id="page-415-0"></span>**HP Universal CMDB** 문서 사용

다음 섹션에서는 HP Universal CMDB 문서를 탐색하고 사용하는 방법을 설명합니다.

#### <span id="page-415-1"></span>**UCMDB** 도움말 탐색

UCMDB 도움말은 통합형 도움말 시스템으로, 다음 방법을 통해 탐색할 수 있습니다.

 ➤ 홈 페이지에서 탐색**.** 홈 페이지에 액세스하려면 도움말 메뉴에서 **UCMDB**  도움말을 선택합니다.

홈 페이지에는 UCMDB 도움말 또는 PDF 형식으로 포함된 다양한 안내서에 대한 링크가 있습니다.

 ➤ 탐색 창에서 탐색**.** 탐색 창이 표시되지 않은 경우 탐색 창에 액세스하려면 검색 및 탐색 단추를 클릭합니다.

탐색 창은 다음 탭으로 나누어집니다.

- ➤ 컨텐츠 탭**.** 컨텐츠 탭에는 다양한 안내서가 계층 구조 트리로 구성되어 있으므로 특정 안내서나 항목으로 직접 이동할 수 있습니다.
- ➤ 색인 탭**.** 색인 탭에서는 표시할 특정 항목을 선택할 수 있습니다. 인덱스 항목을 두 번 클릭하면 해당하는 페이지가 표시됩니다. 선택한 항목이 여러 문서에 나오는 경우 컨텍스트를 선택할 수 있는 대화 상자가 표시됩니다.
- ➤ 검색 탭**.** 검색 탭에서는 특정 항목이나 키워드를 검색할 수 있습니다. 결과는 관련성이 높은 순서대로 반환됩니다.
- ➤ 관심 항목 탭**.** 관심 항목 탭에서는 빠른 참조를 위해 특정 페이지에 책갈피를 지정할 수 있습니다. 관심 항목 탭은 UCMDB 도움말의 Java 구현을 사용하는 경우에만 사용 가능합니다. 브라우저에서 Java를 지원하지 않는 경우에는 자동으로 JavaScript 구현이 사용되며 관심 항목 탭은 표시되지 않습니다.

 $\Box$ 

### 문서 라이브러리 기능

다음 기능은 문서 라이브러리 기본 창의 위쪽 프레임에서 사용할 수 있습니다.

- ➤ 검색 및 탐색 단추**.** 컨텐츠 탭, 색인 탭, 검색 탭 및 관심 항목 탭이 포함된 탐색  $\blacksquare$ 창을 표시하려면 클릭합니다. 탐색 창에 대한 자세한 내용은 416 [페이지의](#page-415-0) ["HP Universal CMDB](#page-415-0) 문서 사용"을 참조하십시오. 이 단추는 탐색 창이 닫혀 있을 때만 표시됩니다.
	- ➤ 컨텐츠에서 표시 단추**.** 컨텐츠 탭에서 현재 표시된 페이지에 해당하는 항목을 강조하려면 클릭합니다. 이 단추는 탐색 창이 열려 있을 때만 표시됩니다.
- ➤ 이전 단추 및 다음 단추**.** 현재 표시된 안내서에서 앞이나 뒤로 이동하려면 ⊣⊫⊳⊺ 클릭합니다.
	- ➤ **HP**에 문서에 대한 사용자 의견 보내기 단추**.** 전자 메일 클라이언트를 열어서  $\overline{\Xi}$ HP로 사용자 의견을 보내려면 클릭합니다. 받는 사람 및 제목 필드가 이미 완성되어 있으며 메시지 본문에 현재 페이지에 대한 링크가 포함된 전자 메일 메시지가 열립니다. 사용자 의견을 입력하여 전자 메일을 완성합니다. 이 기능이 제대로 작동하려면 컴퓨터에 전자 메일 클라이언트가 구성되어 있어야 합니다.
	- ➤ 인쇄 단추**.** 현재 표시된 페이지를 인쇄하려면 클릭합니다. 髙

#### 정보를 항목으로 구성

대부분의 문서 라이브러리 안내서에 포함된 자료는 항목 유형별로 구성됩니다. 이 안내서에서 사용되는 세 가지 주 항목 유형은 개념, 작업 및 참조입니다. 항목 유형은 아이콘을 통해 각각 다르게 표시됩니다. 아래에 각 항목 유형에 대한 설명과 그에 해당하는 아이콘이 나와 있습니다.

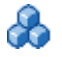

P

陌

- ➤ 개념**.** 개념 항목에는 배경, 설명 또는 개념 정보가 포함됩니다. 기능의 역할과 작동 방식에 대한 일반적인 정보를 얻으려면 개념 항목을 확인합니다.
- ▶ 작업. 작업 항목에서는 일반적으로 소프트웨어를 관리하거나 사용하기 위해 필요한 특정 작업을 완료하는 방법에 대한 단계별 지침을 제공합니다. 또한 작업 항목에는 특정 작업의 시나리오도 포함됩니다. 작업을 완료하려면 작업 항목의 내용을 확인하고 안내된 단계를 따릅니다.

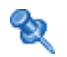

 $\mathbf{z}$ 

- ▶ 참조. 참조 항목에는 매개 변수, 일반적인 사용자 인터페이스 요소 및 기타 참조용 자료의 상세한 목록과 설명이 제공됩니다. 특정 컨텍스트와 관련된 구체적인 참조 정보를 찾아보려면 참조 항목을 확인합니다.
- ▶ 사용자 인터페이스. 사용자 인터페이스 항목은 주로 컨텍스트별 도움말에 사용되는 특수한 형태의 참조 항목입니다. 일반적으로 소프트웨어에서 도움말 링크를 클릭하면 사용자 인터페이스 항목이 열립니다.
- ▶ 문제 해결 및 제한. 문제 해결 및 제한 항목은 기능의 문제를 해결하는 방법과 Q 제한에 관한 설명을 제공하는 특수한 형태의 참조 항목입니다. 소프트웨어에서 예기치 않은 동작이 발생하는 경우 문제 해결 및 제한 항목을 확인합니다. 기능을 사용하기 전에 해당 기능의 제한을 검토하는 것이 좋습니다.

# 참조

# <span id="page-418-0"></span> $\alpha$  메뉴 및 옵션

탐색 모음 아래쪽에서 다음 범주를 사용할 수 있습니다.

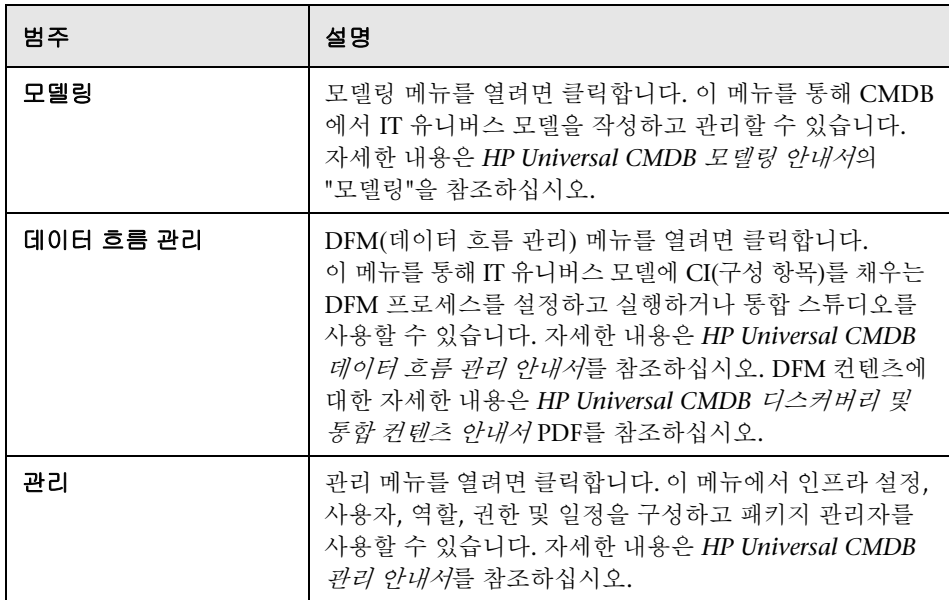

## 도움말 메뉴

HP Universal CMDB 도움말 메뉴에서는 다음 온라인 리소스에 액세스할 수 있습니다.

- ➤ 이 페이지에 대한 도움말**.** UCMDB 도움말에서 현재 페이지 또는 컨텍스트를 설명하는 항목을 엽니다.
- ➤ **UCMDB** 도움말**.** 홈 페이지를 엽니다. 홈 페이지에는 주 도움말 항목에 빠르게 연결할 수 있는 링크가 있습니다.
- ➤ 문제 해결 및 [기술](http://support.mercury.com/cgi-bin/portal/CSO/kbBrowse.jsp) 자료**.** HP 소프트웨어 지원 웹 사이트에서 HP 소프트웨어 자체 해결 기술 자료 방문 페이지를 바로 엽니다. 이 웹 사이트의 URL은 http://support.openview.hp.com입니다.
- ➤ **HP** [소프트웨어](http://support.mercury.com) 지원**.** HP 소프트웨어 지원 웹 사이트를 엽니다. 이 사이트에서는 기술 자료를 찾아보거나 직접 작성한 문서를 추가하고, 사용자 토론 포럼에 글을 게시하거나 원하는 내용을 검색하고, 지원 요청을 제출하고, 패치 및 업데이트된 문서를 다운로드하는 등의 다양한 작업을 할 수 있습니다. 이 웹 사이트의 URL은 http://support.openview.hp.com입니다.
- ➤ **HP** [소프트웨어](http://www.hp.com/managementsoftware) 웹 사이트**.** HP 소프트웨어 제품 및 서비스에 대한 정보와 리소스가 포함된 HP Software 웹 사이트를 엽니다. 이 웹 사이트의 URL은 http://www.hp.com/managementsoftware 입니다.
- ➤ 새로운 기능**.** 버전의 새로운 기능과 향상된 기능에 대해 설명하는 새로운 기능 문서를 엽니다.
- ➤ **DDM** 컨텐츠 도움말**.** 기본 컨텐츠, 즉 디스커버리 중인 항목, 디스커버리에 필요한 자격 증명, 디스커버리 결과의 문제 해결 방법 및 통합 어댑터 사용 방법에 대해 설명합니다.
- ➤ **HP Universal CMDB** 정보**.** 버전, 라이센스, 패치 및 타사 참고 정보를 제공하는 HP Universal CMDB 대화 상자를 엽니다.

참고**:** 최고 가용성에 대한 자세한 내용은 257 [페이지의](#page-256-0) "최고 가용성 모드 설치" 를 참조하십시오.

# **30**

# 사용 가능한 문제 해결 리소스

이 장의 내용:

421 [페이지의](#page-420-0) 문제 해결 리소스

# <span id="page-420-0"></span>**Q** 문제 해결 리소스

- ➤ 설치 문제 해결**.** HP Universal CMDB 설치 시 발생할 수 있는 일반적인 문제를 해결하는 데 사용하며, 이러한 문제에 대한 해결 방법을 제공합니다. 자세한 내용은 175 페이지의"문제 해결 및 제한"을 참조하십시오.
- ➤ 로그인 문제 해결**.** HP Universal CMDB 로그인 실패의 가능한 원인에 따라 문제를 해결하는 데 사용됩니다. 자세한 내용은 175 페이지의 "문제 해결 및 제한"을 참조하십시오.
- ➤ **HP** 소프트웨어 자체 해결 기술 자료**.** 다양한 주제에 대한 [구체적인](http://support.mercury.com) 문제 해결 정보를 검색하는 데 [사용됩니다](http://support.mercury.com). HP 소프트웨어 지원 웹 사이트에 있는 [HP](http://h20230.www2.hp.com/selfsolve/documents)  [소프트웨어](http://h20230.www2.hp.com/selfsolve/documents) 자체 해결 기술 자료는 HP Universal CMDB 도움말 메뉴에서 문제 해결 및 기술 자료를 선택하면 액세스할 수 있습니다.

HP 소프트웨어 지원 웹 사이트의 리소스에는 등록된 고객만 액세스할 수 있습니다. 아직 등록하지 않은 고객은 이 사이트에서 등록할 수 있습니다.

 ➤ **HP Universal CMDB** 로그 파일**.** CMDB 런타임 문제를 해결하는 데 사용됩니다. 자세한 내용은 *HP Universal CMDB* 관리 안내서의 "CMDBRTSM 로그 파일"을 참조하십시오.

- ➤ 데이터 흐름 관리 로그 파일**.** DFM 문제를 해결하는 데 사용됩니다. 자세한 내용은 *HP Universal CMDB* 관리 안내서의 "데이터 흐름 관리 로그 파일"을 참조하십시오.
- ➤ 쿼리 로그 파일**.** 쿼리 매개 변수 로그 파일의 정의를 확인하는 데 사용됩니다. 자세한 내용은 *HP Universal CMDB* 관리 안내서의 "CMDBRTSM 로그 파일"을 참조하십시오.

# **31**

# <span id="page-422-0"></span>영어가 아닌 로캘에서 작업

이 장의 내용:

#### 참조

- ➤ 424 [페이지의](#page-423-0) 설치 및 배포 문제
- $\triangleright$  425 페이지의 [데이터베이스](#page-424-0) 환경 문제
- ➤ 425 [페이지의](#page-424-1) 관리 문제
- ➤ 425 [페이지의](#page-424-2) 보고서 문제
- ▶ 426 페이지의 MLU(다국어 사용자) [인터페이스](#page-425-0) 지원

# 참조

# <span id="page-423-0"></span> $\mathbf{\hat{z}}$  설치 및 배포 문제

- <span id="page-423-1"></span> ➤ 브라우저에서 한국어, 일본어 또는 중국어를 사용하는 경우에는 HP Universal CMDB Server에 동아시아 언어가 설치되어 있는지 확인해야 합니다. HP Universal CMDB Server가 설치된 컴퓨터에서 제어판 **>** 국가 및 언어 옵션 **>**  언어 **>** 동아시아 언어를 사용하는 데 필요한 파일 설치를 선택해야 합니다.
- ➤ Windows 플랫폼에 설치된 HP Universal CMDB의 경우에는 I18N 환경에 HP Universal CMDB를 설치할 수 있습니다. Solaris, UNIX, Linux 등 다른 플랫폼은 지원되지 않습니다. Windows 플랫폼에 HP Universal CMDB 설치하는 방법에 대한 자세한 내용은 69 페이지의 ["Windows](#page-68-0) 플랫폼에 HP [Universal CMDB](#page-68-0) 설치"를 참조하십시오.
- ➤ 일본어 또는 중국어 운영 체제가 설치된 Windows 2003 컴퓨터에 UCMDB Server를 설치하는 경우, HP Universal CMDB에 로그온할 때 사용자 비밀번호에 일본어 또는 중국어 문자를 포함할 수 없습니다.
- ➤ 모든 HP Universal CMDB 구성 요소의 설치 경로에는 영어- 문자만 포함해야 합니다.
- ➤ 버전 9.00 및 9.01의 업그레이드 마법사에서는 영어가 아닌 사용자 인터페이스를 지원하지 않습니다. 그러나 업그레이드 자체는 제대로 작동합니다.

# <span id="page-424-0"></span> $\bullet$  데이터베이스 환경 문제

- <span id="page-424-4"></span> ➤ 영어가 아닌 언어의 HP Universal CMDB 환경에서 작업하려면 Oracle Server 데이터베이스 또는 Microsoft SQL Server 데이터베이스를 사용할 수 있습니다. 데이터베이스의 OS Windows 국가별 설정 언어는 UCMDB Server의 언어와 같아야 합니다. Oracle Server 데이터베이스를 사용할 때는 데이터베이스 인코딩이 UTF-8 또는 AL32UTF-8일 수도 있는데, 이들 인코딩에서는 영어가 아닌 언어를 사용할 수도 있고 여러 언어를 사용할 수도 있습니다.
- ▶ Oracle 데이터베이스에서 새 Oracle 인스턴스를 만들 때는 인스턴스의 문자 집합을 지정해야 합니다. 데이터 사전의 데이터를 포함한 모든 문자 데이터는 인스턴스의 문자 집합에 저장됩니다. Oracle 데이터베이스 사용에 대한 자세한 내용은 107 페이지의 "Solaris 플랫폼에 HP Universal CMDB 설치"를 참조하십시오.
- ➤ 데이터베이스 쿼리 모니터는 Oracle 데이터베이스에 연결할 수 있지만, Oracle 사용자 이름과 비밀번호는 영어 문자만 포함해야 합니다.

# <span id="page-424-1"></span> $\alpha$  관리 문제

<span id="page-424-3"></span> ➤ 영어 이외의 문자를 지원하려면 HP Universal CMDB 데이터베이스의 인코딩을 UTF-8 또는 AL32UTF-8로 정의하거나 특정 언어로 설정해야 합니다. 자세한 내용은 425 페이지의 "[데이터베이스](#page-424-0) 환경 문제"를 참조하십시오.

# <span id="page-424-2"></span> $\bullet$  보고서 문제

- <span id="page-424-5"></span> ➤ HP Universal CMDB에서는 사용자 지정 보고서 이름에 50자가 넘는 멀티바이트 문자를 지원하지 않습니다.
- ➤ 데이터 언어와 다른 언어의 운영 체제에서는 HP Universal CMDB에서 Excel 로 다운로드한 보고서를 올바르게 표시할 수 없습니다.

최신 업데이트가 설치된 Microsoft Office 버전 2007 이상을 사용할 때는 데이터가 유니코드 형식으로 저장되므로 이 문제가 발생하지 않습니다.

- ➤ 보고서를 특정 언어 로캘로 만든 다음 다른 언어 로캘에서 전자 메일로 보내는 경우, 보고서에는 서버 언어와 원래 로캘 언어로 된 시스템 정보가 포함됩니다.
- ➤ 보고서 파일 이름에 한국어, 일본어, 중국어와 같은 멀티바이트 문자가 포함된 경우 이 보고서를 전자 메일 첨부로 보내면 해당 이름을 읽을 수 없게 됩니다.
- ➤ 기본적으로 Excel에서는 UTF-8로 인코딩된 CSV 문서를 제대로 열 수 없습니다. 보고서를 .csv 파일로 저장한 후에는 Excel에서 다음을 수행하여 보고서를 Excel로 가져올 수 있습니다.
	- **a** 데이터 메뉴에서 외부 데이터 가져오기를 선택하고 데이터 가져오기를 클릭합니다.
	- **b** 파일 형식 상자에서 텍스트 파일을 클릭합니다.
	- **c** 찾는 위치 상자에서 외부 데이터 범위로 가져올 텍스트 파일을 찾아 두 번 클릭합니다.
	- **d** 텍스트를 열로 나누는 방법을 지정하려면 텍스트 가져오기 마법사의 지침을 따른 다음 마침을 클릭합니다.
- ➤ CI 인스턴스를 PDF 파일로 내보내는 경우 한국어, 일본어, 중국어와 같은 멀티바이트 문자는 PDF 파일에 표시되지 않습니다.

# <span id="page-425-0"></span>**MLU(**다국어 사용자**)** 인터페이스 지원

참고**:** 다음의 지원 매트릭스는 버전 9.00에 해당하며, 버전 9.01 또는 기타 부 패치에는 적용되지 않습니다.

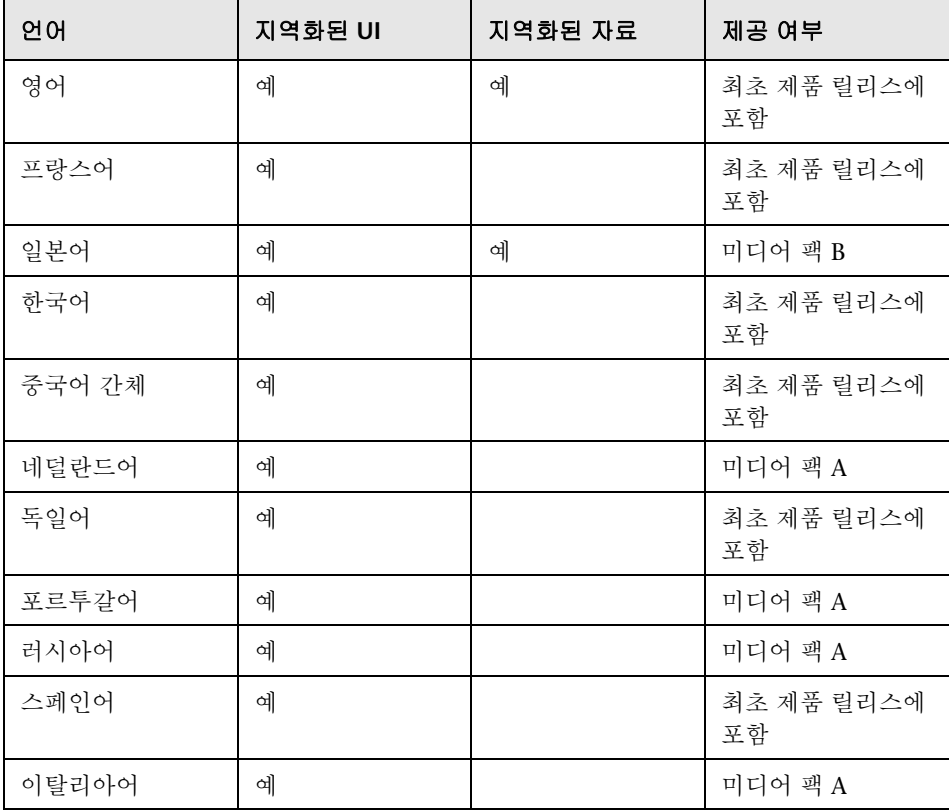

HP Universal CMDB 사용자 인터페이스는 웹 브라우저에서 다음 언어로 표시할 수 있습니다.

참고**:** 보충 미디어 팩은 제품 릴리스 후 90일 이내에 릴리스됩니다.

HP Universal CMDB를 표시할 방법을 선택하려면 브라우저에서 언어 기본 설정 옵션을 사용합니다. 선택한 언어 기본 설정은 로컬 컴퓨터(클라이언트 컴퓨터)에만 적용되며, 같은 HP Universal CMDB 컴퓨터에 액세스하는 다른 사용자나 HP Universal CMDB 서버 컴퓨터에는 영향을 주지 않습니다.

#### 특정 언어로 **HP Universal CMDB**를 설정하고 보려면**:**

- **1** 해당 언어의 글꼴을 아직 설치하지 않은 경우 로컬 컴퓨터에 설치합니다. 글꼴을 설치하지 않은 언어를 웹 브라우저에서 선택하면 HP Universal CMDB에서 문자가 사각형으로 표시됩니다.
- **2** HP Universal CMDB에 로그인되어 있는 경우에는 로그아웃해야 합니다. HP Universal CMDB 창 위쪽에서 로그아웃을 클릭합니다.

열려 있는 모든 브라우저 창을 닫거나 캐시를 지웁니다.

- **3** HP Universal CMDB를 Internet Explorer에서 실행하는 경우 로컬 컴퓨터에서 웹 브라우저를 구성할 때 HP Universal CMDB를 표시할 언어를 선택합니다(도구 **>** 인터넷 옵션).
	- **a** 언어 단추를 클릭하고 언어 기본 설정 대화 상자에서 HP Universal CMDB를 표시할 언어를 선택합니다.
	- **b** 원하는 언어가 대화 상자에 나와 있지 않으면 추가를 클릭하여 언어 목록을 표시합니다. 추가할 언어를 선택하고 **확인**을 클릭합니다.
	- **c** 위로 이동을 클릭하여 선택한 언어를 첫 번째 행으로 이동합니다.
	- **d** 확인을 클릭하여 설정을 저장합니다.
	- **e** HP Universal CMDB 로그인 창을 표시합니다.
	- **f** Internet Explorer 메뉴에서 보기 **>** 새로 고침을 선택합니다. 그러면 HP Universal CMDB가 즉시 새로 고쳐지고 사용자 인터페이스가 선택한 언어로 표시됩니다.

참고**:** 다른 언어로 작성된 웹 페이지를 Internet Explorer에서 보는 방법에 대한 자세한 내용은 http://support.microsoft.com/kb/306872/ko-kr을 참조하십시오.

#### 참고 사항 및 제한

- ➤ 언어 팩은 설치되지 않습니다. 최초 릴리스에 포함된 모든 번역된 언어는 HP Universal CMDB MLU(다국어 사용자) 인터페이스에 통합됩니다.
- ➤ 웹 브라우저의 언어를 변경해도 데이터는 입력한 언어로 유지됩니다. 즉, 로컬 컴퓨터에서 웹 브라우저의 언어를 변경해도 데이터 입력 정의와 구성의 언어는 변경되지 않습니다.
- ➤ 서버 로캘이 클라이언트 로캘과 다르며 패키지 이름에 영어가 아닌 문자가 포함된 경우에는 패키지를 배포할 수 없습니다. 자세한 내용은 *HP Universal CMDB* 관리 안내서의 "패키지 관리자"를 참조하십시오.
- ▶ 서버 로캘이 클라이언트 로캘과 다른 경우에는 이름에 영어가 아닌 문자가 포함된 리소스(예: 보기, 쿼리)가 들어 있는 패키지를 만들 수 없습니다. 자세한 내용은 *HP Universal CMDB* 관리 안내서의 "패키지 관리자"를 참조하십시오.
- ➤ 새 사용자 이름에 20자가 넘는 동아시아 언어 문자가 포함되어 있으면 사용자 및 역할에서 새 사용자를 만들 수 없습니다. 자세한 내용은 *HP Universal CMDB* 관리 안내서의 "사용자 및 역할"을 참조하십시오.
- ▶ 보기 이름에 18자가 넘는 일본어 문자가 포함되어 있으면 모델링 스튜디오에서 새 보기를 만들 수 없습니다. 자세한 내용은 *HP Universal CMDB* 모델링 안내 서의 "모델링 스튜디오"를 참조하십시오.
- ➤ 다음 페이지의 내용은 영어로만 표시되며 다른 언어로 번역되지 않았습니다. 자세한 내용은 423 [페이지의](#page-422-0) "영어가 아닌 로캘에서 작업"을 참조하십시오.
	- ► HP Universal CMDB 서버 상태 HTML 페이지
	- ➤ HP Universal CMDB 로그인 페이지
	- ▶ IMX 콘솔 페이지
	- ▶ API 연결 테스트 페이지
- ➤ 클라이언트 컴퓨터에서 UCMDB MLU가 지원하지 않는 언어를 선택하는 경우에는 HP Universal CMDB가 UCMDB Server 컴퓨터에서 실행되고 있는 시스템의 로캘 언어와 같은 언어로 표시됩니다.

#### 장 • 영어가 아닌 로캘에서 작업

# 색인

# **C**

CMDB( 구성 관리 데이터베이스 ) 소개 [29](#page-28-0)

#### **D**

Data Flow Probe IIS 용으로 구성 [404](#page-403-0) Linux 컴퓨터에서 서버 중지 [153](#page-152-0) Linux 컴퓨터에서 업그레이드 [154](#page-153-0) Linux 에 설치 [125](#page-124-0), [143](#page-142-0) Linux 에 설치 시 요구 사항 [155](#page-154-0) Linux 에 설치하는 절차 [144](#page-143-0) Linux 에서 기본 고객이 아닌 고객에 연결 [154](#page-153-1) 가상 환경 요구 사항 [141](#page-140-0) 강화 [337](#page-336-0) 기본 고객이 아닌 고객에 연결 [139](#page-138-0) 기본 인증을 통해 SSL 사용 [350](#page-349-0) 리버스 프록시를 통해 UCMDB Server 에 연결 [351](#page-350-0) 상호 인증을 통해 SSL 사용 [342](#page-341-0) 설치 문제 해결 및 제한 [142](#page-141-0), [155](#page-154-1) 설치 요구 사항 [140](#page-139-0) 설치 , Probe 관리자와 Probe 게이트웨 이를 별도의 프로세스로 구성 [137](#page-136-0) 소프트웨어 요구 사항 [140](#page-139-1) 키 저장소 및 신뢰 저장소 위치 [355](#page-354-0) 키 저장소 및 신뢰 저장소의 비밀번호 암호화 [353](#page-352-0) 하드웨어 요구 사항 [140](#page-139-2) DDM 고급 에디션 라이센스 [52](#page-51-0) domainScopeDocument 위치 제어 [352](#page-351-0)

HP 소프트웨어 웹 사이트 [21](#page-20-0) HP 소프트웨어 지원 웹 사이트 [20](#page-19-0) HP Universal CMDB UCMDB 및 해당 구성 요소에 액세스 [408](#page-407-1) VMware 플랫폼에서 실행 [31](#page-30-0) 개요 [26](#page-25-0) 배포 [28](#page-27-0) 서버 상태 [114](#page-113-0) 서버 시작 / 중지 [115](#page-114-0) 서비스 [113](#page-112-1), [116](#page-115-0) 소개 [25](#page-24-0) 시스템 아키텍처 [28](#page-27-1) 시작 [57](#page-56-0) 액세스 [405](#page-404-0), [406](#page-405-1) 재해 복구 [385](#page-384-0) 정보 [26](#page-25-1) 지원 매트릭스 [35](#page-34-1) HP Universal CMDB Server 시작 및 중지 [119](#page-118-0) 시작 , Linux 플랫폼에서 중지 [121](#page-120-0) 시작 , Windows 플랫폼에서 중지 [120](#page-119-0) 액세스 명령어 [119](#page-118-0)

#### **I**

I18N 관리 문제 [425](#page-424-3) 데이터베이스 환경 문제 [425](#page-424-4) 보고서 문제 [425](#page-424-5) 설치 및 배포 문제 [424](#page-423-1) IIS Data Flow Probe 구성 [404](#page-403-0)

## **J**

Java 애플릿

#### **H**

메모리 할당 변경 [33](#page-32-0) JMX 콘솔 사용자 이름 또는 비밀번호 변경 [282](#page-281-0) 암호화할 비밀번호 설정 [340](#page-339-0)

#### **L**

LDAP 인증 방법 정의 [369](#page-368-0) 인증 설정 구성 [372](#page-371-0) 인증을 위한 연결 테스트 [371](#page-370-0) LTU( 사용 라이센스 ) [52](#page-51-1) LW-SSO 개요 [358](#page-357-0) 문제 해결 및 제한 [363](#page-362-0) 보안 경고 [361](#page-360-0) 분산 환경에서 현재 구성 검색 [374](#page-373-0) 시스템 요구 사항 [360](#page-359-0) 일반 참조 [357](#page-356-0)

#### **M**

Microsoft SQL Server 기존 데이터베이스에 연결 [111](#page-110-0) 데이터베이스 만들기 [102](#page-101-0) 배포 [99](#page-98-0) 설치 요구 사항 [41](#page-40-0) MySQL 데이터베이스 암호화용 비밀번호 설정 [338](#page-337-0)

# **O**

Oracle 기존 스키마에 연결 [111](#page-110-1) 사용자 스키마 매개 변수 [100](#page-99-0) 설치 요구 사항 [39](#page-38-0) 스키마 만들기 [107](#page-106-0) OS 인스턴스 [47](#page-46-0)

# **P**

Probe 서로 다른 컴퓨터에서 Probe 관리자 및 Probe 게이트웨이 실행 [136](#page-135-0) Probe 게이트웨이 별도의 컴퓨터에서 Probe 관리자

실행 [136](#page-135-0) Probe 관리자 별도의 컴퓨터에서 Probe 게이트웨이 실행 [136](#page-135-0)

## **S**

SDK SSL 사용 [291](#page-290-0) SSL [285](#page-284-0) Data Flow Probe 에서 사용 [342](#page-341-0), [350](#page-349-0) UCMDB Server 컴퓨터에서 사용 [286](#page-285-0) UCMDB Server 키 저장소 비밀번호 변경 [294](#page-293-0) 상호 인증을 통해 클라이언트 SDK 에서 사용 [291](#page-290-0) 웹 클라이언트에서 사용 [290](#page-289-0) 인증 기관을 통해 사용 [288](#page-287-0) 인증을 위한 보안 연결 설정 [370](#page-369-0) 클라이언트 SDK 에서 사용 [291](#page-290-1)

#### **T**

TQL( 토폴로지 쿼리 언어 ) 소개 [30](#page-29-0)

#### **U**

UCMDB 서비스 사용자 변경 [283](#page-282-0) UCMDB Server Linux 에서의 액세스 명령어 [121](#page-120-0) 가상 환경 [38](#page-37-0) 소프트웨어 요구 사항 [37](#page-36-0) 시작 및 중지 [119](#page-118-0) 키 저장소 및 신뢰 저장소 위치 [355](#page-354-0) 하드웨어 요구 사항 [36](#page-35-0) UCMDB Server 상태 Windows 또는 Linux 플랫폼에서 액세스 [119](#page-118-0) UCMDB 도움말 탐색 [416](#page-415-1) UCMDB 서비스 문제 해결 [118](#page-117-0) UCMDB 액세스 IIS 웹 서버 사용 [395](#page-394-0) IIS 웹 서버 사용 , 개요 [396](#page-395-0)
IIS 웹 서버 설정 [397](#page-396-0), [401](#page-400-0) UCMDB 클라이언트 소프트웨어 요구 사항 [43](#page-42-0) 지원되는 브라우저 [44](#page-43-0) UCMDB 통합 라이센스 [51](#page-50-0) UCMDB 파운데이션 라이센스 [48](#page-47-0)

# **V**

VMware, HP Universal CMDB 실행 [31](#page-30-0)

### **W**

Windows 서버 설치 [69](#page-68-0), [83](#page-82-0) Windows 서비스 사용자 변경 [283](#page-282-0)

## ㄱ

강화 [277](#page-276-0) Apache 2.0.x 구성의 예 [305](#page-304-0) Data Flow Probe 에서 SSL 사용 [342](#page-341-0), [350](#page-349-0) SSL [285](#page-284-0) UCMDB Server 컴퓨터에서 SSL 사용 [286](#page-285-0) 리버스 프록시 개요 [300](#page-299-0) 리버스 프록시 , 보안 문제 [301](#page-300-0) 리버스 프록시 , 사용 [299](#page-298-0) 보안 아키텍처 배포 [281](#page-280-0) 웹 클라이언트에서 SSL 사용 [290](#page-289-0) 인증 기관에서 SSL 사용 [288](#page-287-0) 준비 [279](#page-278-0) 고객 ID Linux 에서 실행되는 Probe 별 구성 [154](#page-153-0) Probe 별 구성 [139](#page-138-0) 고급 에디션 라이센스 [46](#page-45-0) 관리되는 서버 [47](#page-46-0) 기밀 관리자 [375](#page-374-0) 개요 [376](#page-375-0) 보안 고려 사항 [376](#page-375-1) 기본 인증 Data Flow Probe 에서 사용 [350](#page-349-0) 기술 자료 [20](#page-19-0)

# ㄴ

네트워크 범위 내보내기 , 암호화된 형식으로 가져오기 [324](#page-323-0)

## ㄷ

다국어 사용자 인터페이스 지원 [426](#page-425-0) 데이터 흐름 관리 강화 데이터 흐름 관리 자격 증명 [307](#page-306-0) 데이터베이스 시스템 설치 요구 사항 [39](#page-38-0) 데이터베이스 구성 마법사 Windows 또는 Linux 플랫폼에서 액세스 [119](#page-118-0) 데이터베이스 설치 UCMDB Server 구성 [97](#page-96-0) 데이터베이스 매개 변수 설정 [99](#page-98-0) 서버 다시 시작 [112](#page-111-0) 디스커버리 개요 [30](#page-29-0)

# ㄹ

라이센스 [45](#page-44-0) DDM 고급 에디션 [52](#page-51-0) UCMDB 통합 [51](#page-50-0) UCMDB 파운데이션 [48](#page-47-0) 개요 [46](#page-45-1) 문제 해결 및 제한 [55](#page-54-0) 표준 또는 고급으로 업그레이드 [54](#page-53-0) 로그아웃 사용자 비활성 상태를 기준으로 자동 [411](#page-410-0) 로그인 자동 로그인 [410](#page-409-0) 로그인 인증 [367](#page-366-0) 로캘 영어가 아닌 언어 [423](#page-422-0) 로컬 설치 모드 [407](#page-406-0) 리버스 프록시 UCMDB Server 에 [Data Flow Probe](#page-350-0)  연결 351 개요 [300](#page-299-0)

보안 문제 [301](#page-300-0) 사용 [299](#page-298-0)

#### ㅁ

문서 업데이트 [21](#page-20-0) 문서 , 온라인 [17](#page-16-0) 문제 해결 리소스 [421](#page-420-0) 문제 해결 및 기술 자료 [20](#page-19-0)

#### ㅂ

배포 Windows 서버 설치 [69](#page-68-0), [83](#page-82-0) 보안 아키텍처에서 [281](#page-280-0) 보안 강화 [277](#page-276-0) 보안 아키텍처 배포 [281](#page-280-0) 브라우저 언어 기본 설정 [426](#page-425-0) 비밀번호 JMX 콘솔 암호화 [340](#page-339-0) MySQL 데이터베이스 암호화 [338](#page-337-0)

## ㅅ

사용자 비활성 자동 로그아웃 [411](#page-410-0) 사용자 인터페이스 다국어 지원 [426](#page-425-0) 탐색 [413](#page-412-0) 상호 인증 Data [Flow Probe](#page-290-0) 에서 사용 [342](#page-341-0) SDK 291 새로운 기능 [17](#page-16-1) 서버 설치 Windows 에서 [69](#page-68-0), [83](#page-82-0) 서비스 [113](#page-112-0), [116](#page-115-0) 서버 상태 , 보기 [114](#page-113-0) 서버 시작 / 중지 [115](#page-114-0) 설치 Microsoft SQL Server 데이터베이스 만들기 [102](#page-101-0) Microsoft SQL Server 배포 [99](#page-98-1) Oracle Server 에 대한 일반 배포 절차 [72](#page-71-0), [86](#page-85-0) Oracle 스키마 만들기 [107](#page-106-0)

Windows 의 선행 조건 [70](#page-69-0), [84](#page-83-0) 개요 [66](#page-65-0) 기존 Microsoft SQL Server 데이터베이 스에 연결 [111](#page-110-0) 기존 Oracle 스키마에 연결 [111](#page-110-1) 단계 [66](#page-65-1) 단일 컴퓨터에 [126](#page-125-0) 데이터베이스 또는 스키마 선택 [98](#page-97-0) 최고 가용성 모드에서 [257](#page-256-0) 시스템 요구 사항 VMware 플랫폼 [31](#page-30-0) 시작 [61](#page-60-0) 관리 작업 [62](#page-61-0) 사전 배포 계획 [58](#page-57-0) 신뢰 저장소 Data Flow Probe 의 비밀번호 암호화 [353](#page-352-0) 서버 및 Data Flow Probe 에서 차지하는 위치 [355](#page-354-0)

## ㅇ

언어 영어가 아닌 로캘에서 작업 [423](#page-422-0) 언어 기본 설정 [426](#page-425-0) 업그레이드 버전 8.0x 에서 9.0x 로 [159](#page-158-0) 업데이트 , 문서 [21](#page-20-0) 온라인 도움말 [17](#page-16-2) 온라인 리소스 [20](#page-19-1) 온라인 문서 [17](#page-16-0) 온라인 설명서 [17](#page-16-3) 요구 사항 Micros[oft SQL Server](#page-38-1) [41](#page-40-0) Oracle 39 데이터베이스 시스템 [39](#page-38-0) 용량 계획 [267](#page-266-0) 관리되는 노드 및 노드 관련 CI [269](#page-268-0) 이전 버전에서 마이그레이션 [32](#page-31-0) 인증 LW-SSO 일반 참조 [357](#page-356-0) LW-SSO, 개요 [358](#page-357-0) 인증 방법 LDAP 연결 테스트 [371](#page-370-0) LDAP 정의 [369](#page-368-0) 보안 SSL 설정 [370](#page-369-0)

설정 [368](#page-367-0)

## ㅈ

자격 증명 내보내기 , 암호화된 형식으로 가져오기 [324](#page-323-0) 정보 보기 [312](#page-311-0) 재해 복구 HP Universal CMDB [385](#page-384-0) 소개 [386](#page-385-0) 시스템 구성 백업 , 데이터 구성 백업 [388](#page-387-0) 시작 정리 절차 전 [390](#page-389-0) 장애 조치 환경에서 HP Universal CMDB 소프트웨어 설치 [387](#page-386-0) 환경 준비 [387](#page-386-1) 활성화할 HP Universal CMDB 장애 조치 인스턴스 준비 [390](#page-389-1) 제거 Windows 플랫폼에서 [81](#page-80-0)

## ㅊ

최고 가용성 UCMDB 설치 [260](#page-259-0) 설치 [257](#page-256-0) 활성 서버와 수동 서버 간 전환 [259](#page-258-0) 추가 정보 파일 [17](#page-16-4)

#### ㅋ

```
클래스 모델 충돌 174
키 저장소
   Data Flow Probe 의 비밀번호
     암호화 353
   서버 및 Data Flow Probe 에서 차지하는
    위치 355
```
#### ㅌ

탐색 [413](#page-412-0) 메뉴 및 옵션 [419](#page-418-0) 문서 사용 [416](#page-415-0) 사용자 인터페이스 [414](#page-413-0)

#### ㅍ

패키지 9.02 로 업그레이드 [249](#page-248-0) 패키지 마이그레이션 유틸리티 [249](#page-248-0)